# **SONY**

# Camerã digitalã Single Lens Reflex

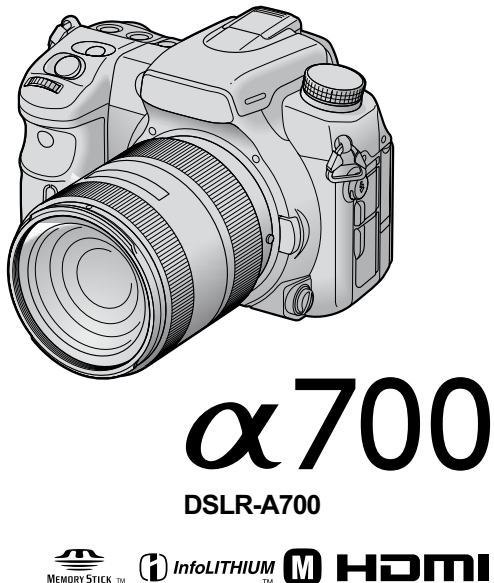

Folosirea funcțiilor de înregistrare Folosirea funcțiilor de vizualizare Utilizarea meniului Folosirea calculatorului Imprimarea imaginilor Soluționarea defecțiunilor

Înainte de acționarea camerei

"Citiți mai întâi aceste informații" - volum separat

Contine explicatii privind reglajele si operatiile de bază pentru înregistrara și redarea cu această camerã foto.

Manual de instrucțiuni

Înainte de a acționa aparatul, vă rugăm să citiți cu atenție acest manual și broșura "Citiți mai întâi aceste informații" (volum separat), după care să păstrați documentația pentru a o putea consulta ulterior.

#### Înregistrarea proprietarului

Numărul serial și cel ce simbolizează modelul sunt plasate în partea de jos a aparatului. Notați numărul serial în spațiul care-i este rezervat în continuare. Specificați aceste numere ori de câte ori apelați la dealer-ul dvs. Sony în legătură cu acest produs.

Numãr model DSLR-A700

Numãr serial \_\_\_\_\_\_\_\_\_\_\_\_\_\_\_\_\_

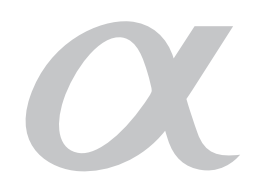

© 2007 Sony Corporation

Informații suplimentare

Index

## **ATENȚIE**

Pentru a preveni incendiile sau scurtcircuitele, nu expuneți aparatul la ploaie sau umezealã.

## Pentru clienții din S.U.A.

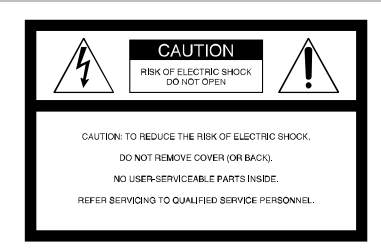

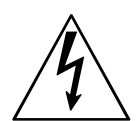

Acest simbol este marcat pentru a atenționa utilizatorul asupra prezenței, în interiorul aparatului, a unor zone neizolate în care există "tensiuni periculoase", suficient de mari pentru a reprezenta un pericol de electrocutare pentru persoane.

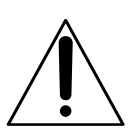

Acest simbol este marcat pentru a atenționa utilizatorul asupra prezenței unor instrucþiuni importante de folosire sau de întreținere în documentația care însoțește aparatul.

# Măsuri de siguranță

Pentru protecția dumneavoastră, vă rugăm să citiți cu atenție toate instrucțiunile privind siguranta, înainte de a actiona aparatul, după care să păstrati acest manual pentru a-l putea consulta ulterior.

Acordați atenție și respectați avertizările, măsurile de precautie și instrucțiunile de pe de aparat, precum și cele prezente în manualele de utilizare.

## **Utilizare**

#### Surse de alimentare

Acest aparat trebuie acționat numai dacă este alimentat de una dintre sursele de energie indicate pe eticheta ataşată acestuia. Dacă nu sunteți siguri de caracteristicile rețelei de alimentare de la dumneavoastră de acasă, consultați dealer-ul sau compania de furnizare a energiei electrice. Pentru acele aparate care funcționează alimentate de baterii sau de alte surse, consultați manualul de instrucțiuni.

#### Polarizare

Acest aparat poate avea în dotare un cablul de alimentare cu un stecăr de curent alternativ polarizat (stecăr care are o lamă de mai latã decât cealaltã).

Stecărul se va potrivi la priză într-o singură poziție, această facilitate reprezentând o măsură de precauție. Dacă nu puteți introduce complet ștecărul în priză într-o anumită poziție, încercați în poziție inversă. Dacă nici așa nu reușiți să cuplați ștecărul la priză, contactați un electrician pentru a vă instala o prizã corespunzãtoare. Nu neglijaþi scopul de măsură de siguranță al stecărului polarizat introducându-l cu forța în priză.

#### Suprasarcinã

Nu cuplați prea multe echipamente, cabluri de alimentare sau aparaturã electrocasnicã la o priză de perete, pentru a nu depăsi capacitatea acesteia, deoarece pot fi generate incendii sau socuri electrice.

#### Pãtrunderea unor obiecte sau a unor lichide în interiorul aparatului

Nu introduceți nici un fel de obiecte prin orificiile aparatului, deoarece puteți să atingeți puncte cu tensiune periculoasă sau să scurtcircuitați anumite piese din interiorul acestuia, ceea ce poate produce incendii sau socuri electrice. Nu vărsați nici un fel de lichide deasupra camerei foto.

#### Elemente atasate

Nu folositi elemente atasate care nu sunt recomandate de producãtor, deoarece pot fi periculoase.

#### Curățare

Decuplaþi aparatul de la priza de perete înainte de a-l curăța sau lustrui. Nu folosiți substanțe de curățare lichide și nici sub formă de aerosoli. Folosiți o bucată de pânză ușor umezită cu apă pentru a curăța exteriorul aparatului.

#### Instalare

#### Apă și umezeală

Nu utilizați aparatul alimentat la o priză în apropierea apei - în apropierea căzii de baie, a chiuvetei din baie sau din bucãtãrie, a masinii de spălat, într-o pivnită umedă sau în apropierea unei piscine etc.

#### Protecția cablului de alimentare

A şezați cablul de alimentare în așa fel încât să nu fie prins sub sau între alte obiecte și acordați în special atenție la conectori, ștecăr si alte puncte în care cablul iese din aparat.

#### Accesorii

Nu asezati aparatul pe un suport, trepied, sisteme de prindere sau o masã instabile deoarece acesta poate să cadă și să cauzeze grave accidentãri unui copil sau unui adult si deteriorări importante aparatului. Folositi numai suporturi, trepiede, sisteme de prindere sau mese recomandate de producător pentru a așeza camera.

#### Ventilație

Fantele si orificiile din carcasa aparatului sunt necesare pentru a se asigura o ventilatie corespunzãtoare. Pentru a asigura o bunã funcționare a camerei și pentru a o proteja de supraîncălzire, aceste fante și orificii nu trebuie niciodatã acoperite sau blocate.

- Nu acoperiți niciodată fantele și orificiile de aerisire cu haine sau cu alte materiale.
- Nu blocati fantele si orificiile de aerisire prin așezarea aparatului pe pat, pe o canapea, pătură sau pe alte suprafețe similare.
- Nu a sezați aparatul în stare de funcționare în spații înguste cum ar fi într-o bibliotecă, într-un dulap închis decât dacã este asigurată o ventilație adecvată.
- Nu lăsați aparatul în apropierea unor surse de încãlzire sau a unor contoare de cãldurã si nici nu îl expuneți la lumină solară directã.

#### Descãrcãri electrice

Pentru o protejare suplimentarã a aparatului în timpul furtunilor cu descãrcãri electrice sau când acesta este lãsat nefolosit pentru o perioadă îndelungată de timp, decuplați-l de la priza de perete și decuplați antena și cablul de alimentare. Astfel va putea fi evitatã deteriorarea camerei cauzatã de descãrcãri electrice sau de scurgerile de energie din rețea.

#### **Service**

#### Deteriorãri care necesitã service

Decuplati aparatul de la retea si apelati la un service pentru a beneficia de ajutorul unei persoane calificate în următoarele condiții :

- Dacã este deteriorat sau uzat cablul de alimentare sau stecărul.
- Dacă a pătruns vreun lichid sau vreun obiect în interiorul carcasei.
- Dacã aparatul a fost expus la ploaie sau udat.
- $-$  Dacă aparatul a suferit un soc puternic prin cãdere sau dacã i s-a deteriorat carcasa.
- Dacã aparatul suferã o modificare clarã a performantelor este necesar să apelați la service.

- Dacă aparatul nu funcționează în mod normal când urmati instructiunile de utilizare. Reglati numai acele butoane care sunt specificate în acest manual de instructiuni. Reglarea necorespunzătoare a altor butoane poate conduce la deteriorarea camerei foto. Pentru readucerea aparatului la o functionare normalã va fi necesar, ulterior, un volum de muncã important din partea unei persoane calificate.

#### Service

Nu încercați să reparați singuri aparatul, deoarece demontarea sau îndepãrtarea carcasei vã poate expune la tensiuni periculoase sau la ale riscuri.

Apelati pentru service numai la persoane calificate.

#### Înlocuirea părtilor componente

Dacă este necesară înlocuirea unei părți componente, aveți grijă ca persoana de la service sã foloseascã piese de schimb specificate de producător, care au aceleași caracteristici ca și cele originale.

Înlocuirea neautorizatã sau necorespunzãtoare a pieselor poate conduce la incendii, socuri electrice sau la apariția altor elemente de risc.

#### Verificări privind siguranța

După orice operație de service sau după orice reparație la care a fost supus aparatul, solicitati persoanei de la service să efectueze verificările de rutină legate de siguranță (așa cum sunt ele specificate de producãtor) pentru a vã asigura cã aparatul poate fi folosit în condiții de siguranță.

# Citiți mai întâi aceste informații

## **ATENTIE**

Înlocuiti acumulatorul numai cu unul de tipul indicat la specificații, în caz contrar putând fi declansate incendii sau putând fi cauzate accidente.

Nu expuneți acumulatorul la temperaturi prea ridicate, spre exemplu la radiații solare directe, foc sau alte surse similare.

#### Pentru clientii din S.U.A. si din Canada

#### RECICLAREA ACUMULATOARELOR CU IONI DE LITIU

Acumulatoarele cu Ioni de Litiu sunt reciclabile. Puteti ajuta la conservarea mediului returnând

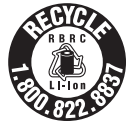

acumulatoarele la punctele de colectare si la locurile de reciclare cele mai apropiate de dumneavoastrã.

Pentru mai multe informații privind reciclarea acumulatoarelor, apelați la numărul gratuit : 1-800-822-8837, sau vizitați pagina de Internet: http://www.rbrc.org/

Atenție : Nu manevrați bateriile cu ioni de litiu defecte sau din care curge lichid.

### **ACUMULATOR**

Acest dispozitiv corespunde Părții a 15-a a Reglementărilor FCC. Funcționarea sa îndeplinește următoarele două condiții : (1) Acest aparat nu cauzeazã interferenþe dăunătoare, și (2) acest aparat trebuie să accepte orice interferență recepționată, inclusiv interferențe care pot determina actiuni nedorite.

Acest aparat digital din Clasa B corespunde standardului canadian ICES-003.

## Pentru clientii din S.U.A.

Dacă aveți vreo întrebare în legătură cu acest produs, puteți suna la :

Centrul de Service cu Informații pentru Clienții Sony.

1-800-222-SONY (7669)

Numãrul de mai sus este alocat numai pentru chestiuni legate de FCC.

## Informatii de reglementare

#### Declarație de conformitate

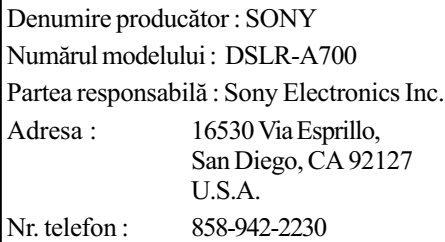

Acest dispozitiv corespunde Părții a 15-a a Reglementărilor FCC. Funcționarea sa îndeplineste următoarele două conditii : (1) Acest aparat nu cauzeazã interferenþe dăunătoare, și (2) acest aparat trebuie să accepte orice interferență recepționată, inclusiv interferențe care pot determina acțiuni nedorite.

#### **ATENȚIE**

Sunteti atentionati că orice schimbări sau modificãri ce nu sunt expres aprobate în acest manual pot conduce la imposibilitatea dvs. de a folosi acest aparat.

#### Notã :

Acest echipament a fost testat si s-a dovedit a se încadra în limitele Clasei B de dispozitive digitale, conform Părții a 15-a din Regulamentul FCC. Aceste limitãri sunt stabilite pentru asigurarea unei protectii rezonabile împotriva interferentelor dăunătoare din instalațiile casnice.

Acest echipament generează, foloseste si poate radia energie cu frecventă radio, iar în cazul în care nu este instalat si folosit conform instructiunilor poate cauza interferențe dăunătoare pentru sistemul de radiocomunicații. Nu există însă nici o garanție că nu vor apărea interferențe cu unele instalaþii. Dacã acest aparat cauzeazã interferențe cu recepția radio sau TV care pot fi sesizate prin oprirea sau pornirea echipamentului, utilizatorul este sfãtuit sã încerce eliminarea acestor interferențe luând una dintre urmãtoarele mãsuri :

- Reorientarea sau repoziționarea antenei de receptie.
- Mărirea distanței dintre echipament și receptor.
- Conectarea echipamentului la o prizã din alt circuit electric fată de cel la care este cuplat receptorul.
- Sã consulte dealer-ul sau un tehnician radio/TV experimentat pentru ajutor.

Cablul de legãturã care v-a fost furnizat trebuie utilizat cu echipamentul pentru a se încadra în limitele impuse dispozitivelor digitale prin Subpartea B a Părții a 15-a a regulamentului FCC.

## Doar pentru clientii din statul California, S.U.A.

Material ce conține perclorat - pot fi necesare precautii deosebite la manevrare. Consultati adresa de internet : www.dtsc.ca.gov/hazardouswaste/ perchlorate

Acumulatoarele cu litiu conțin perclorat.

#### Pentru clientii din Europa

Acest produs a fost testat și s-a dovedit a se încadra în limitele stabilite de Directiva EMC pentru folosirea cablurilor de conectare mai scurte de 3 metri.

#### **Atentie**

Câmpurile electromagnetice cu anumite frecvențe pot influența imaginea și sonorul acestui aparat.

#### Notã

Dacã încãrcarea electrostaticã sau electromagnetismul cauzeazã întreruperi ale transferului de date (eșuează transferul), reporniți aplicația sau deconectați și apoi conectați din nou cablul de comunicație (USB etc.).

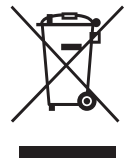

Dezafectarea echipamentelor electrice si electronice vechi (Valabil în Uniunea Europeană și în celelalte state cu sisteme de

colectare separate)

Acest simbol marcat pe un produs sau pe ambalajul acestuia indicã faptul cã respectivul produs nu trebuie considerat reziduu menajer în momentul în care doriti

să îl dezafectați. El trebuie dus la punctele de colectare destinate reciclãrii echipamentelor electrice și electronice.

Dezafectând în mod corect acest produs veți ajuta la prevenirea posibilelor consecinþe negative asupra mediului înconjurător și sănătății oamenilor care pot fi cauzate de tratarea inadecvatã a acestor reziduuri. Reciclarea materialelor va ajuta totodatã la conservarea resurselor naturale. Pentru mai multe detalii legate de reciclarea acestui produs, vă rugăm consultați biroul local, serviciul de preluare a deseurilor sau magazinul de unde ați achiziționat produsul. Accesorii pentru care este valabil : telecomanda.

## Notă pentru clienții din Marea Britanie

Pentru protecție, la acest echipament este adaptat un conector compatibil BS1363.

Dacă siguranța acestuia se arde ea trebuie înlocuită cu o siguranță care prezintă aceleași caracteristici și care este aprobată de ASTA sau BSI pentru BS 1362 (marcatã cu semnele  $\circledast$  sau  $\circledast$ ).

Dacă siguranța prezintă un capac de protecție detașabil, nu uitați să-l puneți la loc după înlocuirea siguranței. Nu folosiți niciodată siguranța fără capac. În cazul în care îl pierdeți, contactați cel mai apropiat service Sony.

## Notă pentru clienții din țările unde sunt în vigoare directivele Uniunii Europene

Producãtorul acestui aparat este Sony Corporation, 1-7-1 Konan Minato-ku Tokyo, 108-0075 Japonia. Reprezentantul autorizat pentru EMC și pentru siguranța produsului este Sony Deutschland GmbH, Hedelfinger Strasse 61, 70327 Stuttgart, Germania. Pentru orice servicii sau chestiuni legate de garantie, vă rugăm să apelați la adresa mentionată în documentele separate pentru service sau garanție.

# Note privind utilizarea camerei foto

## Tipuri de "Memory Stick" ce pot fi utilizate (nu sunt furnizate)

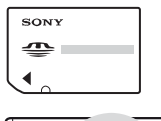

Memory Stick Duo": se poate utiliza cu aceastã camerã foto.

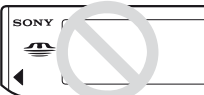

"Memory Stick" : nu se poate utiliza cu aceastã camerã foto.

 Pentru detalii legate de Memory Stick Duo", consultati pagina 161.

## Note privind acumulatorul "InfoLITHIUM"

- Înainte de a utiliza camera foto pentru prima dată, încărcați acumulatorul NP-FM500H (furnizat).  $\rightarrow$  pasul 1 din manualul de instructiuni "Informatii introductive").
- Acumulatorul poate fi încãrcat chiar dacã nu este complet descãrcat. De asemenea, puteți utiliza acumulatorul chiar dacă nu este complet încãrcat, folosind capacitatea parțială a acestuia, indiferent cât este.
- · Dacă intenționați să nu utilizați acumulatorul o perioadă mai lungă de timp, consumați complet energia sa, scoateți-l din camera foto si apoi depozitati-l într-un loc uscat și răcoros pentru a-i menține în bună stare funcțiile (pag. 163).
- Pentru detalii legate de acumulator, consultați pagina 163.

## Nu se acordã despãgubiri pentru conținutul înregistrării

 Nu se acordã despãgubiri în cazul în care înregistrarea sau redarea nu sunt posibile din cauza unei defectiuni a camerei digitale sau a cardului de memorie etc.

## Recomandare de realizare a unei copii de sigurantă

 Pentru a evita riscul de pierdere a datelor, aveți grijă să realizați întotdeauna o copie de siguranță a acestora pe un alt suport media.

## Note privind înregistrarea/ redarea

- Înainte de a înregistra evenimente unice, efectuați o înregistrare de probă pentru a vă asigura că aparatul functionează corect.
- Acest aparat a fost proiectat pentru a rezista la praf și umezeală, însă nu este perfect etans, așa că nu rezistă la apă sau la stropirea cu apă. Dacă folositi camera pe timp ploios, aveți grijă să nu se ude aparatul sau obiectivul. Curătati camera foto după utilizare, în cazul în care s-a murdãrit. Dacã pe carcasã rãmân urme de nisip, de praf, de apă, de sare etc. pot apărea difuncționalități ale aparatului. Citiți cu atenție secțiunea "Măsuri de precauție" (pag. 168).
- Nu îndreptaþi camera spre soare sau spre alte surse de luminã puternicã deoarece vã poate fi afectatã ireversibil vederea sau poate fi deterioratã camera foto.
- Nu folosiþi camera în apropierea surselor de unde radio puternice sau a emitătoarelor de radiatii. Redarea sau înregistrarea corectã a imaginilor poate fi imposibilã.
- Folosirea camerei în locuri cu mult praf sau nisip poate conduce la apariția de disfunctionalități.
- În cazul în care condenseazã umezeala în interiorul camerei foto aveți grijă ca aceasta să se evapore înainte să mai utilizați aparatul (pag. 168).
- Nu agitați și nu loviți camera. Pe lângă disfuncționalități și imposibilitatea de a înregistra imagini, aceasta poate face inutilizabil suportul de memorie sau poate conduce la deteriorarea sau la pierderea datelor de imagine.
- Curățați suprafața blițului înainte de utilizare. Datorită căldurii, impuritățile de pe suprafata blitului se pot decolora sau se pot lipi de acesta, conducând la o emisie insuficientã de luminã.
- Aveti grijă să nu lăsați camera sau accesoriile acesteia la îndemâna copiilor. Acumulatorul, capacul suportului pentru accesorii etc. pot fi înghițite de aceștia. Dacă totuși se produce un astfel de eveniment nedorit, consultați imediat un doctor.

## Note privind ecranul LCD si obiectivul

 Ecranul LCD este produs printr-o tehnologie de foarte mare precizie astfel încât 99,99% dintre pixeli sã fie operaționali. Totuși, este posibil ca unele puncte minuscule negre si/sau luminoase (de culoare albă, rosie, albastru sau verde) să apară constant pe ecranul LCD. Apariția acestor puncte este normalã în procesul de producție și nu afectează în nici un fel înregistrarea.

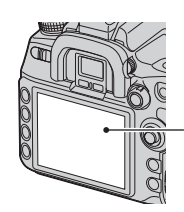

Puncte negre, albe, roșii, albastre și verzi

- Nu expuneþi camera la radiaþii solare directe. În cazul în care lumina solarã este concentratã pe un obiect, pot fi generate incendii. Dacă trebuie să lăsați totuși camera la soare, montați capacul de protecție a ocularului.
- Este posibil ca imaginile sã lase urme pe ecranul LCD atunci când vă aflați în spații cu temperaturã scãzutã. Aceasta nu reprezintă o disfuncționalitate. Dacă porniți camera în spații răcoroase, monitorul LCD poate fi o vreme întunecat. Când camera se încălzește, monitorul va funcționa corect.
- Nu apăsați puternic ecranul LCD. Ecranul se poate decolora și pot apărea disfuncționalități.

### Note privind distanța focală

Unghiul imagine al acestei camere foto este mai îngust decât cel al unui aparat foto de 35 mm cu film. Puteți să găsiți echivalentul aproximativ al distantei focale cu cel al unui aparat foto de 35 mm cu film și să înregistrați la același unghi, mărind distanța focală a ocularului dvs. cu jumãtate.

Spre exemplu, folosind un ocular de 50 mm, puteți obține echivalentul aproximativ al unei lentile de 75 mm a unui aparat foto de 35 mm cu film.

## Note privind compatibilitatea datelor de imagine

- Aceastã camerã respectã standardul universal privind sistemul de Reguli de Proiectare pentru Fișierele Camerei (DCF) stabilit de JEITA (Japan Electronics and Information Technology Industries Association).
- Redarea cu alt echipament a imaginilor înregistrate cu camera dvs. precum si redarea sau montarea cu alte echipamente a imaginilor înregistrate cu camera dvs. nu sunt garantate.

## Măsuri de precauție privind drepturile de autor

Programele de televiziune, filmele, casetele video si alte materiale pot fi protejate prin legea drepturilor de autor. Înregistrarea neautorizatã a acestora poate sã contravinã prevederilor acestei legi.

## Imaginile folosite în acest manual

Ilustrațiile utilizate ca exemple în acest manual sunt imagini reproduse și nu imagini reale, înregistrate cu aceastã camerã foto.

# **Cuprins**

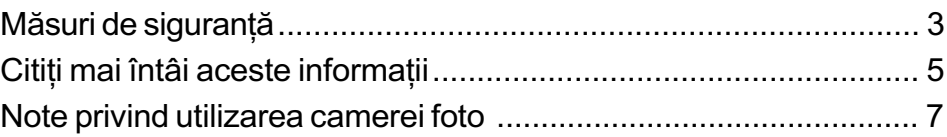

# Înainte de acționarea camerei

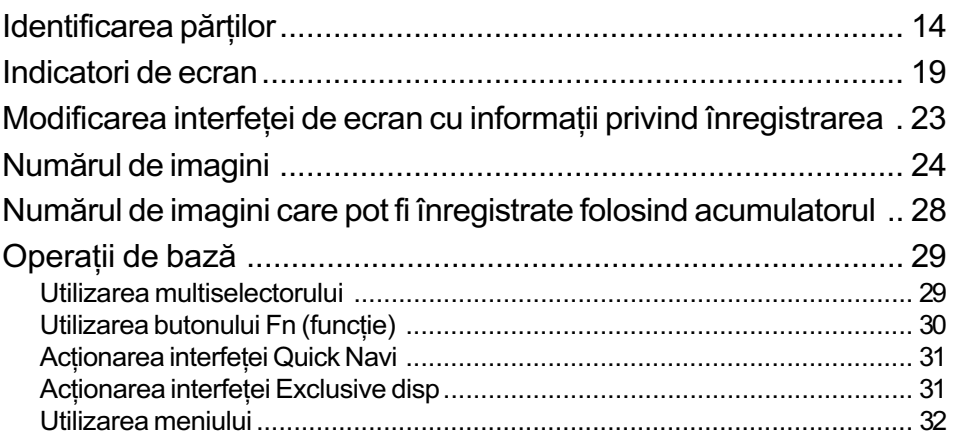

# Folosirea funcțiilor de înregistrare

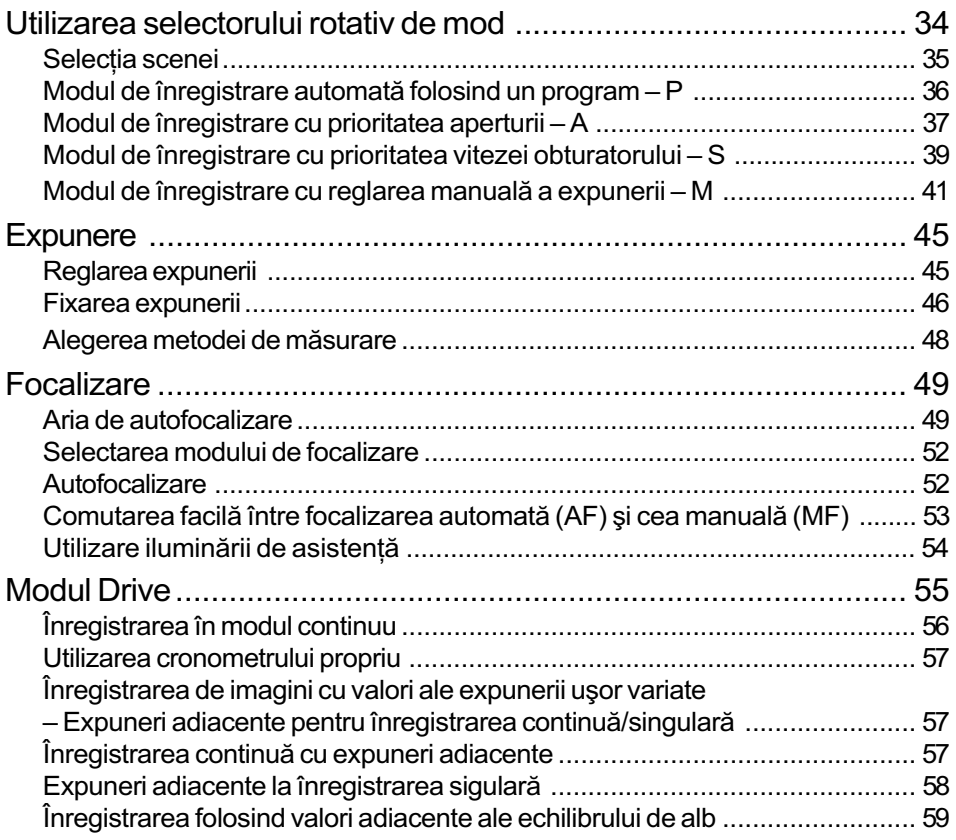

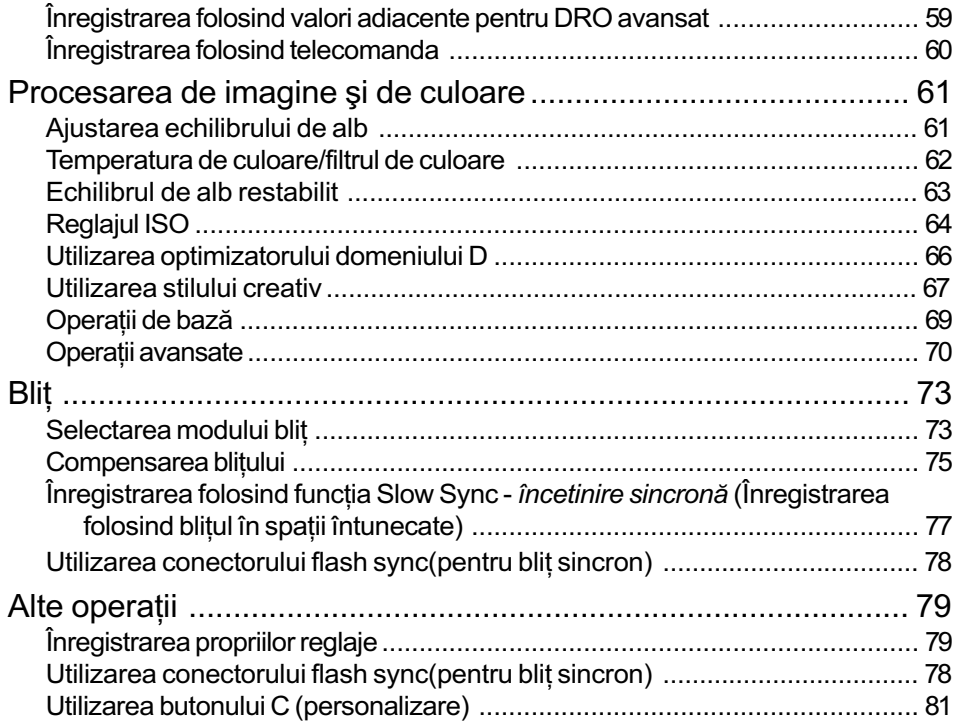

# Folosirea funcțiilor de vizualizare

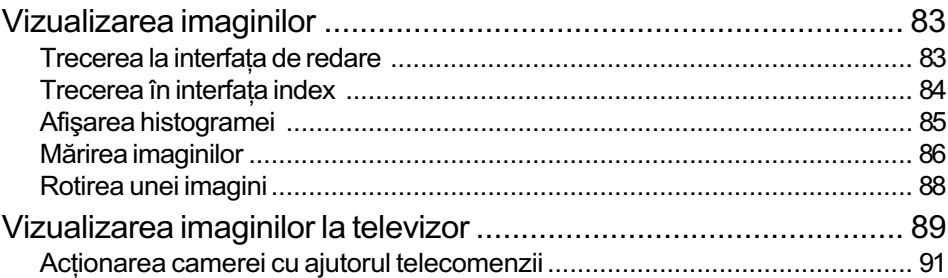

## Utilizarea meniului

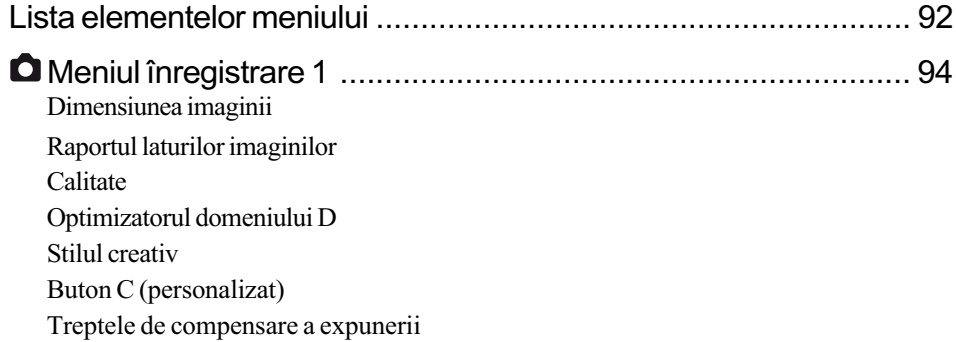

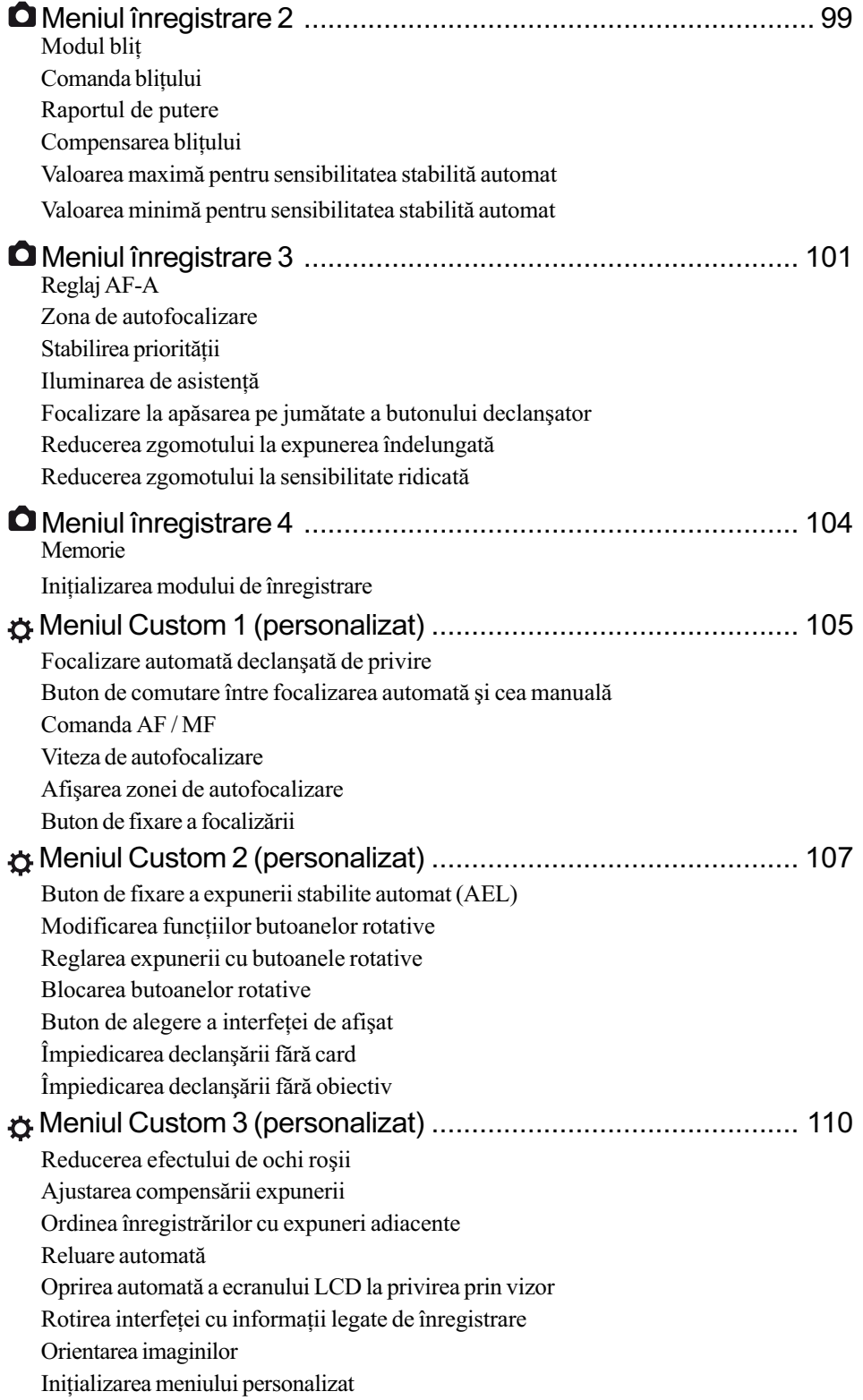

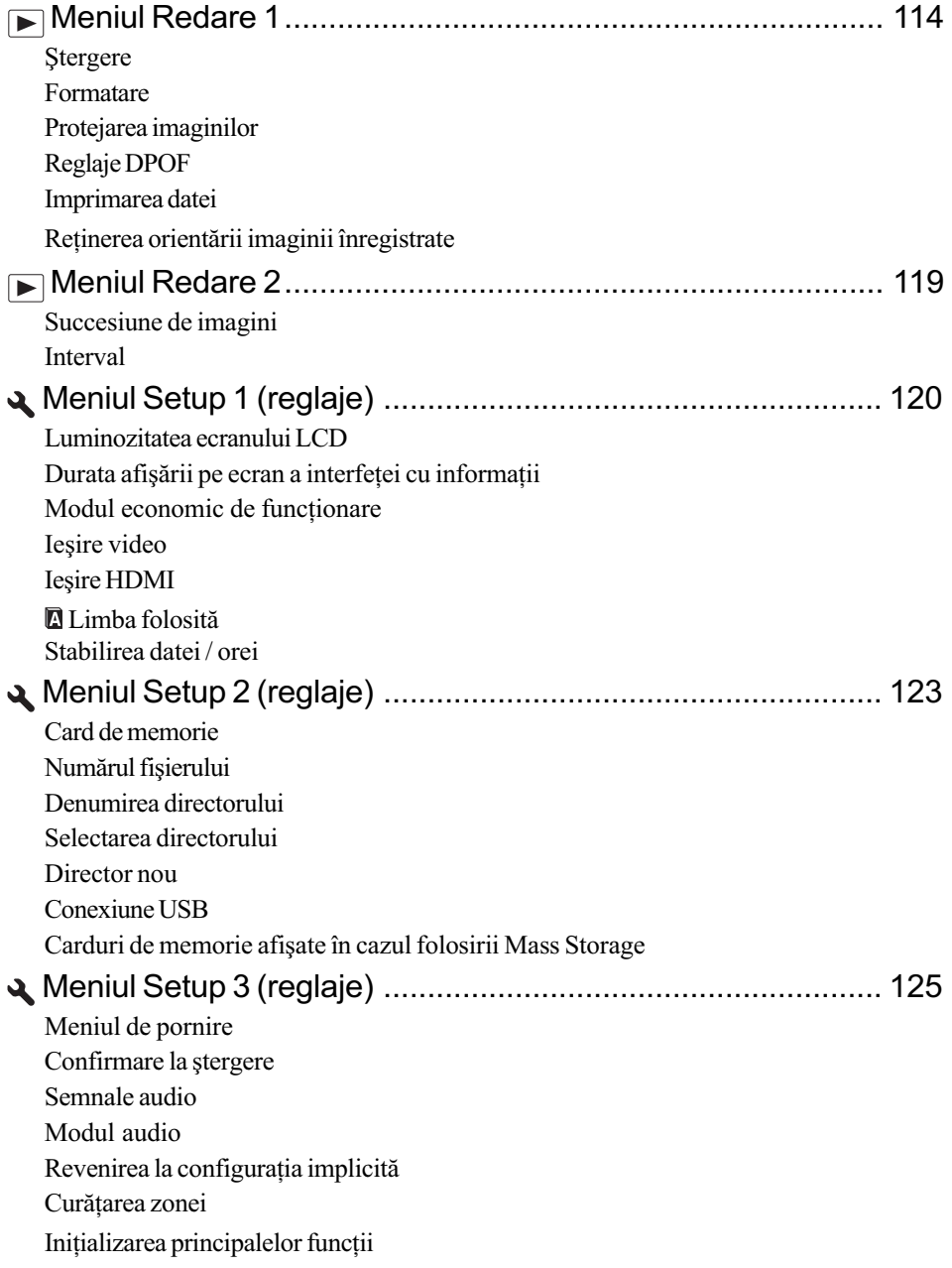

## Folosirea calculatorului

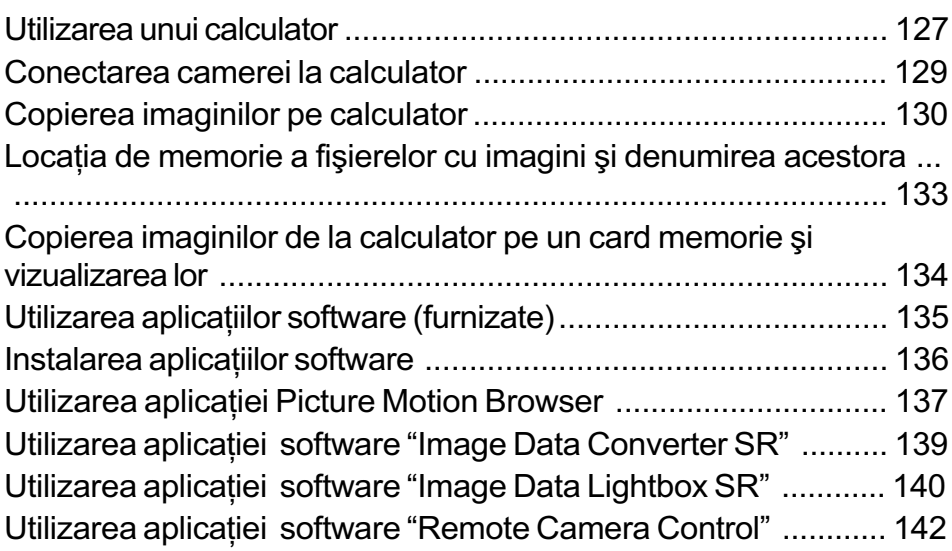

## Imprimarea imaginilor

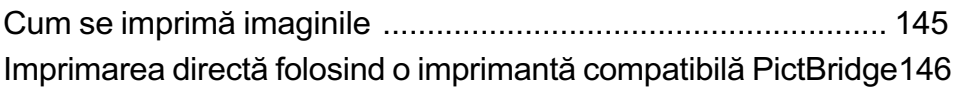

# Soluționarea defecțiunilor

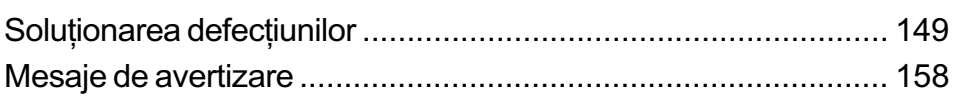

## Informații suplimentare

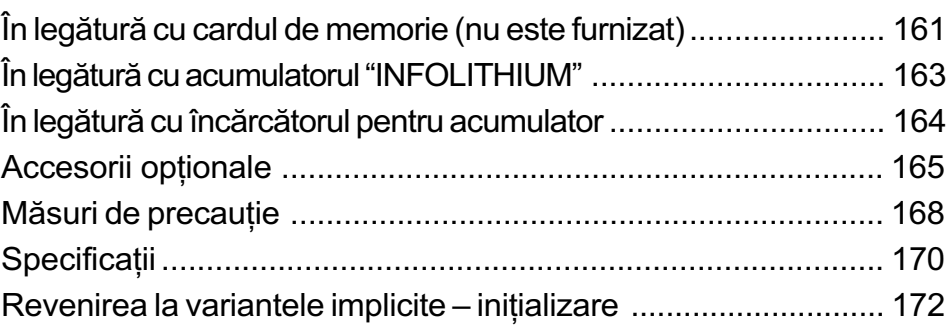

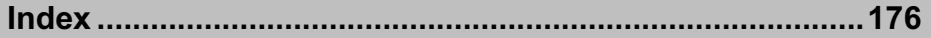

## Înainte de acționarea camerei

# Identificarea părților

\* Nu atingeþi direct aceste pãrþi.

Pentru detalii legate de funcționare, consultați paginile indicate între paranteze.

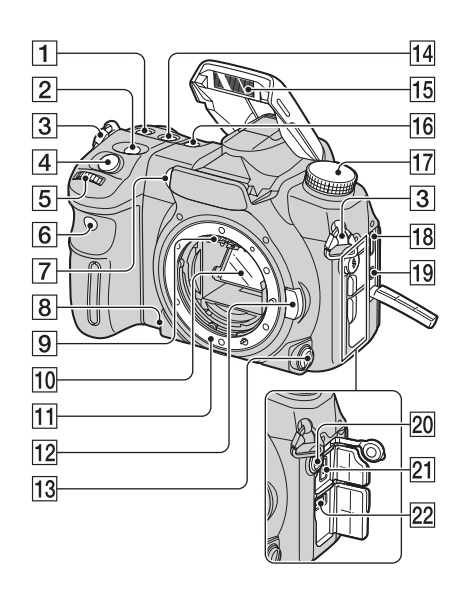

 $\boxed{1}$  Buton ISO (64)

- **2 Buton**  $\mathbf{Z}$  **(expunere)** (45)
- 3 Brida pentru cureaua de umãr (17)
- 4 Buton declanşator  $(\rightarrow$  pasul 5, Informații introductive)
- $\boxed{5}$  Buton rotativ frontal (30, 107)
- 6 Senzor pentru telecomandã (60)
- $\boxed{7}$  Iluminarea AF (54/102) / Indicator luminos al cronometrului propriu (57)
- 8 Buton de previzualizare a adâncimii câmpului (39)
- 9 Contactele ocularului\*
- 10 Oglindă\*
- 11 Sistem de montare a ocularului
- $\overline{12}$  Buton de eliberare a ocularului  $(\rightarrow$ pasul 2, Informații introductive)
- $\overline{13}$  Cursor de focalizare (52, 101)
- $\overline{14}$  Buton WB (echilibrul de alb) (61)
- **15 Blit încorporat**  $*(\rightarrow$  pasul 5, Informații introductive)
- $\overline{16}$  Buton DRIVE (55)
- $\overline{17}$  Selector rotativ de mod (34)
- **18 Conectori HDMI** (90, 121, 148)
- 19 Mufă VIDEO OUT / <<< (USB) (89, 129)
- $\sqrt{20}$  Conectori pentru blitul sincron  $\frac{1}{2}$ (77)
- 21 Conectori telecomandă (166)
- $[22]$  Conectori DC IN  $(165)$

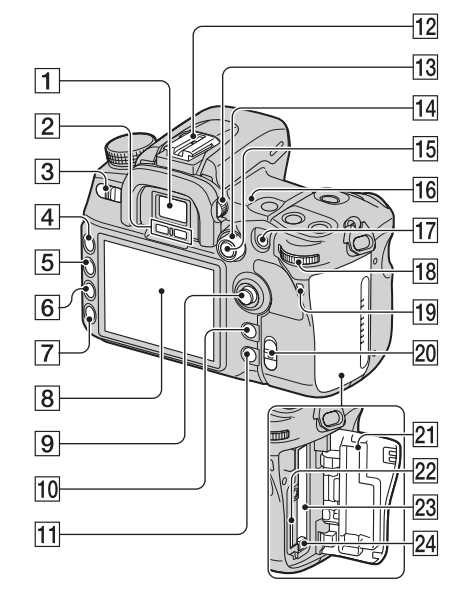

- 1 Vizor  $\rightarrow$  pasul 5, Informații introductive )
- 2 Senzorii ocularului (sensibili la privirea prin vizor) (111)
- 3Comutator luminos POWER  $(\rightarrow)$  pasul 4, Informații introductive )
- $\boxed{4}$  Buton MENU (32)
- $\boxed{5}$  Buton DISP (Afişaj) (23, 83)
- 6 Buton  $\overline{m}$  (Ştergere) ( $\rightarrow$  pasul 6, Informații introductive)
- **7 Buton**  $\boxed{\triangleright}$  (redare)  $(\rightarrow$  pasul 6, Informatii introductive)
- **8** Ecran LCD (20, 23)
- $\boxed{9}$  Multiselector (29)
- 10 Pentru înregistrare :  $-$  **Buton C** (Personalizare) (81, 98) Pentru vizualizare : - **Buton**  $\Gamma$  pentru histogramă (85)
- [1] Pentru înregistrare :  $-B$ uton Fn (Functii) (30)
	- Pentru vizualizare : **- Buton**  $\subseteq$ , pentru rotire (88)
- 12 Suport pentru accesorii (166)
- $\overline{13}$  Buton rotativ pentru reglarea dioptrului  $(\rightarrow$  pasul 5, Informații introductive )
- 14 Cursor pentru metoda de mãsurare (48)
- $\overline{15}$  La înregistrare : - Buton AEL (AE Lock - expunere automată fixată) (43, 46) / Buton SLOW SYNC (Încetinire sincronă) (77)
	- La redare :

 $-$ Buton  $\Xi$  $($ Index) (84)

- $\overline{16}$   $\leftrightarrow$  Marcaj pentru poziția senzorului de imagine (50)
- $\overline{17}$  La înregistrare : - Buton AF / MF (Focalizare automatã / Focalizare manualã) (53)
	- La redare :  $-B$ uton  $Q$  (Mărire) (86)
- $\overline{18}$  Buton rotativ din spate (30, 107)
- 19 Indicator luminos de acces  $(\rightarrow)$  pasul 3, *Informații introductive*)
- **20 Comutator ((业))** (Super Steady shot)  $\rightarrow$  pasul 5, Informații introductive)
- $\sqrt{21}$  Capacul compartimentului pentru cardul de memorie  $(\rightarrow$  pasul 3. Informatii introductive)
- $\sqrt{22}$  Slot de introducere a cardului "Memory Stick Duo"  $(\rightarrow$  pasul 3, Informatii introductive)
- 23 Slot de introducere a cardului CF  $(\rightarrow)$  pasul 3, Informații introductive)
- 24 Pârghie de scoatere a cardului CF  $(\rightarrow)$  pasul 3, Informații introductive)

### **Telecomandă**

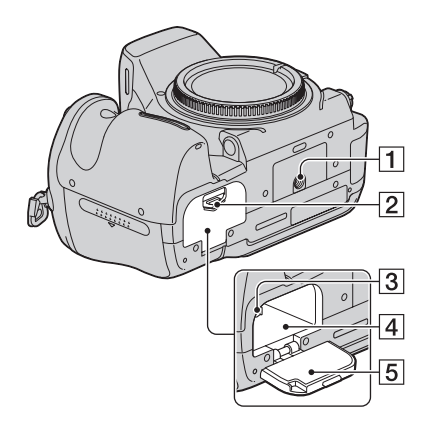

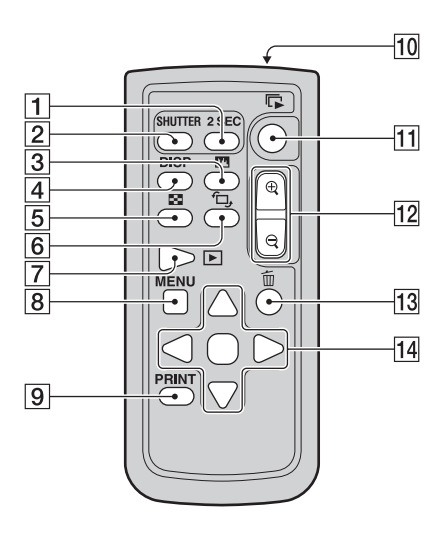

#### $\boxed{1}$  Sistem de prindere de trepied

- Folosiți un trepied al cărui șurub de prindere este mai mic de 5,5 mm. Nu veți putea prinde în siguranță camera de trepiede care au șuruburi mai lungi și este posibil să deteriorați camera foto.
- 2 Pârghie de deschidere a capacului compartimentului pentru acumulator  $\rightarrow$  pasul 1, Informații introductive )
- 3 Pârghie de blocare  $(\rightarrow$  pasul 1, Informații introductive)
- 4 Locaș de introducere a acumulatorului  $\rightarrow$  pasul 1, Informații introductive )
- 5 Capacul compartimentului pentru acumulator  $\rightarrow$  pasul 1, Informații introductive )
- Cu exceptia butonului 2 SEC si a celui SHUTTER (declansator), butoanele vor fi active numai când camera este conectatã la televizor (pag. 60, 91, 148).
- 1 Buton 2SEC (Eliberarea obturatorului în 2 secunde)
- $\boxed{2}$  Buton SHUTTER (*Buton decalnsator*)
- **3 Buton [T]** (*Histrograma*̃) (pag. 85)
- $\boxed{4}$  Buton DISP (*Afişaj*) (pag. 83)
- $\boxed{5}$  Buton  $\boxed{=}$  (*Index*) (pag. 84)
- **6** Buton  $\bigcap$ , (*Rotire*) (pag. 88)
- **7** Buton  $\boxed{\blacktriangleright}$  (*Redare*) (pag. 83)
- 8 Buton MENU (pag. 32)
- 9 Buton PRINT (pag. 148)
- 10 Emitător
- **11** Buton  $\Gamma$  (succesiune de imagini) (pag. 119)
- $\boxed{12}$  Butoane  $\bigoplus$  /  $\bigoplus$  (scală de mărire / de micşorare) (pag. 86)
- **[13] Buton (Stergere)** ( $\rightarrow$  pasul 6, Informații introductive )
- $\overline{14}$  Butoanele  $\blacktriangle$ / $\blacktriangleright$ / $\blacktriangle$ / $\nabla$ / $\blacktriangleright$  (pag. 29)

 Înainte de a folosi telecomanda, desprindeți foița izolatoare.

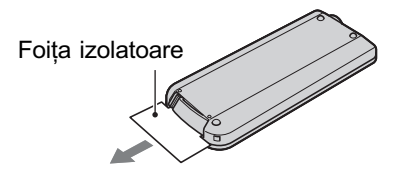

 Îndreptaþi telecomanda spre senzorul care îi este destinat, situat pe partea frontalã a camerei video, pentru a o acționa (pag. 14).

## Pentru a schimba bateria telecomenzii

- $\Omega$  Apăsând clapeta, introduceți unghia în adâncitura sistemului de prindere și trageți-l în afară.
- <sup>2</sup> Introduceți în sistemul de prindere o nouă baterie, de acelasi tip, cu partea pozitivă (+) îndreptatã în sus.
- 3 Introduceți sistemul de prindere a bateriei în telecomandã împingând pânã ce se aude un clic.

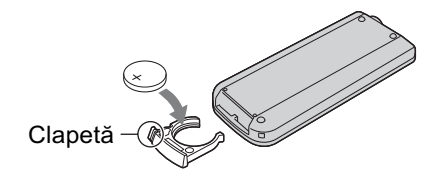

## Ataşarea curelei de umăr

Această cameră are două bride de care puteți atasa cureaua de umăr. Prindeti capătul fără clipsul pentru telecomandã al curelei, de brida din partea lateralã a camerei, iar celãlalt capãt în partea opusã.

Clips de prindere a telecomenzii

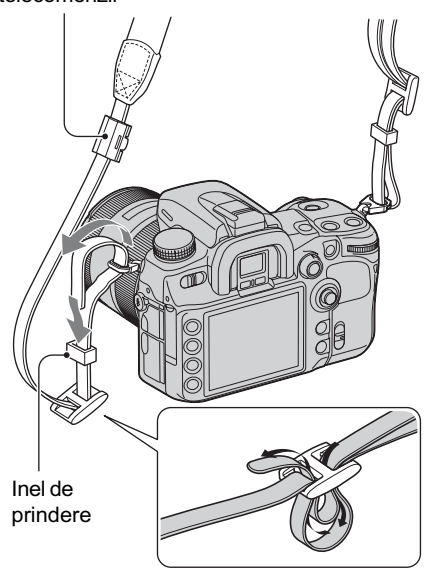

## **ATENȚIE**

Existã pericolul ca bateria sã explodeze dacã nu este manevratã corect. Nu o reîncărcați, nu o demontați și nu o aruncați în foc.

 Când bateria cu litiu se consumã, este posibil ca distanța de acționare dintre telecomandă și aparat să scadă sau este posibil ca telecomanda să nu funcționeze corespunzător. În acest caz, înlocuiti bateria cu o alta cu litiu, tip Sony CR2025. Folosirea altui tip de baterie poate prezenta risc de incendii sau de explozii.

Când treceți cureaua prin inelul de prindere, tineți extremitatea curelei cu degetul, așa cum este arătat în imaginea de mai jos și deplasați, de preferință, mai de grabă inelul de susținere decât capãtul curelei, pânã se ajunge într-o poziþie în care camera este prinsã în siguranță.

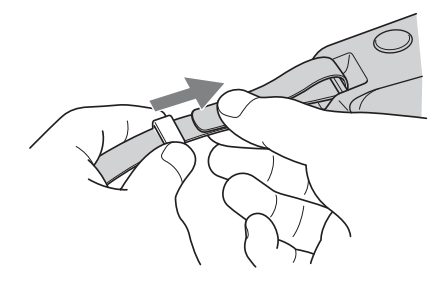

Dacã inelul de prindere cade de pe curea, puneþi-l la loc pe curea cu partea striatã în sus.

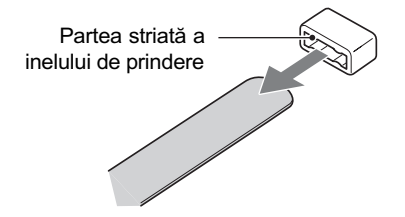

# Indicatori de ecran

Pentru detalii legate de funcționare, consultați paginile indicate între paranteze.

## Vizor

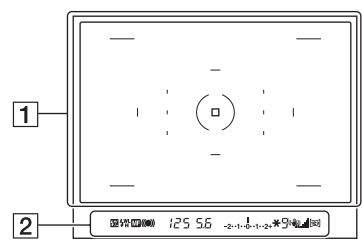

1

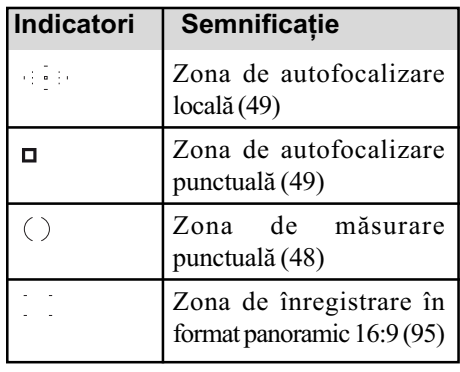

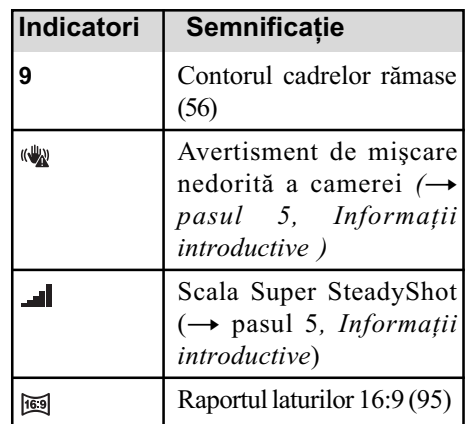

2

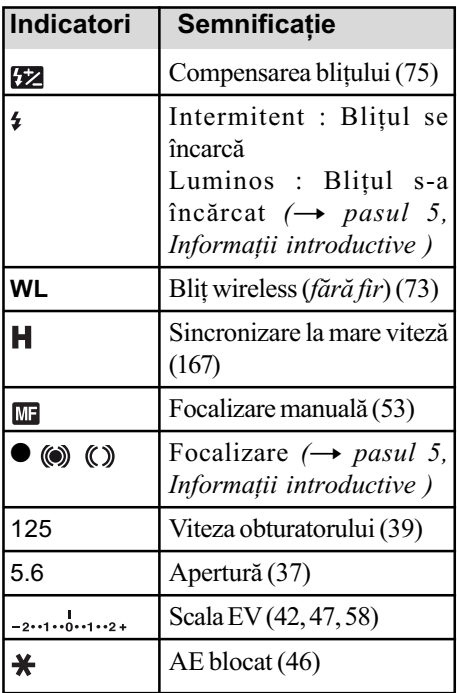

## Ecran LCD (interfața cu informații privind înregistrarea)

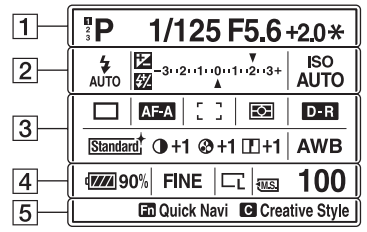

 Imaginea de mai sus se obþine în cazul afişării pe întreg ecranul, în poziție orizontalã (pag. 23).

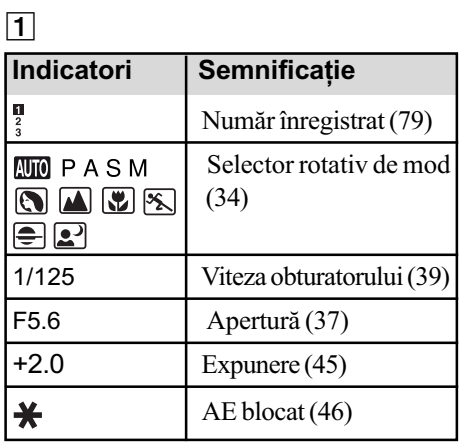

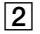

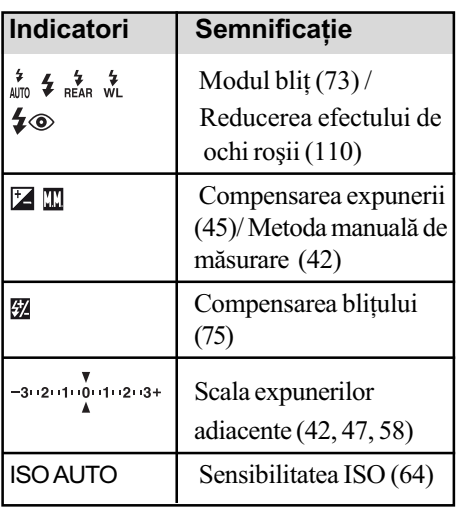

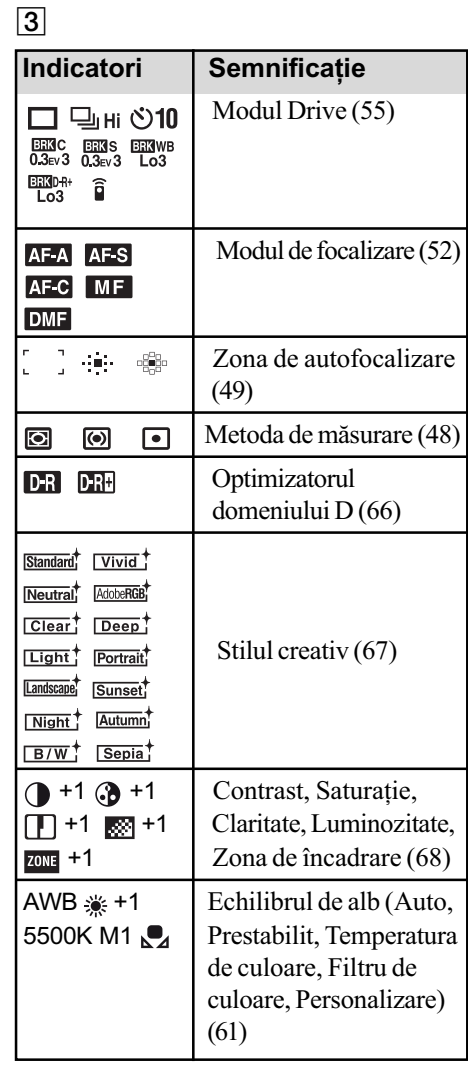

4

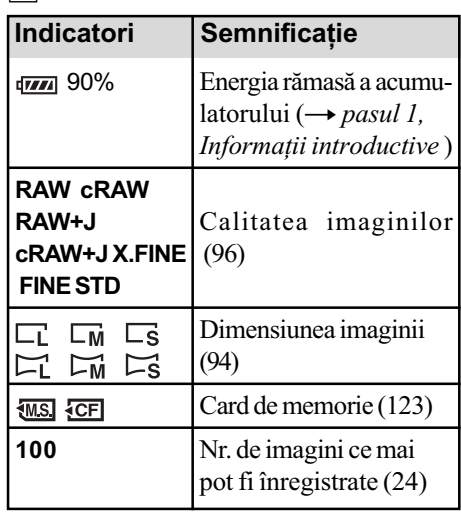

# 5 Ghid de acționare a camerei

Operația următoare poate fi indicată în partea de jos a ecranului LCD. Simbolurile au următoarele semnificații :

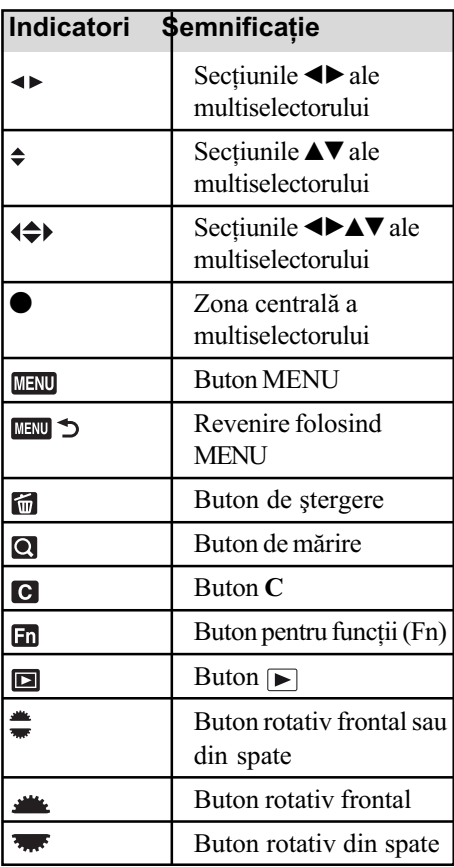

## Ecran LCD (afişarea unei singure imagini)

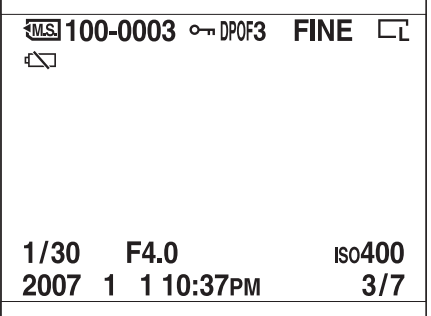

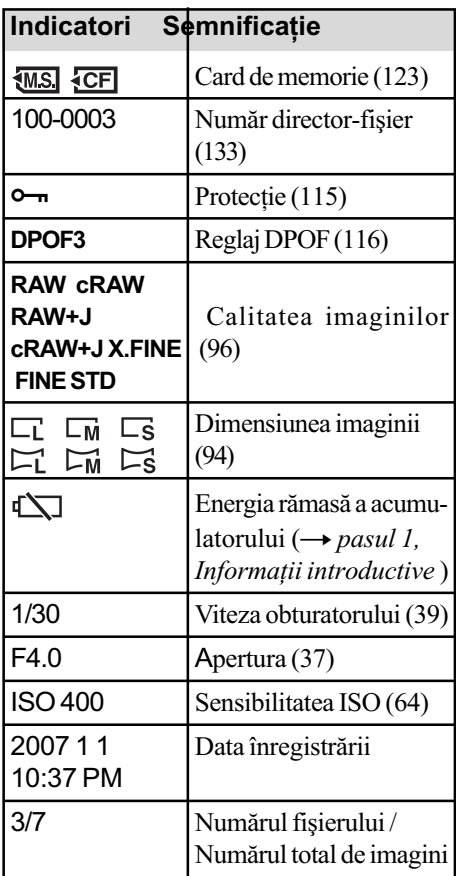

# Ecran LCD (Interfața histogramei)

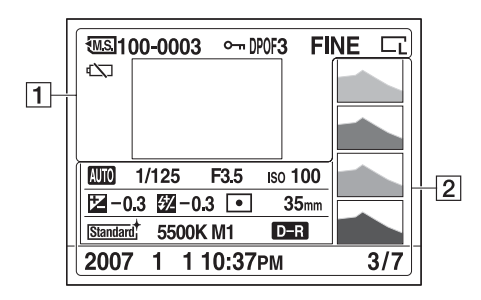

 $\boxed{1}$ 

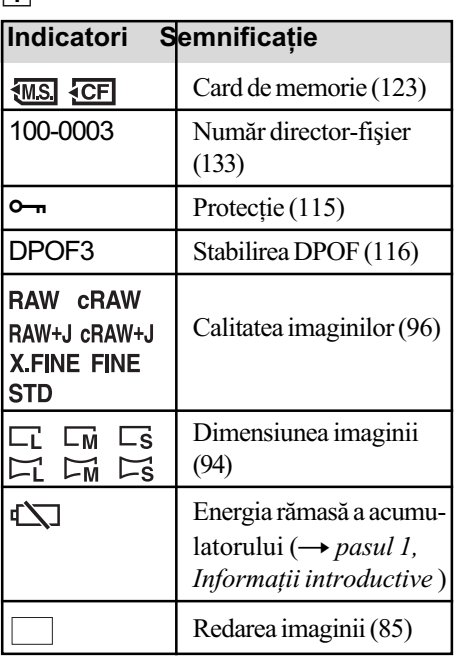

2

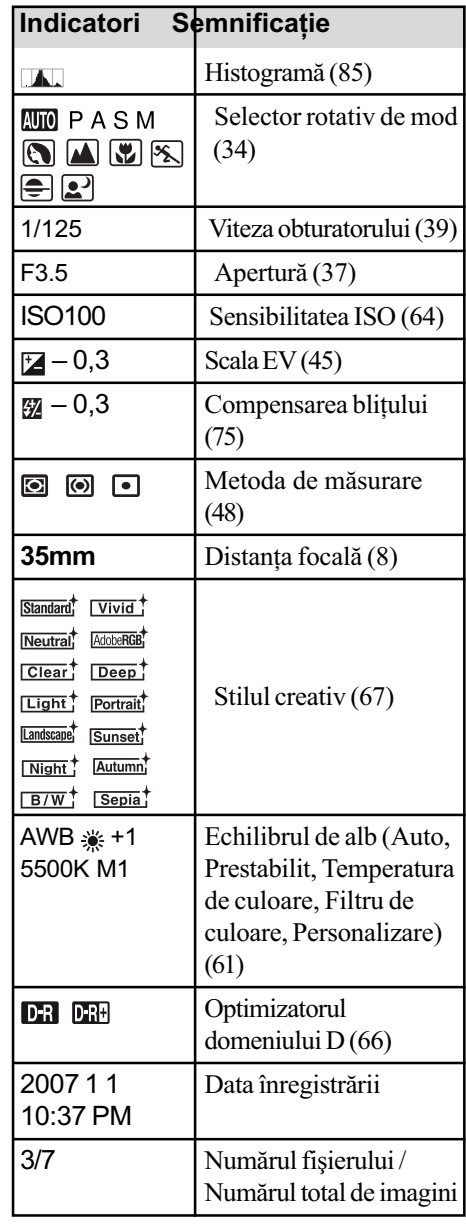

# Modificarea interfeței de ecran cu informații privind înregistrarea

Când înregistrați, pe ecranul LCD, sunt afișate diferite informații legate de această operație. Apăsați butonul DISP (Afișaj) pentru a comuta între interfața cu informații detaliate și cea cu caractere mărită. Puteți alege să opriți ecranul pentru a reduce la minim consumul de energie al acumulatorului.

Când rotiți camera în poziție verticală, interfața se roteste automat pentru a se adapta la pozitia camerei.

## Poziție orizontală

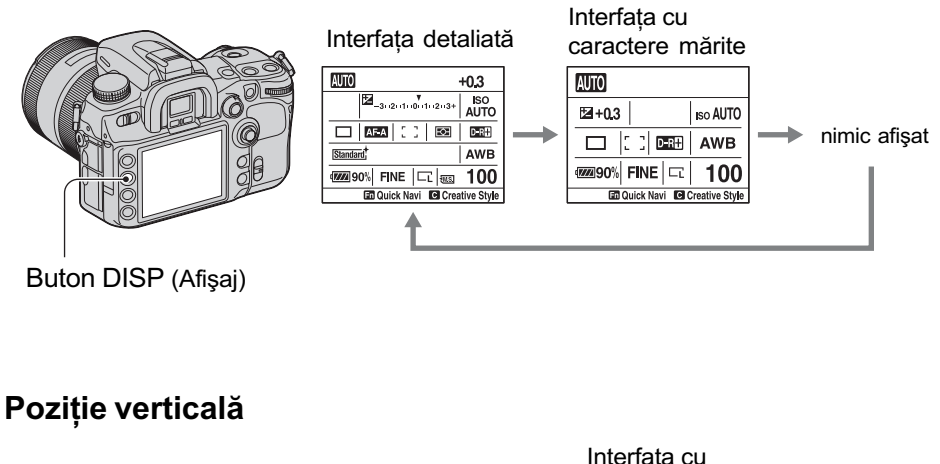

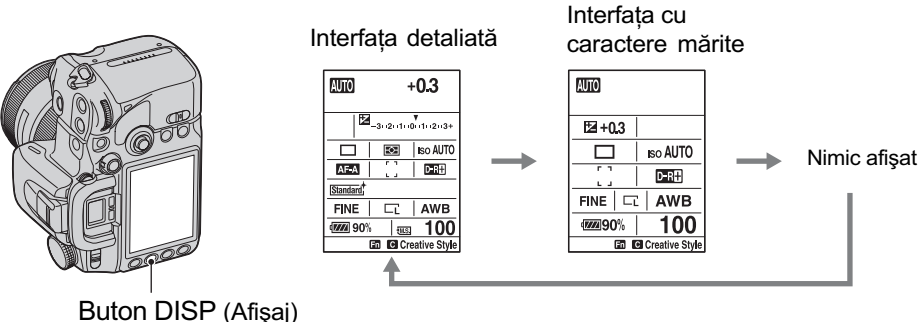

- Instructiunile din acest manual se referă la interfata detaliată, în poziție orizontală (în partea din stânga sus pe aceastã paginã).
- Puteți alege ca imaginea afișată să nu se rotească în poziție verticală la folosirea [Rec.info.disp] din meniul  $\triangle$  Custom (*personalizat*) (pag. 112).
- Puteþi regla luminozitatea ecranului LCD prin apãsarea mai îndelungatã a butonului DISP (afişaj), pagina 120.
- Pentru interfața afișată în modul redare, consultați pagina 83.

# Numãrul de imagini

Tabelul de mai jos prezintã numãrul aproximativ de imagini ce pot fi înregistrate pe un card de memorie formatat cu această cameră foto. Valorile pot varia în funcție de condițiile de înregistrare.

# Numãrul de imagini

## "Memory Stick Duo"

Dimensiunea imaginilor : L 12M (Raportul laturilor 3:2)

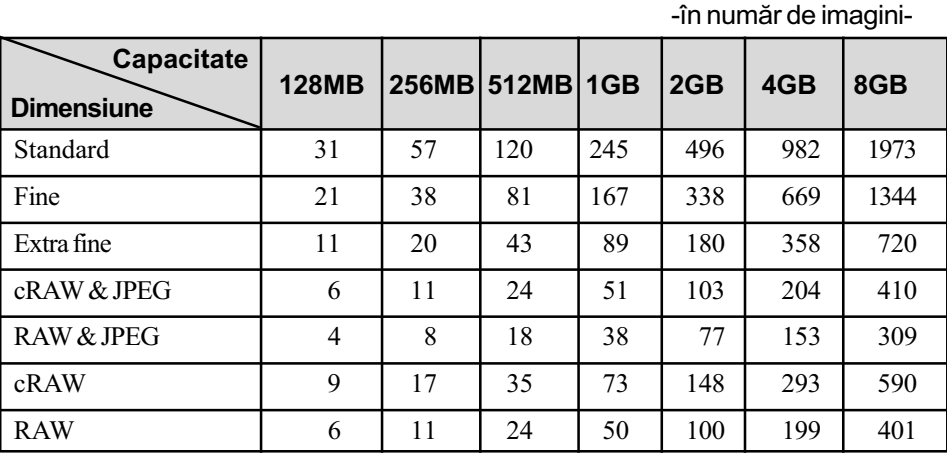

### Dimensiunea imaginilor : L 10M (Raportul laturilor 16:9)

-în numãr de imagini-

| <b>Capacitate</b><br><b>Dimensiune</b> | <b>128MB</b> | <b>256MB</b> | 512MB 1GB |     | 2GB | 4GB  | 8GB  |
|----------------------------------------|--------------|--------------|-----------|-----|-----|------|------|
| Standard                               | 36           | 65           | 136       | 280 | 565 | 1120 | 2250 |
| Fine                                   | 24           | 44           | 94        | 193 | 390 | 773  | 1553 |
| Extra fine                             | 13           | 24           | 51        | 105 | 212 | 420  | 844  |
| cRAW & JPEG                            | 6            | 12           | 25        | 53  | 107 | 212  | 427  |
| <b>RAW &amp; JPEG</b>                  | 5            | 9            | 19        | 39  | 80  | 158  | 318  |
| cRAW                                   | 9            | 17           | 35        | 73  | 148 | 293  | 590  |
| <b>RAW</b>                             | 6            | 11           | 24        | 50  | 100 | 199  | 401  |

## Dimensiunea imaginilor : M 6,4M (Raportul laturilor 3:2)

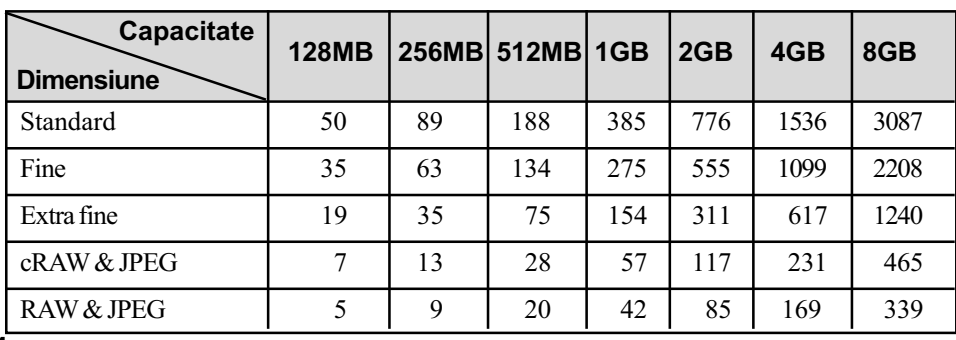

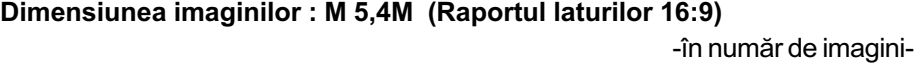

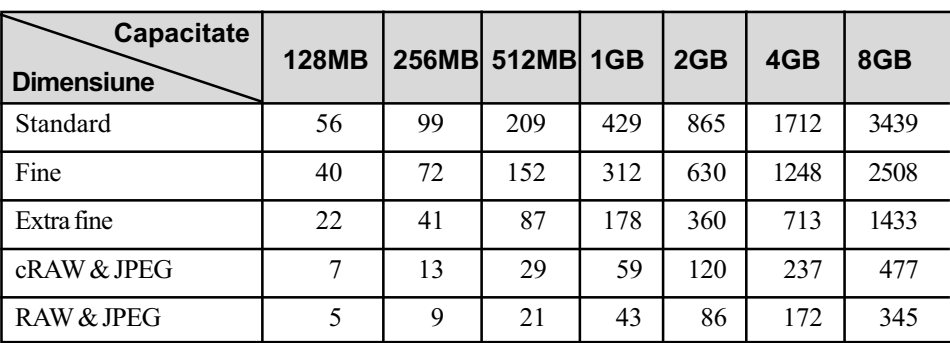

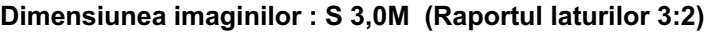

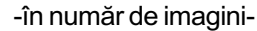

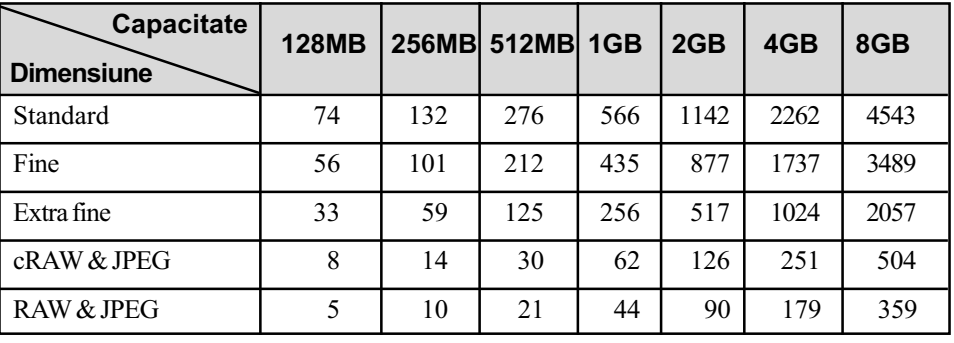

## Dimensiunea imaginilor S : 2,5M (Raportul laturilor 16:9)

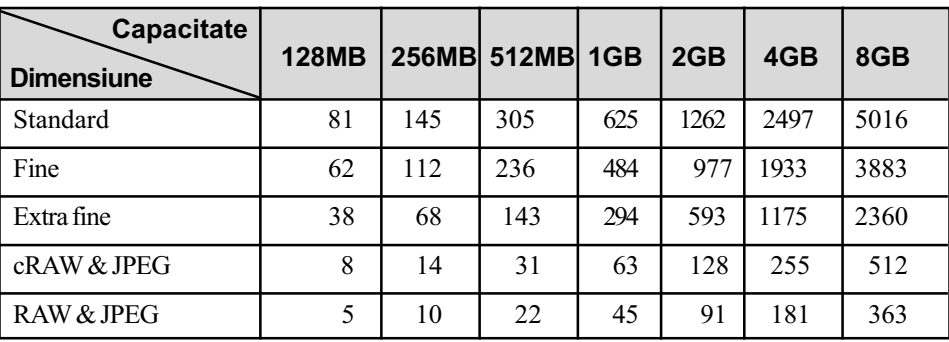

## Card CF

Dimensiunea imaginilor : L 12M (Raportul laturilor 3:2)

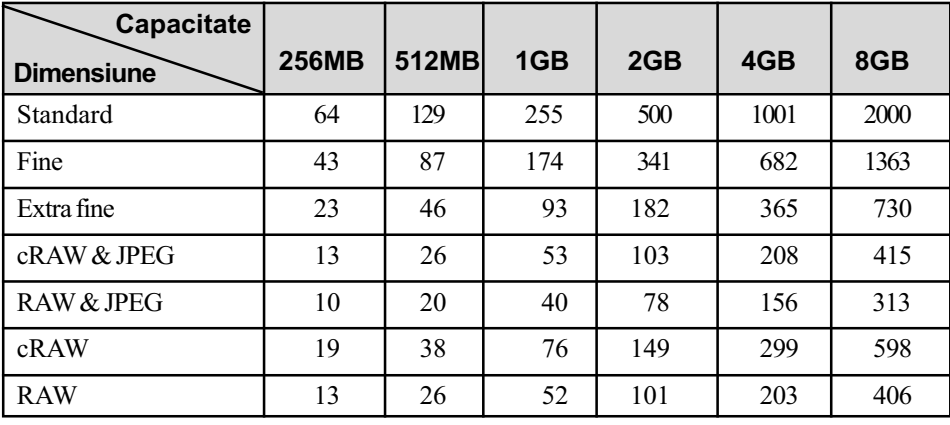

-în numãr de imagini-

## Dimensiunea imaginilor : L 10M (Raportul laturilor 16:9)

-în numãr de imagini-

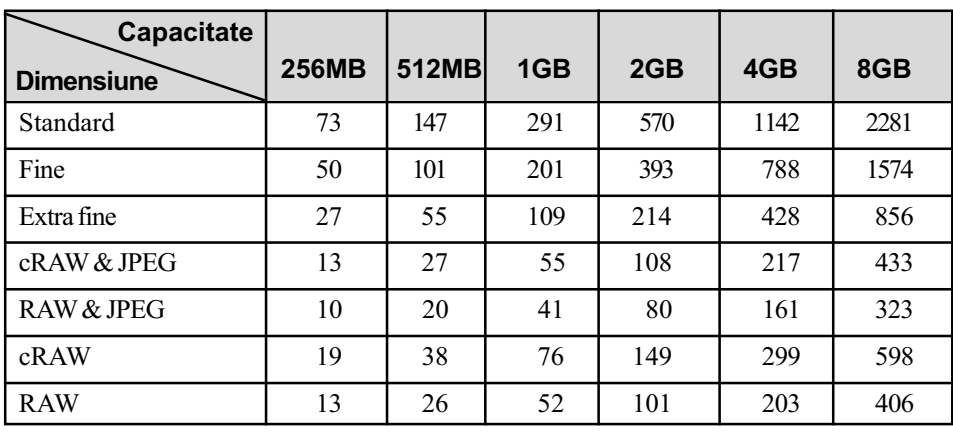

## Dimensiunea imaginilor : M 6,4M (Raportul laturilor 3:2)

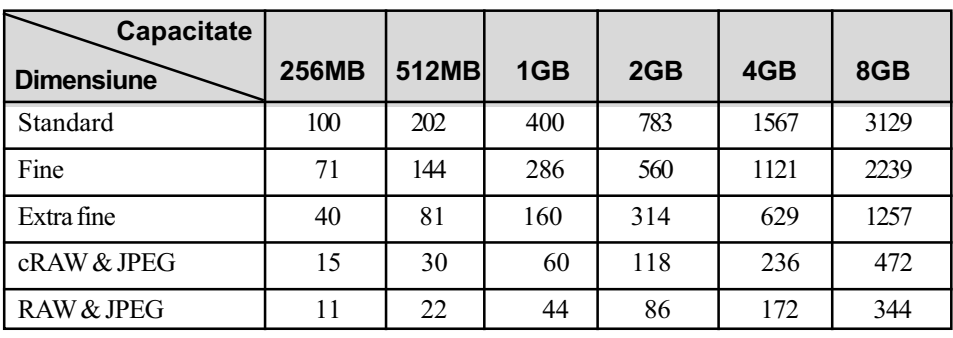

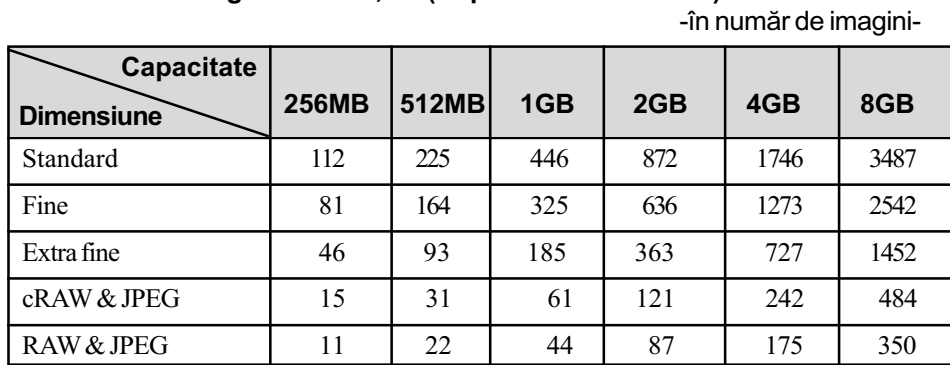

## Dimensiunea imaginilor : M 5,4M (Raportul laturilor 16:9)

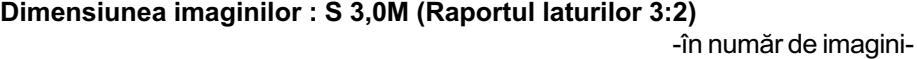

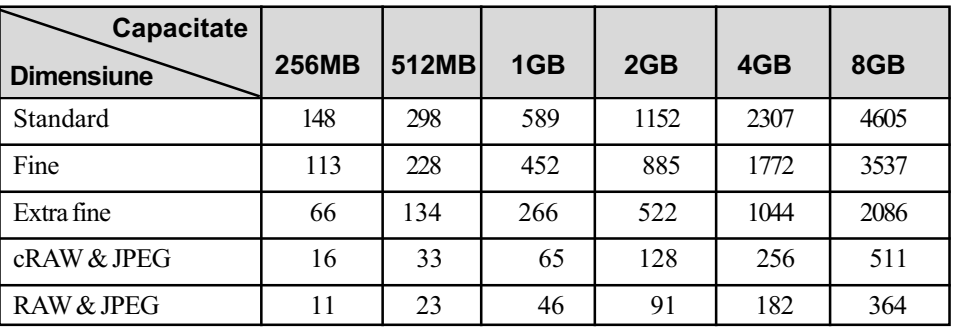

## Dimensiunea imaginilor : S 2,6M (Raportul laturilor 16:9)

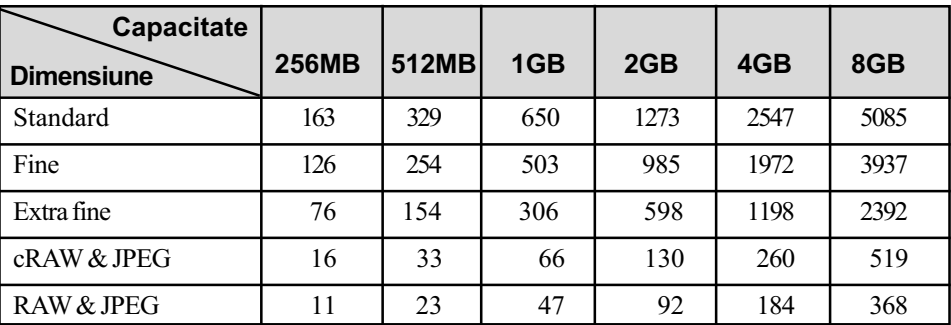

# Numãrul de imagini care pot fi înregistrate folosind acumulatorul

Tabelul urmãtor prezintã estimativ numãrul de imagini ce pot fi înregistrate când camera este folosită cu acumulatorul (furnizat) complet încărcat, într-un spațiu unde temperatura este de 25°C. La aproximarea numãrului de imagini ce pot fi înregistrate s-a þinut cont de necesitatea schimbãrii suportului de înregistrare.

Este posibil ca, în realitate, numerele să fie mai mici decât cele indicate în tabel, în funcție de condițiile de folosire a camerei.

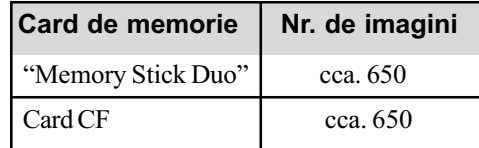

Fotografierea în următoarele condiții :

- pentru opțiunea [Quality] (calitate) este aleasă varianta [Fine],
- pentru modul de focalizare este aleasã varianta AF-A (Automatic AF),
- se înregistreazã o imagine la fiecare 30 sec.,
- bliþul lumineazã stroboscopic la fiecare douã poze,
- $s = s$  pornește și se oprește aparatul o dată la fiecare zece poze.
- Metoda de mãsurare se bazeazã pe standardul CIPA (CIPA : Camera & Imaging Products Association)
- · Numărul de imagini înregistrate nu se modifică în funcție de dimensiunea imaginii.
- Capacitatea acumulatorului scade în timp, precum și odată cu creșterea numărului de utilizãri (pag. 163).
- Numărul de imagini ce pot fi înregistrate descrește în următoarele condiții:
	- la temperaturi scãzute ale mediului înconjurãtor,
	- când folositi frecvent blitul,
	- $-dac\tilde{a}$  porniți și opriți de multe ori camera,
	- când pentru modul de vocalizare este aleasã varianta AF-C (Continuous AF),
	- dacã energia acumulatorului este scãzutã.
- Dacã folosiþi un microdrive, numãrul de imagini ce pot fi înregistrate poate fi diferit.

# Operații de bază

## Utilizarea multiselectorului

Puteți selecta diferite funcții și executa diverse operații cu ajutorul multiselectorului. În timp ce vizualizați imagini, puteți selecta imaginile redate cu ajutorul multiselectorului.

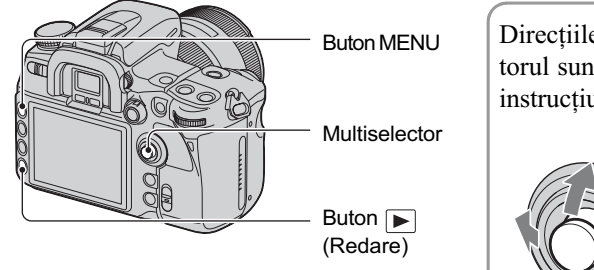

### Direcțiile în care este deplasat multiselectorul sunt reprezentate în acest manual de instrucțiuni după cum urmează :  $Sus:$  $Jos:$   $\blacktriangledown$ Dreapta :  $\blacktriangleright$

Stânga :

Exemple :

Pentru a selecta elementele meniului.

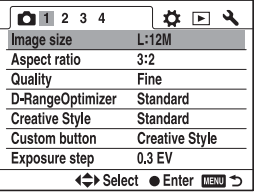

Pentru a selecta imaginile de redat.

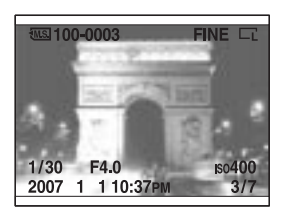

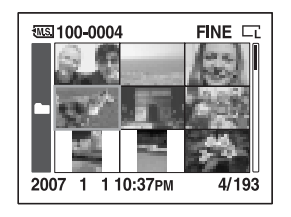

Deplasarea multiselectorului spre $\triangle$ / $\nabla$ / $\triangleleft$ / B determinã deplasarea cursorului în directiile respective. Apăsarea zonei centrale a multiselectorului conduce la introducerea elementului selectat.

În cazul interfeței cu o singură imagine Selectați imaginea precedentă sau pe cea urmãtoare deplasând multiselectorul spre b/  $\blacktriangleright$ .

În cazul interfetei index Selectați imaginea dorită deplasând multiselectorul spre $\triangle/\blacktriangledown/\blacktriangle/\blacktriangleright$ .

## Utilizarea butonului Fn (pentru funcții)

Utilizând butonul Fn (Funcții), puteți trece de la interfața cu informațiile relativ la înregistrare (pag. 23) la interfața Quick Navi. Pe interfața Quick Navi, puteți modifica reglajele direct. Pe lângă interfața Quick Navi care poate fi acționată din interfața cu informațiile relativ la înregistrare, este disponibilă și interfața Exclusive disp (Interfața exclusivă) care comută ecranul în oricare dintre interfeþele dedicate disponibile.

În acest manual de instrucțiuni, pentru exemplificare este utilizată interfața Quick Navi.

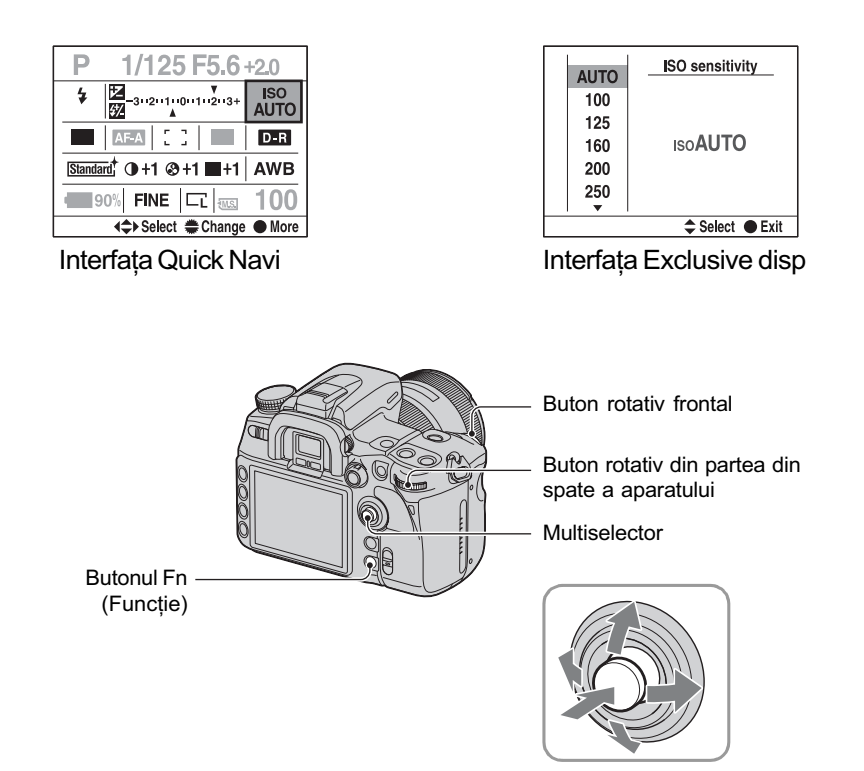

## Acționarea interfeței Quick Navi

- 1 Apăsați butonul Fn (Funcție) pentru a fi afişată interfața Quick Navi.
- 2 Selectați elementul de reglaj dorit cu multiselectorul.

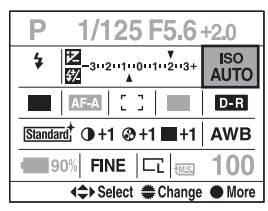

 $3$  Stabiliți valoarea dorită pentru elementul de reglaj folosind butonul rotativ frontal sau pe cel din partea din spate a aparatului.

Pentru detalii legate de metoda de reglaj pentru fiecare element în parte, consultați explicația de la pagina corespunzãtoare.

• Când utilizați Stilul creativ (pag. 67), anumite opțiuni de reglaj pot fi realizate numai din interfaþa Exclusive disp.

## Acționarea interfeței Exclusive disp

- 1 Urmați paşii 1 și 2 ai procedurii "Acționarea interfeței Quick Navi".
- 2 Apăsați zona centrală a multiselectorului astfel încât să fie afișată interfaţa Exclusive disp.

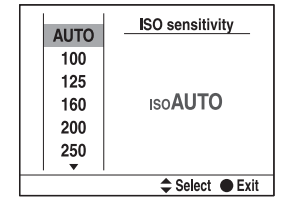

## $3$  Efectuați reglajul cu ajutorul multiselectorului.

Pentru detalii legate de metoda de realizare a fiecărui reglaj în parte, consultați explicația corespunzãtoare.

<sup>•</sup> În locul butoanelor rotative frontale și din partea din spate a aparatului, puteți folosi multiselectorul.

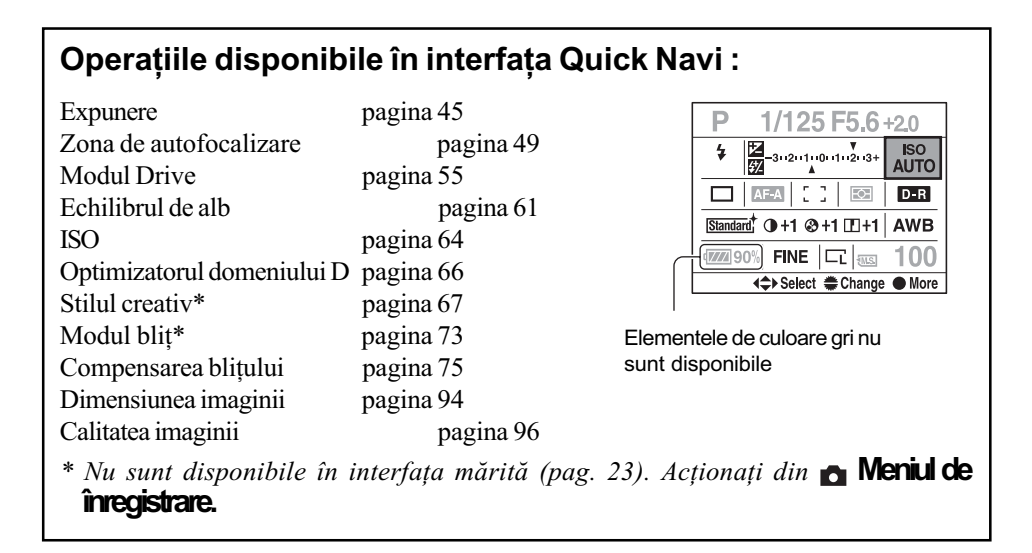

## Utilizarea meniului

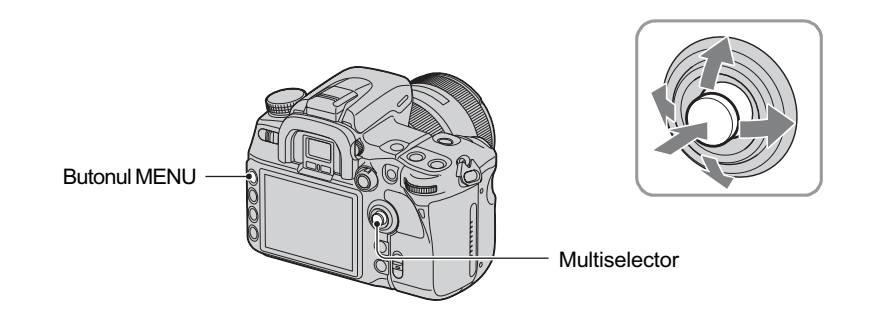

## 1 Apăsați butonul MENU pentru a fi afișat meniul.

## 2 Deplasati multiselectorul spre  $\triangleleft$ pentru a selecta pagina doritã a meniului.

 $\bullet$  Meniul de înregistrare [1, 2, 3, 4]  $\bigotimes$  Meniul personalizat [1, 2, 3, 4] Meniul de redare [1, 2] Meniul de reglaj [1, 2, 3]

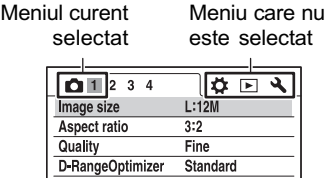

#### Creative Style Standard Custom button **Creative Style** Exposure step  $0.3$  EV **I Select ● Enter**

3 Deplasați multiselectorul spre  $\blacktriangle/\blacktriangledown$ pentru a alege elementul dorit, apoi apăsați zona centrală a acestuia.

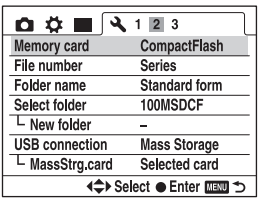

4 Deplasați multiselectorul spre  $\triangle/\blacktriangledown$ pentru a alege varianta de reglaj dorită, apoi apăsați zona centrală a acestuia.

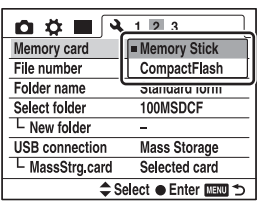

## $5$  Apăsați butonul MENU pentru a opri afişarea meniului.

Meniul dispare și dacă apăsați pe jumătate butonul declanșator.

- Când configurați meniul, puteți înlocui butonul frontal și pe cel din partea din spate a aparatului cu multiselectorul. Rotirea butonului rotativ frontal deplaseazã cursorul spre  $\triangle$ / $\nabla$ , iar cea a butonului rotativ din spatele aparatului deplasează cursorul spre  $\triangleleft$ / $\nabla$ .
- · Dacă apăsați butonul MENU, în cursul funcționării, reglajul este anulat.
- Când pe ecran apare un meniu, puteți afisa meniul selectat anterior mai întâi cu [Menu] start] din meniul  $\triangle$  Setup (pag. 125)

# Folosirea funcțiilor de înregistrare

# Utilizarea selectorului rotativ de mod

Puneți selectorul rotativ de mod în poziția corespunzătoare funcției dorite.

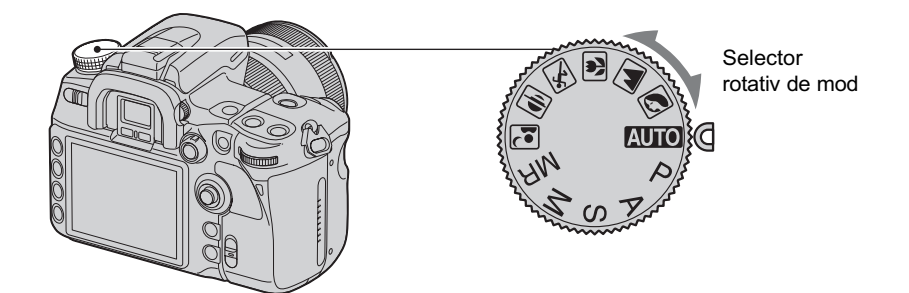

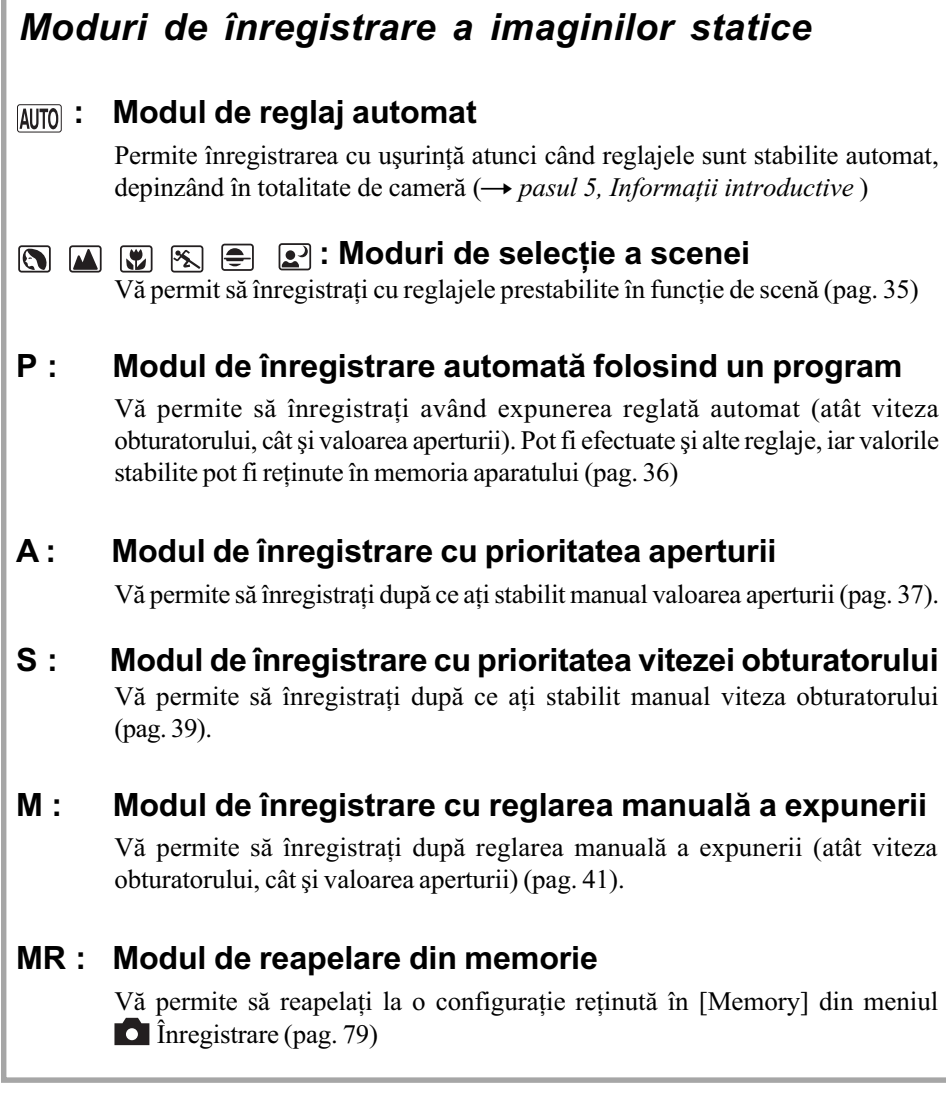

## Selecția scenei

Puteți alege unul dintre următoarele moduri predefinite care să corespundă anumitor condiții de înregistrare.

 Puteþi modifica oricare opþiune de reglaj, cu excepþia Stilului creativ (pag. 67), configurarea va fi iniþializatã prin alegerea unui alt mod sau prin oprirea alimentãrii.

#### **R** Portret (Portrait)

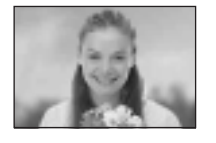

- Se înregistrează cu fundalul estompat, subiectul ieșind în evidență.
- · Pentru a estompa si mai mult fundalul, este indicată folosirea poziției telefoto a obiectivului.
- Se recomandã sã folosiþi bliþul când subiectul este luminat din spate. De asemenea, dacă nu folositi blitul, este indicat să folositi un parasolar pentru a evita pãtrunderea luminii excedentare prin obiectiv.

#### **A** Peisaj (Landscape)

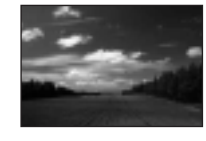

- Se înregistrează în culori vii și clare.
- Se recomandă să împingeți blițul în jos pentru a nu se declanșa.
- Viteza obturatorului scade când subiectul este întunecat. Dacã în vizor apare simbolul  $\mathbb{W}$ , aveti grijă să nu miscati camera sau folositi un trepied. Este eficientă și funcția Super SteadyShot.

#### Prim plan (Macro)

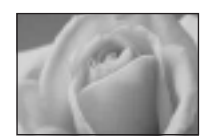

Se înregistreazã subiecte aflate în apropiere, cum ar fi flori sau insecte. Puteți obține o focalizare clară și exactă.

- Când înregistrați cu blițul încorporat, de la o distanță de cel mult 1 m, în partea de jos a imaginii pot apãrea umbre. Nu folosiþi bliþul încorporat.
- $\bullet$  Distanța minimă de înregistrare nu este modificată chiar dacă selectați opþiunea Macro. Pentru a înregistra o imagine mai mare, se recomandã utilizarea obiectivului macro.

#### **Sport (Sports Actions)**

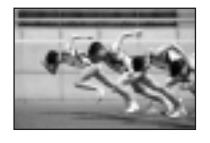

Sunt înregistrate subiecte aflate în miscare în aer liber sau în spatii puternic luminate.

- Camera continuă să focalizeze în timp ce butonul declanșator este apăsat pe jumătate și menținut în această poziție (Focalizarea automatã continuã, pag. 52).
- Camera înregistreazã imaginea în mod continuu în timp ce este apãsat butonul declan ator (Focalizarea automată continuă, pag. 56).
- Nu folositi blitul dacă subiectul este în afara razei de actiune a acestuia (Apăsați în jos blițul încorporat). Raza de acțiune a blițului (pag. 65)

#### Apus de soare (Sunset)

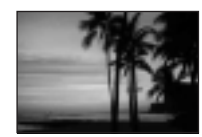

Tonurile de rosu ale apusului de soare sunt minunat înregistrate.

#### **R** Vedere de noapte/ portret în întuneric (Night view/portrait)

• Viteza obturatorului este mai mică, așa că se recomandă folosirea unui trepied. Funcția Super SteadyShot este, de asemenea, eficientã.

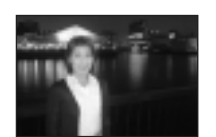

#### Portret în întuneric (Night portrait)

Sunt înregistrate portrete în spații întunecate.

Ridicați blițul pentru a-l folosi.

• Aveți grijă ca subiectul să nu se miște pentru ca imaginea să nu apară neclarã.

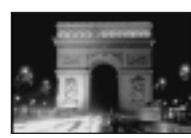

#### Vedere de noapte (Night view)

Sunt înregistrate scene de noapte aflate la distantă fără a se pierde atmosfera de noapte a cadrului.

Nu folositi blitul (împingeți blitul înapoi în jos).

 Este posibil ca imaginea sã nu fie înregistratã în mod adecvat când scena vizatã este complet întunecatã.

### Modul de înregistrare automată folosind un program - P

În modul de înregistrare cu un program automat, camera regleazã automat viteza obturatorului și apertura în funcție de luminozitatea subiectului, exact ca în modul de reglare automată (când selectorul rotativ de mod este în poziția AUTO).

### 'ý Diferența dintre modul automat de reglaj și modul de înregistrare automatã folosind un program

Atât în modul automat de reglaj, cât și în cel de înregistrare automată folosind un program, viteza obturatorului și apertura sunt stabilite în mod automat.

Puteți modifica alte reglaje. În modul automat de reglaj, noua configurație va fi inițializată când este selectat un alt mod sau când este opritã alimentarea.

În modul de înregistrare automatã folosind un program, noua configurare este menþinutã în memorie chiar dacã este selectat un alt mod sau dacã este opritã alimentarea.

Când camera este în modul automat de reglaj și blițul este ridicat, acesta luminează intermitent ori de câte ori este necesar. Când camera este în modul de înregistrare automatã folosind un program și blițul este ridicat, acesta luminează ori de câte ori se înregistrează.

#### Modificarea programului

Puteti modifica temporar combinatia dintre valoarea aperturii si viteza obturatorului stabilită de camera foto.

Există două metode de utilizare a funcției Program Shift.

Varianta  $P_s$ : Puteți alege viteza dorită pentru obturator. Valoarea aperturii este reglată automat.

Varianta P<sub>^</sub>: Puteți alege valoarea dorită pentru apertură. Viteza obturatorului este reglată automat.
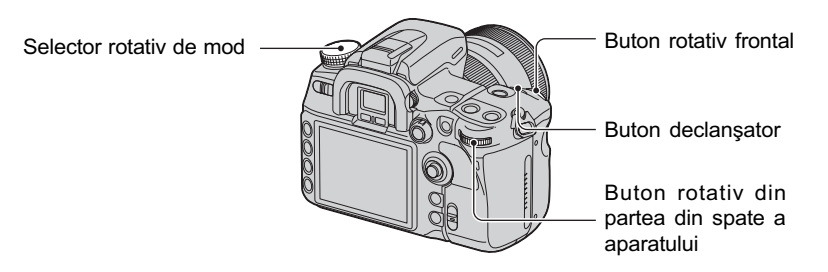

- 1 Puneþi selectorul rotativ de mod în poziþia P.
- 2 Țineți camera de cureaua de prindere și priviți prin vizor sau apăsați pe jumătate butonul declanșator până ce viteza obturatorului și valoarea aperturii sunt afișate în vizor.
- 3 Când valoarea aperturii și viteza obturatorului sunt afișate, selectați viteza obturatorului cu ajutorul butonului rotativ frontal, respectiv valoarea aperturii cu butonul rotativ din partea din spate a camerei.

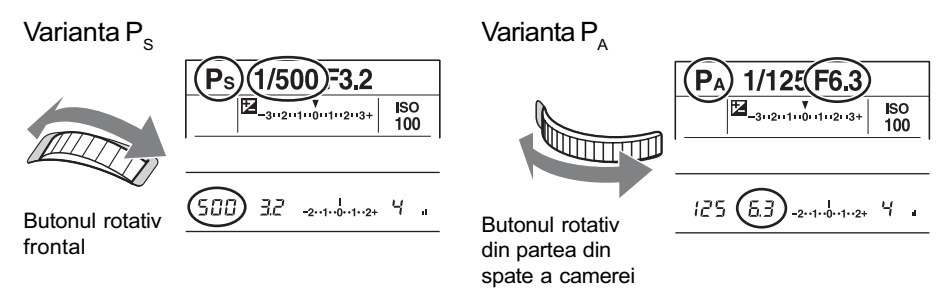

- $\bullet$  Puteți comuta între P<sub>s</sub> și P<sub>A</sub>, cu ajutorul opțiunii [Ctrl dial setup] din meniul  $\bigcirc$  Custom (pag. 107).
- Când viteza obturatorului si valoarea aperturii sunt afisate, nu mai trebuie să mentineti apăsat butonul declanșator.
- Când viteza obturatorului și valoarea aperturii dispar după câteva secunde, vor dispărea și valorile stabilite pentru aceste opțiuni.
- Când blițul este ridicat, nu puteți selecta varianta pentru funcția Program Shift. Dacă funcția Program Shift este pornită, ridicarea blițului o va anula.

## Modul de înregistrare cu prioritatea aperturii - A

Puteti regla manual apertura. Dacă deschideți apertura (alegeți un număr F mai mic), cantitatea de lumină care va trece prin obiectiv va creste și domeniul de focalizare se va îngusta. Se focalizeazã numai asupra subiectului principal. Dacã apertura este mai închisã (numãrul F este mai mare), domeniul de focalizare se lărgește. Întreaga imagine va fi mai clară. Viteza obturatorului este reglatã automat.

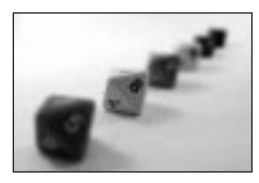

Deschideți apertura **interiorul apertura** închideți apertura

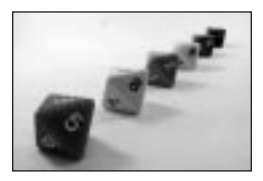

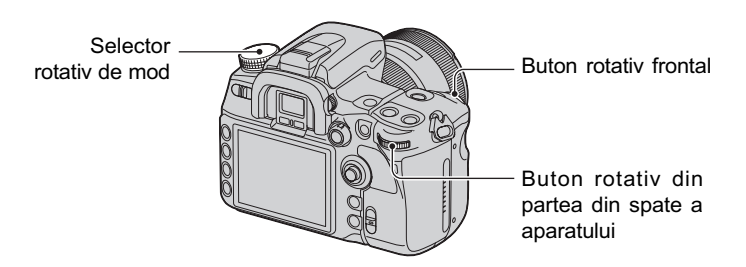

- 1 Puneþi selectorul rotativ de mod în poziþia A.
- 2 Selectați o valoare a aperturii cu ajutorul butonului rotativ din partea frontală sau din spate a camerei.

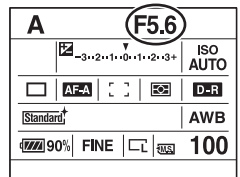

- Domeniul de valori pentru aperturã depinde de obiectiv.
- · Valoarea aperturii este reglată în trepte de 1/3 EV. Puteți stabili această treaptă pentru expunere la  $1/2$  EV cu ajutorul opțiunii [Exposure step] din Meniul  $\blacksquare$  Înregistrare (pag. 98).
- Dacă nu se obtine o expunere adecvată după realizarea reglajelor, valoarea vitezei obturatorului afisată pe ecranul LCD și în vizor, clipește când apăsați pe jumătate butonul declansator. Puteți înregistra în respectivele condiții, însă noi vă recomandăm să ajustați mai întâi valoarea afișată intermitent.
- Dacã este ridicat, bliþul va lumina indiferent de luminozitatea spaþiului în care se înregistreazã (pag. 73).
- Când folosiți blițul, dacă închideți apertura (numărul F este mai mare), lumina de la bliț nu va ajunge la subiectele aflate la distanță. Se recomandă deschiderea aperturii (alegerea unui numãr F mai mic).
- · Dacă închideți apertura (numărul F este mai mare), cantitatea de lumină care trece prin obiectiv descrește, iar obturatorul devine mai lent. Se recomandă folosirea unui trepied.

## γີ Tehnici de înregistrare

Adâncimea câmpului vizual este domeniul de focalizare. Deschiderea aperturii va face câmpul mai putin adânc (domeniul de focalizare se îngustează), iar închiderea aperturii va face câmpul mai larg (domeniul de focalizare se lărgeste).

Deschiderea aperturii

Subiectul apare mai clar cu fundalul estompat.

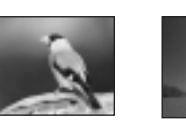

Închiderea aperturii Într-un domeniu mai larg, se focalizeazã atât pe subiectele apropiate, cât și pe cele aflate la distanță.

Reglati apertura astfel încât să fie adecvată scopului urmărit de dumneavoastră : de a apãrea mai clarã o anumitã zonã a imaginii sau de a se focaliza pe întreaga imagine.

## Ö Previzualizarea adâncimii câmpului

Vizorul prezintã o imagine capturatã cu apertura cea mai largã. Modificarea aperturii afectează claritatea imaginii subiectului, creând discrepanțe între claritatea văzută în vizor și cea a imaginii reale. Funcția de previzualizare vă permite să vedeți imaginea cu apertura utilizată la fotografierea efectivă, putând astfel să verificați claritatea aproximată a subiectului înainte de a fotografia propriu-zis.

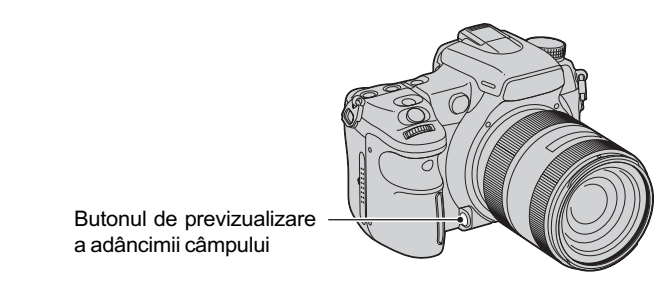

Apăsați butonul de previzualizare a adâncimii câmpului după ce subiectul este focalizat. Cât timp butonul este menținut apăsat, apertura este îngustată pentru a se potrivi cu valoarea aperturii afișată în vizor.

- Imaginea din vizor va fi mai întunecatã.
- Când nu este fixată focalizarea și este apăsat butonul de previzualizare a adâncimii câmpului, nu puteți înregistra. Pentru a fotografia, apăsați butonul de previzualizare  $c$ ând indicatorul  $\bullet$  este luminos în vizor.
- Dacă obiectivul este echipat cu un buton mentinere a focalizării, puteți regla camera să efectueze previzualizarea folosind respectivul buton [FocusHoldButton] din meniul  $\sigma$  Custom (*personalizat*) (pag. 106).

# Modul de înregistrare cu prioritatea vitezei obturatorului - S

Puteți regla manual viteza obturatorului. Dacă fotografiați cu o viteză mare a obturatorului un subiect aflat în miscare, acesta apare în imagine ca si cum ar fi înghetat. La o viteză mai micã a obturatorului, subiectul prezintã cursivitate. Valoarea aperturii este reglatã automat.

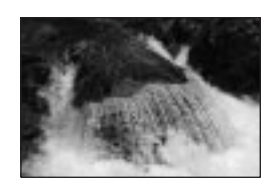

La vitezã mare a obturatorului La vitezã micã a obturatorului

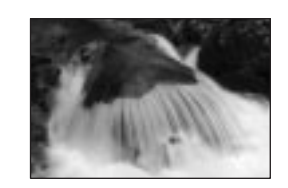

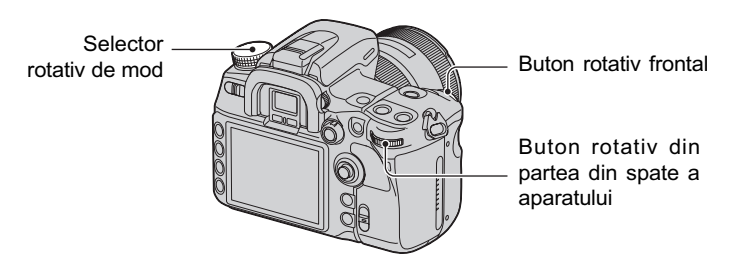

- 1 Puneþi selectorul rotativ de mod în poziþia S.
- 2 Alegeți viteza obturatorului folosind butonul rotativ frontal sau pe cel din partea din spate a camerei.

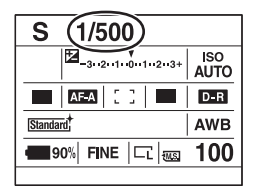

- · Puteți regla viteza obturatorului între 30 și 1/8000 secunde. Puteți alege valori cuprinse înre 30 si  $1/200$  secunde (cu functia Super SteadyShot activă) sau între 30 si  $1/250$ (dacă funcția Super SteadyShot este dezactivată) când se folosește blițul.
- Viteza obturatorului este reglată în trepte de 1/3 EV. Puteti stabili această treaptă pentru expunere la  $1/2$  EV cu ajutorul optiunii [Exposure step] din Meniul  $\bullet$  Înregistrare (pag. 98).
- Dacă nu se obține o expunere adecvată după realizarea reglajelor, valoarea aperturii afișată pe ecranul LCD și în vizor, clipește când apăsați pe jumătate butonul declanșator. Puteți înregistra în respectivele condiții, însă noi vă recomandăm să ajustați mai întâi valoarea afisată intermitent.
- Dacã este ridicat, bliþul va lumina indiferent de luminozitatea spaþiului în care se înregistreazã (pag. 73).
- Când folosiți blițul, dacă închideți apertura (numărul F este mai mare) micșorând viteza obturatorului, lumina de la blit nu va ajunge la subiectele aflate la distantă.
- Dacã viteza obturatorului este de o secundã sau mai mult, reducerea zgomotului (Long exp. NR) va fi efectuatã dupã înregistrare (pag. 103).
- Indicatorul «We (Avertizare privind miscarea nedorită a camerei) nu apare în modul de înregistrare cu prioritatea vitezei obturatorului.

#### Tehnici de înregistrare

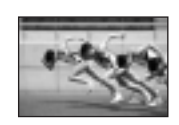

La înregistrarea unei persoane sau a unei masini care se deplasează, ori a mișcării valurilor mării etc., folosind o viteză mare a obturatorului, pot fi surprinse momente care scapã ochiului uman.

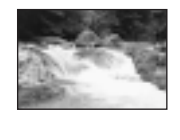

La înregistrarea unui subiect de genul unei ape curgãtoare, folosind o viteză redusă a obturatorului, puteți crea o imagine care să redea mișcarea de curgere a apei. În astfel de cazuri, se recomandă să folosiți un trepied pentru a evita agitarea nedoritã a camerei.

### Modul de înregistrare cu reglarea manuală a expunerii - M

#### Reglarea manualã a expunerii

Puteți regla manual viteza obturatorului și apertura.

Acest mod este util când mențineți reglajele pentru viteza obturatorului și apertură sau dacă folositi un exponometru.

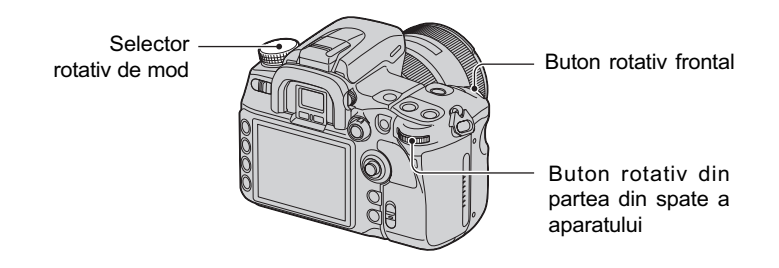

- 1 Puneþi selectorul rotativ de mod în poziþia M.
- 2 Alegeți viteza obturatorului folosind butonul rotativ frontal și valoarea aperturii cu ajutorul butonului rotativ din partea din spate a aparatului.

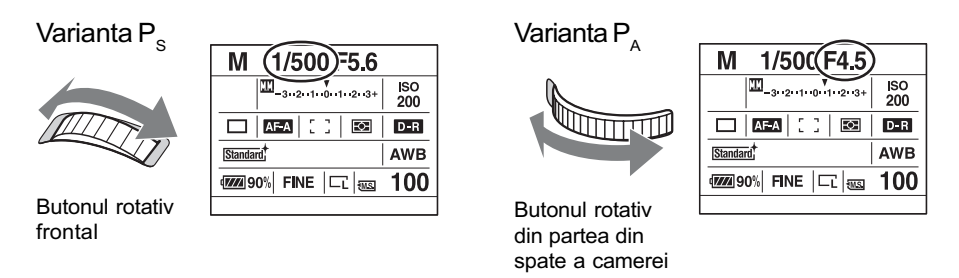

- Alături de "30" apare indicația "BULB" (înregistrarea BULB), pag. 43.
- În modul de reglare manualã a expunerii, chiar dacã pentru [ISO sensitivity] (pag. 64) este aleasã varianta [AUTO], ea este stabilitã la valoarea ISO 200.
- Puteți modifica funcțiile butoanelor rotative de reglaj cu ajutorul opțiunii [Ctrl dial setup] din meniul  $\bigcirc$  Custom (personalizare), pag. 107.
- Bliþul va lumina indiferent de luminozitatea spaþiului în care se înregistreazã, dacã este ridicat (pag. 73).
- Indicatorul (W) (Avertizare privind mișcarea nedorită a camerei) nu apare în modul de înregistrare cu prioritatea vitezei obturatorului.

# ΰ Scala EV

Scala EV care apare pe ecranul LCD și în vizor indică diferența dintre expunerea standard (0.0EV) determinatã de exponometrul integrat al camerei ºi expunerea reglatã, determinatã de viteza obturatorului și de apertura stabilite de fotograf (Măsurată manual).

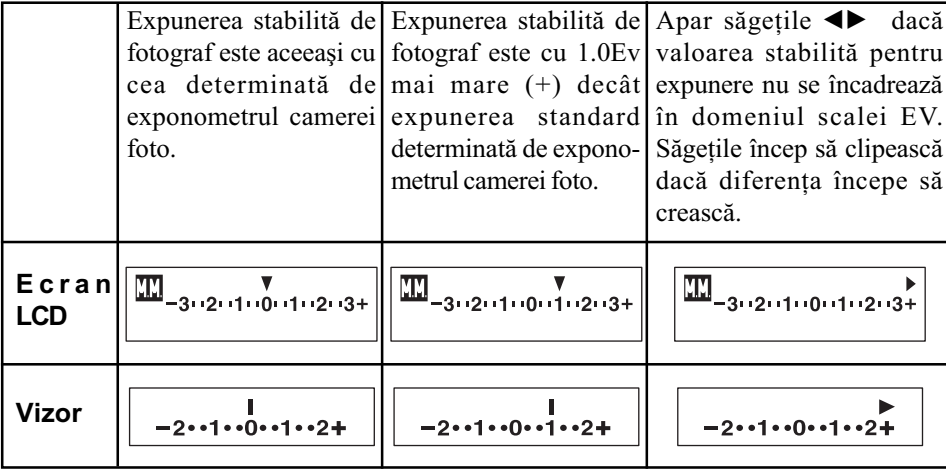

**II** : Valoarea măsurată manual.

 Dacã expunerea este reglatã manual, valoarea standard a acesteia (0,0EV) este modificatã cu diferența corespunzătoare reglajului.

## z Cum se utilizeazã butonul AEL în modul manual

În timp ce apăsați și mențineți apăsat butonul AEL (Autoexpunerea fixată), expunerea determinatã de exponometru este blocatã la valoarea standard (0.0 EV). Când este recompusã imaginea pe care vreți să o înregistrați ținând apăsat butonul AEL (AE blocat), valoarea expunerii din cercul de mãsurare punctualã va apãrea ca un al doilea index standard.

Ilustrațiile de mai jos prezintă un chenar în care expunerea stabilită de fotograf este 1,0EV sau mai mult față de expunerea standard fixată, determinată de exponometru. Când compoziția este modificatã în vizor, expunerea din cercul de mãsurare punctualã este de 0,7EV ori mai mare faþã de cea stabilitã, ceea ce o face de 1,7 EV ori mai mare decât expunerea standard determinatã de exponometrul camerei foto.

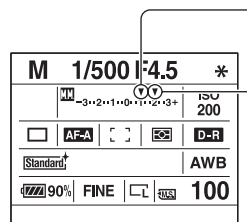

Expunerea stabilitã de fotograf

 $-$  Expunerea din cercul de mãsurare punctualã,când recompuneți imaginea vizatã.

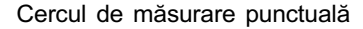

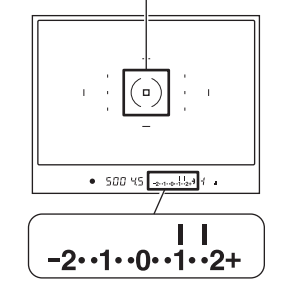

## Modificarea manualã a valorilor

Puteți schimba combinația dintre viteza obturatorului și valoarea aperturii fără a modifica expunerea în mod manual.

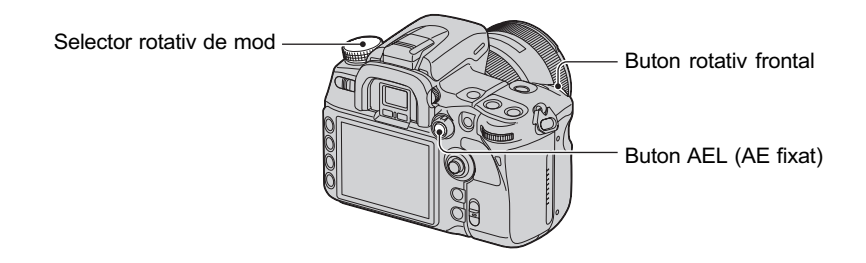

- 1 Puneþi selectorul rotativ de mod în poziþia M.
- 2 Alegeți o viteză a obturatorului și o valoare a aperturii (pag. 41).
- $\circled{3}$  Apăsați și mențineți apăsat butonul AEL (AE fixat) și rotiți butonul rotativ frontal pentru a selecta combinația dorită dintre viteza obturatorului și valoarea aperturii.

## Înregistrare BULB (expunere prelungitã)

Câtă vreme este apăsat butonul declanșator, obturatorul rămâne deschis. Puteți înregistra dâre de lumină, spre exemplu în cazul focurilor de artificii. Atașați un trepied la camera foto atunci când folosiți funcția de înregistrare Bulb.

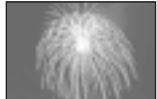

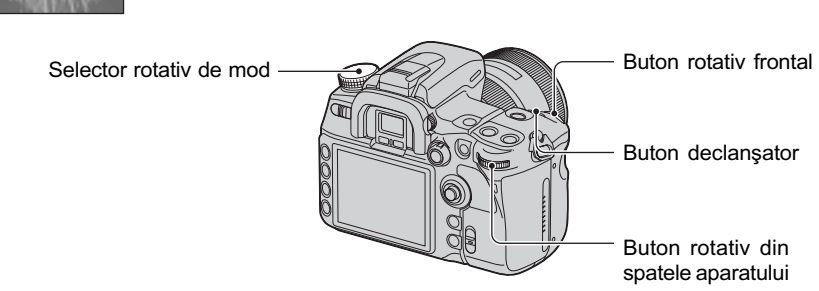

- 1 Puneþi selectorul rotativ de mod în poziþia M.
- 2 Rotiți butonul rotativ frontal spre stânga până ce apare indicația [BULB].

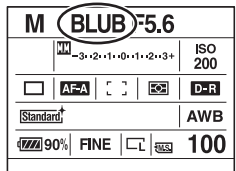

- 3 Rotiþi butonul rotativ din spatele aparatului pentru a selecta apertura.
- 4 Atasati capacul pentru ocular (cititi în continuare).
- 5 Apăsați și mentineți apăsat butonul declansator pe durata înregistrării.
- · Puteți fotografia în modul Bulb până la aproximativ patru ore și jumătate, folosind un acumulator complet încãrcat.
- După înregistrare, va fi efectuată reducerea zgomotului care va dura aceeași perioadă de timp cât a fost deschis obturatorul. Când apare mesajul "Processing..." (procesare), nu mai puteți fotografia. Puteți renunța la această funcție cu ajutorul [Long exp. NR] din meniul  $\blacksquare$  Înregistrare (pag. 103).
- Funcția Super SteadyShot este oprită automat.
- Cu cât sensibilitatea ISO este mai ridicatã, sau cu cât este mai îndelungatã perioada de expunere, cu atât zgomotul pe ecranul LCD este mai mare.
- Pentru a reduce miscările nedorite ale camerei, se recomandă să conectați telecomanda, pag. 60, 166.

## Pentru a monta capacul ocularului

Când este eliberat butonul declanșator fără a fi folosit vizorul, cum este cazul la expunerea bulb sau la înregistrarea cu ajutorul cronometrului propriu, montați capacul ocularului pentru a evita pătrunderea luminii prin vizor și afectarea în acest fel a expunerii.

 $\odot$  Glisați cu grijă manșonul ocularului spre exterior, apăsând fiecare parte laterală a sa.

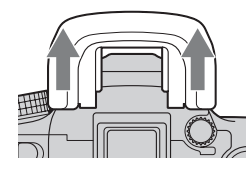

2 Montați capacul pentru ocular, peste vizor. Acest dispozitiv este, în mod obișnuit, atasat de cureaua de umăr.

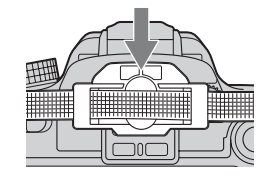

# **Expunere**

Expunerea reprezintã cantitatea de luminã care va fi primitã de camera foto când este eliberat butonul declanșator. Expunerea este stabilită automat la valoarea adecvată în cazul înregistrării folosind modul automat de reglaj. Utilizând procedura prezentată în continuare, veți putea stabili dumneavoastrã valoarea doritã a expunerii.

## Reglarea expunerii

Puteți modifica manual valoarea expunerii stabilită de camera digitală. Apelați la acest mod când doriți să creșteți sau să scădeți luminozitatea generală a ecranului.

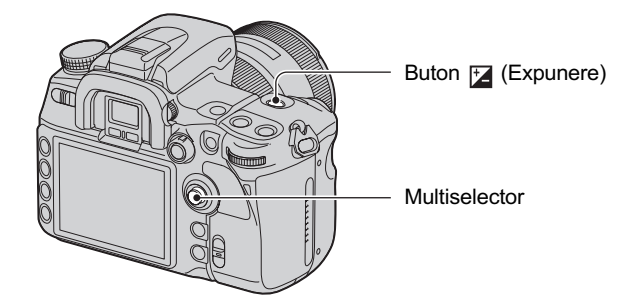

 $\Omega$  Apăsați butonul de expunere  $\mathcal{F}$  (Expunere) pentru a fi afișată interfața Exposure comp.

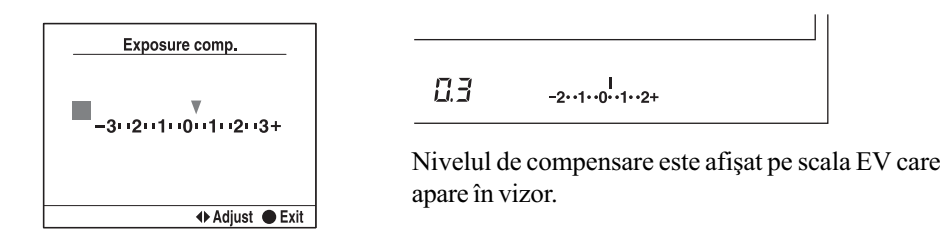

 $\odot$  Reglati expunerea cu ajutorul sectiunilor  $\blacktriangleleft$   $\blacktriangleright$  ale multiselectorului.

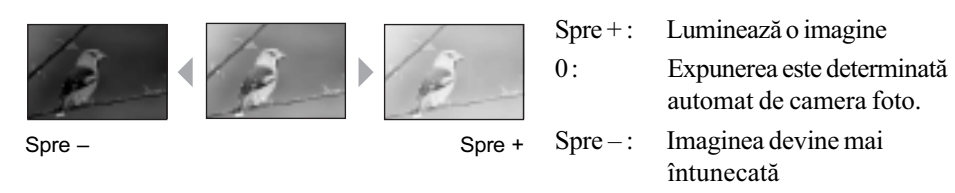

- $\bullet$  Puteți înlocui butonul Fn (funcții) cu butonul de expunere  $\frac{1}{\bullet}$  (Expunere), pag. 30.
- $\bullet$  Expunerea este compensată cu 1/3 dintr-o treaptă, între  $\pm$  3.0 EV. Puteți stabili această treaptă pentru expunere la 1/2 EV cu ajutorul opțiunii [Exposure step] din Meniul  $\bullet$  Înregistrare (pag. 98).

## ີ່ຕໍ່ Tehnici de înregistrare

La înregistrarea imaginii, camera determinã în mod automat expunerea când cadrul general conține mult alb, spre exemplu la înregistrarea unui subiect iluminat din spate sau a unei scene de iarnă cu multă zăpadă, camera sesizează că subiectul este luminos și poate regla expunerea astfel încât imaginea sã fie mai întunecatã. În acest caz, este eficientã reglarea imaginii spre direcția pozitivă (+).

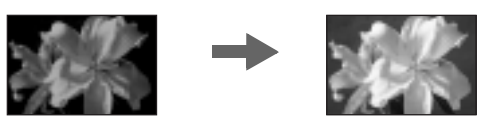

Reglați expunerea spre +

Când cadrul general este întunecat, aparatul consideră că subiectul este întunecos si stabilește o valoare a expunerii astfel încât imaginea să fie mai luminoasă. În acest caz, este eficientă reglarea imaginii spre direcția negativă  $(-)$ .

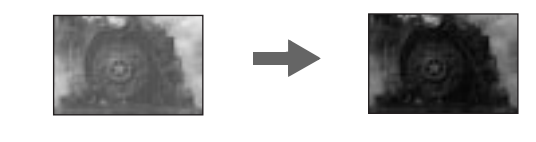

Reglați expunerea spre-

## Fixarea expunerii (AE lock)

Puteți fixa expunerea înainte de a alege compoziția pe care vreți să o înregistrați. Această acțiune este eficientă când obiectul asupra căruia se efectuează măsurătoarea și cel asupra căruia se focalizează sunt diferite sau când doriți să înregistrați în mod continuu menținând aceeasi valoare a expunerii.

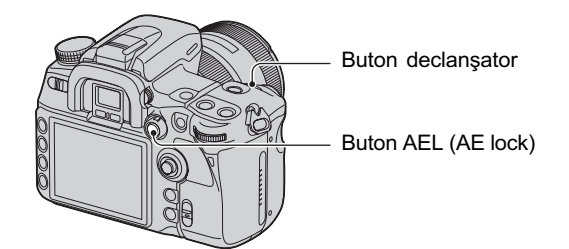

- 1 Vizaþi subiectul pentru care doriþi sã mãsuraþi expunerea.
	- Ajustati focalizarea (nu este necesar să fixati focalizarea.)
- 2 Apãsaþi butonul AEL (Autoexpunere fixatã).
	- Simbolul  $\ast$  devine luminos în vizor și pe ecranul LCD pentru a indica faptul că expunerea este fixatã.
- 3 În timp ce apăsați butonul AEL (AE fixată), recompuneți imaginea, dacă este necesar, și apăsați butonul declansator pentru a înregistra.
- Dacă butonul AEL (AE fixată) este menținut apăsat după înregistrare, puteți continua să fotografiați folosind aceeași valoare a expunerii. Reglajul este anulat când este eliberat butonul.
- Când blitul este declansat în alt mod decât cel cu prioritatea aperturii sau în cel manual, comanda încetinirii sincrone este activatã (pag. 77).

· Puteți regla camera pentru a menține valoarea expunerii după ce eliberați butonul AEL (AE fixatã) sau pentru a efectua temporar mãsurãtoarea punctualã a expunerii folosind [AEL button] din meniul  $\triangle$  Custom, pag. 107.

# Despre scala EV când este apãsat butonul AEL (AE fixatã)

Când țineți apăsat butonul AEL (AE fixată), valoarea expunerii stabilită de camera foto este considerată ca fiind standard (0). Totodată, este afișată valoarea expunerii din cadrul cercului de mãsurare punctualã, ca fiind un al doilea index standard.

- Dacă expunerea depășește domeniul scalei EV, la capătul acestei scale apare simbolul <br/>•, care începe să clipească dacă diferența crește în continuare.
- Exemplu : Când, în scena de mai jos, este determinată compoziția și este apăsat butonul AEL (AE blocatã)

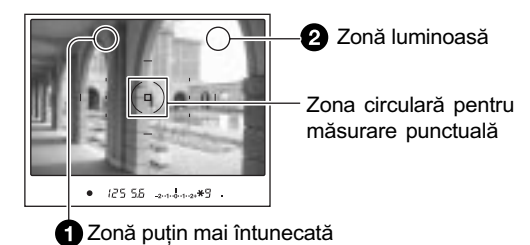

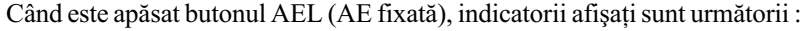

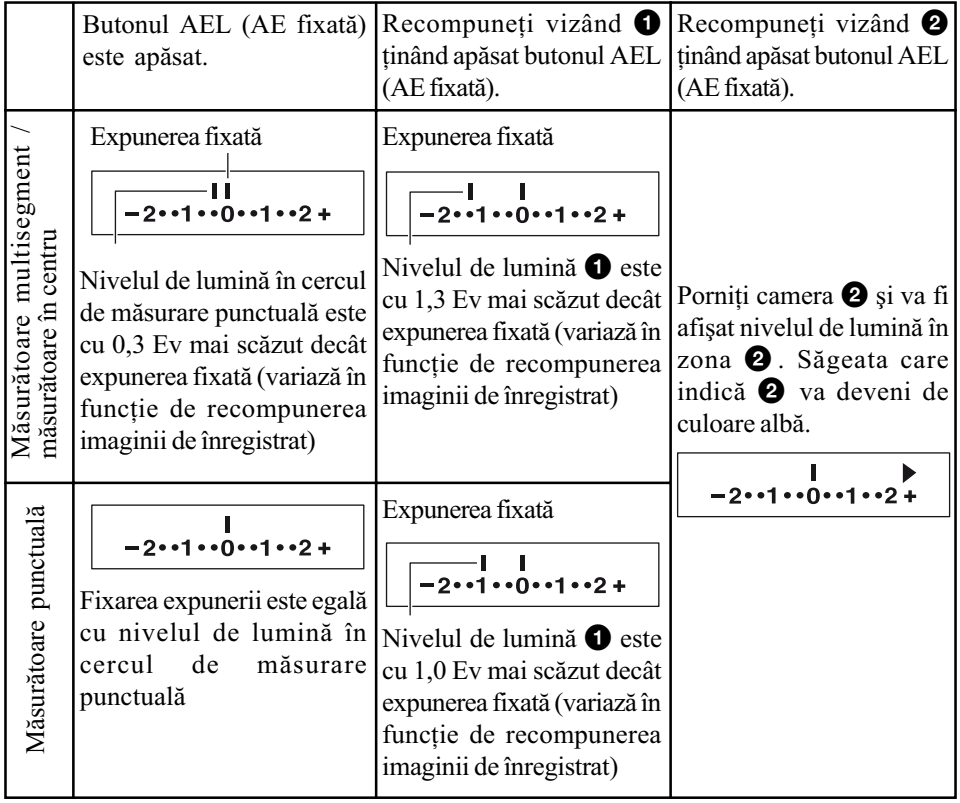

#### Alegerea metodei de mãsurare

Puteți selecta o metodă de măsurare (o metodă prin care camera să măsoare luminozitatea subiectului).

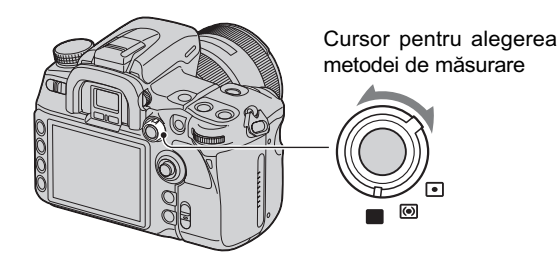

Puneți cursorul pentru modul de măsurare în poziția corespunzătoare modului dorit.

## (MultiSegment)

Modul MultiSegment divide întregul ecran în 40 de segmente și măsoară lumina corespunzãtoare acestora (mãsurare în 40 de segmente dispuse în formã de fagure). Acest mod este adecvat pentru înregistrări obișnuite, inclusiv pentru fotografierea în lumină solară directã.

## (Mãsurare bazatã pe centru)

În timp ce accentueazã zona centralã a ecranului, acest mod mãsoarã luminozitatea medie a întregului ecran. Dacă fotografiați îndreptând aparatul direct spre soare sau dacă subiectul nu este plasat în centrul imaginii, este necesar să folosiți compensarea expunerii (pag. 45).

## (Mãsurare punctualã)

Acest mod mãsoarã lumina numai în cercul de mãsuare punctualã din mijlocul cadrului. Aceastã metodã este adecvatã pentru înregistrarea unui subiect cu un contrast puternic sau pentru mãsurarea iluminãrii unei anumite zone a ecranului. Dacã zona de mãsurat nu este poziționată central pe ecran, utilizați AE fixată pentru a fotografia (pag. 46).

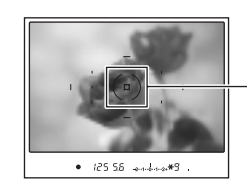

Aria de mãsurare punctualã Poziția subiectului.

## iွǴ Măsurarea multisegment

Ecranul acestei camere este dotat cu 39 de elemente de mãsurã dispuse în formă de fagure și cu un element de măsură care acoperă zona înconjurătoare. Aceste elemente acționează sincron cu focalizarea automată, permițând camerei să măsoare cu acuratețe poziția și luminozitatea subiectului pentru a determina expunerea.

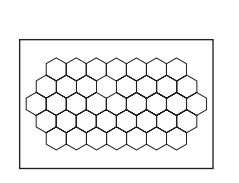

 La mãsurarea multisegment, fixarea focalizãrii conduce la fixarea simultanã a expunerii (viteza obturatorului și apertura) numai dacă sunt folosite modurile (MES Autofocalizare singulară sau AEA Autofocalizare automată).

# Focalizare

Când tineti camera de cureaua de prindere si priviti prin vizor, sau când butonul declansator este apãsat pe jumãtate, camera regleazã în mod automat focalizarea (modul automat de focalizare). Obișnuiți-vă să apăsați numai pe jumătate butonul declanșator pentru a confirma focalizarea asupra subiectului.

#### Aria de autofocalizare

Puteți schima metoda de focalizare. Modificați metoda când este dificil să obțineți o focalizare adecvatã.

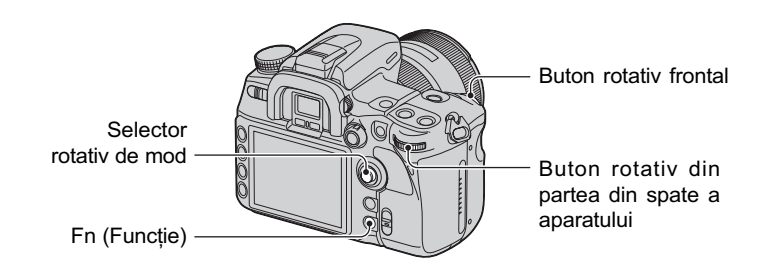

 $\Omega$  Apăsați butonul Fn (funcții) pentru a fi afișată interfața Quick Navi (pag. 30).

2 Selectaþi, cu ajutorul multiselectorului, elementul Zonã de focalizare automatã.

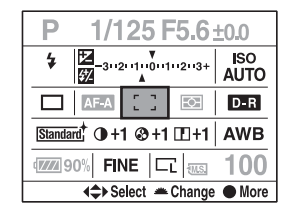

- 3 Selectaþi modul dorit cu ajutorul butonului rotativ frontal sau din partea din spate a aparatului.
- Dupã selectarea zonei de autofocalizare la pasul 2, dacã apãsaþi zona centralã a multiselectorului, pe ecran apare interfața Exclusive disp. În această interfață, selectați modul dorit folosind secțiunile  $\blacktriangle/\blacktriangledown$  ale multiselectorului, apoi apăsați centrul acestui buton.
- $\bullet$  Puteți selecta zona de autofocalizare și din Meniul  $\bullet$  Înregistrare (pag. 101).

 $\langle \diamond \rangle$ : varianta de reglaj implicită)

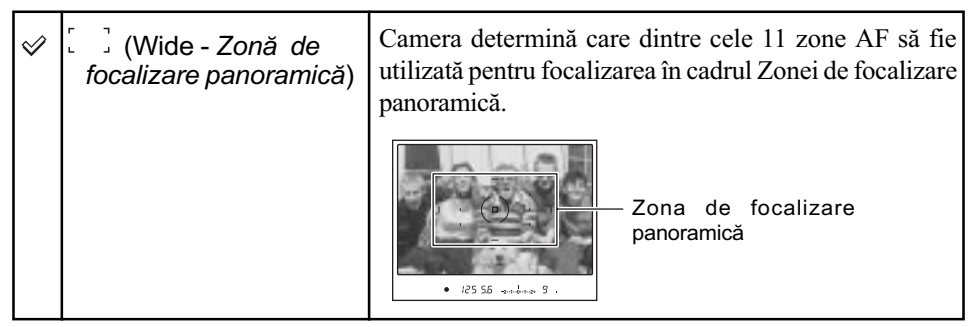

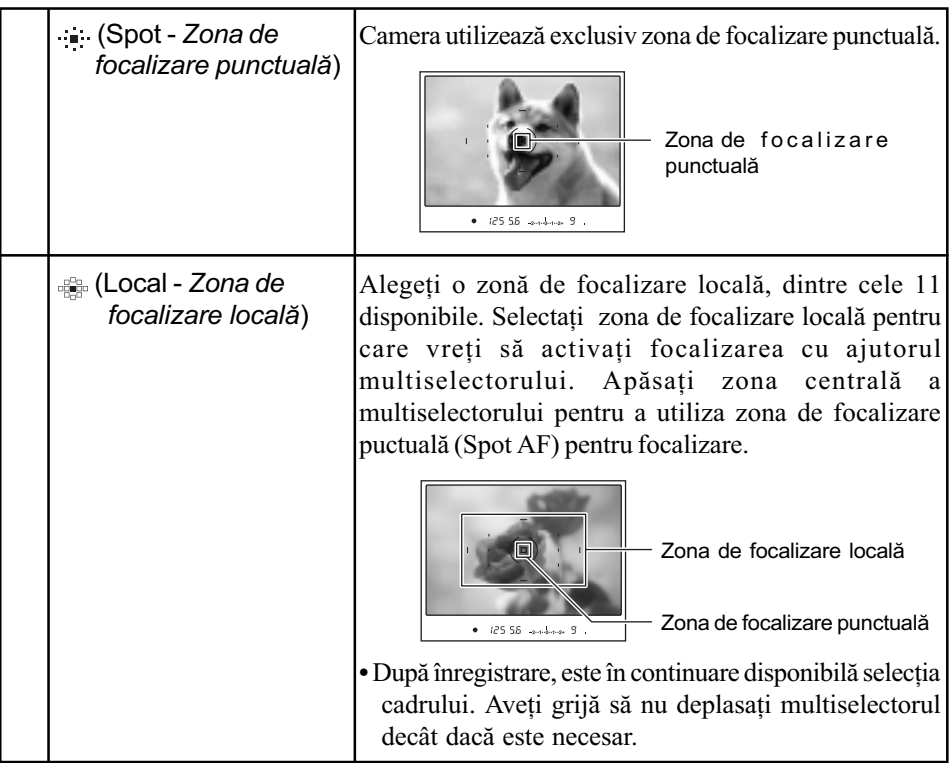

Zona de autofocalizare care a fost utilizatã la focalizare va fi iluminatã pentru scurtã timp.

 Este posibil sã nu fie iluminatã zona de autofocalizare localã, când este realizatã înregistrarea continuã sau când butonul declansator este apăsat complet, fără pauză.

## Subiecte care pot necesita o focalizare specialã :

Folosind funcția de focalizare automată, este dificil de focalizat pe categoriile de subiecte prezentate mai jos :

- subiecte cu contrast slab, cum ar fi cerul albastru sau un perete alb ;
- două subiecte la distanțe diferite care se suprapun în zona de autofocalizare ;
- un subiect care este compus din secțiuni repetitive, cum ar fi fațada unei clădiri ;
- un subiect care este foarte luminos sau care strălucește, spre exemplu soarele, corpul unui automobil aflat la soare sau suprafața apei.

În aceste cazuri, utilizați facilitatea de blocare a focalizării (pag. 51) sau focalizarea manuală (pag. 53).

# Pentru a măsura distanța exactă până la subiect

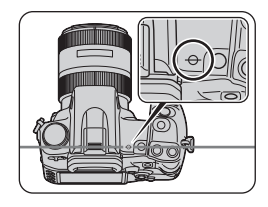

Marcajul  $\ominus$  aflat în partea de sus a camerei indică locul unde se află senzorul de imagine\*. Când măsurați distanța exactă dintre cameră și subiect, luați ca reper poziția liniei orizontale.

\* Senzorul de imagine este partea camerei care a preluat rolul peliculei de la camerele foto clasice.

## G Tehnici de înregistrare

Când subiectul se aflã în afara zonei de focalizare automatã (Focalizare blocatã)

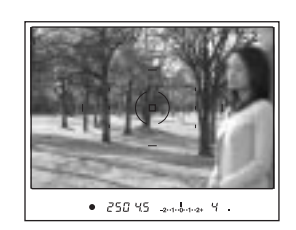

Dacă subiectul este descentrat și iese din zona de autofocalizare, se va focaliza pe fundalul cuprins în zona de autofocalizare, iar subiectul va apãrea neclar. Pentru a împiedica acest fapt, folosiți funcția de focalizare blocată urmând pașii de mai jos.

 $\Omega$  Plasați subiectul în careul de autofocalizare și apăsați pe jumătate butonul declanșator.

2 Mențineți butonul declanșator pe jumătate apăsat și puneți subiectul în poziția originală pentru a recompune imaginea.

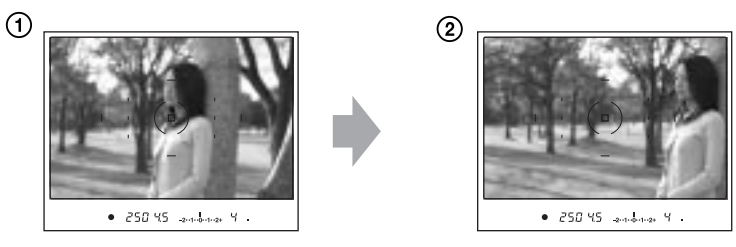

3 Apăsați complet butonul declanșator pentru a înregistra imaginea.

Dacã în zona de autofocalizare se aflã un alt obiect decât subiectul vizat Când este selectată opțiunea [ ] (panoramic) -varianta implicită, este posibil ca aparatul sã focalizeze asupra unui element nedorit, aflat în altã zonã. În astfel de cazuri, dacã apãsaþi zona centralã a multiselectorului, aparatul va focaliza asupra zonei centrale chiar dacă nu este selectată opțiunea (Spot).

Apăsați și mențineți apăsată zona centrală a multiselectorului, apoi înregistrați subiectul.

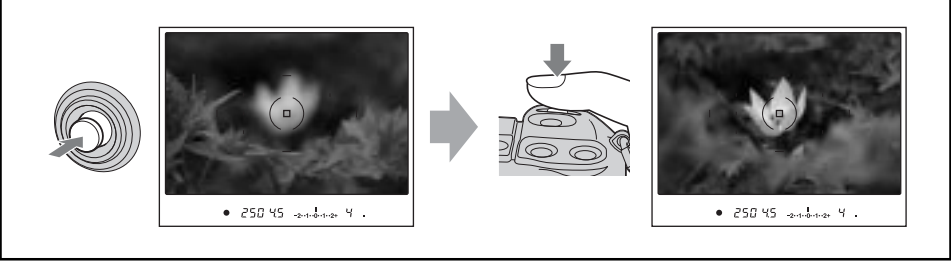

#### Selectarea modului de focalizare

Puteti selecta modul de functionare a focalizării.

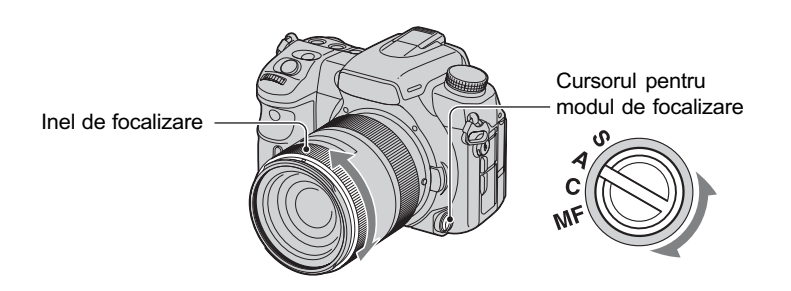

Puneți cursorul pentru modul de focalizare în poziția corespunzătoare modului dorit.

## Autofocalizare

### S ( Autofocalizare singulară)

Camera focalizează asupra subiectului, după care focalizarea este blocată când apăsați pe jumătate butonul declanșator. Acest mod este utilizat când înregistrați un subiect imobil.

#### A ( **Autofocalizare automată**)

Acest mod de focalizare comută automat între Autofocalizarea singulară și cea continuă. Când este apăsat și menținut apăsat butonul declanșator, dacă subiectul este nemișcat, focalizarea este blocatã, iar dacã subiectul se deplaseazã, camera continuã sã focalizeze cât timp mișcarea acestuia continuă. Acest mod de autofocalizare este utilizat în diverse situații.

· Puteți înlocui varianta DMF de focalizare (Focalizarea manuală directă) cu AF-A folosind optiunea [AF-A setup] din meniul  $\bullet$  Înregistrare (pag. 101).

## C ( **Autofocalizare continuă**)

În acest mod, camera continuă să focalizeze cât timp butonul declansator este apăsat și menținut pe jumătate apăsat. Acest mod este utilizat când subiectul este în mișcare.

- Dacã este selectatã o arie largã, zona de autofocalizare este comutatã pentru a se potrivi cu pozitia subiectului.
- Semnalul sonor nu este emis dacã se focalizeazã asupra subiectului.

#### Focalizare manualã

## MF ( ma Focalizarea manuală)

Puteți stabili distanța până la subiect.

Rotiți inelul de focalizare al obiectivului pentru a obține o focalizare clară.

- $\bullet$  În cazul unui subiect care ar putea fi focalizat și în modul automat, indicatorul  $\bullet$  se aprinde în vizor când este confirmatã focalizarea. Când este utilizatã zona de focalizare panoramicã (Wide), este folositã aria centralã, iar dacã este folositã zona de focalizare localã, se utilizeazã zona selectatã cu multiselectorul.
- Pentru a obþine o expunere stabilã în modul focalizare manualã, camera utilizeazã informaþiile legate de distanță pentru a determina expunerea. Pentru a ameliora precizia informațiilor privind distanța, camera readuce distanța focală la infinit ( $\infty$ ), când comutatorul POWER este în poziția ON.
- Când folosiþi un teleconvertor etc., este posibil ca rotirea inelului de focalizare sã nu fie linã.

#### Comutarea facilă între focalizarea automată (AF) și cea manuală (MF)

Modul de focalizare poate fi comutat atât cu ajutorul cursorului de alegere a modului de focalizare aflat în partea frontală a camerei, cât și cu butonul AF/MF localizat în partea din spate a acesteia. Puteți comuta între modurile automat și manual fără a vă pierde poziția stabilitã (cu butonul AF / MF).

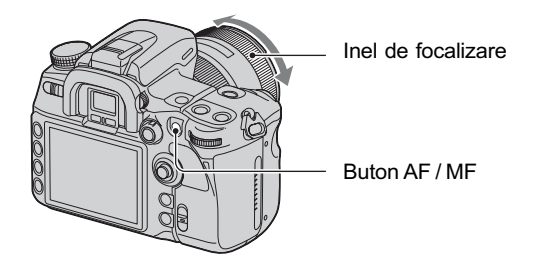

#### În modul auto focalizare

La apãsarea butonului AF / MF, focalizarea trece temporar în modul manual. Apăsați și mențineți apăsat butonul AF / MF, după care reglați focalizarea rotind inelul de focalizare.

#### În modul focalizare manualã

La apãsarea butonului AF / MF, focalizarea trece temporar în modul automat, fiind apoi blocatã. În cazul în care este utilizatã preponderent focalizarea manualã, acest buton este util pentru a activa focalizarea automatã numai când doriþi sã o utilizaþi.

- Puteti pune butonul AF/MF să lucreze ca buton de blocare AF folosind optiunea [AF/FM button] din meniul  $\triangle$  Custom (personalizat), pag. 105.
- · Puteți menține modul selectat fără a apăsa și a menține apăsat butonul AF / MF, dacă folositi optiunea [AF/FM control] din meniul  $\Delta$  Custom (personalizat), pag. 106.

#### Utilizarea iluminării de asistență AF

În modul automat de focalizare, chiar dacă înregistrați un subiect cu contrast redus sau aflat într-un spațiu întunecat, iluminarea de asistență permite camerei să focalizeze cu mai multă uşurință asupra unui subiect.

Când apăsați pe jumătate butonul declanșator, este emisă automat o lumină de culoare roșie, până când focalizarea este blocată, ceea ce permite camerei să focalizeze mai ușor pe un subiect.

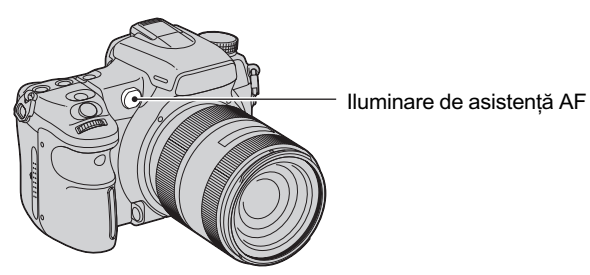

- Raza de acțiune a asistenței AF este de aproximativ  $1 \div 7$  m.
- · Asistența AF nu acționează când pentru modul de focalizare este aleasă varianta Continuous AF sau dacă subiectul se mișcă. (În vizor apare luminos unul dintre indicatoarele  $\textcircled{\tiny{\textcircled{\tiny\textcirc}}}$ sau  $(2)$ .)
- · Este posibil ca iluminarea de asistență AF să nu acționeze pentru distanțe focale de 300 mm sau mai mari.
- Dacă este montat un bliț extern, este folosită asistența AF a respectivului bliț extern.
- · Puteți dezactiva iluminarea de asistență AF cu [AF Illuminator] din meniul  $\blacksquare$  Înregistrare, pag. 102.
- · Iluminarea de asistență nu funcționează dacă nu este selectată zona centrală prin alegerea pentru optiunea AF area a variantei Local AF area.

# Modul Drive

Cu butonul DRIVE puteți să utilizați înregistrarea continuă, cronometrul propriu, valorile adiacente și să înregistrați folosind telecomanda.

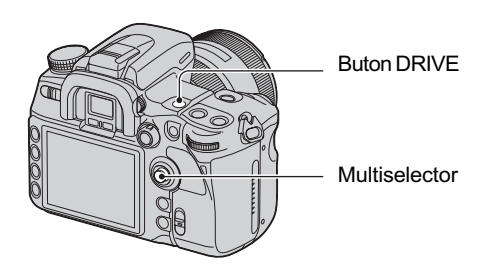

- 1 Apăsați butonul DRIVE pentru a afișa interfața pentru modul drive.
- 2 Selectați modul de lucru dorit folosind secțiunile  $\blacktriangle/\blacktriangledown$  ale multiselectorului, apoi selectați varianta de reglaj dorită folosind secțiunile  $\blacktriangleleft/\blacktriangleright$  ale aceluiași buton.

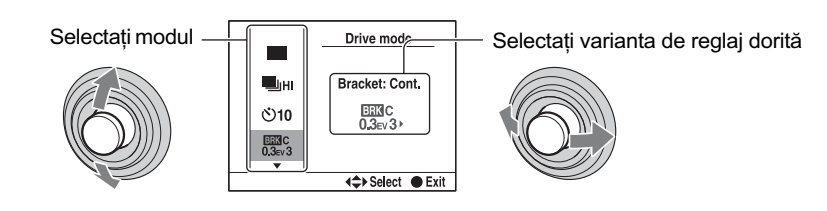

 $\bf 3$  Apăsați zona centrală a multiselectorului pentru a opri afişarea interfeței.

 $(\mathcal{S}:$  varianta de reglaj implicită)

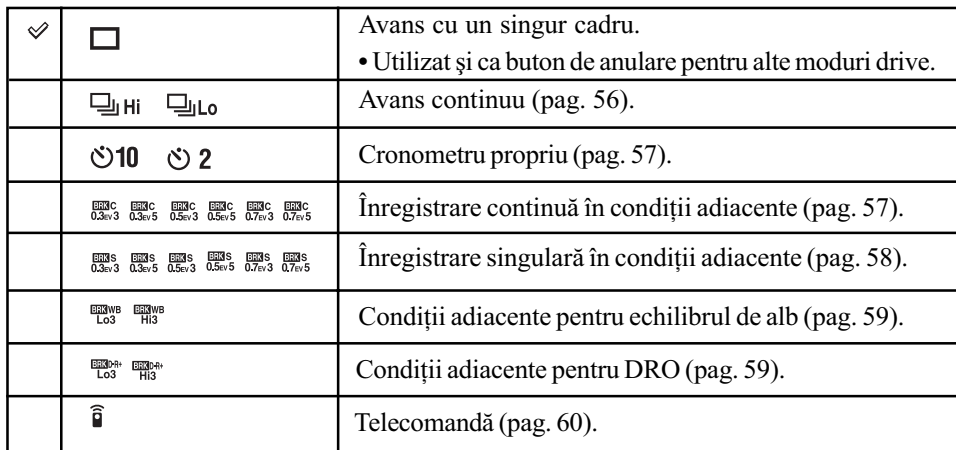

· Puteți înlocui butonul Fn (funcții) cu butonul DRIVE (pag. 30).

#### Înregistrarea în modul continuu

Când apăsați și mențineți apăsat butonul declanșator, camera înregistrează imagini în mod continuu.

**P**uHi Sunt înregistrate cel mult 5 imagini pe secundã\*

Sunt înregistrate 3 imagini pe secundã\*  $\Box$ Lo

- \* Condiþiile de mãsurare : pentru [Image size] este stabilitã varianta [L:12M], pentru [Quality] este aleasă opțiunea [Fine], focalizarea este manuală și viteza obturatorului este de 1/250 secunde sau mai mare.
- Numãrul de cadre ce pot fi înregistrate în mod continuu este indicat în vizor, iar la înregistrarea continuă acest număr descrește.

Dupã ce au fost înregistrate imaginile pe suportul de înregistrare, numãrul revine la cel initial, în functie de buferul de memorie al camerei.

 $\frac{1}{-2 \cdots 1 \cdots 0 \cdots 1 \cdots 2^+} (4)$ 

• Când este declanșat blițul încorporat, imaginile sunt înregistrate după ce acesta s-a încarcat.

- Dacã pentru pentru modul de focalizare este aleasã varianta Continuous AF (Autofocalizare continuã) sau cea de Automatic AF (Autofocalizare automatã), focalizarea este stabilitã separat pentru fiecare imagine. Dacã este aleasã varianta Autofocalizare singularã, focalizarea este stabilitã pentru prima fotografie.
- Ultima imagine este afișată pentru reluare automată.
- Numãrul de imagini care pot fi înregistrate în mod continuu este limitat superior.

Numãrul maxim de înregistrãri continue

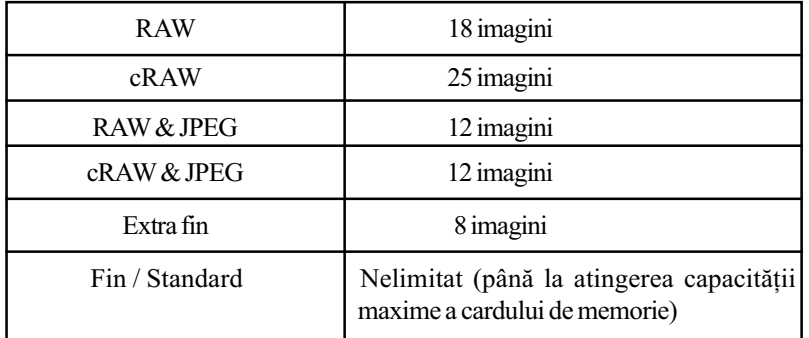

Aceste numere depind de viteza de scriere a cardului de memorie, de conditiile în care se află subiectul etc., așa că trebuie să considerați tabelul de mai sus doar orientativ.

#### Utilizarea cronometrului propriu

După ce apăsați butonul declansator, acesta va fi eliberat fie după 10 secunde, fie două secunde mai târziu. Intervalul de 10 secunde al cronometrului propriu este convenabil când fotograful vrea să apară în fotografie, iar cel de 2 secunde este util pentru a reduce mișcările nedorite ale camerei datoritã deplasãrii premature în sus a oglinzii.

Verificați dacă este confirmată focalizarea pe subiect, apoi apăsați butonul declanșator.

- $(N)10$ Cronometru propriu 10 sec
- $(5)$  2 Cronometru propriu 2 sec
- Când folosiþi cronometrul propriu în varianta 10 secunde, indicatorul luminos al acestuia aflat în partea frontalã a camerei, va lumina intermitent înainte ca bliþul sã emitã luminã. Începe totodatã ºi numãrãtoarea inversã cu semnal sonor.
- Pentru a renunța la activarea cronometrului propriu pentru 10 secunde, apăsați butonul DRIVE. Nu puteți renunța la cronometrul propriu pentru 2 secunde în mijlocul respectivului interval de timp.
- Când în spatele camerei existã o luminã strãlucitoare, un reflector sau o altã sursã similarã si apăsați butonul obturator fără a privi prin vizor, folositi capacul pentru ocular atasat de cureaua de umăr pentru a preveni pătrunderea prin vizor a unei cantități de lumină mai mare decât cea necesarã, care sã afecteze expunerea (pag. 44).

Înregistrarea de imagini cu valori ale expunerii uşor variate Expuneri adiacente pentru înregistrare continuã / singularã

În cazul anumitor înregistrări, se impune un reglaj al expunerii efectuat cu acuratete. În astfel de cazuri, un fotograf poate înregistra în mod continuu imagini cu valori diferite ale expunerii, adiacente valorii corecte.

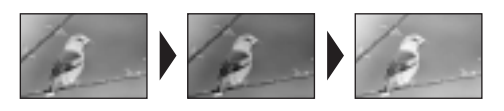

Expunere corectă Direcția - Direcția +

#### Înregistrarea continuã cu expuneri adiacente

Apăsați și țineți apăsat butonul declanșator până ce se încheie înregistrarea.

- Sunt înregistrate în mod continuu 3 imagini folosind o valoare a expunerii modificatã  $\frac{133}{0.3}$ cu 0,3 trepte.
- $\frac{330}{0.3}$ Sunt înregistrate în mod continuu 5 imagini folosind o valoare a expunerii modificatã cu 0,3 trepte.
- Sunt înregistrate în mod continuu 3 imagini folosind o valoare a expunerii modificatã  $\frac{1}{2}$ cu 0,5 trepte.
- Sunt înregistrate în mod continuu 5 imagini folosind o valoare a expunerii modificatã  $\frac{133}{0.5}$ ev 5 cu 0,5 trepte.
- Sunt înregistrate în mod continuu 3 imagini folosind o valoare a expunerii modificatã  $rac{1}{0.7}$ ev3 cu 0,7 trepte.
- Sunt înregistrate în mod continuu 5 imagini folosind o valoare a expunerii modificatã  $\frac{\text{mgc}}{0.7}$ cu 0,7 trepte.

#### Expuneri adiacente la înregistrarea singularã

Apăsați butonul declansator pentru fiecare cadru în parte.

- Sunt înregistrate 3 imagini, cadru cu cadru, expunerea fiind modificată cu 0,3 trepte.
- Sunt înregistrate 5 imagini, cadru cu cadru, expunerea fiind modificată cu 0,3 trepte.
- Sunt înregistrate 3 imagini, cadru cu cadru, expunerea fiind modificată cu 0,5 trepte.
- Sunt înregistrate 5 imagini, cadru cu cadru, expunerea fiind modificată cu 0,5 trepte.
- Sunt înregistrate 3 imagini, cadru cu cadru, expunerea fiind modificată cu 0,7 trepte.
- $\frac{m}{0.7}$  Sunt înregistrate 5 imagini, cadru cu cadru, expunerea fiind modificată cu 0,7 trepte.
- Când folosiți blițul, apăsați butonul declanșator cadru cu cadru indiferent de reglaj.
- Iatã în continuare un exemplu pentru a ilustra ordinea de înregistrare. Ordinea poate fi modificată cu ajutorul opțiunii [Bracket order] din meniul  $\alpha$  Custom (pag. 111). Trei cadre :  $0 \rightarrow -0.3 \rightarrow +0.3$

Cinci cadre :  $0 \rightarrow -0.5 \rightarrow +0.5 \rightarrow -1.0 \rightarrow +1.0$ 

- Expunerea de bazã este stabilitã pentru primul cadru în cazul expunerilor adiacente. Expunerea de bazã se modificã dacã este utilizatã compensarea expunerii.
- În mod normal, punctul de focalizare se modificã la fiecare fotografiere. Punctul de focalizare este fixat numai în cazul înregistrãrii continue cu expuneri adiacente, când pentru modul focalizare este aleasã una dintre variantele Single-shot AF sau Automatic AF, subiectul fiind static.
- Dacã nu este utilizat bliþul, are loc înregistrarea cu expuneri adiacente pentru mediul ambiant\*, iar viteza obturatorului și apertura sunt modificate pentru a corespunde înregistrãrii cu expuneri adiacente. Când este utilizat bliþul, are loc fotografierea cu expuneri adiacente folosind blitul, iar lumina blitului este modificată.
- $\cdot$ În cazul înregistrării cu expuneri adiacente pentru mediul ambiant, viteza obturatorului si apertura se modificã în modul înregistrare dupã un program, în modul prioritatea aperturii se modificã viteza obturatorului, iar în modul de prioritate a vitezei obturatorului se modificã apertura. În mod obișnuit, viteza obturatorului se modifică manual. Puteți schimba apertura apăsând și ținând apăsat butonul AEL (AE blocat) în timp ce fotografiați.
- \* Lumina mediului ambiant : Orice altă sursă de lumină care străluceste în cadrul scenei înregistrate, o perioadã lungã de timp, cum ar fi lumina naturalã, lumina de la un bec sau de la o sursă cu fluorescență.

#### Scala EV în cazul înregistrãrii cu expuneri adiacente

Dacã este selectatã înregistrarea cu expuneri adiacente, este modificatã scala EV.

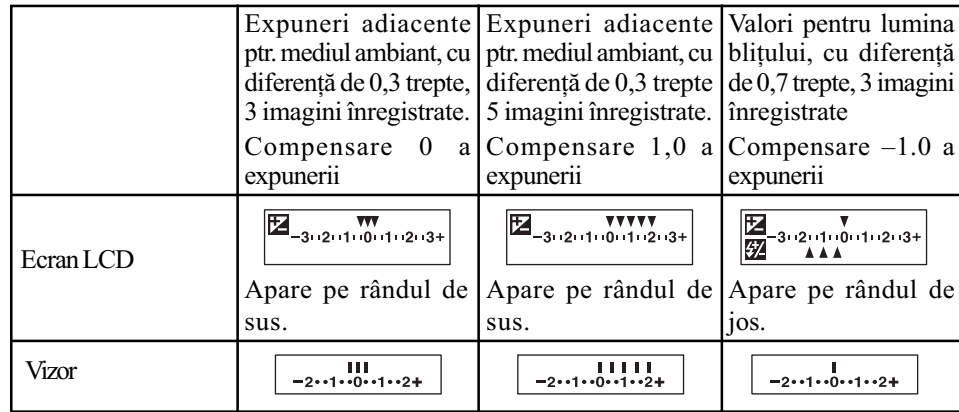

- La înregistrarea cu expuneri adiacente a mediului ambiant, scala EV apare de asemenea în vizor, însã nu apare în înregistrarea cu expuneri adiacente folosind bliþul.
- Când începe înregistrarea cu expuneri adiacente, indecsii care indică imaginile deja înregistrate, încep sã disparã unul câte unul.
- Când este selectatã înregistrarea singularã cu expuneri adiacente, dacã este apãsat pe jumătate butonul declanșator și apoi eliberat, pentru expunerile adiacente ale mediului ambiant este afişată în vizor indicația "br 1", iar pentru valori adiacente ale luminii blițului în vizor apare "Fbr 1". Când începe înregistrarea cu valori adiacente ale expunerii, aceasta va indica faptul că următorul cadru este spre exemplu "br 2", "br 3".

#### Înregistrarea cu valori adiacente ale echilibrului de alb

În funcþie de varianta selectatã pentru echilibrul de alb, sunt înregistrate trei imagini, modificându-se în mod automat temperatura de culoare. La o acționare a aparatului sunt înregistrate trei cadre pentru o imagine în următoarea ordine : "o imagine cu echilibrul de alb normal", "- side (o imagine cu culori mai pale)" și "+ side (o imagine cu culori cu tentă rosiatică)".

- Echilibrul de alb este modificat cu  $10^*$  mired la fotografiere.
- Echilibrul de alb este modificat cu 20<sup>\*</sup> mired la fotografiere.
- \* Mired : unitate de mãsurã pentru calitatea conversiei de culoare în cazul filtrelor pentru temperatura de culoare.
- La reluarea automată este afișată numai ultima imagine înregistrată (pag. 111).

#### Înregistrarea cu valori adiacente pentru DRO avansat

La fotografiere cu valori adiacente pentru DRO avansat, sunt înregistrate trei imagini pentru care are loc separat optimizarea gradării și a culorilor pentru fiecare imagine în parte. O înregistrare imortalizează 3 imagini în următoarea ordine "low" (scăzută)  $\rightarrow$  "mid" (medie)  $\rightarrow$  "high" (ridicată).

(DRO : Optimizatorul domeniului D)

- Waloarea adiacentă pentru DRO este mai scăzută la fotografiere.
- Waloarea adiacentă pentru DRO este mai ridicată la fotografiere.
- Dacã se fotografiazã fiind selectatã o valoare adiacentã pentru DRO avansat, reglajul pentru D-Range Optimizer (pag. 66) este dezactivatã temporar.

#### Pentru detalii privind functionarea & pagina 55

#### Înregistrarea folosind telecomanda

Pentru a înregistra folosind telecomanda, alegeți ca mod drive varianta  $\widehat{\sigma}$  (Telecomandă).

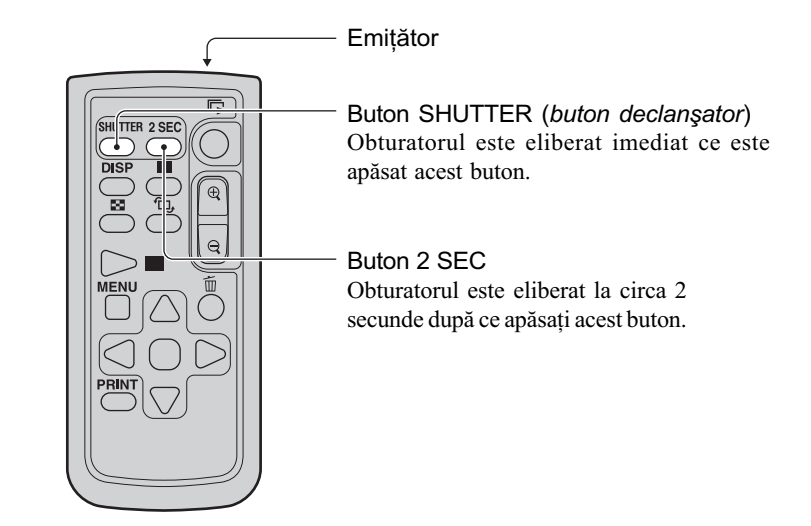

Verificați vizual dacă s-a focalizat asupra subiectului și îndreptați emițătorul spre senzorul pentru telecomandă aflat în partea frontală a camerei, apoi apăsați unul dintre butoanele SHUTTER sau 2 SEC.

- Nu puteți utiliza celelalte moduri drive (cum ar fi Continuu avansat etc.)
- · Pentru a bloca focalizarea (înregistrarea cu focalizarea blocată, pag. 51), apăsați pe jumătate butonul declanșator al camerei, apoi eliberați-l, după care fotografiați folosind telecomanda. După înregistrarea fotografiei, focalizarea rămâne blocată. Oricare operație efectuată cu camera va elibera focalizarea blocatã.
- În cazul înregistrãrii BLUB (pag. 43), camera va începe expunerea imediat dupã apãsarea butonului SHUTTER, respectiv dupã 2 secunde dacã este apãsat butonul 2 SEC. Apãsând din nou butonul SHUTTER sau 2 SEC, expunerea va fi realizatã pe loc.
- Celelalte butoane sunt utilizate când camera este conectatã la televizor (pag. 91, 148).

# Procesarea de imagine și de culoare

Această secțiune explică modul cum pot fi reglate sensibilitatea ISO a senzorului de imagine, procesarea de culoare, care este o facilitate specialã a camerelor digitale, stilul creativ pentru diferite scene etc.

Ajustarea echilibrului de alb

Culoarea aparentă a subiectului este influențată de condițiile de iluminare.

Exemplu : Culoarea unei imagini este influențată de sursele de iluminare

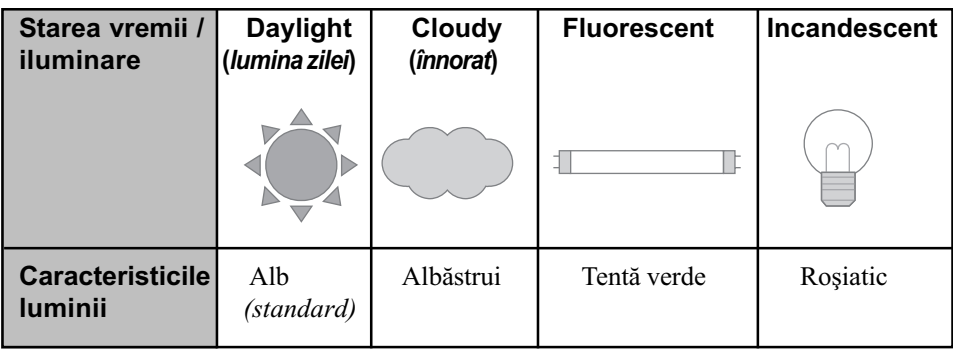

Tonurile de culoare sunt reglate automat în modul de reglaj automat al echilibrului de alb. Puteți regla însă și manual tonurile de culoare cu ajutorul modului echilibru de alb.

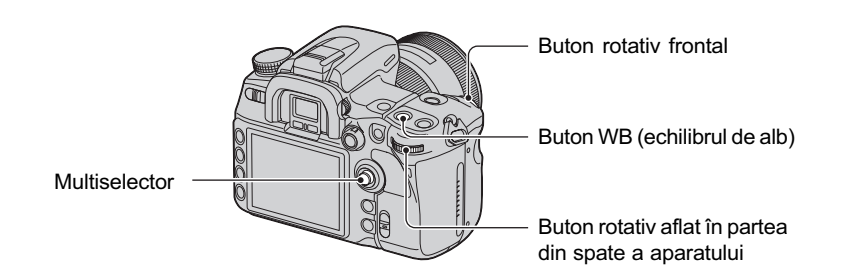

 $1$  Afișați interfața pentru modul Echilibrul de alb apăsând butonul WB (Echilibrul de alb).

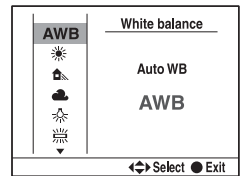

- $\circled{2}$  Selectați modul dorit pentru echilibrul de alb, cu ajutorul butoanelor  $\blacktriangle/\blacktriangledown$  de la multiselector, apoi efectuați reglajul fin folosind butoanele  $\blacktriangleleft$   $\blacktriangleright$ , dacă este necesar.
	- Dacă efectuați reglajul spre +, temperatura de culoare crește, iar imaginea devine roșiatică. Dacă efectuați reglajul spre -, temperatura de culoare scade, iar imaginea devine mai palã.

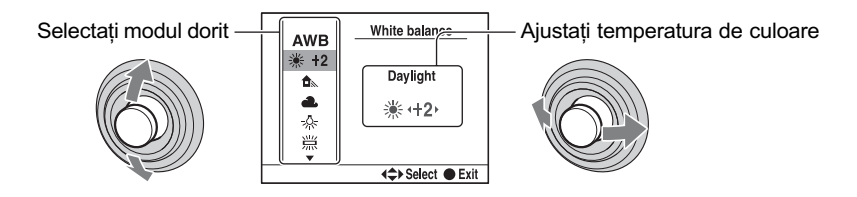

 $(\mathcal{A}:$  varianta de reglaj implicită)

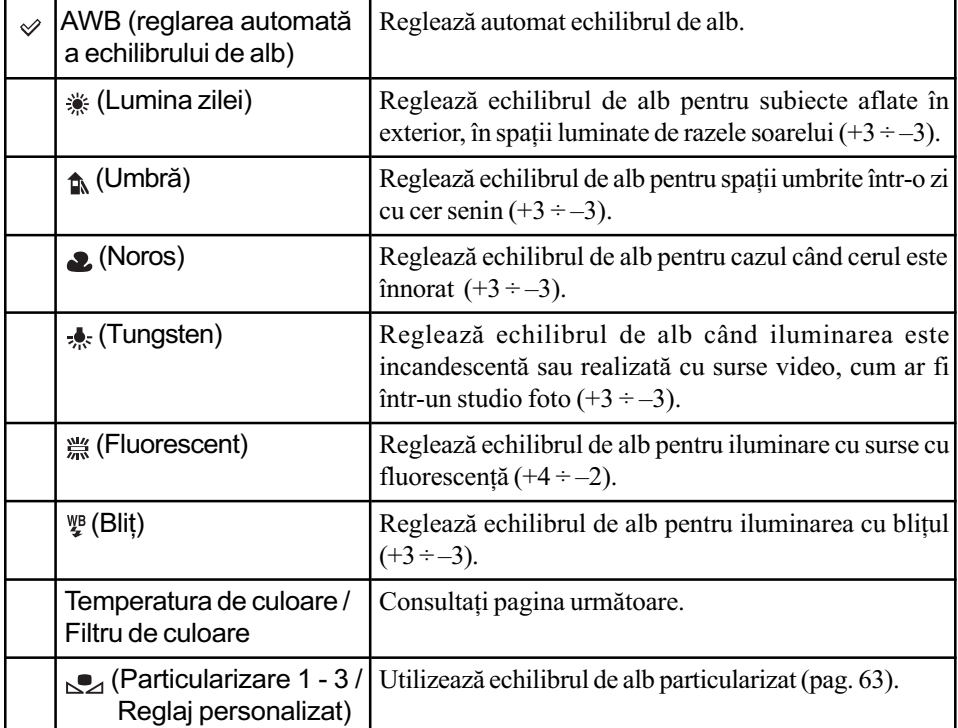

· Puteți înlocui butonul Fn (funcție) cu butonul WB (echilibrul de alb), pag. 30

## Temperatura de culoare / Filtru de culoare

Puteți stabili echilibrul de alb folosind temperatura de culoare.

Considerând cã temperatura de culoare este standard, culoarea poate fi compensatã de la G (green - verde) la M (magenta) exact ca și cum ați folosi un filtru CC (Compensare de culoare) pentru a fotografia.

• Când stabiliți temperatura de culoare măsurată de colorimetru, se recomandă efectuarea unui test de înregistrare înainte de fotografierea propriu-zisã.

1 Selectaþi un element de reglaj pentru Color Temperature (Temperatura de culoare) sau pentru "Color filter" (Filtrul de culoare) cu ajutorul secțiunilor  $\blacktriangledown/\blacktriangle$  ale multiselectorului.

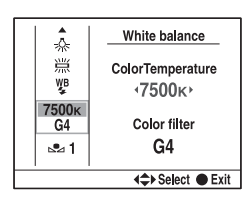

 $\circled{2}$  Efectuați reglajul folosind  $\blacktriangleleft$   $\blacktriangleright$  de la multiselector.

- Temperatura de culoare poate fi stabilită între 2500 K si 9900 K.
- Pentru filtrul de culoare pot fi alese valori cuprinse între G9 si M9. Diferenta de valoare este echivalentã cu filtrul CC numãrul 5.
- 3 Apãsaþi zona centralã a multiselectorului dupã ce reglajul se încheie.

#### Echilibrul de alb prestabilit

Într-o scenã în care iluminarea este realizatã cu mai multe tipuri de surse de luminã, se recomandã folosirea echilibrului de alb prestabilit pentru ca gradul de alb sã fie reprodus cu acuratețe. Sunt reținute până la 3 reglaje.

- 1 Alegeþi unul dintre elementele disponibile pentru Echilibrul de alb prestabilit, folosind sectiunile  $\triangle/\blacktriangledown$  de la multiselector.
- $\circled{2}$  Modificați elementul cu ajutorul  $\blacktriangleleft$  /  $\blacktriangleright$ .

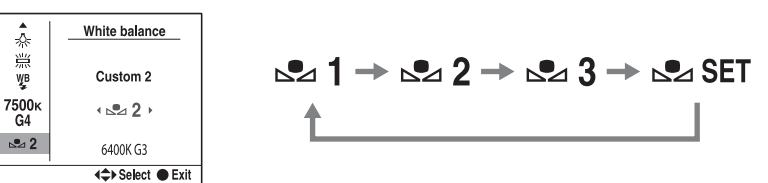

#### Pentru a înregistra o configurație

 $\circled{1}$  Selectați [ $\circled{2}$  SET], apoi apăsați zona centrală a multiselectorului pentru a fi afișată interfața înregistrată.

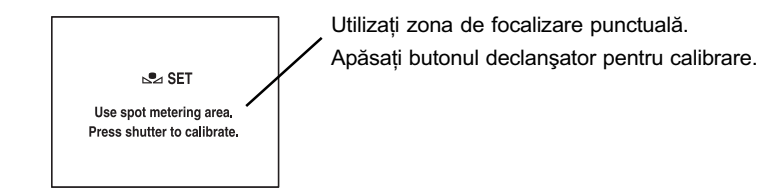

2 Țineți camera astfel încât zona albă să acopere complet cercul de măsurare punctuală și apăsați butonul declanșator.

Este afişată interfața de înregistrare a selecției.

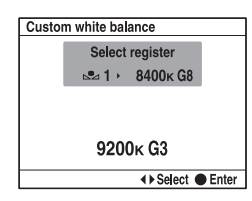

3 Selectați un număr care să fie alocat reglajului în memorie cu  $\blacktriangleleft$ , apoi apăsați zona centralã a multiselectorului.

#### Pentru a apela la varianta de reglaj personalizat pentru echilibrul de alb

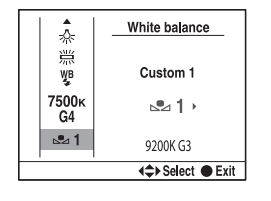

Selectati numărul dorit

- Echilibrul de alb particularizat înregistrat la aceastã operaþie va fi valabil pânã la înregistrarea unui nou reglaj. (Valoarea este reținută chiar dacă este oprită alimentarea.)
- Dacă este folosit blițul când este apăsat butonul declanșator, este înregistrat un echilibru de alb particularizat care þine cont de lumina bliþului. Înregistraþi în continuare folosind blitul.
- Mesajul "Custom WB error." (Eroare echilibru de alb particularizat) indică faptul că valoarea este în afara domeniului estimat. (Dacã este folosit bliþul pentru un subiect aflat în apropiere sau pe un subiect de culoare deschisă aflat în cadru.) Dacă înregistrați această valoare, indicatorul  $\mathbb{S}$  devine de culoare galbenă în interfața cu informații legate de înregistrare afișată pe ecran. Puteți înregistra astfel, însă se recomandă să reglați din nou echilibrul de alb pentru a obține o valoare corectă a acestuia.

## Reglajul ISO

Sensibilitatea la luminã este expimatã prin numãrul ISO (indexul de expunere recomandat). Cu cât numãrul este mai mare decât valoarea standard (ISO 200), cu atât sensibilitatea este mai mare.

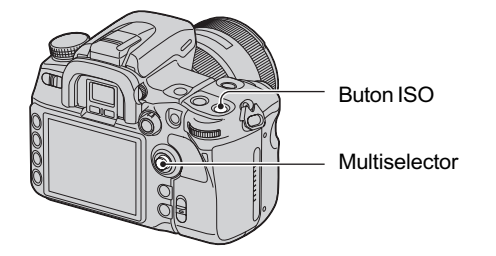

 $\Theta$  Apăsați butonul ISO pentru a fi afișată interfața ISO.

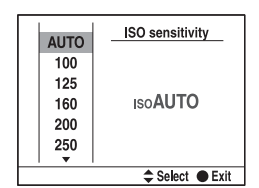

© Selectați valoarea dorită cu ajutorul secțiunilor ▲/▼ ale multiselectorului.

- Pentru ISO poate fi aleasă varianta [AUTO] și una dintre valorile de la 100 la 6400.
- Valorile ISO mai mari de ISO 3200 mãresc zgomotul perceptibil.
- · Puteți utiliza în loc de multiselector butoanele rotative frontal sau din spatele aparatului. Valoarea creste în trepte de o unitate la folosirea butonului rotativ frontal, respectiv în trepte de 1/3 unități dacă este utilizat butonul rotativ din spatele camerei foto.
- · Puteți înlocui butonul Fn (funcție) cu butonul ISO (pag. 30). Ca și în cazul de mai sus, valoarea crește în trepte de o unitate la folosirea butonului rotativ frontal, respectiv în trepte de 1/3 unități dacă este utilizat butonul rotativ din spatele aparatului.
- Când pentru [ISO] este aleasă varianta [AUTO] și selectorul rotativ de mod este în poziția P, A sau S, sensibilitatea este reglată automat între ISO 200 și ISO 800. Puteți modifica însă valorile maximã și minimă ale sensibilității cu ajutorul opțiunilor [ISO Auto max.] și [ISO Auto min.] din meniul  $\bullet$  Înregistrare (pag. 100). Dacă selectorul rotativ de mod este pus în poziþia M, sensibilitatea este fixatã la valoarea ISO 200.
- Raza de acțiune a blițului încorporat (domeniul în care este asigurată o expunere corectă) depinde de valoarea aperturii și de sensibilitatea ISO. Consultați tabelul de mai jos pentru a determina distanța de înregistrare.

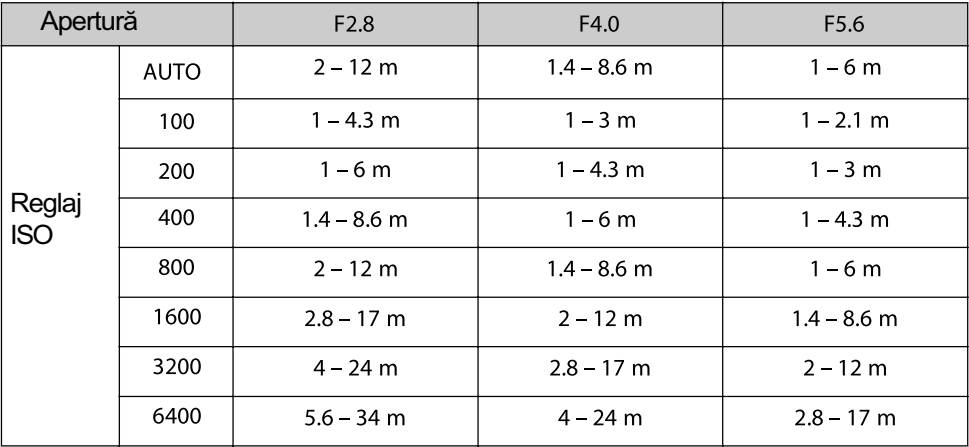

#### Utilizarea optimizatorului domeniului D

Camera analizează condițiile de înregistrare și corectează automat imaginea pentru a ameliora calitatea acesteia.

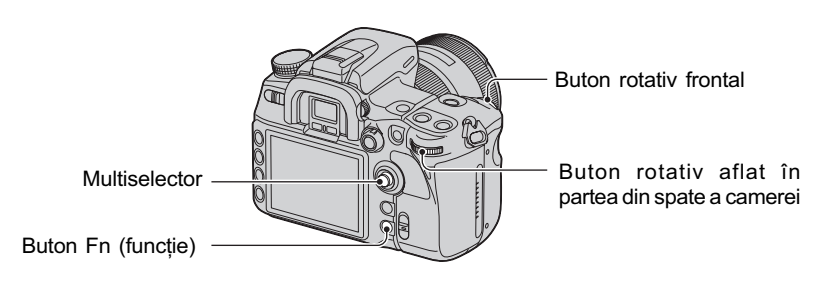

- 1 Apăsați butonul Fn (funcție) pentru a fi afișată interfața Quick Navi (pag. 30).
- 2 Selectaþi elementul dorit pentru Optimizatorul domeniului D folosind multiselectorul.

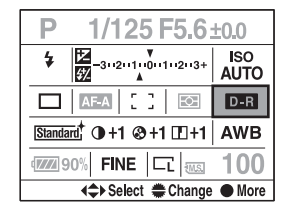

- 3 Selectati modul dorit cu ajutorul butonului rotativ frontal.
	- · Dacă selectați varianta Advanced : opțiunea Level va regla nivelul cu butonul rotativ din spatele aparatului.
- Dupã selectarea elementului Optimizatorul domeniului D la pasul 2, dacã apãsaþi zona centralã a multiselectorului, interfaþa curentã va fi înlocuitã de cea Exclusive disp. În această interfață, selectați modul dorit cu  $\triangle$ / $\blacktriangledown$  de la multiselector, apoi apăsați zona centrală. Dacă sunteți la opțiunea Advanced, opțiunea Level va ajusta nivelul cu  $\blacktriangleleft$
- $\bullet$  Puteți trece la interfața Exclusive disp. și din meniul  $\bullet$  Înregistrare (pag. 97).

| $D0$ <sub>FF</sub> (OFF - Oprit)                                | Nu corectează luminozitatea sau contrastul.                                                                                                    |  |
|-----------------------------------------------------------------|----------------------------------------------------------------------------------------------------|--|
| <b>DR</b> (Standard)                                            | Reglează luminozitatea și contrastul întregului ecran.                                                                                                    |  |
| <b>DRH</b> (Advanced Auto -<br>Avansat automat)                 | Optimizează în mod automat contrastul și reproducerea<br>culorilor în imaginea înregistrată în funcție de zonă.                                                                                    |  |
| <b>DRH</b> (Advanced: Level -<br>Avansat: Nivel)<br>$Lv1 - Lv5$ | Optimizează contrastul și reproducerea culorilor în<br>imaginea înregistrată în funcție de zonă. Nivelul de<br>optimizare poate fi selectat între Lv1 (slab) și Lv5 (puternic)<br>în cinci trepte. |  |

Varianta Standard este eficientã când interfaþa este complet întunecatã cum ar fi în cazul unui subiect poziționat contra luminii, iar varianta Avasat este eficientă când există o diferență foarte mare între zonele întunecate și cele luminoase ale ecranului.

- Variantele implicite sunt :
	- în modul automat de reglaj : Advanced Auto (Avansat automat),
	- în modul de înregistrare dupã un program, în cel cu prioritatea aperturii, cu prioritatea vitezei obturatorului sau în modul de reglare manualã a expunerii : Standard
	- în modul de Selecție a scenei : nu este stabilită o variantă implicită, depinzând de modul ales.
- Dacă folositi AE lock, camera corectează automat imaginea fixată.
- Când este ales modul Avans Continuu, corecția este stabilită pentru prima imagine, aceleași condiții fiind aplicate și următoarelor.
- Când este selectatã înregistrarea cu valori adiacente pentru DRO avansat, reglajul stabilit aici este dezactivat temporar.

#### Utilizarea stilului creativ

Această cameră are predefinite stiluri de imagini optime pentru diverse scene și scopuri. Puteți înregistra o imagine beneficiind de echilibrul și tonurie de culoare adecvate.

Camera este echipată cu patru stiluri care nu pot fi schimbate ("Standard", "Vivid", "Neutral"  $\pi$ i "Adobe RGB") și cu trei seturi de stil ce pot fi personalizate, cărora le puteți atribui stilurile de imagine preferate de dvs. Pentru "Portrait", "Landscape" și "B/W" sunt atribuite seturi de stil ca variantă implicită. Pentru a fotografia folosind seturile de stil așa cum au au fost definite, consultați secțiunea "Operații de bază" (pag. 69).

Pentru a înregistra imagini folosind un anumit stil (consultați "Stiluri de imagine", la pagina 68) utilizați setul de stil definit. Consultați "Operații avansate" (pag. 70).

 $\bullet$  Dacă apelați la Selecția scenei, nu puteți modifica reglajele pentru Stilul creativ.

Puteți ajusta contrastul în cazul fiecărui stil în parte. Dacă un stil de imagine poate fi modificat, existã anumite elemente ce pot fi reglate, iar dacã nu poate fi modificat, elementele ajustabile sunt altele.

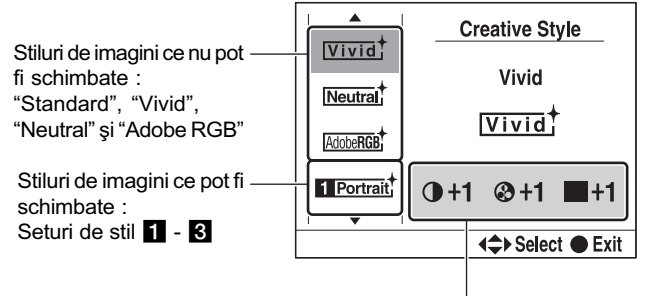

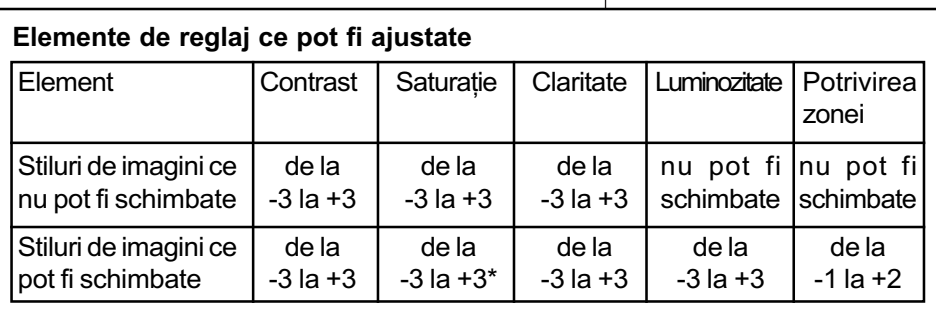

\* Când selectați "B/W" sau "Sepia", nu puteți regla saturația.

 Aceste reglaje nu sunt întotdeauna necesare. Puteþi realiza un reglaj pentru fiecare stil de imagine. (Dacă un stil este conținut în mai multe seturi de stil, pot fi efectuate reglaje separate pentru pentru fiecare dintre acestea în parte.)

· Când doriți să reglați contrastul, saturația și claritatea înaintea altor elemente, selectați stilul de imagine "Standard" și efectuați aceste reglaje.

# Stiluri de imagine

 $(\mathcal{S}:$  varianta de reglaj implicită)

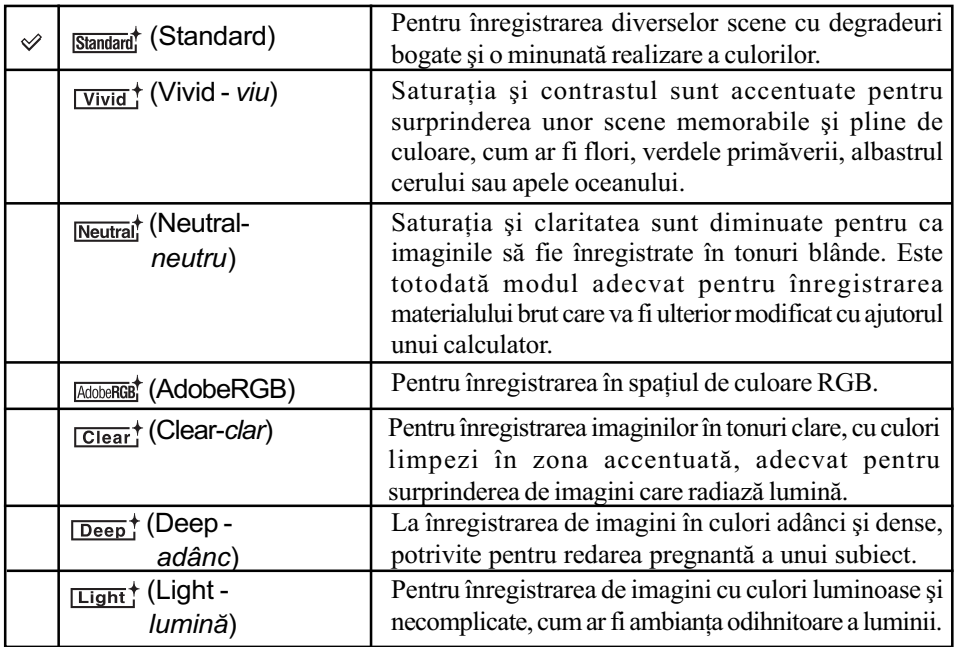

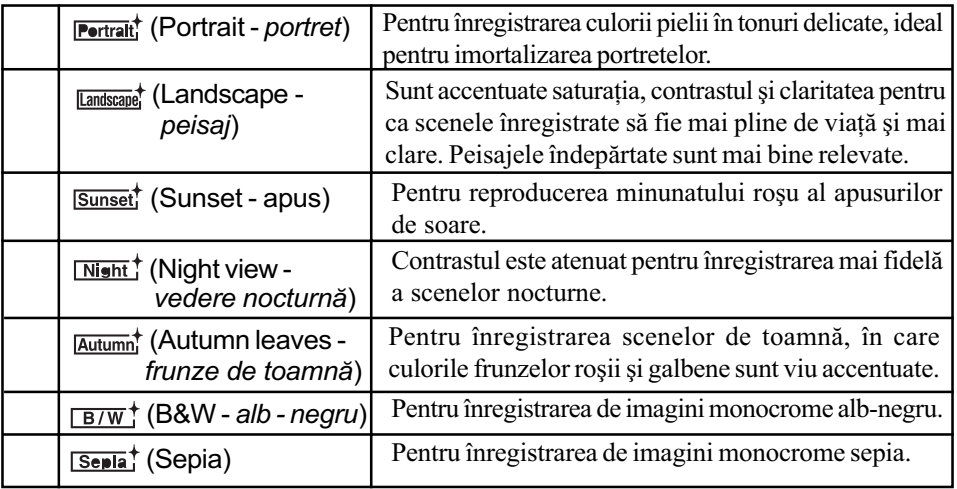

## Operații de bază

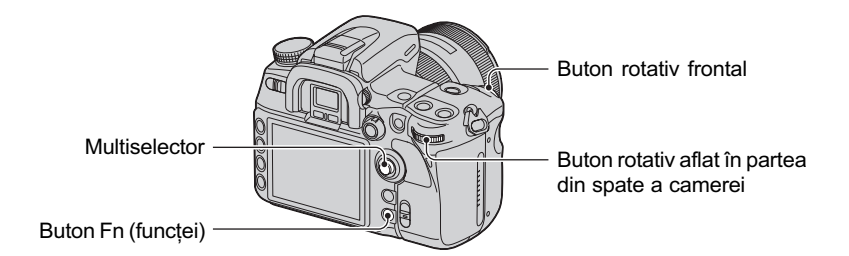

- $1$  Apăsați butonul Fn (funcție) pentru a fi afișată interfața Quick Navi (pag. 30).
	- Când este utilizată interfața mărită (pag. 23), nu puteți afișa interfața Quick Navi. În acest caz, efectuați reglajul din meniu.
- 2 Selectaþi, folosind multiselectorul, un element corespunzãtor Stilului creativ.

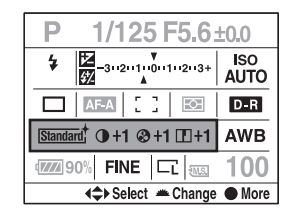

 Dacã nu reglaþi contrastul etc. puteþi realiza alte reglaje din acest meniu, folosind butonul rotativ frontal sau pe cel din partea din spate a aparatului.

3 Apăsați zona centrală pentru afișarea interfeței Creative Style.

| Standard,            | <b>Creative Style</b> |  |  |
|----------------------|-----------------------|--|--|
| Vivid <sup>+</sup>   | Standard<br>Standard, |  |  |
| Neutral <sup>+</sup> |                       |  |  |
| AdobeRGB             | $0+1$ 2+1 $\Pi$ +1    |  |  |
|                      |                       |  |  |
|                      |                       |  |  |

• Puteți selecta această interfață din meniul **□** Înregistrare (pag. 97).

 $\Phi$  Selectati stilul de imagine dorit folosind sectiunile  $\blacktriangle/\blacktriangledown$  ale multiselectorului.

- · Puteți selecta "Standard", "Vivid", "Neutral", "Adobe RGB", "Portrait", "Landscape" și "B/W" cu configurația implicită. Pentru a selecta alte stiluri de imagini, consultați secțiunea "Operații avansate" (de mai jos).
- 5 Pentru a regla (Contrastul), (Saturaþia) ºi (Claritatea), selectaþi elementul dorit cu  $\blacktriangle$ / $\blacktriangleright$  și efectuați reglajul cu  $\blacktriangle$ / $\ntriangleright$ .

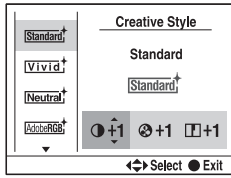

6 Apãsaþi zona centralã a multiselectorului dupã încheierea reglajului.

## Operații avansate

Dintre cele șapte stiluri de imagini prezentate la secțiunea "Basic operation", ultimele trei sunt Styleboxes  $1 - 3$ , care pot fi modificate.

Exemplu : când ati atribuit configurația "Standard" unuia dintre seturile de stil și cea "Landscape" celorlalte două seturi de stil.

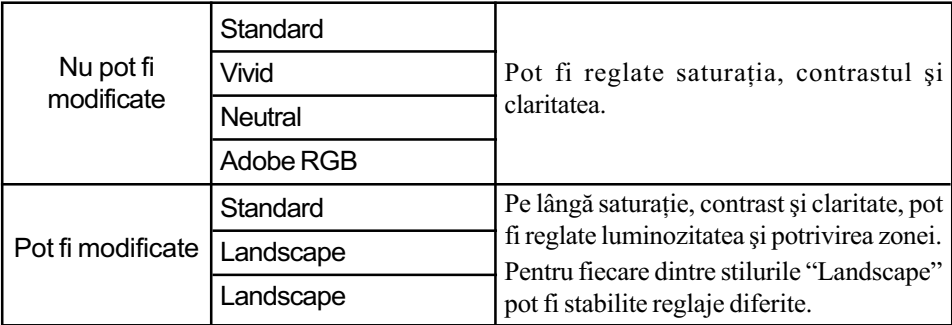

## Pentru schimba stilul de imagine corespunzãtor setului de stil

 $\Theta$  Afișați interfeța Creative Style (pașii de la  $\Theta$  la  $\Theta$  de la pagina 69).

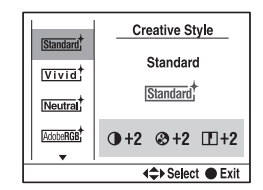

- $\circled{2}$  Selectați setul de stil ce poate fi modificat, folosind secțiunile  $\blacktriangle/\blacktriangledown$  ale multiselectorului.
- 3 Deplasati cursorul spre dreapta cu  $\triangleright$  și selectați un stil de imagine cu  $\blacktriangle/\blacktriangledown$ .

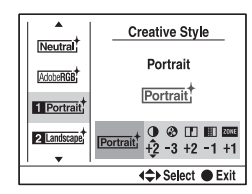

- $\Theta$  Pentru a regla (Contrastul),  $\Theta$  (Saturația) și  $\Pi$  (Claritatea),  $\mathbb{R}$  (Luminozitatea) și  $\overline{\text{const}}$  (Potrivirea zonei), selectați un element cu  $\blacktriangleleft\nearrow\overline{\blacktriangleleft}$  și efectuați reglajul cu  $\blacktriangle\nearrow\overline{\blacktriangleleft}$ .
- 5 Apãsaþi zona centralã a multiselectorului dupã ce se încheie reglajul.

## Potrivirea zonei

Opþiunea Zone Matching (Potrivirea zonei) poate fi ajustatã cu ajutorul stilurile de imagine corespunzãtoare seturilor de stil modificabile.

Puteti împiedica imaginea să fie supraexpusă sau subexpusă. Această funcție este disponibilă și pentru fisierele RAW.

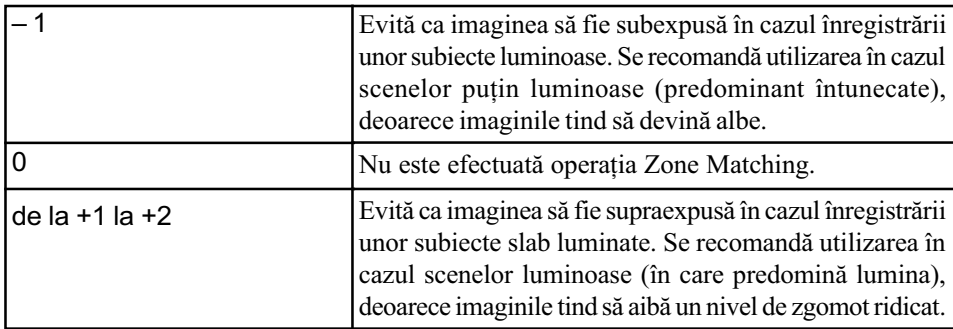

· Dacă pentru funcția Zone Matching nu este aleasă varianta 0, contrastul nu poate fi ajustat.

• Consultați tabelul următor pentru a determina raza de acțiune a blițului.

(pentru ISO 100)

| Apertură                |      | F <sub>2.8</sub> | F4.0         | F5.6          |
|-------------------------|------|------------------|--------------|---------------|
| Zone<br>$-1$            |      | $1.7 - 10$ m     | $1.2 - 7$ m  | $1 - 5$ m     |
| Matching<br>(Potrivirea | $+1$ | $2.4 - 14$ m     | $1.7 - 10$ m | $1.2 - 7$ m   |
| zonei)                  | $+2$ | $2.8 - 17$ m     | $2 - 12 m$   | $1.4 - 8.6$ m |

#### Despre spațiul de culoare Adobe RGB

Spațiul de culoare Adobe RGB are un domeniu larg de reproducere a culorilor, comparativ cu sRGB care este spațiul de culoare standard pentru camera digitală. În cazul în care principalul scop este de a imprima imaginile, mai ales dacã mare parte a subiectului este în culori vii, verde sau roșu, Adobe RGB este mai eficient decât alte moduri de culoare sRGB. • Denumirea fișierului de imagine, începe cu " DSC".

#### Despre culorile potrivite pentru Adobe RGB

La afișarea imaginilor înregistrate cu dispozitive compatibile cu modul Adobe RGB sau cu unul care nu este Adobe RGB sau la vizualizarea pe ecranul LCD din partea din spate a camerei, imaginile sunt afisate la saturatie scăzută. Pentru a realiza montaje sau a imprima imagini înregistrate cu Adobe RGB, folosiþi aplicaþii sau imprimante care acceptã gestionarea culorilor și opțiunea DCF2.0 pentru spațiul de culoare. Dacă utilizați anumite aplicații software si anumite imprimante care nu beneficiază de funcția de gestionare a culorilor, este posibil ca reproducerea culorilor la afișare sau la imprimare să nu fie fidelă.
# **Blit**

Această secțiune prezintă diverse funcții de înregistrare la care este folosit blițul.

#### Selectarea modului bliț

Dacă blițul încorporat este ridicat, acesta va emite automat lumină dacă spațiul în care se înregistrează este întunecat, în modul automat de reglaj sau la Selecția scenei. Puteți modifica în mod intenționat modul de funcționare a blițului.

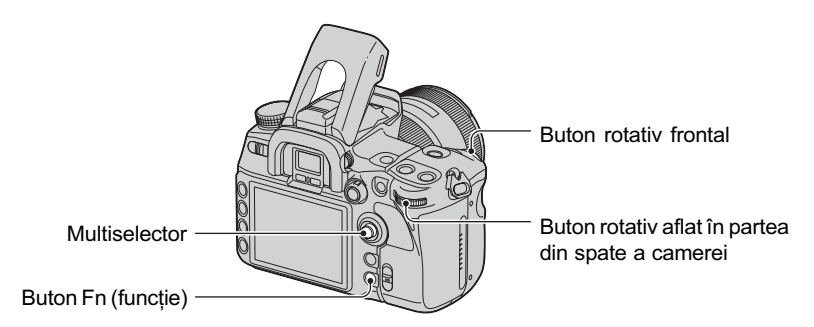

- 1 Apăsați butonul Fn (funcție) pentru a fi afișată interfața Quick Navi (pag. 30).
	- Când este utilizată interfața mărită (pag. 23), nu puteți afișa interfața Quick Navi. În acest caz, efectuați reglajul din meniu.
- $\ddot{2}$  Selectați un element al funcției Flash (*Bliț*), folosind multiselectorul.

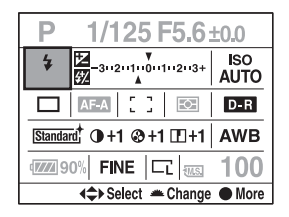

- 3 Selectaþi modul dorit cu butonul rotativ frontal sau cu cel rotativ din partea din spate a aparatului.
	- Indicatorul blitului este afisat doar dacă blitul este ridicat.
	- · După selectarea unui element al funcției Bliț la pasul 2, dacă apăsați zona centrală a multiselectorului, interfața este înlocuită cu cea Exclusive disp. În această interfață, selectați modul dorit cu secțiunile  $\blacktriangle/\blacktriangledown$  ale multiselectorului, apoi apăsați zona centrală.
	- $\bullet$  Puteți selecta modul bliț din meniul  $\bullet$  Înregistrare (pag. 99).

 $(\mathcal{A}:$  varianta de reglaj implicită)

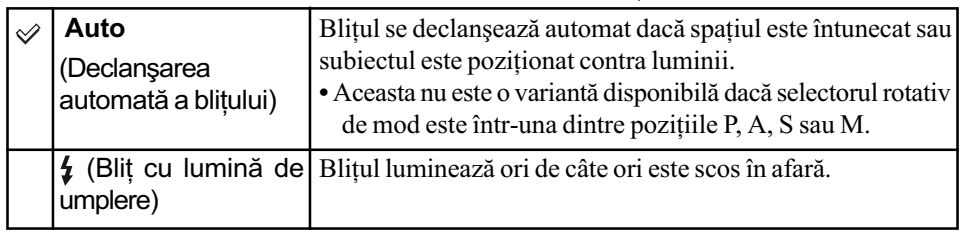

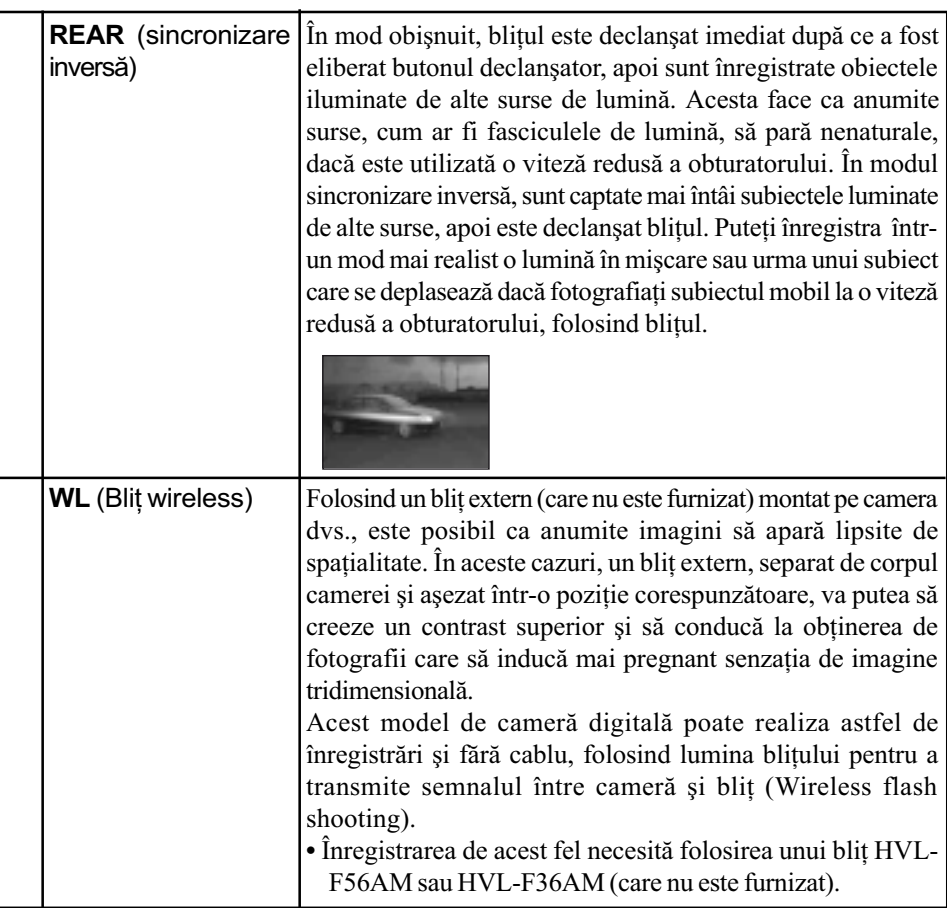

## Pentru a înregistra cu blițul fără fir

- $1$  Ataşați blițul extern la cameră (pag. 166) și porniți camera și blițul extern.
- $\Omega$  Selectați WL (wireless fără fir)
- 3 Demontați blițul extern de cameră și ridicați în afară blițul încorporat. În vizor și pe ecranul LCD apare indicația "WL".
- 4 Determinați poziția camerei și a blițului extern.
- $\circled{5}$  Verificați dacă blițul încorporat și cel extern sunt complet încărcate.
	- $\bullet$  Blitul încorporat este încărcat complet când în vizor apare simbolul  $\sharp$ .
	- · Blițul extern este complet încărcat când simbolul  $\frac{1}{4}$  apare în partea din spate a sa și când indicatorul luminos de culoare roșie apare intermitent pe partea frontală a blițului.
- $\circled{6}$  Apăsați butonul AEL (expunerea automată fixată) al camerei pentru a testa declanșarea blitului.
	- Dacă blițul nu este declanșat, schimbați camera, blițul extern sau poziția subiectului.
- $\Omega$  Verificati din nou ambele blituri pentru a verifica dacă sunt complet încărcate. Apăsați butonul declanșator pentru a înregistra o imagine.
- Opriti modul blit wireless (fără fir) după ce înregistrați în acest mod. (Puteți fie să dezactivați camera și blițul extern separat, fie să atașați blițul extern la cameră și să selectați un alt mod pentru bliț, așa cum este prezentat la pag. 73). Dacă blițul încorporat este utilizat când modul bliþ wireless este încã activ, va rezulta o expunere inadecvatã.

· Puteți selecta reglajul wireless al camerei și separat blițul extern. Vedeți pagina 73 pentru a regla camera. Pentru a regla blițul extern, consultați instrucțiunile de operare care îl însoțesc.

#### Dacă actionarea și functionarea butonului AEL (AE fixat) au fost modificate

Când folosiți blițul wireless, se recomandă să puneți [butonul AEL] (pag. 107) în poziția [AEL hold] sau  $\Box$  AEL hold] în meniul  $\Box$  Custom.

Dacă selectați un reglaj care să fie reținut după ce butonul a fost eliberat ([AEL toggle] / [ AEL toggle]) camera trece în modul de înregistrare sincronã cu încetinitorul, în timp ce în vizor și pe ecranul LCD apare "AEL". Fiecare test de declanșare a blițului, va face ca modul înregistrare sincronă cu încetinitorul să fie pornit și oprit.

#### Despre pozitia camerei si a blitului

Această cameră utilizează lumina blițului încorporat pentru a transmite un semnal care să declan seze blițul extern. Țineți seama de următoarele puncte pentru a asigura o transmisie corespunzãtoare a semnalului :

- înregistrarea cu blițul fără fir trebuie să se desfășoare în spații întunecate cum ar fi în interiorul unei clãdiri etc. ;
- vă recomandăm să așezați camera și blițul extern în zona gri cu raza de 5 m, așa cum este sugerat în imaginea de mai jos (pentru mai multe informații legate de raza de acțiune a blițului, consultați și instrucțiunile de folosire care însoțesc blițul) ;
- nu plasaþi bliþul extern chiar în spatele subiectului.

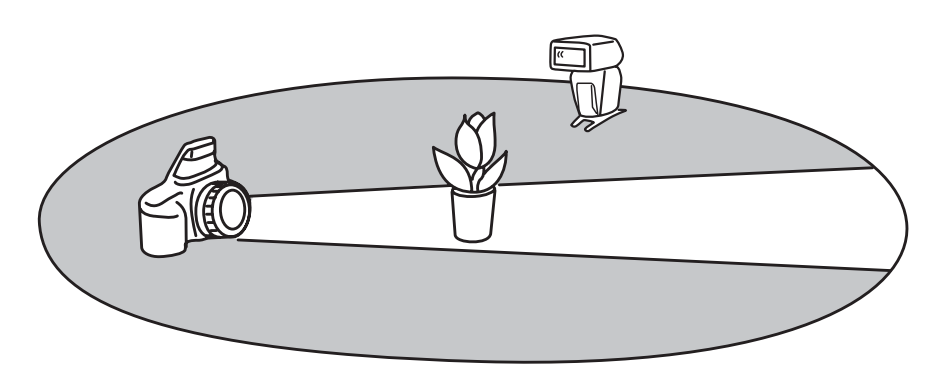

#### Ö Despre canalele de blit wireless

Schimbați canalul blițului extern când un alt fotograf folosește un bliț wireless în apropiere și blițul său declanșează blițul dumneavoastră extern.

Pentru a schimba canalul blitului extern, consultati instrucțiunile de folosire care însoțesc respectivul dispozitiv.

## Compensarea blițului

Când înregistrati folosind blitul, puteți regla separat cantitatea de lumină, fără să a modifica gradul de compensare a expunerii. Puteți modifica expunerea unui subiect care se află în raza de actiune a blitului, în timp ce lăsați nemodificată expunerea fundalului, care este în afara acestei raze de acțiune.

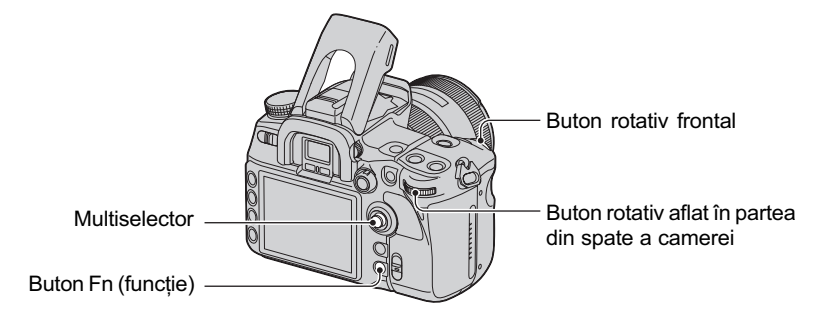

- 1 Apăsați butonul Fn (funcție) pentru a fi afișată interfața Quick Navi (pag. 30).
- 2 Selectati elementul dorit de compensare a blitului, cu multiselectorul.

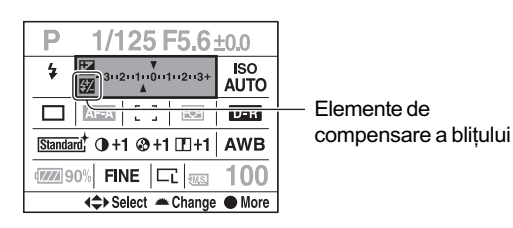

- 3 Selectati valoarea dorită cu butonul rotativ frontal sau cu cel din partea din spate a camerei.
- Când este afișată interfața Exclusive disp la pasul  $\circled{2}$ , selectați valoarea dorită cu secțiunile  $\triangle$ / $\nabla$  ale multiselectorului.
- $\bullet$  Puteti selecta interfata Exclusive disp din meniul  $\bullet$  Înregistrare (pag. 100).
- Pentru a stabili gradul de compensare în trepte de  $1/3$  între valorile  $\pm 3.0$ . Puteți stabili dimensiunea treptei de reglare a expunerii la valoarea  $1/2$  EV folosind interfața [Exposure] step] din meniul  $\bullet$  Înregistrare (pag. 98).
- Când este ridicat blitul în exterior, valoarea de compensare stabilită a blitului este afisată pe ecranul LCD.
- Când apăsați butonul declanșator pe jumătate, în vizor apare simbolul  $\mathbf{g}_{\mathbf{z}}$ .
- Când compensarea blitului este realizată cu blitul încorporat, efectul pozitiv este posibil să nu fie vizibil datorită cantității limitate de lumină a blitului, în cazul în care subiectul este situat aproximativ la distanta maximã pentru blit. Dacă subiectul este foarte apropiat, este posibil ca efectul negativ sã nu fie vizibil.

#### $\ddot{\varphi}$  Compensarea expunerii și compensarea blițului

Compensarea expunerii modifică viteza obturatorului, apertura și sensibilitatea ISO (când este selectată varianta [AUTO]) pentru a realiza compensarea. Dacă este utilizat blițul, este modificată\* și cantitatea de lumină emisă de acesta.

Pe de altă parte, compensarea blițului modifică numai cantitatea de lumină a blițului, controlând astfel efectul relativ al luminii acestuia asupra întregii imagini. Spre exemplu, dacă doriți să reduceți cantitatea de lumină a blițului, puteți stabili pentru compensarea blițului o valoare ușor negativă și simultan să alegeți pentru compensarea expunerii o valoare usor pozitivă pentru a ajusta luminozitatea întregii imagini.

\* Puteti mentine cantitatea de lumină a blițului neschimbată prin compensarea expunerii folosind optiunea [Exp.comp.set] din meniul  $\boldsymbol{\alpha}$  Custom (personalizat) (pag. 110).

#### Înregistrarea folosind functia Slow Sync - încetinire sincronă (Înregistrarea folosind blițul în spații întunecate)

Când fotografiați chipul unei persoane aflată în aer liber, noaptea, fundalul fiind întunecat, utilizarea normalã a bliþului conduce la înregistrarea unei imagini clare a subiectului, însã fundalul aflat în afara razei de acțiune a blițului va fi prea întunecat. În aceste condiții, funcția încetinire sincronã (fotografierea folosind bliþul la o vitezã redusã a obturatorului) vã va permite să capturați o imagine clară atât a subiectului, cât și a fundalului.

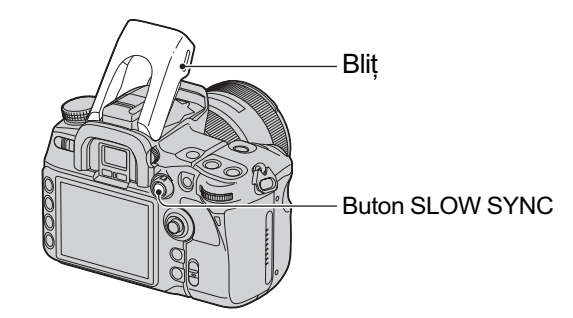

- 1 Trageþi în sus bliþul încorporat.
- 2 Înregistraþi având apãsat butonul SLOW SYNC (Încetinire sincronã). Indicatorul  $\triangleq$  devine luminos în vizor și pe ecranul LCD pentru a indica faptul că expunerea este fixatã.
- Este recomandatã folosirea unui trepied deoarece viteza obturatorului este redusã.
- La înregistrarea în modul cu prioritatea vitezei obturatorului, nu este disponibilã înregistrarea în modul încetinire sincronã folosind butonul AEL (AE fixatã).
- Puteți regla camera pentru a menține modul slow sync după ce este eliberat butonul SLOW SYNC (Încetinire sincronă) cu ajutorul [AEL button] din meniul  $\bigstar$  Custom (pag. 107).

#### Utilizarea conectorului flash sync (pentru blit sincron)

Puteți utiliza un bliț care este dotat cu un cablul pentru bliț sincron.

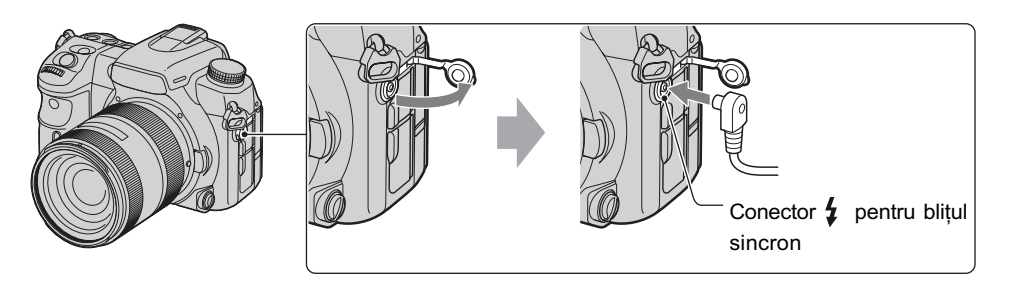

Deschideți capacul conectorului pentru blițul sincron și cuplați cablul.

- Selectați modul de reglare manuală a expunerii și alegeți o viteză a obturatorului de 1/200 secunde dacă este activă funcția Super SteadyShot, respectic de 1/250 secunde dacă această funcție este dezactivată. Dacă viteza obturatorului recomandată de bliț este mai redusă decât aceste valori, utilizați viteza recomadată sau chiar una mai mică.
- Folosiþi un bliþ cu tensiunea pentru bliþ sincron de 400 V sau mai redusã.
- $\bullet$  Înainte de a conecta cablul pentru blițul sincron la conectorul  $\sharp$  pentru blițul sincron, opriti alimentarea blitului conectat. Dacă alimentarea este pornită, este posibil ca blitul să se declanseze când cuplați cablul.
- · Blițul va furniza întotdeauna o emisie completă. Nu poate fi utilizată funcția de compensare a blițului (pag. 75). Puteți înregistra la valori adiacente ținând apăsat butonul AEL (AE blocat) (valoarea aperturii este reglatã, pag. 46).
- Nu este recomandatã reglarea automatã a echilibrului de alb. Folosiþi echilibrul de alb particularizat pentru ca acest reglaj sã fie mai precis.
- · Puteți utiliza un bliț dotat cu conector pentru bliț sincron de polaritate opusă.

# Alte operații

#### Înregistrarea propriilor reglaje

Puteți înregistra în memorie o combinație a celor mai frecvent utilizate moduri și reglaje. Puteți apela configurația înregistrată selectând "MR" cu selectorul rotativ de mod.

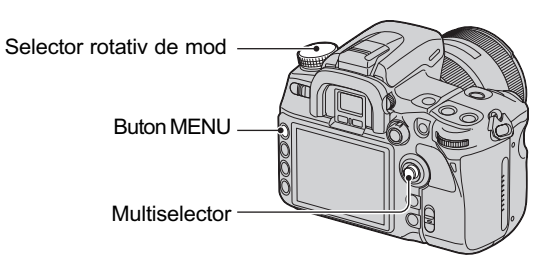

# Pentru a înregistra o configurație

- 1 Activaþi la camerã configuraþia pe care vreþi sã o înregistraþi. Consultaþi pagina urmãtoare pentru a afla ce reglaje pot fi înregistrate.
	- · Elementele care pot fi înregistrate includ toate funcțiile și meniurile de înregistrare cu butoanele și cursoarele exclusive. Nu puteți înregistra numai anumite reglaje.
- 2 Apăsați butonul MENU pentru a fi afișată interfața meniului.
- 3 Selectați cu multiselectorul : meniul  $\bullet$  Înregistrare  $\rightarrow$  [4]  $\rightarrow$  [Memory] (pag. 32).

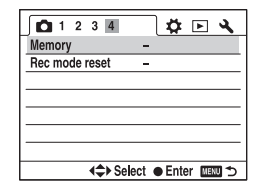

4 Apăsați zona centrală a multiselectorului pentru a fi afișată interfața de Selecție pentru înregistrare.

Sunt afișate informațiile din memorie stabilite la pasul  $\Theta$  (configurația curentă a camerei).

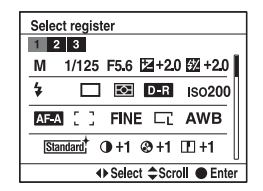

- **5** Selectați cu ◀/▶ numărul care vreți să fie memorat, apoi apăsați centrul multiselectorului. Puteþi înregistra pânã la trei configuraþii.
- Puteþi rescrie reglajele ori de câte ori doriþi.

# Elemente ce pot fi înregistrate

Între paranteze este indicat numãrul paginii

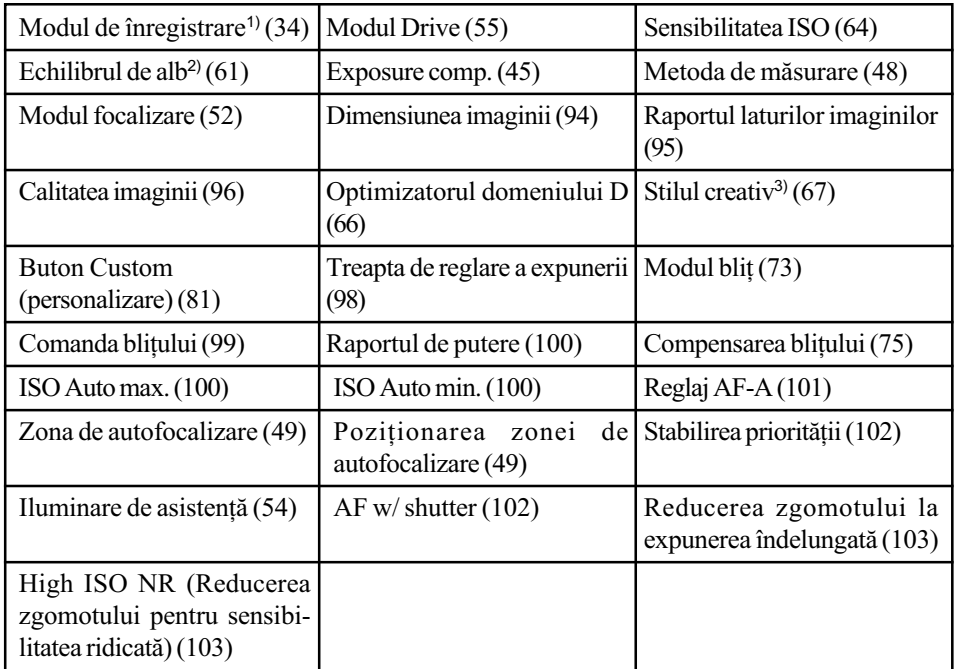

1) Când selectorul rotativ de mod este :

- $-\hat{\text{in}}$  poziția A, este reținută și valoarea aperturii,
- în poziția S este reținută și viteza obturatorului,

 $-\hat{n}$ n poziția M, sunt reținute atât valoarea aperturii, cât și viteza obturatorului.

- Nu pot fi reținute reglajele corespunzătoare pentru Program shift sau Manual shift.
- <sup>2)</sup> Numărul alocat configurației și reglajele vor fi înregistrate cu echilibrul de alb particularizat.
- 3) Simultan vor fi reținute și informațiile legate de contrast, staturație, claritate, luminozitate si potrivirea zonei.

# Pentru a apela configurațiile reținute în memoria camerei

- 1 Puneþi selectorul rotativ de mod în poziþia MR pentru a fi afiºatã interfaþa de apelare a memoriei (Memory recall).
- 2 Selectați numărul alocat configurației pe care vreți să o apelați din memorie folosind secțiunile  $\blacktriangleleft$ / $\blacktriangleright$  ale multiselectorului, apoi apăsați centrul acestui buton.

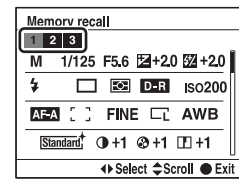

- · După apelarea unei configurații reținute în memoria aparatului, reglajele reale nu vor corespunde pozițiilor în care se află butoanele rotative și cursoarele camerei. Consultați informațiile afișate pe ecranul LCD când înregistrați.
- · Puteți modifica reglajele după ce ați apelat o configurație din memorie. Noua configurație astfel stabilită poate fi reținută urmând procedura de la "Pentru a înregistra o configurație" de la pagina precedentã.

#### Utilizarea butonului C (Custom - personalizat)

Puteți atribui ce funcție doriți butonului C. Apăsați butonul pentru a fi afișată interfața de reglaj pentru funcția selectată.

În varianta implicitã, butonului C îi este atribuit Stilul creativ (pag. 67).

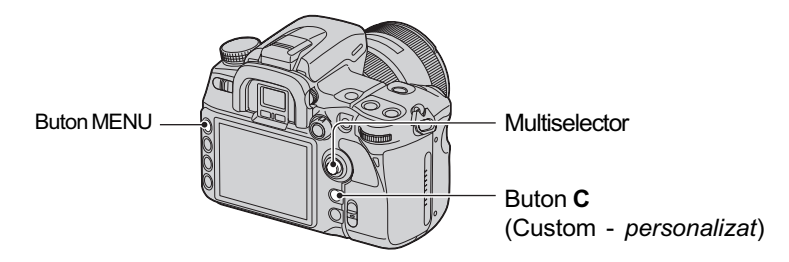

# Pentru atribuirea unei funcții butonului C

- $0$  Apăsați butonul MENU pentru a fi afișată interfața meniului.
- 2 Selectați cu multiselectorul : meniul  $\bullet$  Înregistrare  $\rightarrow$  [1]  $\rightarrow$  [Custom button] (pag. 32).

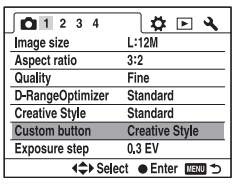

3 Apãsaþi zona centralã a multiselectorului.

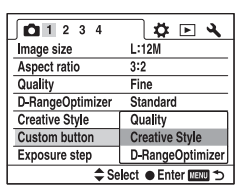

 $\Theta$  Selectați cu  $\blacktriangle/\blacktriangledown$  elementul de reglaj care să fie atribuit butonului C, apoi apăsați centrul multiselectorului.

 $(\mathcal{S}:$  varianta de reglaj implicită)

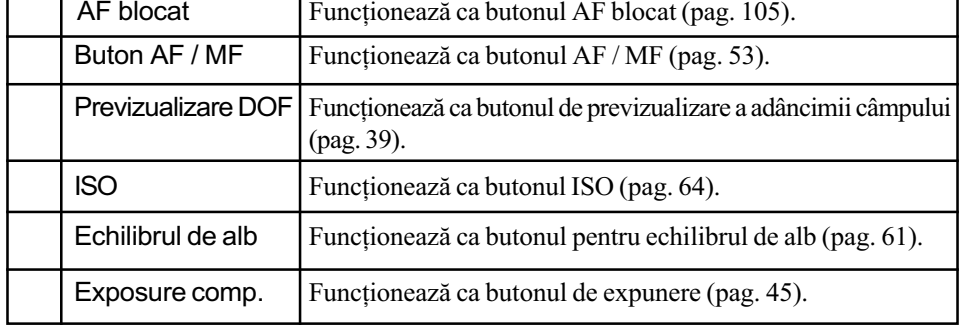

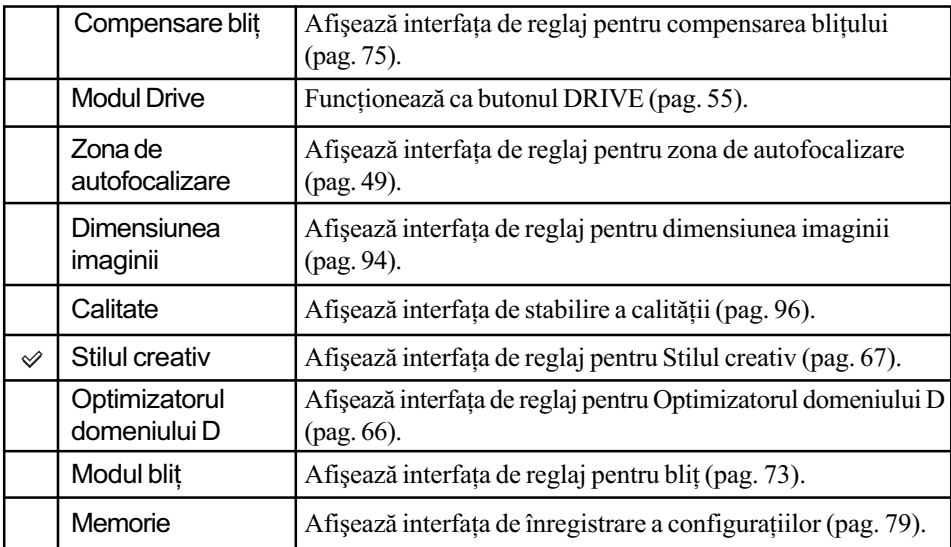

## Pentru utilizarea funcțiilor atribuite butonului C

Apăsați butonul C (personalizat).

Funcția atribuită butonului este activată sau este afișată interfața meniului respectiv.

# Folosirea funcțiilor de vizualizare

# Vizualizarea imaginilor

La apăsarea butonului  $\blacktriangleright$  (Redare), camera trece în modul de vizualizare, iar pe ecranul LCD este afișată o imagine.

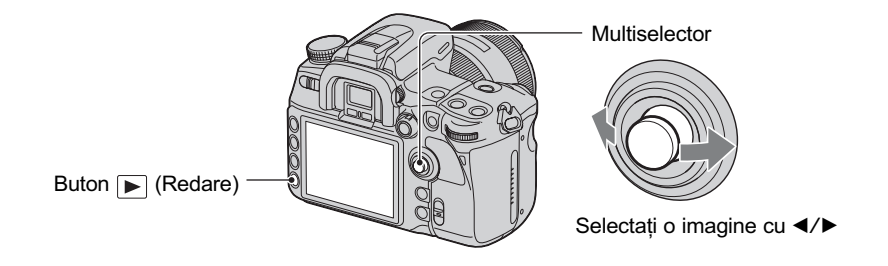

## Trecerea la interfața de redare

În cursul redării, de fiecare dată când apăsați butonul DISP (Afișare), interfețele afișate pe ecran se succed astfel.

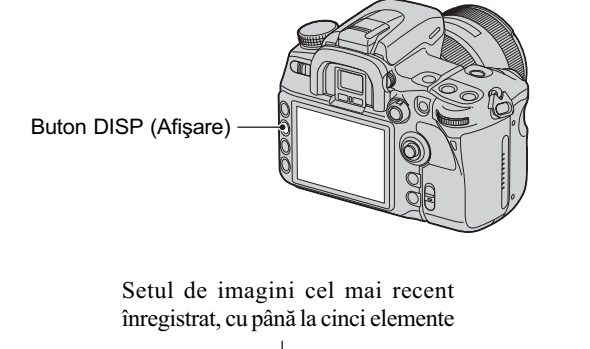

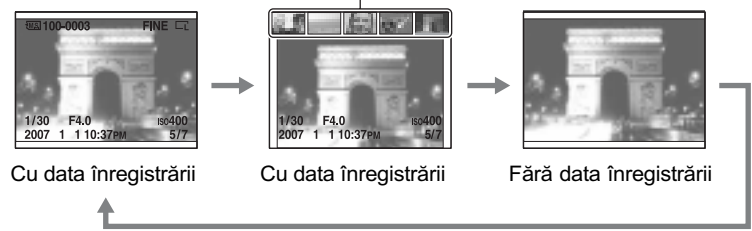

· Butonul DISP (Afişare) activează sau dezactivează afișarea datei la care a fost înregistrată imaginea, în alte moduri de redare, cum ar fi prezentarea pe un ecran mãrit.

#### Trecerea la interfața index

Când apăsați butonului  $\blacksquare$  (Index), camera trece la interfața index. La fiecare apăsare a butonului DISP (Afişare), interfața se modifică după cum urmează.

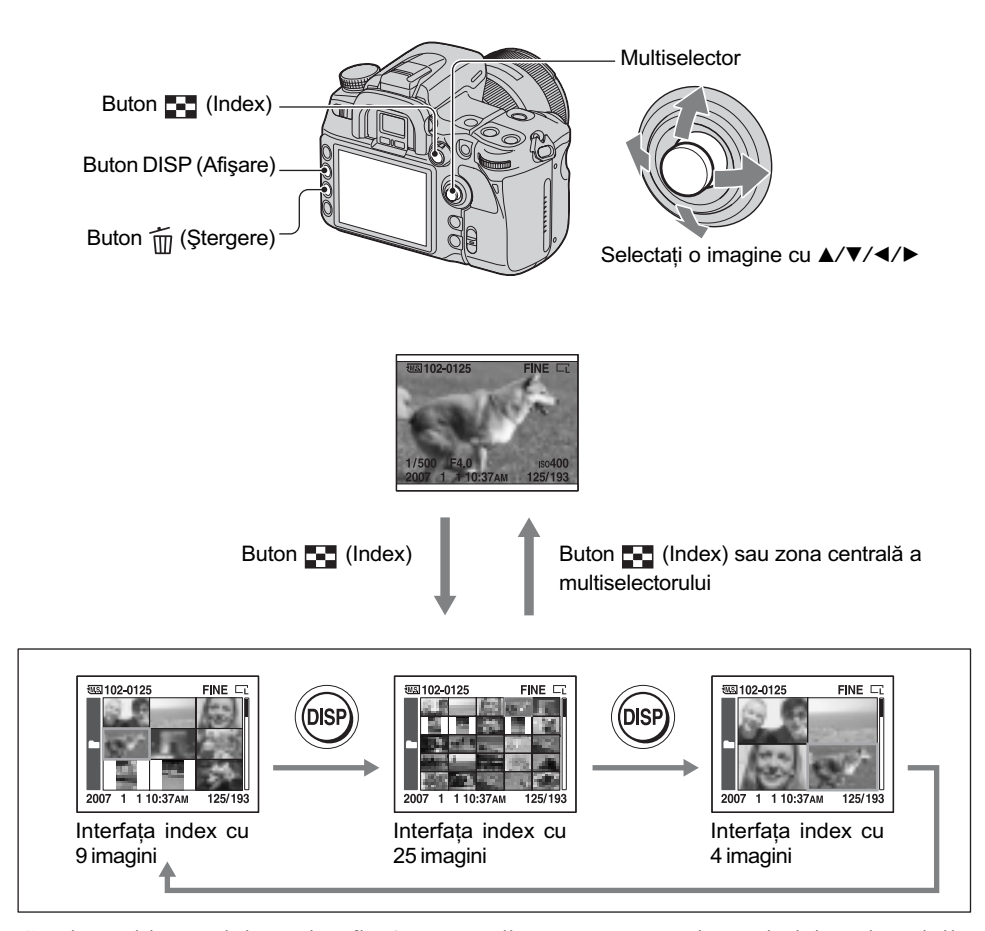

Cu ajutorul butonului rotativ aflat în partea din spate a camerei puteþi viziona imaginile trecând de la o interfață index la alta. Această facilitate este utilă când vreți să treceți rapid la interfața următoare.

## Pentru a selecta un director

1 Selectaþi bara directoarelor folosind secþiunile b/B ale multiselectorului, apoi apãsaþi centrul acestuia.

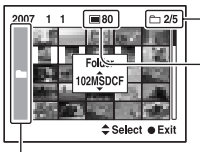

Directorul curent selectat / Numãrul total de directoare

Numărul curent de imagini conținute de director

Bara directoarelor

 $\circled{2}$  Selectați directorul dorit folosind secțiunile ▲/▼, apoi apăsați centrul multiselectorului.

# Pentru a sterge toate imaginile din director

 $\odot$  Selectați directorul pe care vreți să îl ștergeți, folosind secțiunile ▲/▼ ale multiselectorului.

2 Apăsați butonul  $\tilde{m}$  (Ștergere).

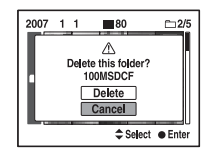

- **3** Selectați "Delete" cu ▲, apoi apăsați zona centrală a multiselectorului.
	- · Puteți alege pentru interfața de confirmare varianta [Delete], așa cum ați selectat anterior cu [Delete confirm.] în meniul  $\triangle$  Setup (pag. 125).
	- Când doriți să ștergeți imaginile selectate, consultați pagina 114.
- Odatã ºtearsã o imagine, nu mai poate fi recuperatã.
- Imaginile protejate nu pot fi sterse.

### Afişarea histogramei

Apăsați butonul  $\Pi$  (Histogramă) pentru a fi afișată histograma și datele privind înregistrarea imaginii ce apare pe ecran. Dacă apăsați din nou acest buton, se revine la o interfață precedentã.

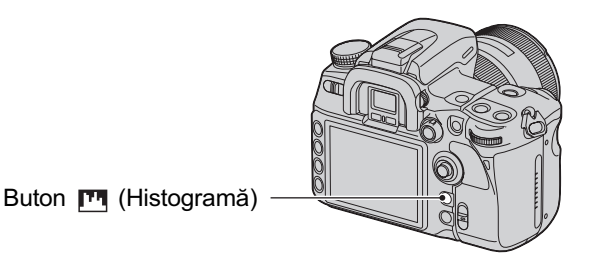

Când imaginea are o porțiune foarte luminoasă și alta foarte întunecată, acea porțiune este iluminată în histograma afişată (Avertizare privind limita luminanței).

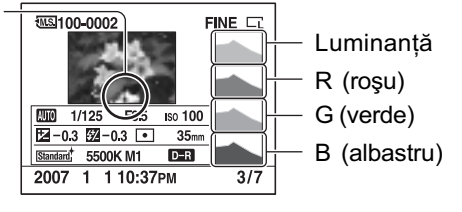

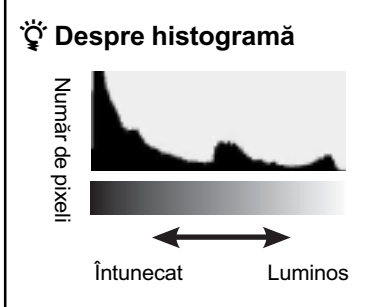

O histogramă indică distribuția luminanței și reprezintă câți pixeli de o anumită luminozitate există într-o imagine. Aceastã camerã beneficiazã de patru interfețe cu histograme, separate pentru luminanță și pentru RGB, fiecare prezentând pe axa orizontală luminozitatea (în stânga este negru, în dreapta alb), iar pe axa verticalã numãrul de pixeli. Compensarea expunerii va modifica în mod corespunzãtor histograma. Iatã în continuare un exemplu.

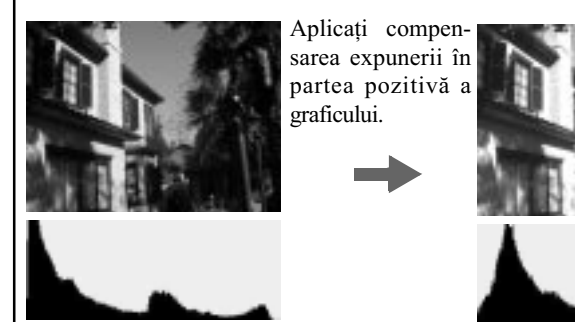

Aceastã compensare lumineazã întreaga imagine, iar histograma se deplaseazã spre partea luminoasã (dreaptã). Dacã expunerea este compensatã spre partea negativã, histograma va fi deplasatã în cealaltã parte.

Ambele capete ale histogramei conțin numai date de 100% negru sau alb\*. Consultarea histogramei vă va permite să aflați în prealabil starea imaginii.

\* Mai exact, o imagine color este exprimatã RGB. De aceea, alb este egal cu R255, G255, B255 și negru este R0, G0, B0.

### Mãrirea imaginilor

Imaginile pot fi mãrite pentru a putea fi examinate mai îndeaproape.

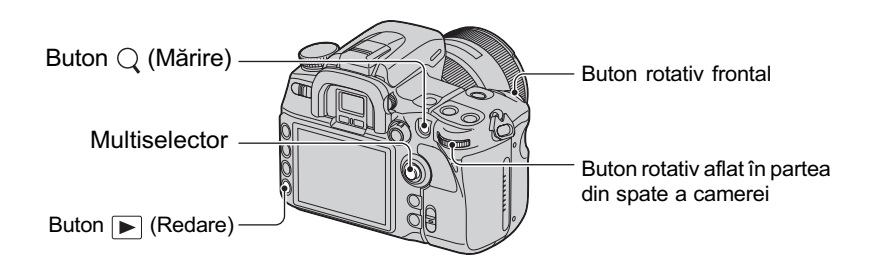

 $\Omega$  Afișați imaginea pe care vreți să o măriți, apoi apăsați butonul  $\Omega$  (Mărire). Este mãrit centrul imaginii.

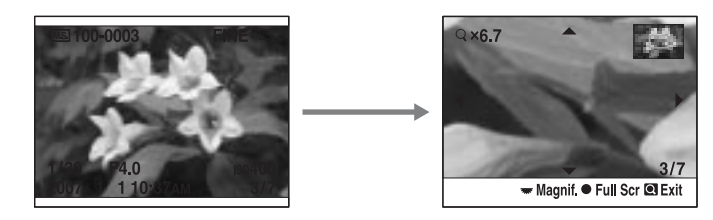

- 2 Măriți sau micșorați imaginea cu ajutorul butonului rotativ aflat în partea din spate a aparatului.
- 3 Selectați porțiunea care vreți să fie mărită cu ajutorul  $\blacktriangledown/\blacktriangle/\blacktriangle/\blacktriangledown$  de la multiselector.
	- De fiecare datã când apãsaþi centrul multiselectorului, interfaþa comutã între imaginea mărită și cea afișată pe integral.

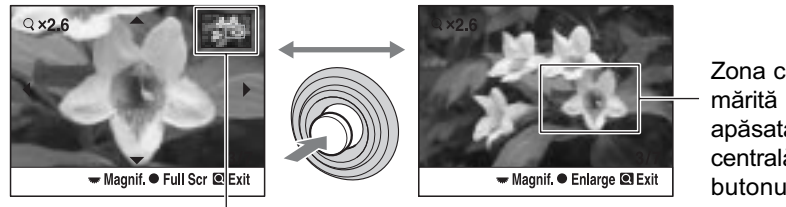

Zona care sã fie mãritã dacã este apãsatã zona centralã a butonului

Identificarea zonei mãrite în întreaga imagine

- Puteþi selecta o imagine cu ajutorul butonului rotativ frontal.
- $\Theta$  Apăsați butonul Q (Mărire) sau  $\Box$  (Redare) pentru ca să fie părăsită redarea imaginii mărite și pentru a se reveni la redarea interfeței afișate înainte de operația de mărire.

Scalele de mãrire sunt urmãtoarele.

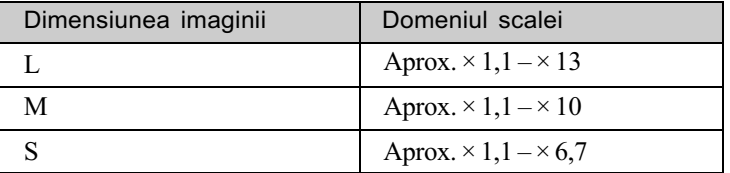

#### Rotirea unei imagini

Ca variantã implicitã, imaginile înregistrate cu orientarea portret sunt redate pãstrând orientarea. Puteți roti imaginile în modul următor, dacă este necesar.

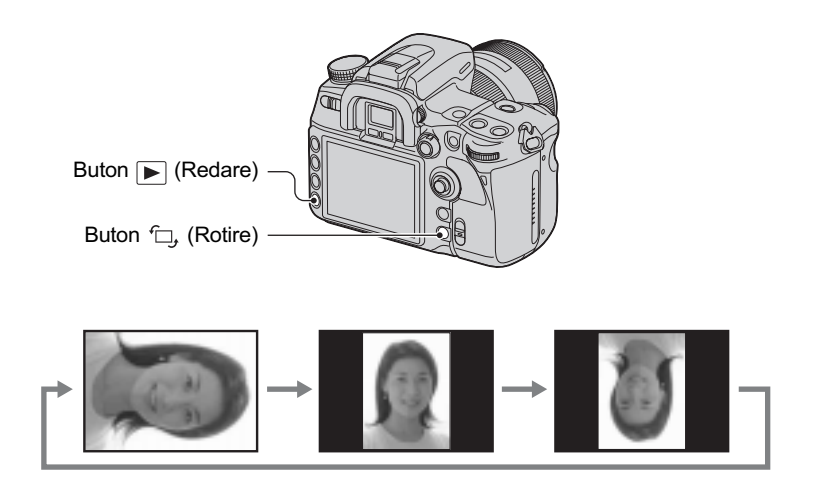

 $\Theta$  Afișați imaginea care vreți să fie rotită, apoi apăsați butonul  $\Theta$ , (Rotire). Este afişată interfața utilizată pentru rotirea imaginilor.

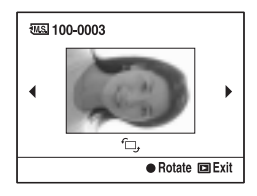

- 2 Apãsaþi centrul multiselectorului pentru a roti imaginea pânã ajunge la orientarea doritã.
- $\circled{3}$  Apăsați butonul  $\Box$  (Redare) sau pe cel  $\Box$ , (Rotire) pentru a reveni la interfața obișnuită.
- · Odată ce ați rotit imaginea, aceasta va fi redată în noua poziție, chiar dacă întrerupeți alimentarea.
- Când copiați imagini rotite cu ajutorul calculatorului, aplicația "Picture Motion Browser" de pe discul CD-ROM (furnizat) poate afişa corect imagini rotite. În funcție de software, este totuși posibil ca imaginea să nu poată fi rotită.

# Vizualizarea imaginilor la televizor

Puteți viziona imaginile pe un ecran TV conectând camera la televizor. Înainte de a conecta camera la televizor opriți ambele aparate.

# 1 Conectați camera la televizor.

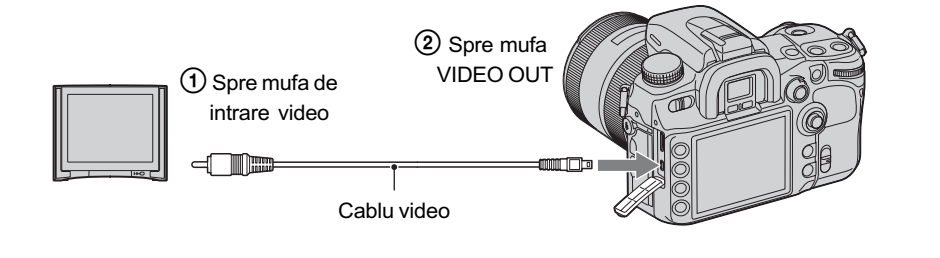

# 2 Porniți televizorul și comutați intrarea.

· Pentru amănunte consultați manualul de instrucțiuni al televizorului.

# 3 Porniți camera și apăsați  $\blacktriangleright$  (Redare).

Fotografiile înregistrate cu camera dvs. vor apãrea pe ecranul televizorului. Apăsați pe  $\blacktriangleleft$ / $\blacktriangleright$  ale multiselectorului, pentru a alege imaginea dorită.

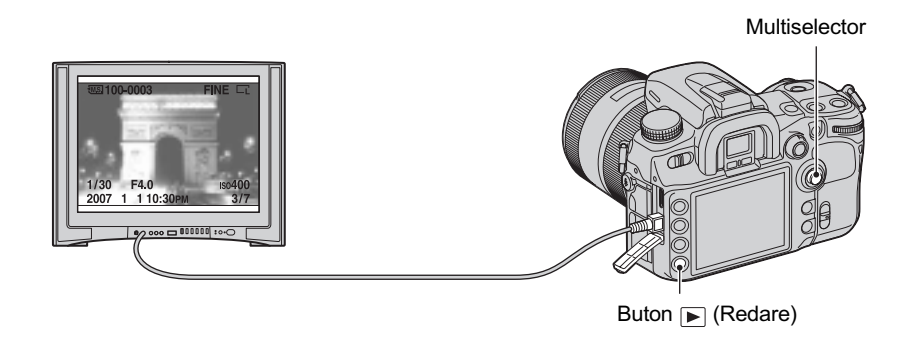

- La folosirea camerei în străinătate poate fi necesar să modificați semnalul video de ieșire pentru a se potrivi cu sistemul de culoare al televizorului utilizat. (pag. 121).
- Monitorul LCD aflat în partea din spate a camerei nu este pornit.
- Calitatea imaginii afișate la televizorul conectat prin cablul video este mai redusă în cazul anumitor sisteme de culoare, comparativ cu cea a imaginilor afișate pe un HDTV cuplat printr-un cablu HDMI sau pe monitorul calculatorului.

## Dacă utilizați un HDTV dotat cu un conector HDMI

Dacă utilizați un HDTV dotat cu un conector HDMI, puteți urmări imaginile la o calitate superioarã utilizând un cablu HDMI (nu este furnizat).

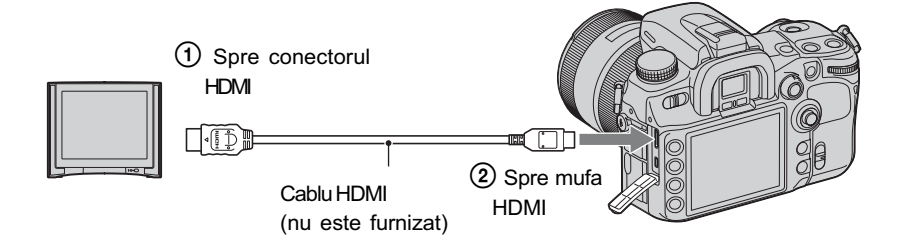

- 1 Conectaþi camera la televizor prin cablul HDMI.
- 2 Porniți televizorul și alegeți intrarea potrivită.
- 3 Porniþi camera digitalã.

Aceasta trece automat în modul redare.

- Utilizaþi un cablu HDMI care are marcatã sigla HDMI pe el.
- Utilizaþi un cablu care are un miniconector HDMI la unul dintre capete (spre camera foto) ºi unul adecvat pentru conectarea la televizor la celãlalt capãt.
- Conectând camera la un televizor marca Sony compatibil cu VIDEO-A, prin intermediul unui cablu HDMI, aparatul TV va stabili automat calitatea adecvatã a imaginilor pentru vizualizarea fotografiilor. Vă rugăm să consultați manualul de instrucțiuni care însoțește televizorul pentru a afla mai multe detalii.
- Este posibil ca anumite echipamente sã nu funcþioneze în mod corespunzãtor.
- Nu cuplați conectorul de ieșire al echipamentului la mufa HDMI a camerei deoarece pot apărea disfunctionalități.
- Puteți schimba tipul de semnal de ieșire cu ajutorul opțiunii [HDMI output] din meniul  $\triangle$  Setup (pag. 121).

# Relativ la standardul "Photo TV HD"

Această cameră este compatibilă cu standardul "Photo TV HD".

Conectând echipamente compatibile cu standardul "Photo TV HD" al fimei Sony folosind un cablu HDMI, veți intra într-o lume complet nouă și uimitoare, în care veți putea admira fotografiile cu adevărat la înaltă definiție (Full HD).

Photo TV HD pune în evidență expresiile cu textură și culori subtile și cu detalii fine, ca de fotografie.

#### Relativ la sistemele de culoare TV

Pentru a putea urmări imagini pe un ecran TV aveți nevoie de un televizor cu o mufă de intrare video și un cablu video. Sistemul de culoare TV trebuie să fie același cu al camerei dvs. digitale. Verificați lista următoare pentru a afla sistemul color folosit în țara unde este utilizat aparatul.

#### Sistem NTSC

Insulele Bahamas, Bolivia, Canada, America Centralã, Chile, Columbia, Ecuador, Filipine, Jamaica, Japonia, Korea, Mexic, Peru, S.U.A., Surinam, Taiwan, Venezuela etc.

#### Sistem PAL

Australia, Austria, Belgia, China, Republica Cehia, Danemarca, Elveția, Finlanda, Germania, Hong Kong, Italia, Kuwait, Malaysia, Marea Britanie, Norvegia, Noua Zeelandã, Olanda, Polonia, Portugalia, Singapore, Republica Slovacia, Spania, Suedia, Tailanda, Ungaria etc.

Sistem PAL-M

Brazilia

Sistem PAL-N

Argentina, Paraguay, Uruguay

#### Sistem SECAM

Bulgaria, Franța, Guiana, Iran, Irak, Monaco, Rusia, Ukraina etc.

Acționarea camerei cu ajutorul telecomenzii

Conectați camera la un televizor și porniți-o în modul redare pentru a putea urmări imaginile folosind telecomanda. Majoritatea butoanelor telecomenzii au aceleași funcții ca și butoanele camerei.

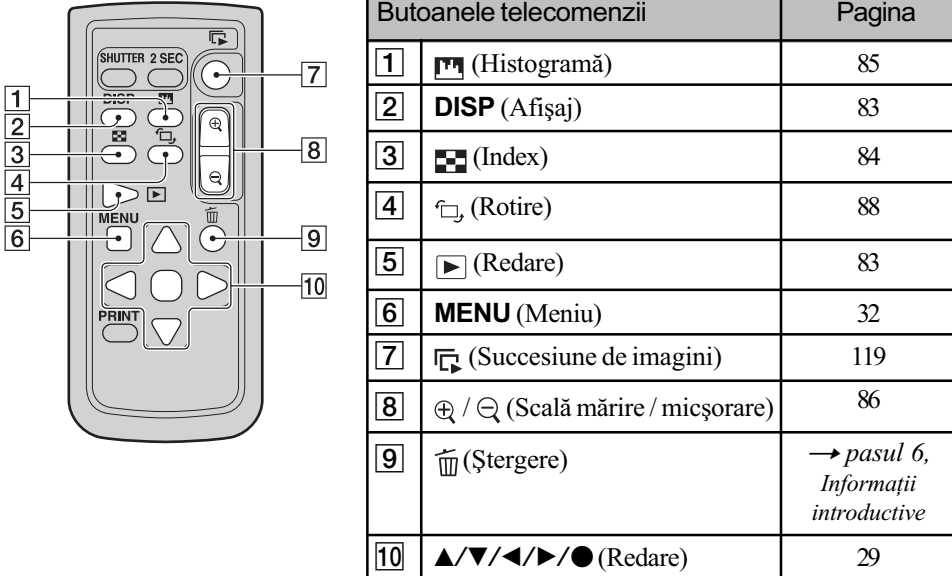

 Celelalte butoane sunt utilizate când camera este în modul înregistrare sau când este conectatã la o imprimantã compatibilã PictBridge (pag. 60, 118).

### Succesiunea de imagini

Butonul  $\Gamma$  (Succesiune de imagini) al telecomenzii pornește și oprește cu ușurință prezentarea unei succesiuni de imagini (pag. 119). În cursul acestei operații, puteți efectua, cu ajutorul telecomenzii, urmãtoarele :

 $\bullet$  afișarea imaginii precedente / următoare, cu  $\blacktriangleleft$  / $\blacktriangleright$ ;

 $\bullet$  pauză / redare a succesiunii de imagini, cu $\bullet$ .

# Utilizarea meniului

# Lista elementelor meniului

Pentru detalii legate de acționarea meniului, consultați pagina 32.

# Meniul **C** Recording (Înregistrare) - paginile de la 94 la 104

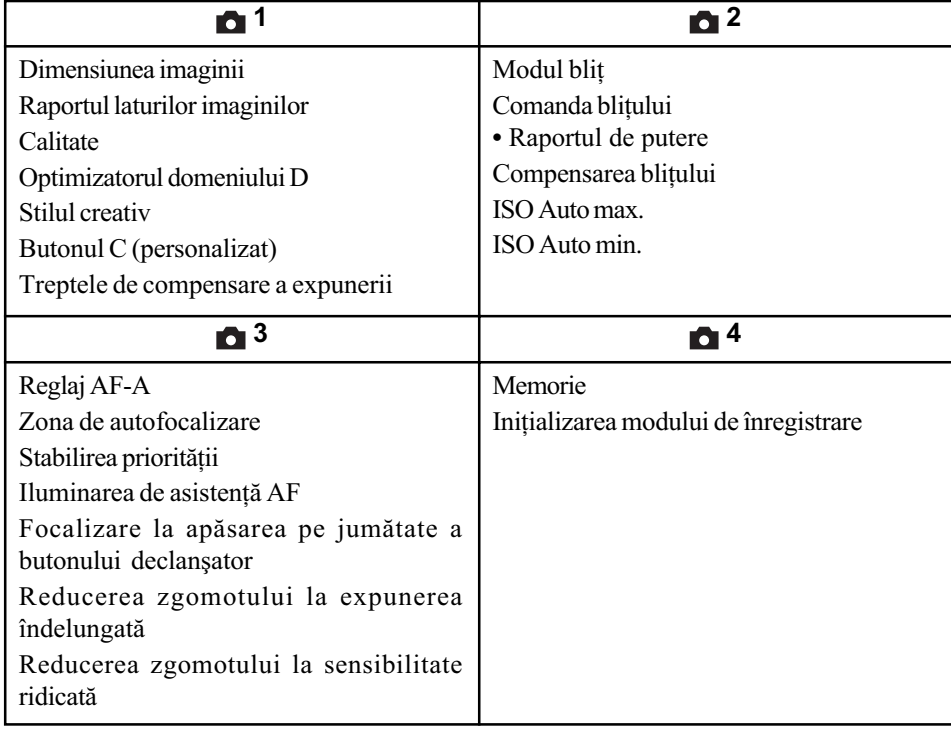

# Meniul  $\bigstar$  Custom (Personalizare) - paginile de la 105 la 113

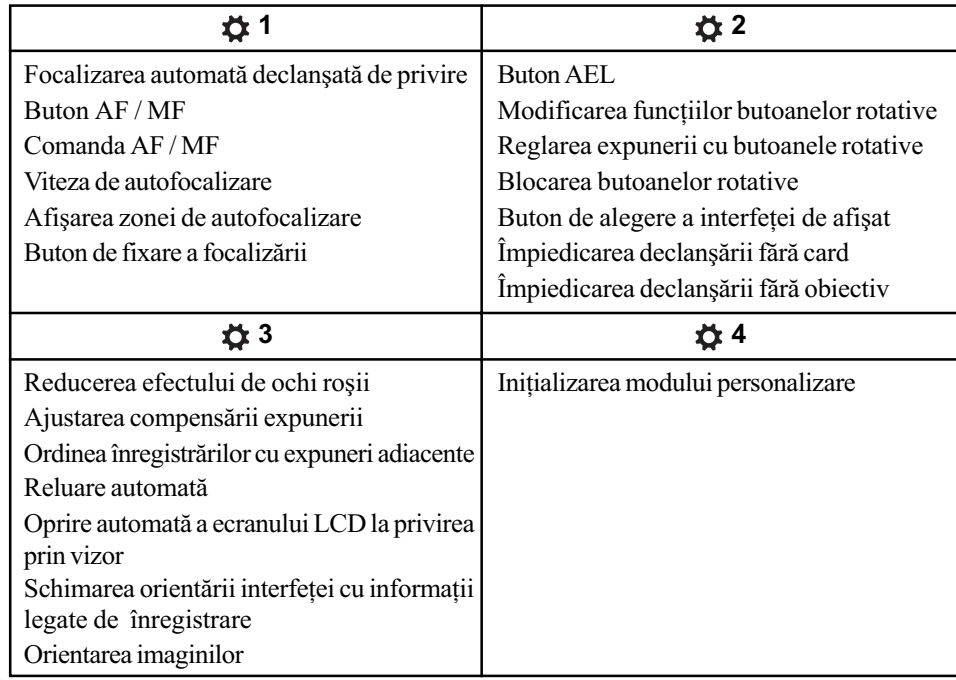

# Meniul **D** Playback (Redare) – paginile de la 114 la 119

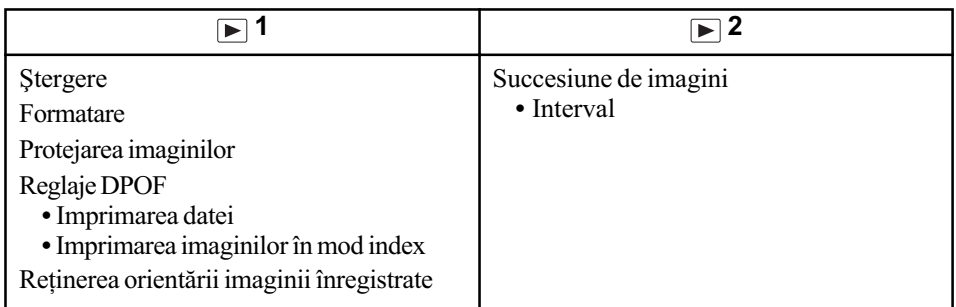

# Meniul & Setup (Reglaj) - paginile de la 120 la 126

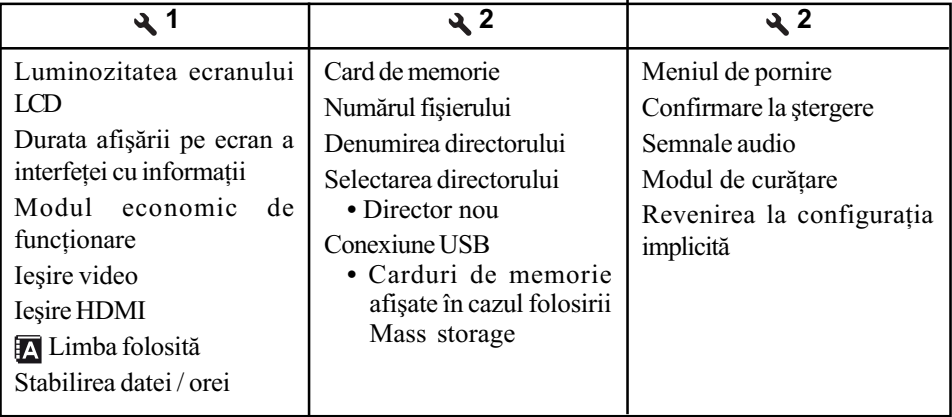

# Meniul **a** Înregistrare 1

Pentru detalii privind funcționarea <sup>o p</sup>pagina 32

Variantele de reglaj implicite sunt marcate cu  $\mathcal{D}$ .

#### Image size - Dimensiunea imaginii

O imagine digitală este alcătuită dintr-o colecție de puncte minuscule denumite pixeli. "Dimensiunea imaginii" este exprimată prin numărul de pixeli. Cu toate că diferențele nu sunt vizibile pe ecranul camerei foto, detaliile fine și duratele de procesare a datelor pot diferi atunci când imaginea este imprimatã sau prezentatã pe monitorul unui calculator personal.

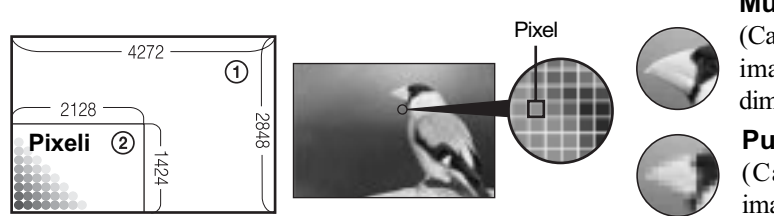

1 Dimensiunea imaginii : L

2 Dimensiunea imaginii : S

#### [Aspect ratio] (Raportul laturilor) : [3:2]

Multe puncte

(Calitate superioarã a imaginii și fișier de dimensiune mai mare)

Putine puncte (Calitate slabã a imaginii, dar fişier de dimensiune redusã)

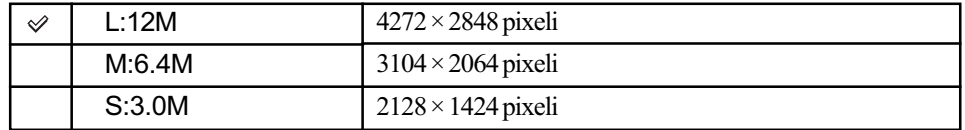

#### [Aspect ratio] (Raportul laturilor) : [16:9]

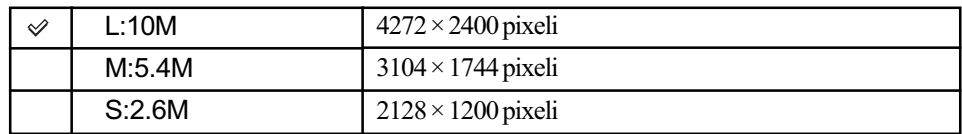

• Când selectați un fișier RAW cu [Quality] dimensiunea imaginii pentru fișierul RAW corespunde variantei L. Această dimensiune nu este afișată pe ecranul LCD.

• Puteți utiliza și butonul Fn (funcție) pentru efectuarea operațiilor (pag. 30).

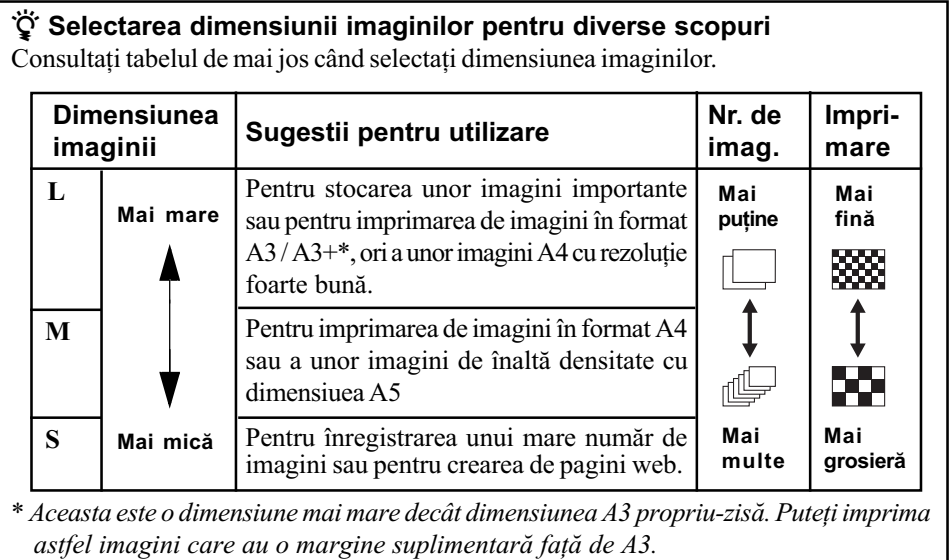

### Aspect ratio - Raportul laturilor imaginilor

Puteți selecta raportul laturilor imaginilor astfel încât să fie adecvat scopului dvs.

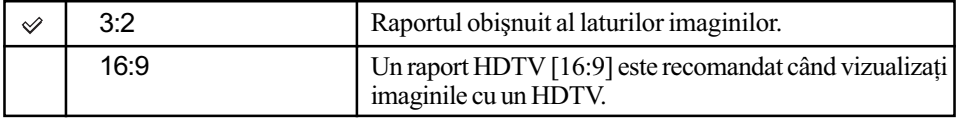

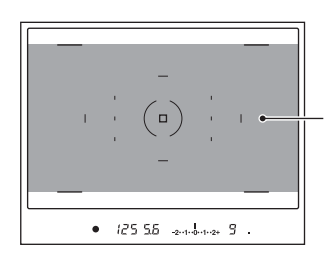

Când este ales raportul laturilor imaginilor [16:9], realizați compoziția în această zonă.

• Fișierele RAW cu raportul laturilor 16:9 sunt afișate în acest format dacă este utilizat un software compatibil, cum ar fi "Image Data Converter SR", însă sunt afișate în format 3:2 dacã software-ul nu este compatibil cu acest raport al laturilor.

### Quality - Calitate

Rata de compresie a imaginii determină calitatea acesteia. Deoarece dimensiunea fișierului unei imagini necomprimate este mare, este o procedură obișnuită ca aparatul să comprime imaginea înregistratã.

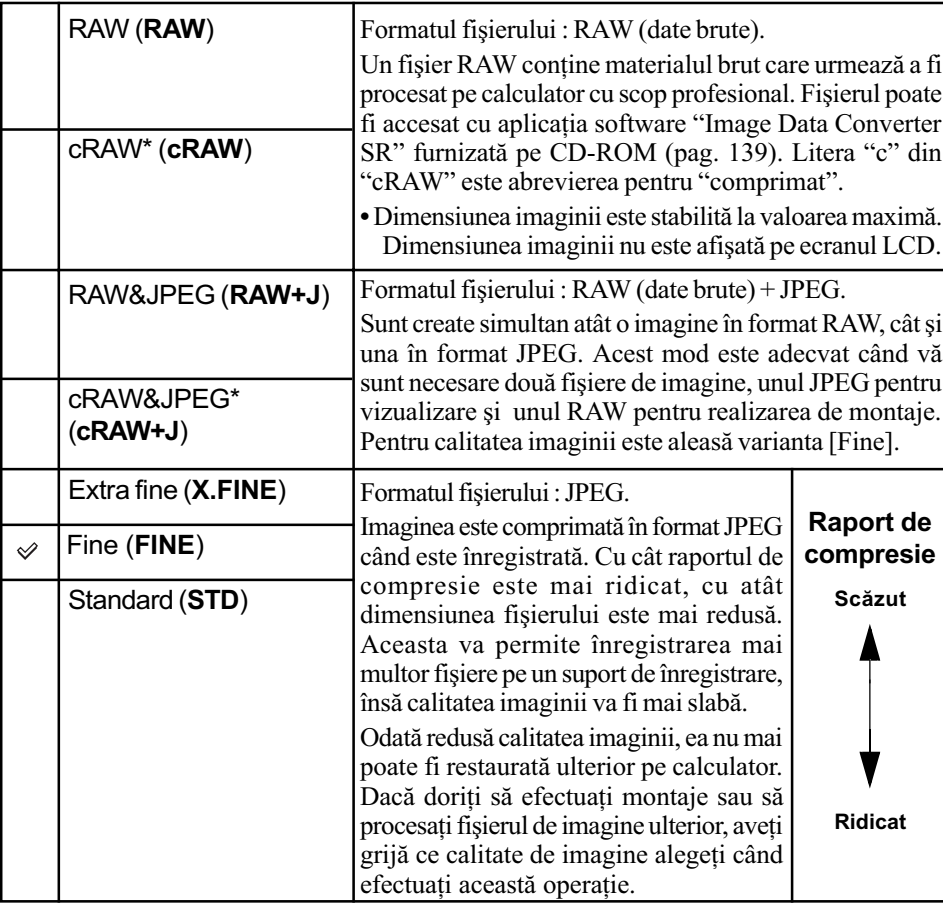

- \* Datele sunt comprimate până la  $60 \div 70$  % față de o imagine care nu este comprimată. Alegeți această variantă când doriți ca numărul de imagini înregistrate să fie mai mare.
- · Puteți utiliza și butonul Fn (funcție) pentru efectuarea operațiilor (pag. 30).
- Pentru detalii privind numãrul de imagini care pot fi înregistrate când este modificatã calitatea acestora, consultați pagina 24.

#### Despre fisierele RAW

Fişierul în format RAW conține datele brute, care nu au trecut prin vreun fel de procesare digitală. Un fișier RAW diferă de alte formate mult mai răspândite de fișiere, cum ar fi JPEG, prin aceea că include materialul brut care poate fi procesat în scopuri profesionale. Aveți nevoie de aplicația software "Image Data Converter SR" furnizată pe CD-ROM pentru a deschide fișierele înregistrate în format RAW cu această cameră foto. Cu acest software, un fisier RAW poate fi deschis și convertit la un format obișnuit, cum ar fi JPEG sau TIFF și îi pot fi reajustate echilibrul de alb, saturația de culoare, contrastul etc.

- Înregistrarea unei imagini în format RAW implicã urmãtoarele limitãri :
	- fișierul RAW nu poate fi tipărit folosind o imprimantă pentru DPOF sau una compatibilă PictBridge.
	- spre deosebire de o imagine JPEG, una RAW nu suferã o operație de procesare de bază, așa că nu sunt reproduse cu acuratețe culorile sale în modul redare sau la redarea imediatã pe ecran. Dacã datele sunt corect înregistrate, culorile vor fi reproduse cu acuratete pe calculator.
- Nu puteți verifica efectul Optimizatorului domeniului D avansat, chiar dacă măriți imaginea înregistratã în format RAW sau cRAW. (Efectul este înregistrat pe imagine.)

#### D-RangeOptimizer - Optimizatorul domeniului D

Puteți analiza scena înregistrată și puteți realiza reglaje automate pentru a optimiza calitatea imaginii.

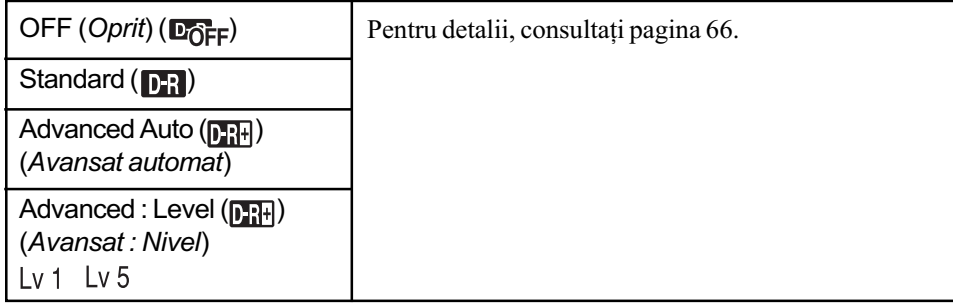

#### Creative Syle - Stilul creativ

Puteți selecta stilul de imagine cel mai potrivit pentru scenele înregistrate și pentru scopul acestora.

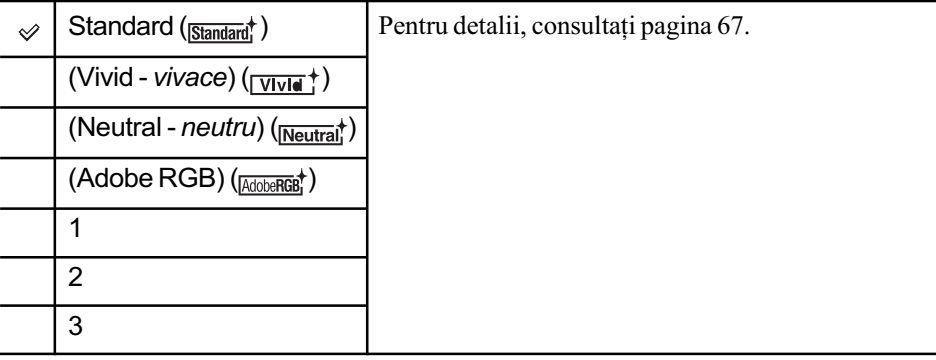

## Custom button - Buton C (personalizat)

Puteți atribui funcția dorită butonului C (personalizat).

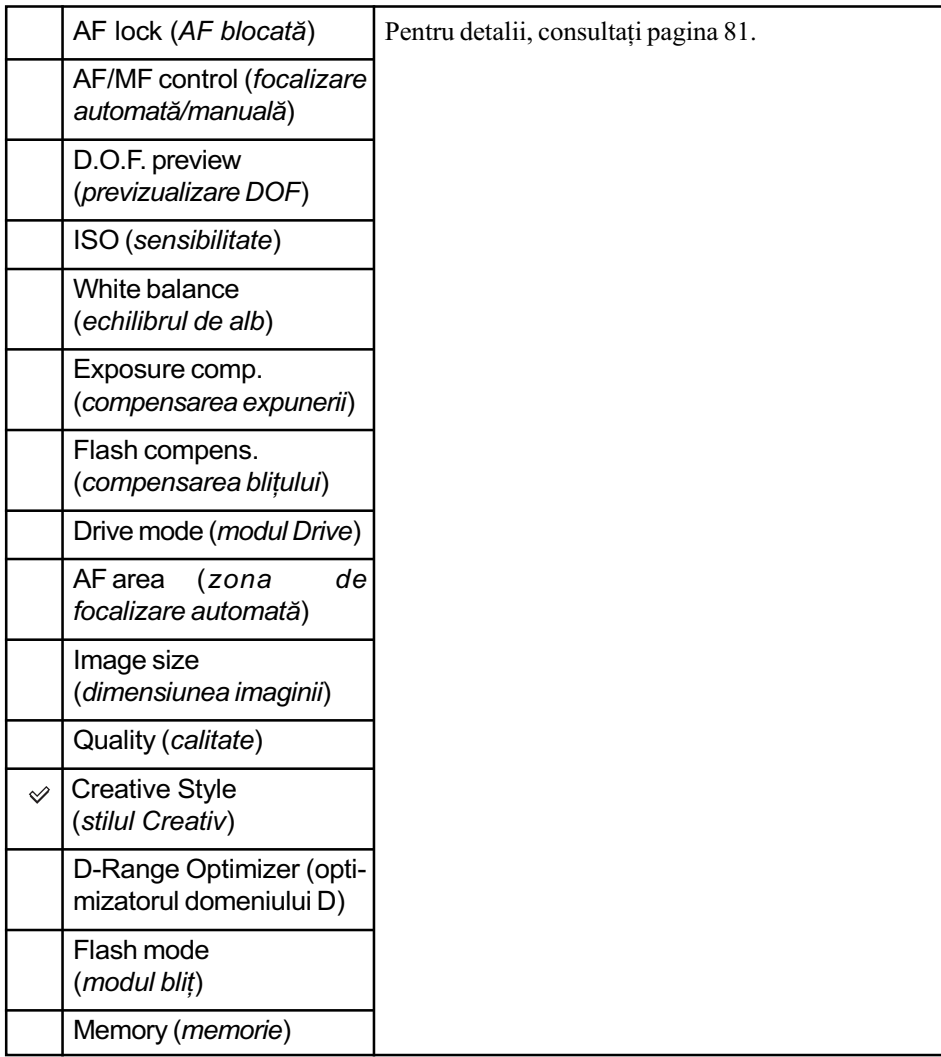

## Exposure step - Treptele de compensare a expunerii

Puteți alege trepte de compensare de 0,5 sau de 0,3 pentru viteza obturatorului, apertură și expunere

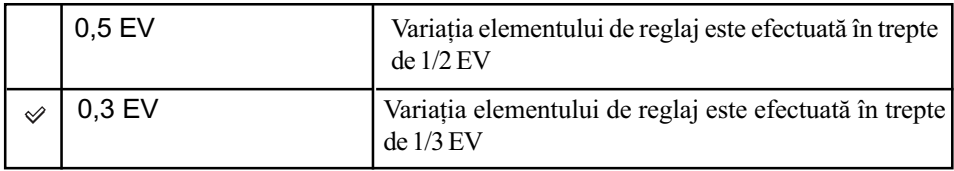

# Meniul **a** Înregistrare 2

Pentru detalii privind funcționarea <sup>F</sup> pagina 32

Variantele de reglaj implicite sunt marcate cu  $\mathcal{S}$ .

Flash mode (Modul bliþ)

Puteți selecta modul de bliț care să fie utilizat.

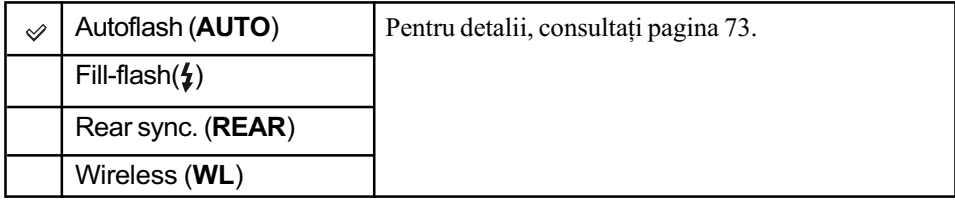

#### Flash control (Comanda blitului)

Puteți selecta modul de comandă a blițului pentru a stabili cantitatea de lumină care să fie emisã de acesta.

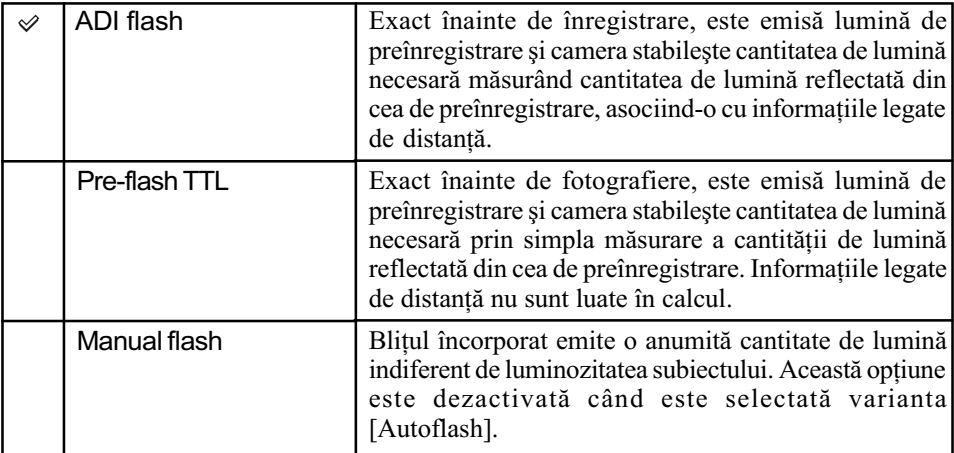

ADI : "Advanced Distance Information" (Informații avansate privind distanța) TTL : "Through the lens" (Preiluminare, prin obiectiv).

- Când distanta dintre subiect si blitul extern (nu este furnizat) nu poate fi determinată, (înregistrarea cu un blit extern wireless - nu este furnizat, înregistrarea cu un blit separat de camera foto folosind un cablu, înregistrarea folosind blituri gemene pentru prim planuri ori etc.) camera va alege automat Pre-flash TTL.
- Selectaþi varianta [Pre-flash TTL] în urmãtoarele cazuri, deoarece camera nu poate calcula cu acuratețe distanța în modul ADI flash, dacă :
	- $-$ la blitul model HVL-F36AM este montat un panou extins,
	- este ataşat un dispozitiv care face lumina difuză,
	- este folosit un filtru cu un factor de expunere, cum ar fi un filtru ND,
	- este folosit un obiectiv pentru înregistrarea prim planurilor.
- Blitul ADI este disponibil numai în combinație cu alte obiective care sunt furnizate cu codor pentru distanțe. Pentru a determina dacă obiectivul folosit beneficiază de codor pentru distanțe, consultați instrucțiunile de folosire furnizate împreună cu obiectivele.

#### Power ratio - Raportul de putere

Puteți alege cantitatea de lumină care să fie emisă de bliț când pentru opțiunea [Flash control] este aleasã varianta [Manual flash].

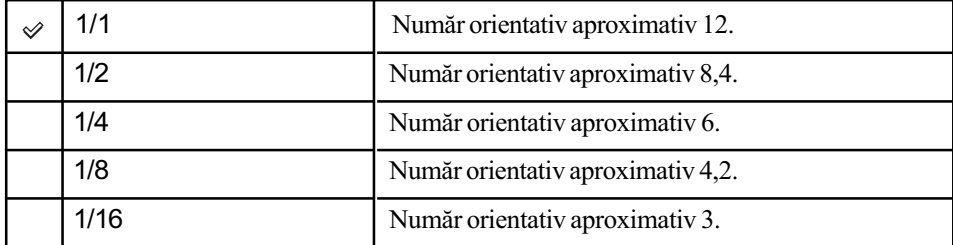

 $\cdot$  În condițiile de măsurare ISO 100.

#### Flash compens. - Compensarea blițului

Pentru detalii, consultați pagina 75.

#### ISO Auto max. - Valoarea maximă pentru sensibilitatea stabilită automat

Puteți selecta limita superioară a valorii ISO AUTO, când selectorul rotativ de mod este în poziþia P, A sau S, iar pentru ISO este aleasã varianta [AUTO].

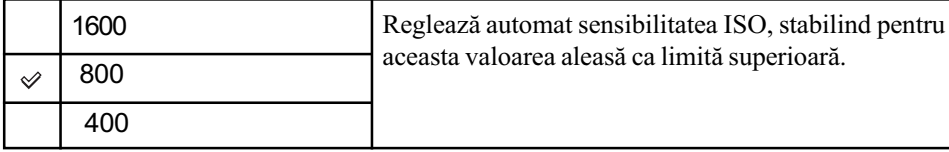

#### ISO Auto min. Valoarea minimã pentru sensibilitatea stabilitã automat

Puteți selecta limita inferioară a valorii ISO AUTO, când selectorul rotativ de mod este în poziția P, A sau S, iar pentru ISO este aleasă varianta [AUTO].

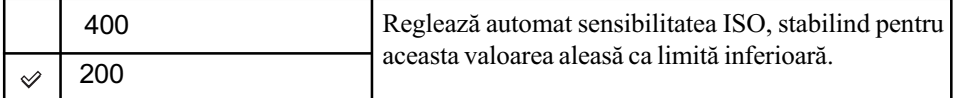

# Meniul **a** Înregistrare 3

Pentru detalii privind funcționarea <sup>F</sup>onagina 32

Variantele de reglaj implicite sunt marcate cu  $\mathcal{S}$ .

### AF-A setup - Reglaj AF-A

Corespunzător poziției "A" a cursorului, pentru modul de focalizare, este aleasă varianta AF-A (Autofocalizare automată), pag. 52, la valoarea implicită. Puteți alege pentru funcție varianta DMF (Direct man. focus - Focalizare manualã directã).

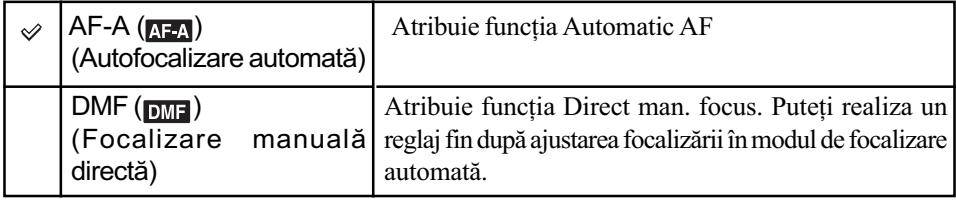

### Pentru a realiza un reglaj fin în cazul Focalizãrii manuale directe

- 1Alegeþi varianta [DMF].
- 2 Puneți cursorul pentru modul de focalizare în poziția "A".
- 3 Apăsați pe jumătate butonul declanșator pentru a bloca focalizarea.
- 4 Rotiti inelul de focalizare pentru a realiza reglajul fin al focalizării în timp ce tineti pe jumătate apăsat butonul declanșator.

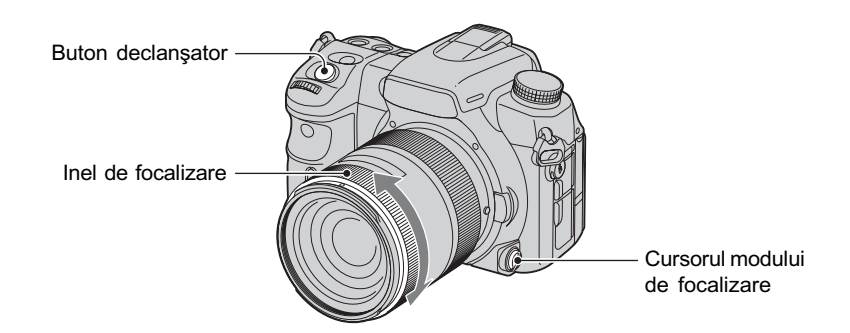

#### 5 Apăsați complet butonul declanșator.

· După ce luați degetul de pe butonul declanșator, operația de blocare a focalizării este reluată de la început când butonul declanșator este apăsat pe jumătate.

### AF area - Zona de autofocalizare

Puteți selecta zona de autofocalizare.

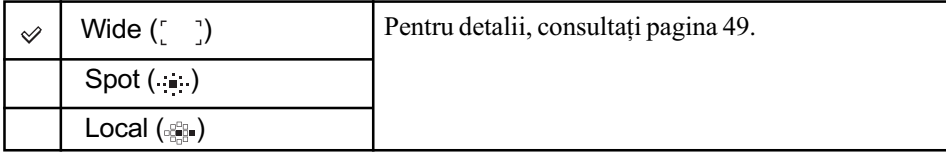

#### Priority setup - Stabilirea priorității

Selectați un reglaj pentru eliberea obturatorului.

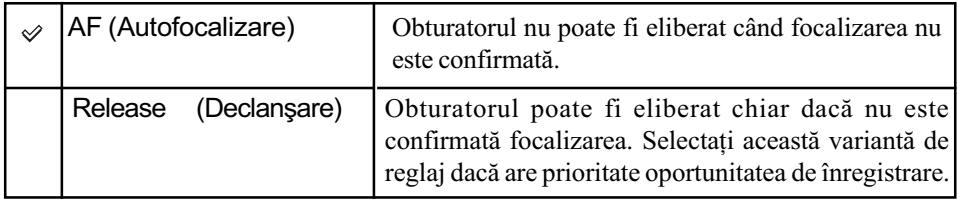

#### AF illuminator - lluminarea de asistență

Puteți activa sau dezactiva iluminarea de asistență. Pentru detalii legate iluminarea de asistență, consultați pagina 54.

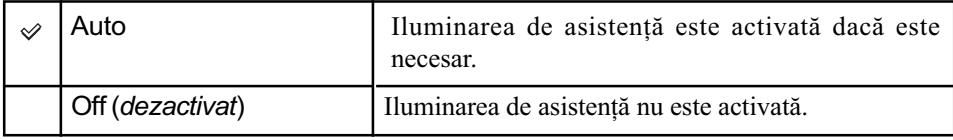

• Când pentru opțiunea [AF illuminator] este aleasă varianta [Off], iluminarea de asistență a blițului extern (nu este furnizat) nu este declanșată.

### AF w/ shutter- Focalizare la apăsarea pe jumătate a butonului declan șator

În varianta implicită, focalizarea are loc la apăsarea pe jumătate a butonului declanșator. Puteți dezactiva această acțiune.

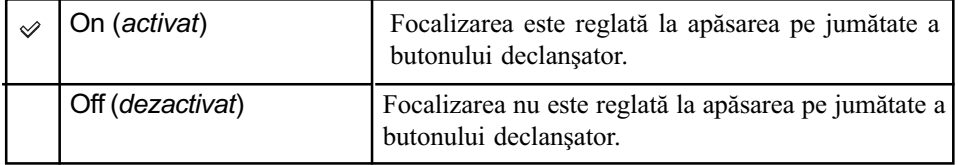

 Când este aleasã varianta [Off], reglaþi focalizarea prin apãsarea zonei centrale a multiselectorului. Obturatorul poate fi eliberat chiar dacã nu este confirmatã focalizarea. Această facilitate este utilă dacă înregistrați în mod continuu din aceeași poziție de focalizare. Puteți regla focalizarea și alegând pentru [AF/MF button] varianta [AF lock] sau atribuind funcția de blocare a focalizării (AF lock) butonului C (personalizat).

#### Long exp. NR - Reducerea zgomotului la expunerea îndelungată

Expunerea îndelungatã face ca zgomotul sã fie mai pregnant. Când viteza obturatorului este de o secundã sau mai lentã, reducerea zgomotului este activatã pentru a reduce zgomotul caracteristic expunerilor îndelungate.

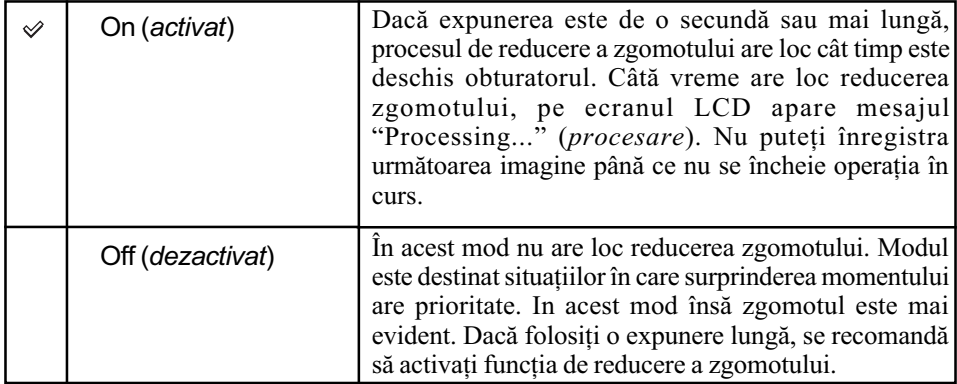

 Reducerea zgomotului nu este realizatã la înregistrarea continuã sau la înregistrarea continuã cu expuneri adiacente, chiar dacã este aleasã varianta [On].

#### High ISO NR - Reducerea zgomotului la sensibilitate ridicată

Când sensibilitatea camerei este ridicatã, zgomotul care apare în imagini devine mai pregnant. Dacă sensibilitatea este de 1600 sau mai mare, este activată automat funcția High ISO NR pentru a diminua nivelul de zgomot.

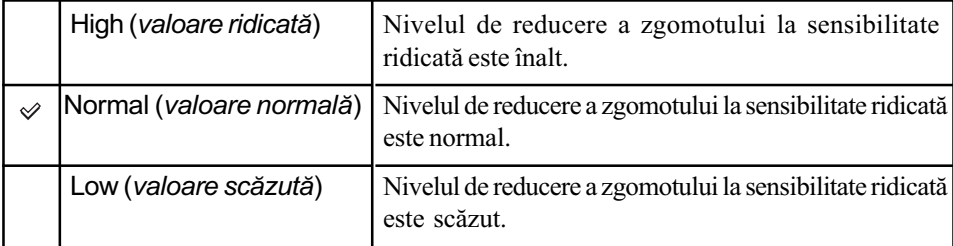

 Când este aleasã varianta [High], viteza de înregistrare continuã devine de circa 3,5 imagini pe secundã.

# Meniul **n** Înregistrare 4 Pentru detalii privind

funcționarea <sup>o p</sup>pagina 32

#### Memory - Memorie

Pentru detalii, consultați pagina 79.

#### Rec mode reset - Inițializarea modului de înregistrare

Puteți readuce principalele funcții de înregistrare la variantele de reglaj implicite, când selectorul rotativ de mod este într-una dintre poziþiile P, A, S sau M.

- 1 Selectaþi [Rec mode reset], apoi apãsaþi centrul multiselectorului. Pe ecranul LCD apare mesajul "Reset recording mode?" (Inițializarea modului inregistrare?).
- $\circled{2}$  Selectați [OK] cu  $\blacktriangle$  de la multiselector, apoi apăsați zona centrală a acestui buton. Funcțiile de bază ale meniului de înregistrare vor fi readuse la valorile implicite.
- · Elementele care vor fi inițializate sunt funcțiile acționate cu butoanele dedicate și toate elementele din meniul  $\Box$  Înregistrare. Pentru detalii legate de elementele care să fie inițializate, consultați "Revenire la valorile implicite – inițializare" (pag. 172).

# Meniul  $\triangle$  Custom 1 Pentru detalii privind

funcționarea <sup>F</sup> pagina 32

Reglajele stabilite implicit sunt marcate cu simbolul  $\mathcal{D}$ .

#### Eye-Start AF - Focalizarea automată declanșată de privire

Focalizarea este confirmată când priviți prin vizor, iar viteza obturatorului și apertura sunt reglate automat.

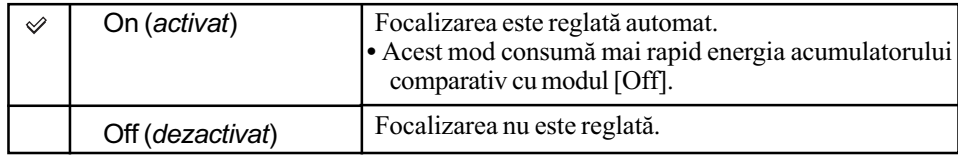

#### Buton AF / MF - Buton de comutare între focalizarea automată și cea manuală

Butonul AF/MF comută între modurile AF (focalizare automată) și MF (focalizare manuală) în varianta implicitã de reglaj (pag. 53). Acest buton poate fi utilizat pentru fixarea focalizãrii stabilite automat.

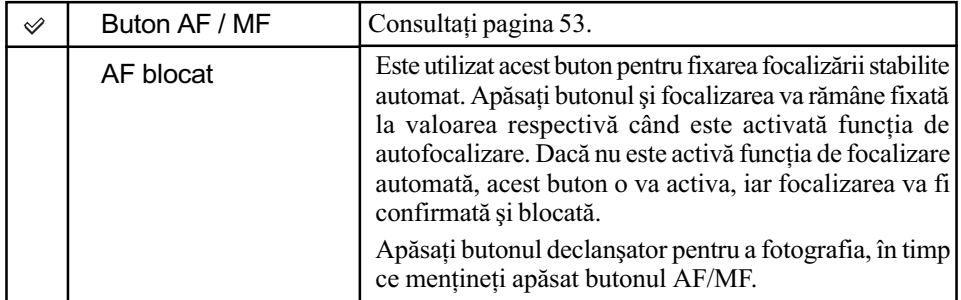

### AF / MF control - Comanda AF / MF

Dacă pentru [AF/MF button] este aleasă varianta [AF/MF control] (pag. 105), puteți schimba modul de acționare a butonului AF/MF.

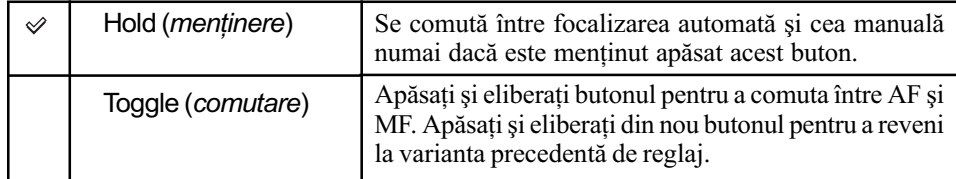

#### AF drive speed - Viteza de autofocalizare

Puteți alege viteza de focalizare în cazul în care această funcție este activată.

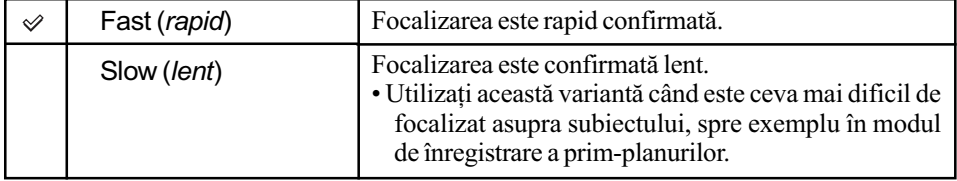

### AF area disp. - Afişarea zonei de autofocalizare

Când este apăsat pe jumătate butonul declanșator, zona de autofocalizare locală activa este luminată pentru scurtă vreme în culoarea roșie. Puteți modifica durata cât acesta este iluminat sau să împiedicați iluminarea sa.

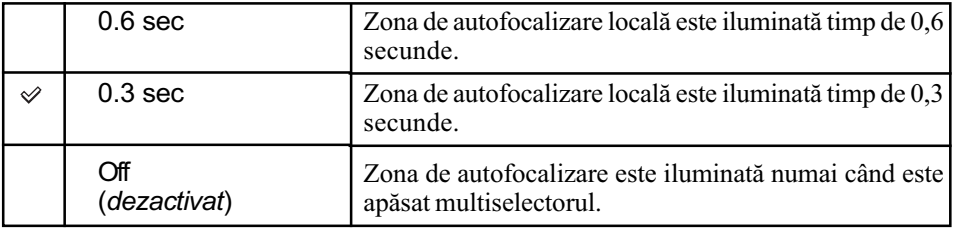

### FocusHoldButt. Buton de fixare a focalizãrii

Dacă folosiți un obiectiv care beneficiază de facilitatea de fixare a focalizării, puteți modifica funcția butonului pentru a previzualiza imaginea de înregistrat.

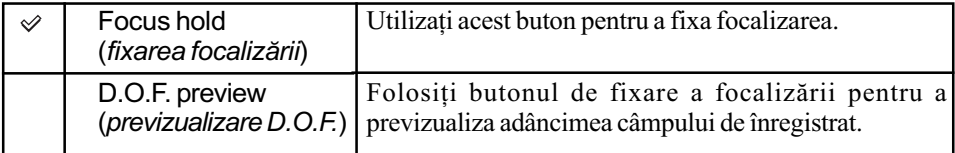

# Meniul  **Custom 2** Pentru detalii privind

funcționarea <sup>F</sup> pagina 32

Reglajele stabilite implicit sunt marcate cu simbolul  $\mathcal{D}$ .

#### AEL Button - Buton de fixare a expunerii stabilite automat

Funcția și modul de operare a butonului AEL (AE Lock) pot fi modificate.

Butonul AEL (AE Lock) are două funcții ; o funcție "AEL" care fixează valoarea expunerii (viteza obturatorului și apertura) pentru oricare metodă de măsurare și o funcție " $\bigcirc$  (Spot) AEL" care realizează temporar măsurarea punctuală și fixează valoarea găsită pentru expunere. Butonul AEL are două moduri de acționare : "hold" (fixare) care face ca butonul să fie activ numai câtă vreme este menținut apăsat și "toggle" (comutare) butonul activând și dezactivând funcția la fiecare apăsare. Sunt disponibile următoarele combinații :

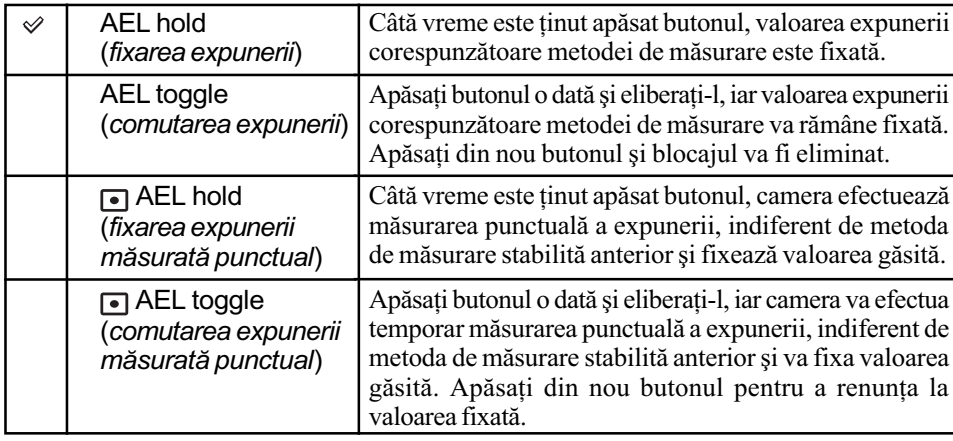

- Optiunea "AEL" este utilă când doriti să mentineți aceeasi expunere pentru mai multe imagini, iar varianta "hold" este utilă dacă doriți să utilizați temporar metoda de măsurare punctualã.
- $\bullet$  Câtă vreme valoarea expunerii este fixată, pe ecranul LCD și în vizor aparesimbolul  $\ddagger$ . Aveți grijă să eliminați fixarea expunerii dacă este folosită varianta "AEL toggle".
- Cu excepþia cazului în care este selectat modul cu prioritatea vitezei obturatorului sau a celui manual, încetinirea sincronã este selectatã automat ori de câte ori este folosit bliþul. În acest caz, este dezactivată metoda de măsurare punctuală, iar variantele "hold" și "toggle" pot fi comutate numai alternativ (pag. 77).
- Reglajele "hold" si "toggle" afectează comutarea manuală (pag. 43) în modul manual de functionare.

#### Ctrl dial setup - Modificarea funcțiilor butoanelor rotative

Când selectorul rotativ de mod este în poziția P sau M, viteza obturatorului este reglată cu ajutorul butonului rotativ frontal, iar apertura cu cel rotativ din partea din spate a camerei, în varianta implicită. Puteți inversa însă rolurile butoanelor.

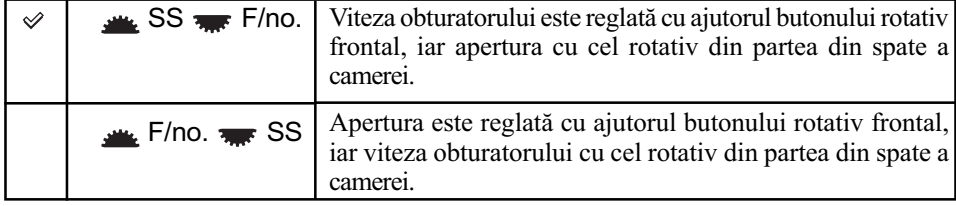

• Când selectorul rotativ de mod este în poziția A sau S, această atribuire de funcții nu este valabilã.

## Dial exp. comp - Reglarea expunerii cu butoanele rotative

Puteți regla expunerea (pag. 45) cu ajutorul butonului rotativ frontal sau a celui din spatele camerei.

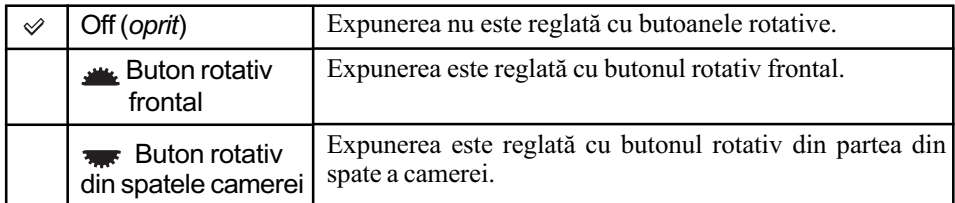

Dacã pentru opþiunea [Ctrl dial setup] este aleasã varianta [ SS F/no.], funcþiile butoanelor rotative, frontal și a celui din spatele camerei, sunt cele prezentate în tabelul de mai jos :

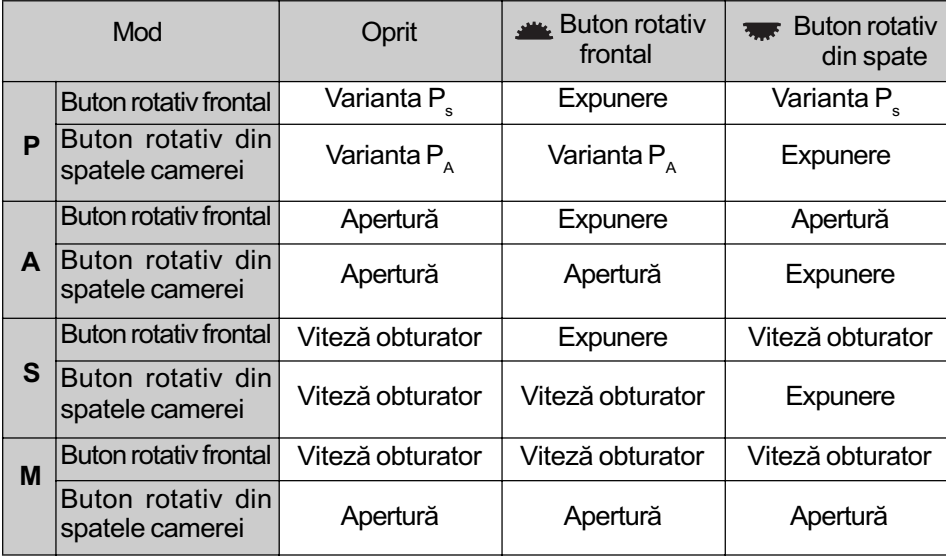

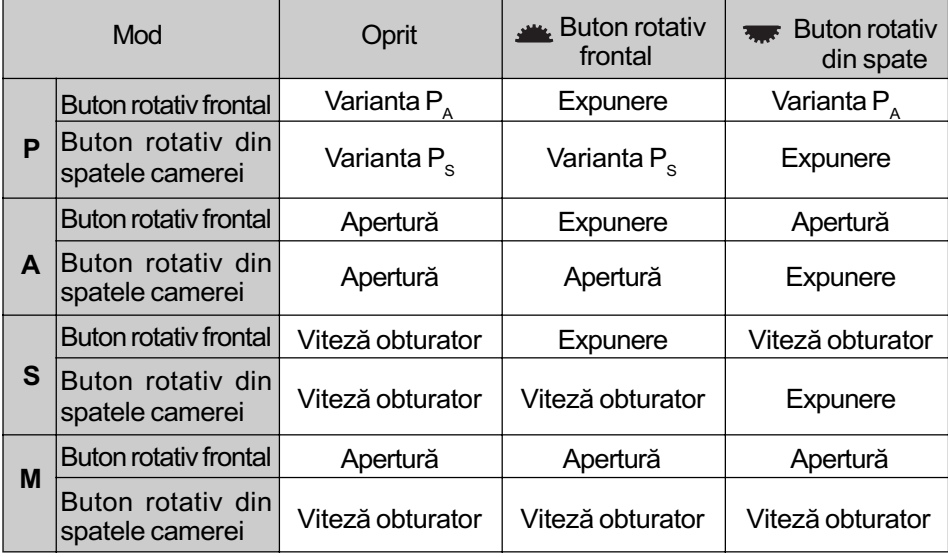
### Ctrl dial lock - Blocarea butoanelor rotative

Puteți bloca butonele rotative frontal și pe cel din spatele camerei foto pentru a împiedica deplasarea acestora și modificarea reglajelor în timp ce transportați camera foto.

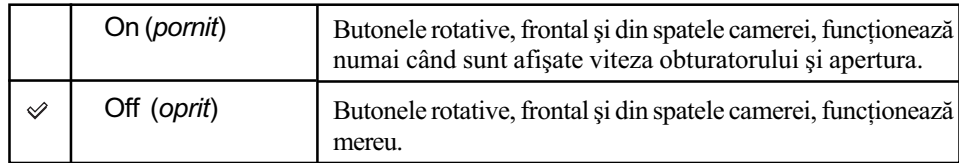

### Button ops. - Buton de alegere a interfetei de afişat

În varianta implicitã, la apãsarea unuia dintre butoanele ISO, WB (Echilibrul de alb), DRIVE,  $\mathbb{Z}$  (Expunere) sau C (Personalizat) pe ecran va fi afișată interfața exclusivă respectivă. Puteți alege ca în loc de aceastea să fie afișată interfața Quick Navi (pag. 30).

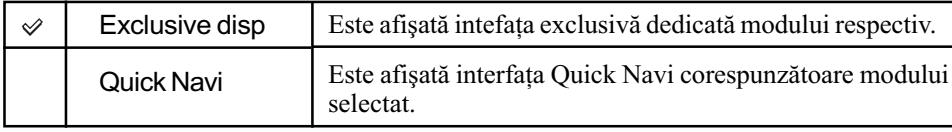

• Chiar dacă este selectată varianta [Quick Navi], va fi afișată interfața exclusivă în cazul în care, în interfața mărită afișată pe ecran, nu există nici un element căruia să i se aplice.

### Relese w/oCard - Împiedicarea declanşării fără card

Puteți bloca butonul declanșator astfel încât obturatorul să nu fie eliberat în cazul în care nu este introdus nici un card de memorie în aparat.

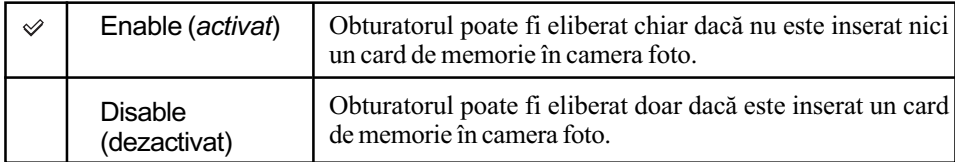

### Relese w/oLens - Împiedicarea declanşării fără obiectiv

Puteți bloca butonul declanșator astfel încât obturatorul să nu fie eliberat în cazul în care nu este montat nici un obiectiv la camera foto. Dacă veți cupla aparatul la un telescop astronomic, spre exemplu, selectați [Enable] pentru ca obturatorul să poată fi eliberat.

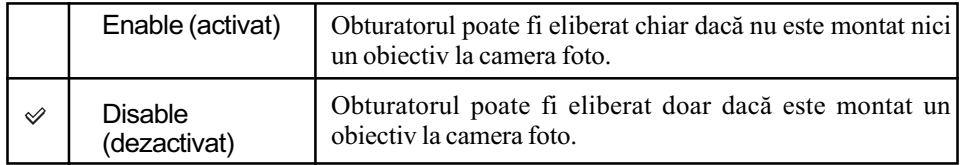

# **Meniul ☆ Custom 3** Pentru detalii privind

funcționarea <sup>o p</sup>pagina 32

Reglajele stabilite implicit sunt marcate cu simbolul  $\mathcal{D}$ .

### Red eye reduc. - Reducerea efectului de ochi roșii

Este redus fenomenul de ochi roşii prin emiterea de câteva ori către bliț a unei lumini slabe înainte de înregistrarea propriu-zisã folosind bliþul.

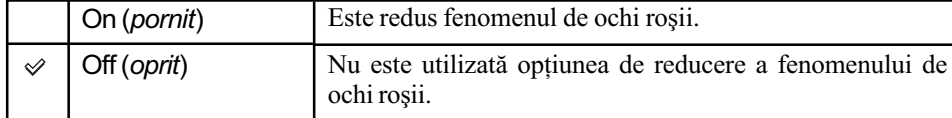

• Reducerea fenomenului de ochi roșii este disponibil numai în cazul folosirii blițului încorporat. (Când folosiți un bliț extern -care nu este furnizat, fenomenul de ochi roșii apare rareori.)

### Red Exp. comp. set - Ajustarea compensării expunerii

În cadrul reglajului implicit, dacã este selectatã compensarea expunerii când este folosit bliþul, vor fi modificate viteza obturatorului, apertura, sensibilitatea ISO (numai în modul AUTO) și cantitatea de lumină emisă de bliț pentru a se asigura compensarea expunerii (pag. 45). Fixând cantitatea de lumină emisă de bliț, puteți limita efectele compensării expunerii la fundal, acesta fiind iluminat numai de lumina mediului ambiant (de cãtre alte surse în afarã de blit).

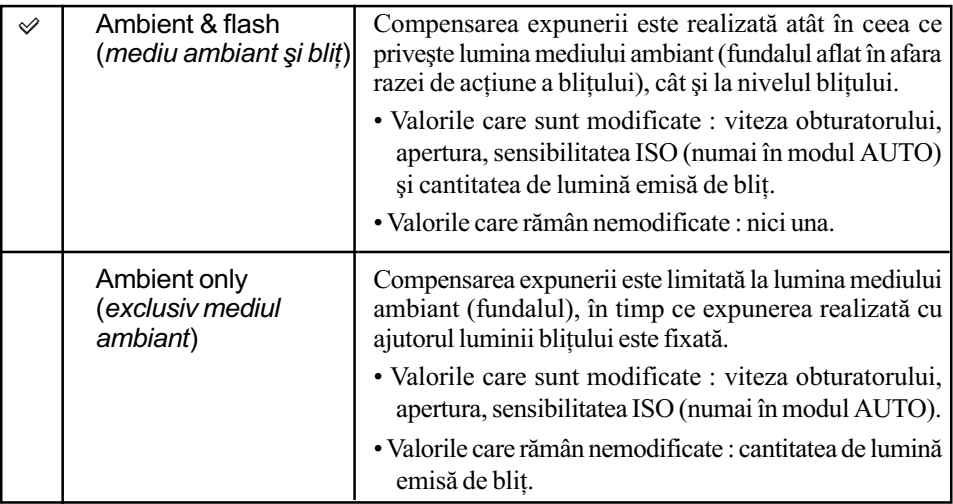

 $\bullet$  Folosind compensarea blitului, puteți limita compensarea la nivelul luminii blitului fixând expunerea pentru mediul ambiant aflat în afara razei de acțiune a blițului (pag. 75).

Valorile care sunt modificate : cantitatea de luminã emisã de bliþ.

Valorile care rãmân nemodificate : viteza obturatorului, apertura, sensibilitatea ISO.

### Bracket order - Ordinea înregistrărilor cu expuneri adiacente

Puteți stabili dumneavoastră ordinea înregistrărilor cu valori adiacente ale expunerii (pag. 57). Funcția nu se aplică valorilor adiacente pentru DRO avansat.

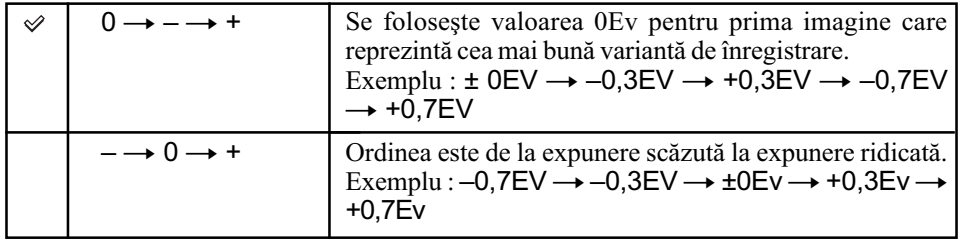

### Auto review - Reluare automată

După ce este înregistrată o imagine, o puteți afișa pe ecranul LCD timp de 2, de 5, respectiv de 10 secunde. Puteți, de asemenea, să o ștergeți în timpul redării imediate.

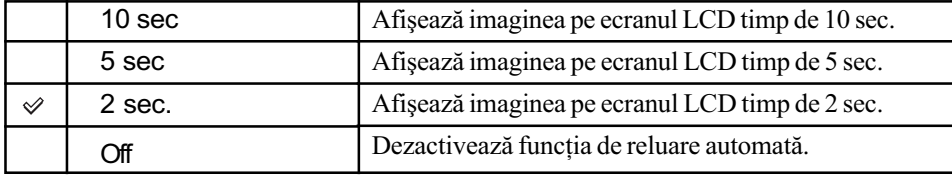

#### Pentru a şterge imaginea în cursul redării imediate

Apăsați  $\overline{m}$  (Stergere), apoi selectați [Delete] în interfața de confirmare cu ajutorul secțiunii A a multiselectorului, apoi apăsați centrul butonului de comandă.

- Când o imagine înregistratã în zona de autofocalizare localã este mãritã pe interfaþa de reluare automatã, mãrirea este realizatã pornind din jurul zonei selectate pentru ajustarea focalizãrii.
- Reluarea automată la înregistrarea continuă și la înregistrarea cu valori adiacente va prezenta numai ultima imagine înregistrată. Dacă ștergeți o imagine urmând procedura de mai sus, va fi ștearsă numai imaginea afișată.
- La reluarea automată, imaginea nu va fi afișată în poziție verticală chiar dacă ați înregistrat imaginea în poziție verticală (pag. 112).

### Auto off w/VF - Oprirea automată a ecranului LCD la privirea prin vizor

Senzorii ocularului localizați în partea dreaptă, sub vizor, detectează dacă fotograful privește sau nu prin vizor. Ecranul LCD poate fi reglat sã se opreascã automat când priviþi subiectul prin vizor.

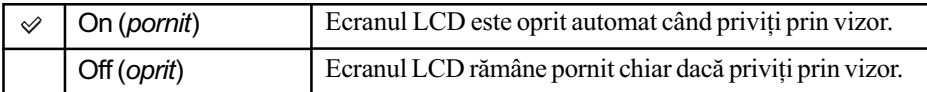

 Indiferent de reglajul realizat în acest meniu, interfaþa cu informaþiile legate de înregistrare dispare automat dupã scurgerea perioadei de timp stabilite (cinci secunde este perioada de timp stabilitã implicit, pag. 120).

### Rec. info disp. - Schimarea orientării interfeței cu informații legate de înregistrare

Puteți stabili ca interfața cu informațiile legate de înregistrare să se rotească în mod automat când camera este în poziție verticală.

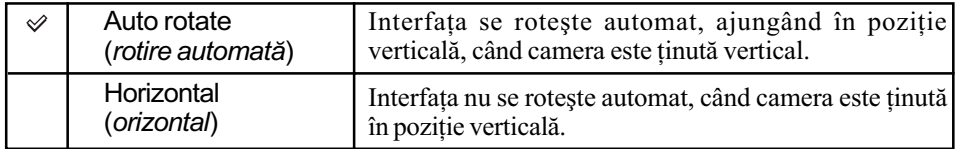

### Img. orientation - Orientarea imaginilor

Puteți alege dacă informațiile privind orientarea imaginii să fie înregistrate sau nu împreună cu aceasta.

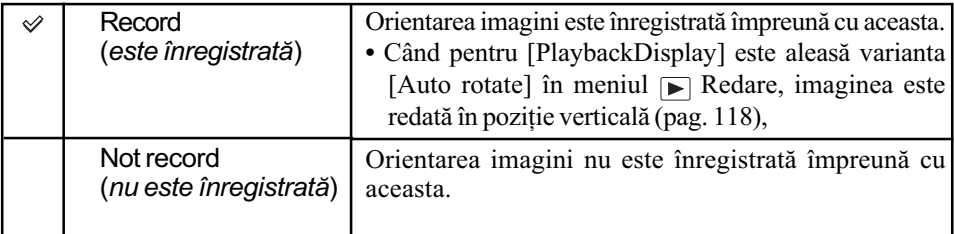

• Când este selectată varianta [Record], o imagine de la calculator va fi afișată în poziție verticală cu ajutorul aplicației software "Picture Motion Browser" / "Image Data Converter SR" (furnizate). Este posibil ca imaginea să nu fie afișată în poziție verticală, în funcție de aplicatia software folosită.

 $\bullet$  Pentru a roti manual imaginea afişată, consultați pagina 88.

# Meniul  $\triangle$  Custom 4 Pentru detalii privind

funcționarea <sup>F</sup> pagina 32

### Custom reset - Inițializarea meniului Custom

Toate reglajele meniului  $\bigstar$  Custom sunt readuse la valorile implicite.

1 Selectaþi [Custom reset], apoi apãsaþi centrul multiselectorului.

- Pe ecranul LCD apare mesajul "Reset custom functions ?" (Să fie inițializate funcțiile personalizate?).
- $\Omega$  Selectați [OK] cu $\blacktriangle$  de la multiselector, apoi apăsați zona centrală a acestui buton.

Opțiunile de bază ale meniului personalizat ( $\bigoplus$  Custom) vor fi readuse la valorile implicite.

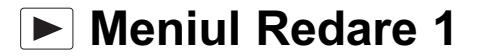

Pentru detalii privind funcționarea <sup>o p</sup>pagina 32

Reglajele stabilite implicit sunt marcate cu simbolul  $\mathcal{D}$ .

### Delete - Stergere

Puteți șterge imaginile care nu sunt necesare.

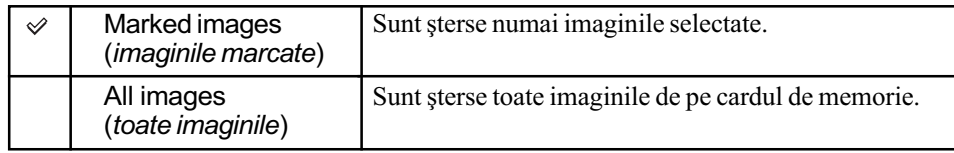

- · Odată ștearsă o imagine, nu o mai puteți recupera.
- Imaginile protejate nu pot fi sterse.
- Folosiți butonul  $\overline{m}$  (*Stergere*) pentru a șterge rapid imaginile, cadru cu cadru ( $\rightarrow$  pasul 6 din broşura "Informații introductive").

# Pentru a sterge imaginile selectate

(1) Selectati [MarkedImages] (*imagini marcate*) din [Delete] (*Stergere*).

2 Selectați, cu ajutorul  $\blacktriangleleft\blacktriangleleft\blacktriangleright$  de la multiselector, imaginea care vreți să fie ștearsă, apoi apãsaþi zona centralã a acestuia.

Marcajul  $\overline{m}$  apare pe imaginea selectată.

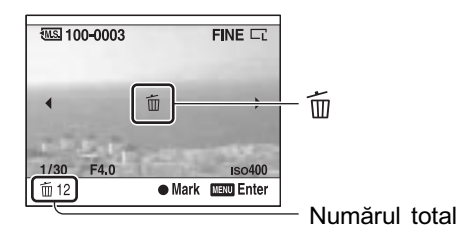

- · Pentru a renunța la selecție, apăsați, din nou, zona centrală a acestuia.
- 3 Pentru a sterge alte imagini, repetați pasul 2.
	- $\bullet$  Pentru a renunța, apăsați  $\blacktriangleright$  (Redare).
- <sup>(4)</sup> Apăsați MENU.

Este afişat mesajul "Delete images?" (Stergerea imaginilor?)

**5** Selectați [Delete] cu ▲ de la multiselector, apoi apăsați centrul multiselectorului. Imaginile selectate sunt sterse, iar ecranul revine la interfața de redare.

### Pentru a sterge toate imaginile

- $\Omega$  Selectati [All images] (*Toate imaginile*) din [Delete] (*Stergere*). Este afișat mesajul "Delete all images on card ?" (Să fie șterse toate imaginile de pe card?)
- **②** Selectați [Delete] cu ajutorul ▲ de la multiselector, apoi apăsați centrul multiselectorului. Toate imaginile selectate sunt sterse, iar ecranul revine la interfața de redare.

### Format - Formatare

Este formatat suportul de înregistrare.

- Tineți seama că operația de formatare va șterge definitiv toate datele de pe suportul de înregistrare, inclusiv imaginile protejate.
- 1Selectaþi [Format]. Este afisat mesajul "All data will be deleted. Format ?" (Toate datele vor fi sterse. Să se formateze?)
- $\Omega$  Selectați [OK] cu $\triangle$  de la multiselector, apoi apăsați centrul multiselectorului. Formatare este definitivatã.
- $\bullet$  În cursul formatării, indicatorul de acces devine luminos. Nu scoateți suportul de înregistrare cât timp este aprins acest indicator.
- Formataþi cardul de memorie cu ajutorul camerei digitale. Dacã îl veþi formata cu ajutorul calculatorului, este posibil să nu poată fi utilizat pentru camera foto, în funcție de tipul de format aplicat.
- Nu puteți formata un card "Memory Stick Duo" care este inserat în slotul pentru cardul CF prin intermediul unui adaptor. Pentru a formata cardul "Memory Stick Duo", introduceþi-l direct în slotul care-i este destinat.

#### Protect - Protejarea imaginilor

Imaginile sunt protejate împotriva ștergerii accidentale. Urmați procedura de mai jos.

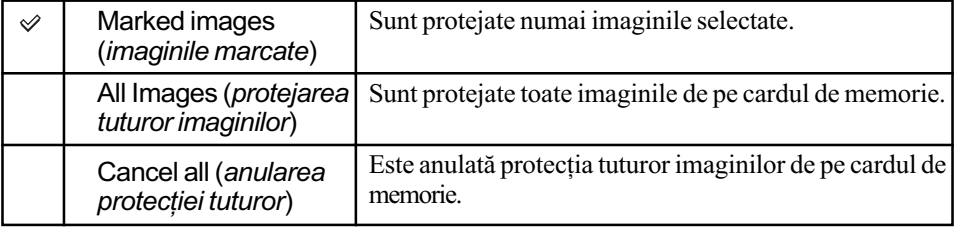

# Pentru a proteja imaginile selectate

1 Selectaþi [Marked images] (Imagini marcate) din [Protect] (Protejare).

 $(2)$  Selectati imaginea pe care doriti são protejati cu ajutorul  $\blacktriangleleft$   $\blacktriangleright$  de la multiselector, apoi apăsați zona centrală a multiselectorului.

Pe imaginea selectată apare marcajul  $\sim$ n.

- · Pentru a renunța la selecție, apăsați din nou zona centralã a multiselectorului.
- 3 Pentru a proteja și alte imagini, repetați pasul 2.  $\bullet$  Pentru a renunța, apăsați  $\Box$  (*Redare*).

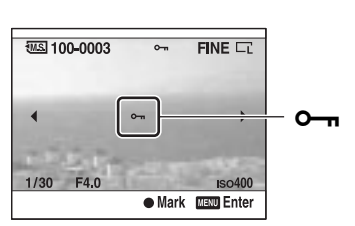

 $\Theta$  Apăsați MENU.

Este afișat mesajul "Protect images ?" (Să fie protejate imaginile ?)

 $\overline{\text{5}}$  Selectați [OK] cu $\blacktriangle$  de la multiselector, apoi apăsați centrul multiselectorului. Imaginea este protejată și ecranul revine la interfața de redare.

# Pentru a proteja toate imaginile

- 1 Selectaþi [All images] (Toate imaginile) din [Protect] (Protejare). Este afișat mesajul "Protect images ?" (Să fie protejate imaginile?)
- © Selectați [OK] cu ajutorul ▲ de la multiselector, apoi apăsați centrul multiselectorului. Toate imaginile sunt protejate, iar ecranul revine la interfața de redare.

### Pentru a renunța la protejarea imaginilor

- 1 Selectaþi [Cancel all] (Anularea pentru toate imaginile) din [Protect] (Protejare). Este afișat mesajul "Cancel all ?" (Să fie anulată protecția pentru toate imaginile?)
- © Selectați [OK] cu ajutorul ▲ de la multiselector, apoi apăsați centrul multiselectorului. Protecția imaginii este anulată, iar ecranul revine la interfața de redare.

### DPOF setup - Reglaje DPOF

Folosind camera, puteti specifica imaginile si numărul de exemplare care să fie imprimate înainte de a începe tipãrirea lor la un magazin specializat sau cu ajutorul imprimantei proprii. Urmați procedura de mai jos.

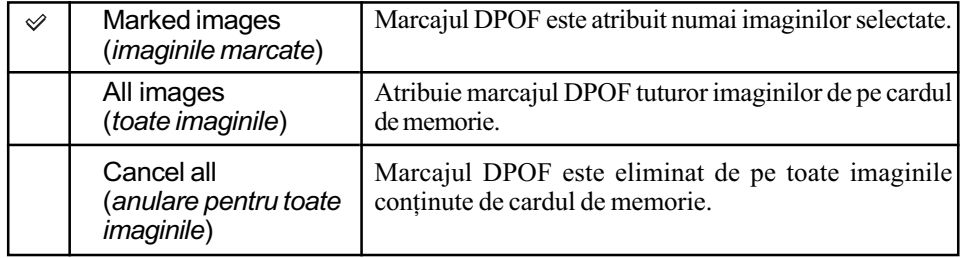

• Nu puteți marca fișiere cu date RAW.

Puteþi stabili orice numãr pânã la 9.

# Stabilirea marcajului DPOF pentru imaginile selectate

- 1 Selectaþi [Marked images] (imagini marcate) din [DPOF setup].
- $(2)$  Selectati imaginea care vreti să fie stearsă, cu ajutorul  $\blacktriangleleft\blackangle\blacktriangleright$  de la multiselector, apoi selectați numărul de foi cu ajutorul butonului rotativ din spatele aparatului.

Pe imaginea selectatã apare simbolul DPOF și este selectat numărul de coli de imprimat.

- Pentru a renunța la selecție, rotiți butonul rotativ din spatele aparatului pentru a elimina marcajul DPOF.
- 3 Pentru a marca alte imagini, repetați pasul 2.
	- $\bullet$  Pentru a renunța, apăsați butonul  $\Box$ (Redare).
- (4) Apăsați MENU.
	- Este afişat mesajul "Set DPOF ?"

**观幻 100-0003**  $DPOF3$  FINE DPOF3 **DPOF** F4.0  $Iso400$  $\boxed{B5}$ **WELD** Enter Numãr total

 $\circledS$  Selectați [OK] cu  $\blacktriangle$ , apoi apăsați zona centrală a multiselectorului. Pe imaginea selectată apare marcajul DPOF, iar afișajul revine la interfața de redare.

### Pentru a marca DPOF toate imaginile

- 1 Selectaþi [All images] (toate imaginile) din [DPOF setup]. Este afișat mesajul "Number of copies ?" (Numărul de exemplare?)
- © Selectați numărul de coli cu ▲/▼ de la multiselector, apoi apăsați zona centrală a acestui buton.

Apare mesajul "Set DPOF?" (Stabilire DPOF?).

- 3 Selectați [OK] cu  $\blacktriangle$ , apoi apăsați zona centrală a multiselectorului. Marcajul DPOF apare pe toate imaginile si se revine la interfata de redare.
- Dacă introduceti în acest aparat un card de memorie care contine imagini marcate DPOF cu alte camere, după care alegeți imaginile care să aibă marcajul DPOF, specificațiile prealabile stabilite cu alte aparate vor fi anulate.

### Eliminarea marcajului DPOF de pe toate imaginile

Când efectuați această operație, este anulată și imprimarea index. Dacă marcajele DPOF sunt lăsate după imprimare, se recomandă să le ștergeți pur și simplu.

- 1 Selectaþi [Cancel all] (Anulare pentru toate imaginile) din [DPOF setup]. Apare mesajul "Cancel all ?" (Anulare pentru toate imaginile ?)
- $\ddot{2}$  Selectați [OK] cu ajutorul  $\triangle$ de la multiselector, apoi apăsați centrul acestui buton. Marcajul DPOF este sters de pe toate imaginile și se revine la interfața de redare.

### Date imprint (imprimarea datei)

Puteți suprapune data pe imagini când le imprimați. Poziția datei (în afară sau în cadrul imaginii, dimensiunea caracterelor etc.) depinde de imprimantã.

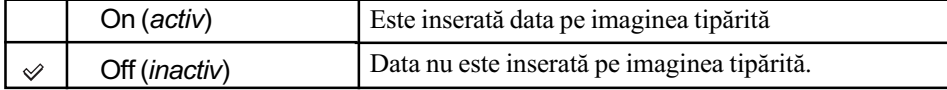

 $\cdot$  În mod obișnuit, este inserată numai data, însă informațiile tipărite pot diferi de la o imprimantă la alta. Această funcție este posibil să nu fie disponibilă în funcție de imprimanta folosită.

### Index print (imprimarea imaginilor în mod index)

Puteți realiza o imprimare index a tuturor imaginilor de pe cardul de memorie.

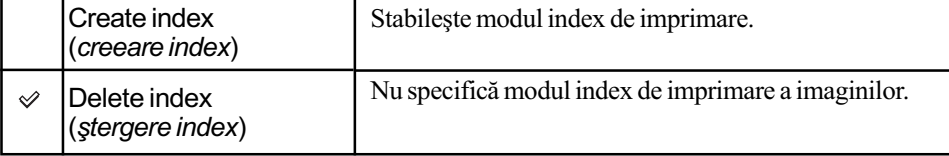

• Numărul de imagini care sunt imprimate pe o foaie si formatul depinde de imprimantă. Imaginile RAW nu pot fi imprimate index.

 Imaginile înregistrate ulterior stabilirii imprimãrii index nu vor fi incluse în sesiunea de imprimare deja stabilită. Se recomandă să efectuați selecția pentru imprimarea index exact înainte de tipãrirea propiu-zisã.

# Playback Display - Reținerea orientării imaginii înregistrate

La redarea unei imagini înregistrate în poziția portret, camera detectează orientarea imaginii și o afișează automat corect poziționată.

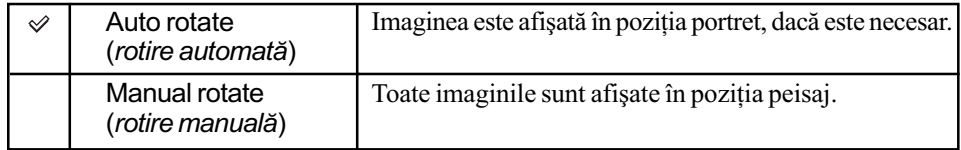

- La redarea unei imagini la televizor sau pe calculator, aceasta va fi afișată în poziția portret chiar dacã este selectatã varianta [Manual rotate].
- Dacă este selectat [Not record] cu [Img. orientation] în meniul  $\bigstar$  Custom, imaginea nu va fi afişată în poziția portret (pagina 112).

# **Meniul de redare 2** Pentru detalii privind

funcționarea <sup>F</sup>onagina 32

Reglajele stabilite implicit sunt marcate cu simbolul  $\mathcal{D}$ .

### Slide show - Succesiune de imagini

Sunt redate imaginile înregistrate în ordine (Slide show - Succesiuni de imagini).

Selectați [Slide show], apoi apăsați zona centrală a multiselectorului.

Începe prezentarea succesivã a imaginilor care se încheie automat dupã ce au fost redate toate imaginile.

Pentru ca succesiunea de imagini să facă o pauză, apăsați zona centrală a multiselectorului. Pentru reluarea prezentării succesiunii de imagini apăsați încă o dată zona centrală a acestui buton.

Pentru ca succesiunea de imagini să fie întreruptă în cursul prezentării, apăsați butonul MENU.

 $\cdot$  În cursul succesiunilor de imagini, puteți vedea imaginea precedentă sau pe cea următoare cu ajutorul butoanelor  $\blacktriangleleft$ / $\blacktriangleright$ .

### Interval - Interval

Puteți alege dimensiunea intervalului dintre imagini la prezentarea succesivă a acestora.

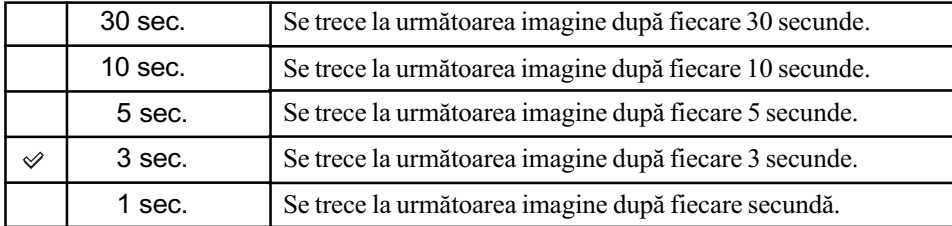

# Meniul de reglaje 1

Pentru detalii privind funcționarea <sup>F</sup> pagina 32

Reglajele stabilite implicit sunt marcate cu simbolul  $\mathcal{D}$ .

#### LCD brightness - Luminozitatea ecranului LCD

Puteți regla luminozitatea monitorului LCD.

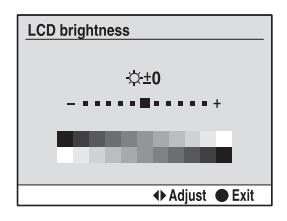

- 1 Selectaþi [LCDbrightness], apoi apãsaþi zona centralã a multiselectorului.
- $\mathcal{Q}$  Reglați luminozitatea cu ajutorul  $\blacktriangleleft$   $\blacktriangleright$  de la multiselector, apoi apăsați zona centrală a multiselectorului.
- La prezentarea informațiilor legate de înregistrare sau în interfața de redare, puteți ajusta luminozitatea apăsând puțin mai mult timp butonul DISP (afisaj).

### Info. disp. time - Durata afişării pe ecran a interfetei cu informații

În cursul înregistrãrii, interfaþa cu informaþii legate de înregistrare apare pe ecranul LCD. Puteți modifica durata de afișare a interfeței.

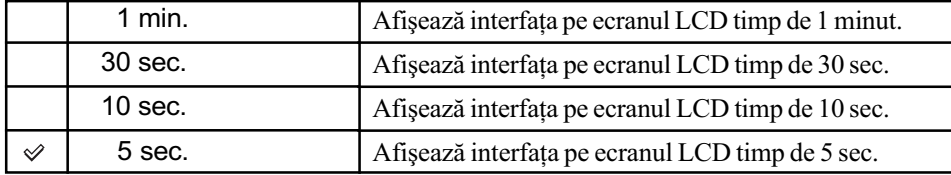

• Interfața apare din nou dacă apăsați pe jumătate butonul declanșator sau dacă efectuați o altă operație.

#### Power save - Modul economic de functionare

Dacă nu acționați camera o anumită perioadă de timp, aceasta va trece în modul economic de funcționare oprindu-se aproape complet (Power Save)  $\rightarrow$  pasul 4 din broșura "Informații introductive".

Puteți stabili durata de timp după care camera să treacă în modul economic de funcționare.

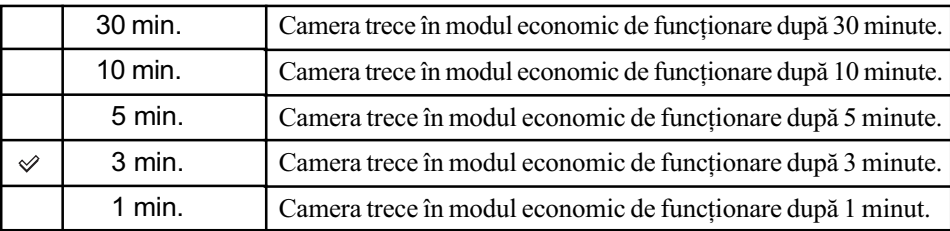

• Dacă apăsați pe jumătate butonul declansator camera revine la modul înregistrare.

 Indiferent de reglajul efectuat aici, camera va trece în modul economic de funcþionare dupã 30 de minute în cazul în care este cuplatã la televizor. Când conectarea la televizor este efectuată printr-un cablu HDMI (nu este furnizat) și dacă este utilizat un adaptor de rețea/ încãrcãtor (nu este furnizat), facilitatea de oprire automatã a camerei nu este activã.

### Video output - leşire video

Stabileste iesirea pentru semnalul video în functie de sistemul color al televizorului conectat; acest sistem diferă în funcție de țară și de regiune. Dacă doriți să vizualizați imaginile la televizor, verificați pagina 90 pentru sistemul color TV utilizat în țara sau regiunea unde este utilizatã camera foto.

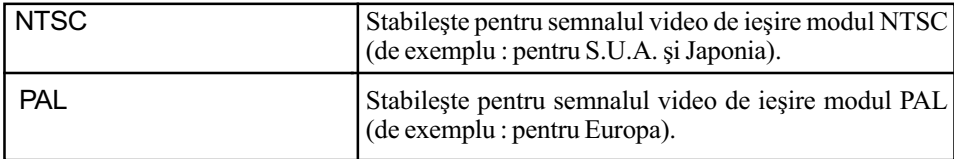

### HDMI output - leşire HDMI

Când conectați camera cu un televizor cu înaltă definiție, HDTV, prin intermediul conectorului HDMI (pag. 90), semnalul de iesire de la această cameră este determinat automat. La afisarea imaginilor înregistrate cu o camerã, este posibil ca alte semnale sã facã imaginea mai clarã, în funcție de subiect. Puteți efectua următoarele modificări.

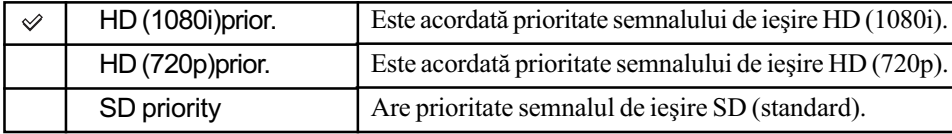

 Variantele de reglaj prezentate mai sus nu se aplicã în cazul în care televizorul nu acceptã semnalul selectat, caz în care camera va transmite la ieșire un semnal care să fie compatibil cu televizorul conectat.

### **A** Language - Limba folosită

Selectați limba care să fie folosită la afișarea elementelor de meniu, a avertismentele sau a mesajele pe ecran.

- 1 Selectaþi [ Language], apoi apãsaþi zona centralã a multiselectorului.
- $\circled{2}$  Stabiliți limba dorită cu ajutorul ▲/▼ de la multiselector, apoi apăsați centrul acestuia.

# Date / Time setup - Stabilirea datei / orei

Stabilește data și ora.

Selectați [Date/Time setup], apoi apăsați zona centrală a multiselectorului. Stabiliți data și ora din nou din interfaþa de reglaj Date/Time.

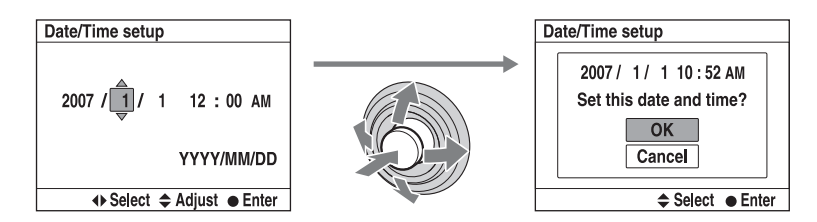

· Pentru procedura de stabilire a datei și orei, consultați pasul 4 din broșura "Informații introductive".

# **Meniul Reglaje 2** Pentru detalii privind

funcționarea <sup>F</sup>onagina 32

Reglajele stabilite implicit sunt marcate cu simbolul  $\mathcal{D}$ .

### Memory card - Card de memorie

Puteți selecta tipurile de carduri de memorie care să fie utilizate pentru înregistrare sau pentru redare.

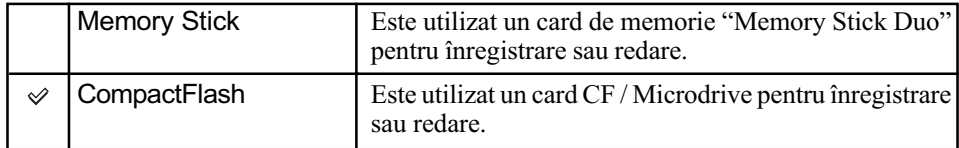

### File number - Numărul fișierului

Stabilește metoda utilizată pentru atribuirea de numere imaginilor.

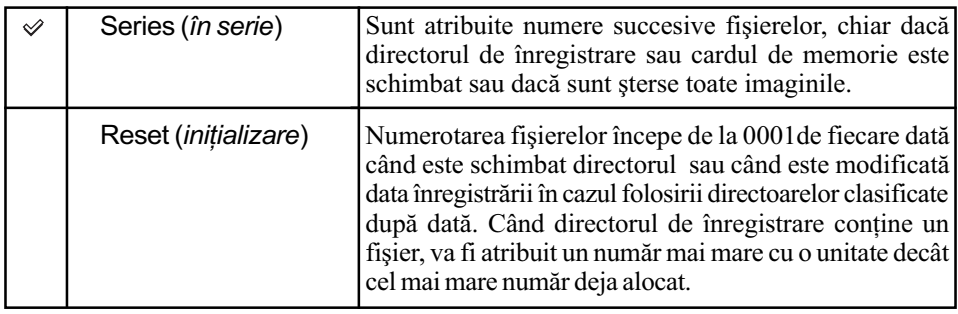

#### Folder name - Denumirea directorului

Denumirea standard a unui director (100MSDCF etc.) poate fi schimbatã cu o denumire de tip dată pentru a permite clasificarea directoarelor după dată, în vederea stocării și redării ulterioare.

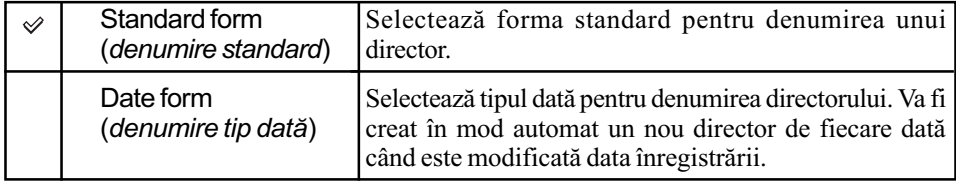

• Directoarele și imaginile stocate în directoare cu denumire standard își vor păstra denumirile.

 Dacã este selectatã varianta [Date form], denumirea directorului va fi în mod automat afişată după cum urmează.

Exemplu :

 $\boxed{101}$   $\boxed{7}$  01 01  $\frac{1}{A}$  $\dot{\mathsf{B}}$ 

A: Numãrul directorului.

B : Y / MM / DD (ultimele douã cifre ale anului / luna / ziua)

### Select folder - Selectarea directorului

Când este selectată forma standard de denumire a unui director și există două sau mai multe directoare, puteți selecta directorul de înregistrare care să fie utilizat pentru înregistrarea imaginilor.

1 Selectaþi [Select folder], apoi apãsaþi zona centralã a multiselectorului.

© Stabiliți directorul dorit cu ajutorul ▲/▼ de la multiselector, apoi apăsați centrul acestuia.

• Nu puteți selecta directorul în cazul în care denumirea acestuia este de tipul [Date form].

### New folder (Director nou)

Pe cardul de memorie, este creat un director nou pentru înregistrarea imaginilor.

Noului director îi este atribuit un numãr mai mare cu o unitate decât cel mai mare numãr existent și acesta devine directorul curent de înregistrare.

### USB connection - Conexiune USB

Selectați modul USB pentru a fi utilizat când conectați camera la calculator etc., folosind un cablu USB.

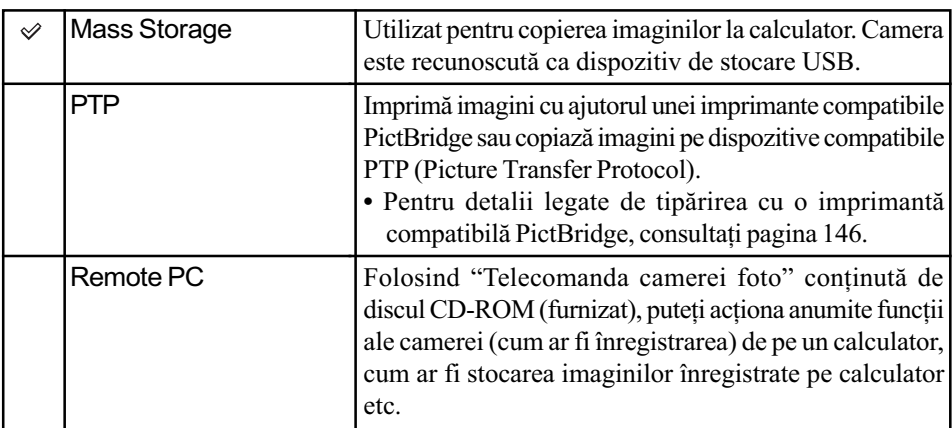

### MassStrg.card – Carduri de memorie afisate în cazul folosirii Mass Storage

Dacã este utilizatã conexiunea Mass Storage, iar în camera foto sunt introduse atât un "Memory Stick Duo", cât și un card CF / Microdrive, în funcție de calculatorul folosit, pot fi afişate imaginile de pe ambele carduri.

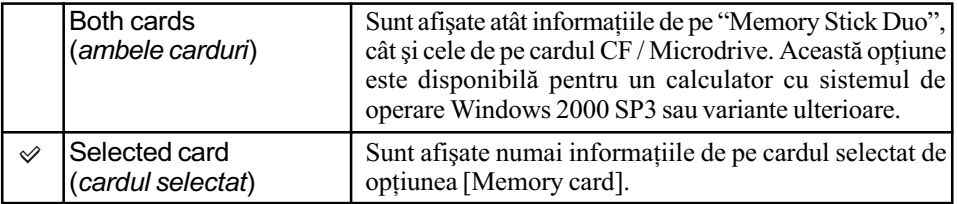

# **Meniul Reglaje 3** Pentru detalii privind

funcționarea <sup>F</sup> pagina 32

Reglajele stabilite implicit sunt marcate cu simbolul  $\mathcal{D}$ .

### Menu Start - Meniul de pornire

În varianta implicită, dacă apăsați butonul MENU, prima este afișată interfața  $\bigcap$  1 sau  $\bigcap$  1. Puteți modifica acest reglaj pentru a fi afișată mai întâi interfața anterior selectată.

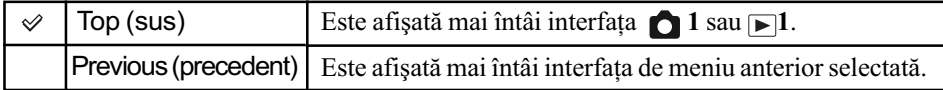

### Delete confirm. - Confirmare la stergere

Inainte de a sterge imaginile sau directoarele, este afisată o interfață de confirmare "Delete" images ?" (Să fie stearsă imaginea?). În mod obișnuit, este selectată implicit varianta [Cancel]  $(Anulare)$ , însă puteți stabili ca varianta implicită să fie [Delete] (stergere).

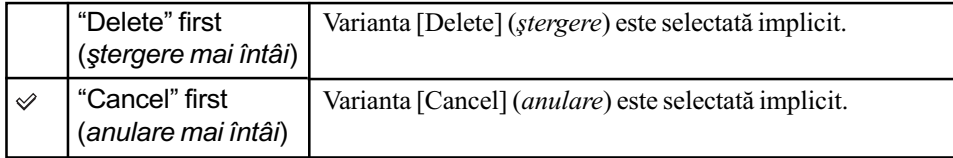

#### Audio signals - Semnale audio

Selecteazã sunetul produs când este blocat obturatorul, în cursul numãrãtorii inverse asociate cronometrului propriu etc.

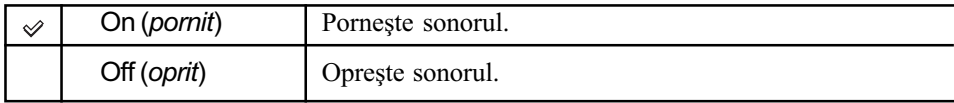

#### Cleaning mode - Modul curățare

Dacă în interiorul aparatului pătrund praf sau scame care se așează pe senzorul de imagine (partea aparatului care are rolul filmului dintr-un aparat foto clasic), este posibil sã aparã în imaginile înregistrate, aceasta depinzând de spatiul de înregistrare. Dacă pe senzorul de imagine există praf, folosiți o pensulă de curățare cu suflător și curățați zona senzorului de imagine urmând procedura de mai jos. Puteți curăța cu ușurință praful folosind pensula cu suflător și funcția antipraf a camerei.

- Curățarea poate fi efectuată numai dacă nivelul de energie al acumulatorului este dora (simbol cu trei segmente care indicã energia rãmasã acumulatorului) sau mai mult. O energie scăzută a acumulatorului, în cursul operației de curățare, poate conduce la deteriorarea obturatorului. Se recomandă să încheiați repede operația de curățare.
- 1 Verificaþi dacã acumulatorul este complet încãrcat.
	- Se recomandă utilizarea unui adaptor de rețea / a unui încărcător (nu este furnizat).
- 2 Selectaþi [Cleaning mode], apoi apãsaþi zona centralã a multiselectorului.

Este afişat mesajul "After cleaning turn camera off. Continue?" (După curățare, opriți camera. Continuați?).

- **3** Selectați [OK] cu ▲ de la multiselector, apoi apăsați zona centrală a acestuia.
	- Dupã ce senzorul de imagine vibreazã pentru scurtã vreme, oglinda din faþã este ridicatã.
- 4) Detasati obiectivul.
- 5 Utilizaþi pensula cu suflãtor pentru a curăța suprafața senzorului de imagine și spațiul din jurul său.

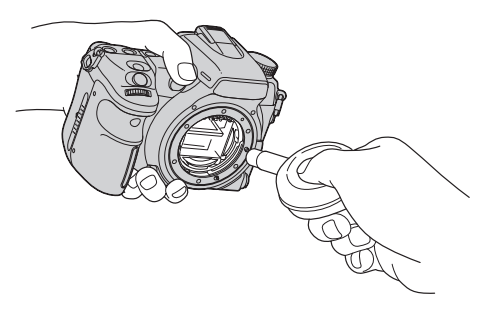

- Nu atingeți senzorul de imagine cu vârful pensulei. Terminați cât se poate de repede operația de curățare.
- Țineți camera cu fața în jos pentru a evita deplasarea prafului în interiorul aparatului dintr-un loc în altul.
- Nu folosiți un pulverizator de spray deoarece poate împrăștia vapori în interiorul camerei.
	- Când curățați senzorul de imagine, nu puneți vârful pensulei cu suflător în cavitatea de dincolo de zona de montaj a obiectivului. Nu este necesar să puneți pensula cu suflãtor în apropierea senzorului de imagine .

 $6$  Montați obiectivul și puneți comutatorul POWER în poziția OFF.

 Camera începe sã emitã semnale sonore dacã acumulatorul s-a consumat în timpul operaþiei de curățare. Opriți imediat curățarea și puneți comutatorul POWER în poziția OFF.

#### z Pentru a împiedica pãtrunderea prafului în interiorul camerei

- Alegeți spații ferite de praf în care să schimbați obiectivul și efectuați operația cât mai repede posibil.
- · Nu lăsați aparatul fără obiectiv sau fără capacul de protecție a corpului camerei.
- Când montați capacul de protecție a corpului camerei, eliminați tot praful de pe capac înainte de a-l ataşa la aparat.

#### Reset default - Revenirea la configurația implicită

Puteti readuce la varianta inițială principalele funcții ale camerei.

- 1 Selectaþi [Reset default], apoi apãsaþi zona centralã a multiselectorului. Este afișat mesajul "Reset default?" (Să se revină la variantele implicite?)
- $\Omega$  Selectați [OK] cu  $\triangle$  de la multiselector, apoi apăsați centrul multiselectorului. Principalele functii sunt initializate.
- Pentru detalii legate de elementele care sã fie readuse la variantele stabilite implicit, consultaþi "Revenirea la variantele implicite" de la pagina 172.

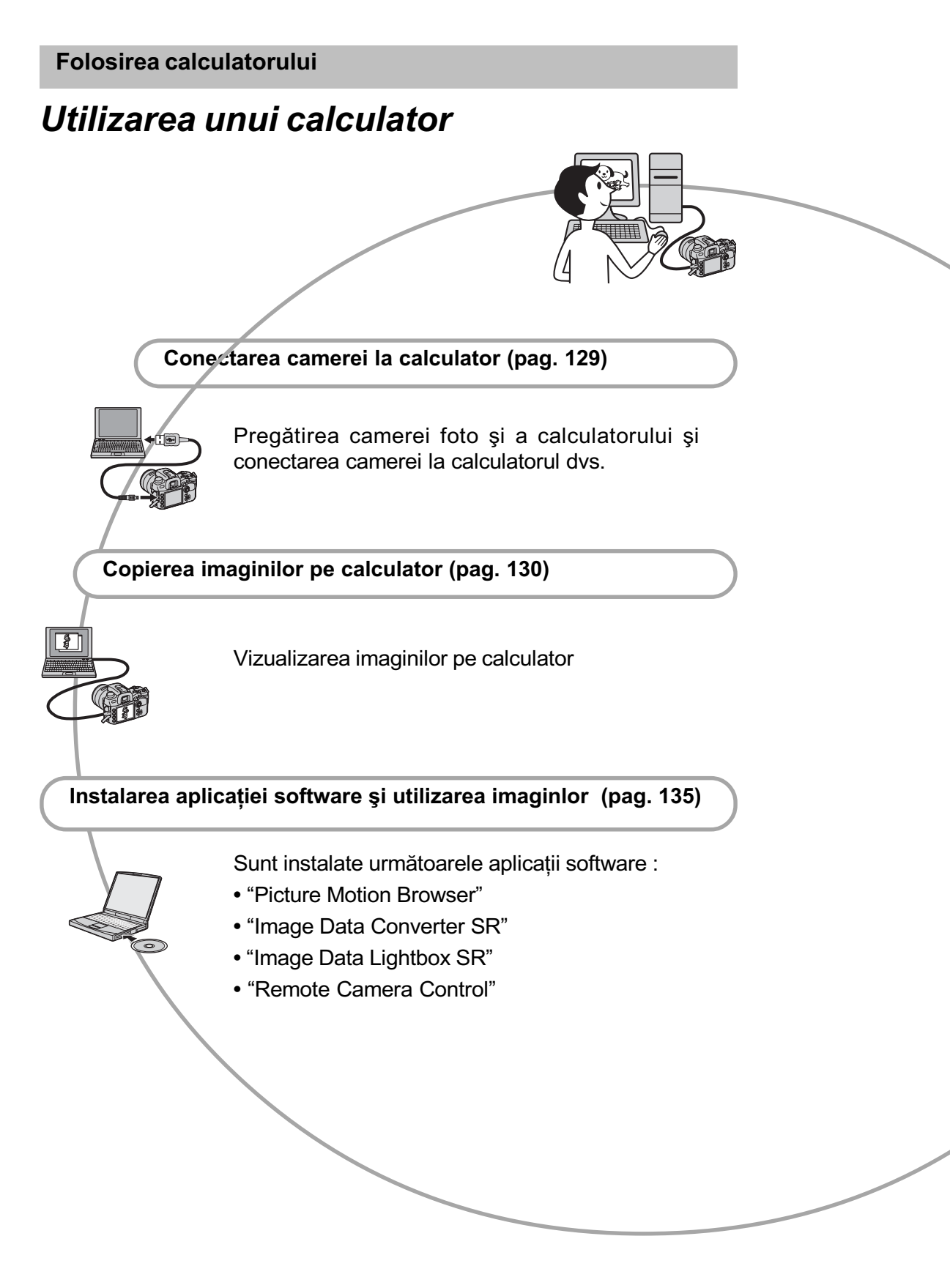

# Configurația recomandată

Pentru calculatorul conectat la camerã, este recomandată următoarea configurație.

### ■ Windows

#### Sistem de operare (preinstalat) :

Microsoft Windows 2000 Professional SP4 / Windows XP\* SP2 / Windows Vista\*

- Nu este garantată funcționarea dacă mediul de operare este un sistem de operare actualizat (upgrade) cãtre cele mai sus menționate sau dacă mediul de operare este multiplu (multi-boot).
- \* Nu sunt acceptate ediþiile pe 64 de biþi și cea Starter.

# Mufã USB :

Conector USB standard

# $\blacksquare$  Macintosh

### Sistem de operare preinstalat :

Mac OS X (v 10.1.3 sau versiuni ulterioare)

### Mufã USB :

Conector USB standard

# Note privind conectarea camerei la calculator

- Nu este garantată funcționarea pentru toate sistemele de operare menționate anterior.
- Dacă doriți să conectați simultan două sau mai multe dispozitive USB la un singur calculator, este posibil ca unele dispozitive -inclusiv camera foto- să nu funcționeze, în funcție de tipurile de dispozitive USB folosite.
- Nu este garantată funcționarea dacă folosiți un hub USB sau un cablu prelungitor.
- Conectați camera folosind o interfață USB compatibilã cu transferul USB de vitezã mare (USB 2.0) care vã va permite un transfer superior (vitezã de transfer mare). Aceastã camerã este compatibilã cu Hi-Speed USB (USB 2.0).
- Verificați dacă pentru opțiunea [USB connection] din meniul  $\triangle$  Setup (de reglaje) a fost aleasã varianta [Mass Storage].
- La revenirea calculatorului din starea Suspend sau Sleep se poate întâmpla sã nu se reactiveze în același timp și comunicarea dintre calculator și camera digitalã.

# Conectarea camerei la calculator

Puteți copia imagini de la camera foto la calculator dupã cum urmeazã.

# La introducerea directã a cardului de memorie în calculator

Scoateti cardul de memorie din camerã, introduceți-l în calculator și puteți copia imaginile.

# Pentru a conecta la calculator camera continând un card de memorie, folositi conexiunea USB

Urmați procedura de la paginile 130 la 132 pentru a copia imagini.

- Verificați dacă în meniul  $\triangle$  Setup, pentru [USB connection] este aleasã varianta [Mass Storage] (pag. 124).
- 1 Introduceþi în camera foto un card de memorie continând imaginile care vã intereseazã.
- 2 Introduceți în camera foto un acumulator suficient încãrcat sau cuplati aparatul la o priză de perete prin intermediul adaptorului / încărcătorului de rețea (nu este furnizat).
	- Când copiaþi imaginile din camera foto pe calculator folosind un acumulator insuficient încărcat, operația poate esua sau informațiile se pot deteriora în cazul întreruperii premature a alimentãrii.

 $3$  Porniți camera foto și calculatorul.

# 2 Spre mufa USB 1 Spre mufa USB Cablu USB

# 4 Conectați camera la calculator.

# Copierea imaginilor pe calculator

# Copierea imaginilor pe calculator - Windows XP / Vista

Această secțiune descrie un exemplu de copiere a imaginilor în directorul "My Documents" (pentru Windows Vista : "Documents").

1 Dupã realizarea unei conexiuni USB, faceți clic pe [Copy pictures to a folder on my computer using Microsoft Scanner and Camera Wizard]  $\rightarrow$  [OK] pentru ca interfața de asistență să apară automat pe ecran.

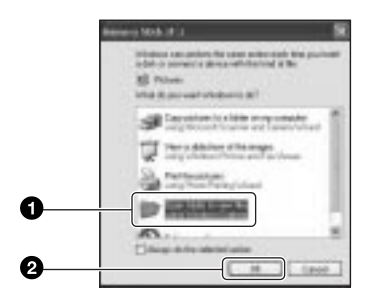

• Când interfața cu instrucțiuni (wizard) nu este afișată → consultați "Copierea imaginilor pe calculator  $-$  Windows 2000" (pag. 131).

# $2$  Faceți dublu clic pe [DCIM].

 $\cdot$  În acest caz, puteți să importați imaginile folosind "Picture Motion Browser".

 $3$  Faceți dublu-clic pe directorul unde sunt stocate fisierele cu imagini pe care vreti să le copiati. Apoi faceți clic-dreapta pe un fişier de imagine pentru a fi afişat meniul, după care faceți clic pe [Copy].

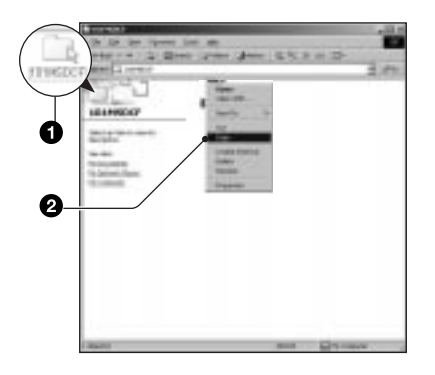

- $\cdot$  În legătură cu destinația de stocare a fisierelor cu imagini, găsiti detalii la p. 133.
- $\boldsymbol{4}$  Faceți dublu clic pe directorul [My Documents] (Pentru Windows Vista : [Documents]). Faceti apoi clic-dreapta în fereastra "My Documents" pentru a fi afişat meniul și apoi clic pe [Paste].

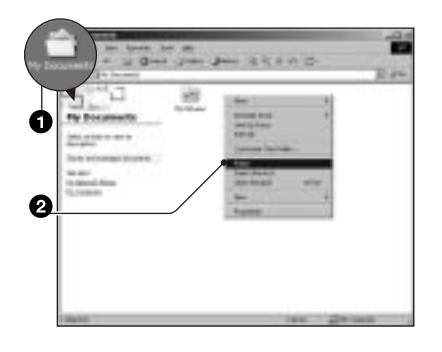

Fisierele cu imagini sunt copiate în directorul "My Documents" (Pentru Windows Vista: "Documents").

 $\bullet$  Dacă în directorul de destinație a copierii există o imagine cu aceeași denumire, va fi afisat mesajul de confirmare a operatiei de suprascriere. Dacă datele noi sunt suprascrise peste cele deja existente, datele fișierului original vor fi sterse. Pentru a copia un fisier cu imagini pe calculator fãrã a-l suprascrie peste un altul, modificați denumirea fişierului, apoi copiați-l. Țineți seama însã cã, dupã modificarea denumirii unui fișier, este posibil ca acesta să nu mai poatã fi redat de camera dvs. foto (pag. 134).

# Copierea imaginilor pe calculator - Windows 2000

Această secțiune descrie un exemplu de copiere a imaginilor în directorul "My Documents".

- 1 Faceți dublu clic pe [My Computer]  $\rightarrow$  [Removable Disk].
- 2 Urmați pasul 2 și ulterior procedura de la "Copierea imaginilor la calculator - Windows XP / Vista".

Copierea imaginilor pe calculator – Macintosh

- 1 Faceți dublu clic pe simbolul recent recunoscut  $\rightarrow$  [DCIM]  $\rightarrow$ este stocat în memorie directorul ce contine imaginile pe care vreti să le copiați.
- 2 Marcați și deplasați fișierele cu imagini deasupra simbolului de hard disk.

Fisierele de imagini sunt copiate pe hard disk.

# Vizualizarea imaginilor pe calculator

# ■ Windows

Această secțiune descrie procedeul de vizionare a imaginilor din directorul "My Documents" (pentru Windows Vista : "Documents").

1 Faceți clic pe [Start]  $\rightarrow$  [My Documents] (Pentru Windows Vista : [Documents]).

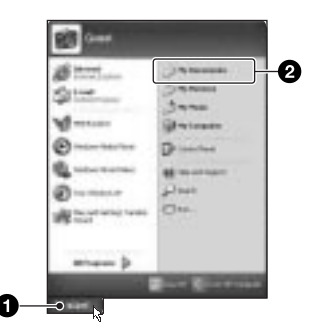

Este afisat continutul directorului "My Documents" (pentru Windows Vista : "Documents").

• Dacă nu folositi Windows 2000, faceti un clic dublu pe [My Documents] de pe desktop.

 $2$  Faceți dublu-clic pe fișierul cu imaginea doritã.

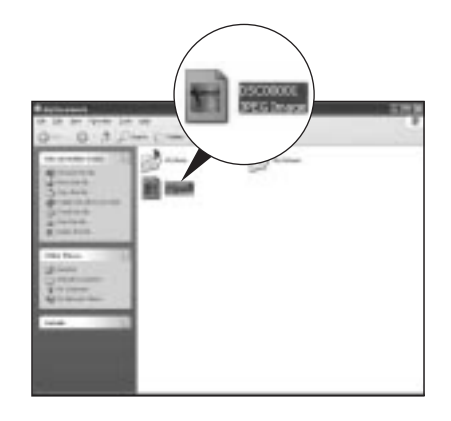

Este afișată imaginea.

# ■ Macintosh

Faceți dublu-clic pe simbolul de hard disk  $\rightarrow$  pe fișierul cu imaginea dorită pentru ca acesta sã fie deschis.

# Pentru a sterge conexiunea USB

Efectuați mai întâi procedurile următoare în cazurile în care :

- · deconectati cablul USB ;
- · scoateți unitatea de memorie ;
- opriþi camera digitalã.

# ■ Windows

 $\circled{1}$  Faceți clic dublu pe  $\circled{1}$ , pe bara cu simbolurile programelor rezidente.

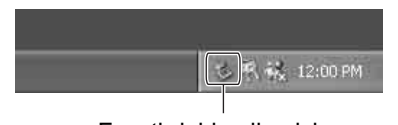

Faceti dublu clic aici

- 2 Faceþi clic pe (USB Mass Storage  $Device) \rightarrow [Stop].$
- 3 Bifaþi dispozitivul în fereastra de confirmare, apoi faceți clic pe [OK].

 $\Theta$  Faceți clic pe [OK].

Dispozitivul este deconectat.

 Pasul 4 nu este necesar în mediul Windows XP / Vista.

# $M$ acintosh

Marcați și deplasați simbolul drive-ului sau pe cel al cardului de memorie peste simbolul de pubelã. Camera va fi deconectatã de la calculator.

# Locația de memorie a fișierelor cu imagini si denumirea acestora

Fișierele cu imagini înregistrate de camera foto sunt grupate în directoare pe cardul de memorie.

# Exemplu : structura directoarelor în Windows XP

- Desktop
- 田 My Documents
- My Computer
	- 田 山 3½ Floppy
	- E C Local Disk
	- E < Local Disk
	- 田 』CD Drive
	- Removable Disk □ □ DCIM 100MSDCF 10260101<sup>-0</sup>
- A Director care conþine datele imaginilor înregistrate cu o aceastã camerã foto (Primele trei cifre indicã numãrul directorului).

T MISC

- **B** Puteti crea un nou director care să se numeascã dupã data curentã (pagina 123).
- Nu se pot înregistra / reda nici un fel de imagini în directorul "MISC".
- $\cdot$  În funcție de calculator, se poate întâmpla ca extensia să nu fie afisată.
- Pentru informatii suplimentare despre directoare consultați paginile 123, 124.
- Fisierele cu imagini sunt denumite în modul următor.  $\Box$  $\Box$  (numărul fisierului) reprezintã un numãr oarecare cuprins între 0001 și 9999. Secțiunea numerică a denumirii unui fisier RAW si cea a fișierului JPEG corespunzător sunt aceleași.
	- $-Fi$ siere JPEG :
		- $DSCO\square\square\square\square$ . JPG
	- Fişiere JPEG (Adobe RGB):  $DSC$  $DCD$  $D$  $D$ . JPG
	- Fisiere de date RAW (altele decât Adobe RGB):
		- $DSCO$  $\Box$  $\Box$  $\Box$  $\Box$  $ARW$
	- Fişiere de date RAW (Adobe RGB):  $DSCD$  $\Box$  $\Box$  $\Box$ . ARW

# Copierea imaginilor de la calculator pe un card memorie și vizualizarea lor

Această secțiune folosește ca exemplu un calculator Windows.

Când un fișier cu imagini copiat pe calculator, nu mai rămâne pe un card de memorie, puteți revedea respectiva imagine cu ajutorul camerei foto copiind fişierul ce o conține de pe calculator pe un card de memorie.

- Pasul 1 nu este necesar dacã numele fisierului stabilit cu camera foto nu a fost schimbat.
- $\cdot$  În functie de dimensiunea imaginii, este posibil să nu o puteți vizualiza.
- Redarea imaginilor procesate pe calculator si a celor fotografiate cu alte echipamente decât aceastã camerã foto nu este garantatã.
- Dacã nu existã un director în care sã fie stocate fisierele cu imagini, creati mai întâi unul cu ajutorul camerei foto (pag. 124), apoi copiați aici fișierele cu imagini.
- **1** Faceți clic-dreapta pe fișierul cu imaginea care vã intereseazã, apoi clic pe [Rename] (redenumire). Schimbati numele fisierului alocându-i unul de forma "DSC00000".

 $\square \square \square \square$ reprezintă oricare număr cuprins între 0001 și 9999.

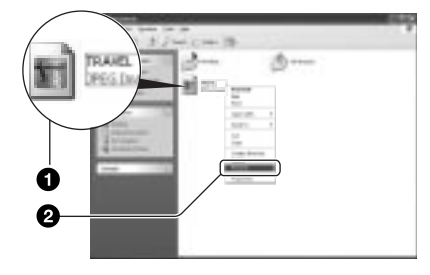

- Dacă sunt afișate mesaje de avertizare privind suprascrierea datelor, introduceți alte cifre.
- $\hat{\textbf{h}}$  functie de configurarea calculatorului, poate să apară și extensia, care în cazul imaginilor este "JPG". Nu modificați aceastã extensie.
- $\bf 2$  Copiați fişierul de imagine într-un director al cardului de memorie, respectând procedura de mai jos.
	- 1 Faceti clic-dreapta pe fisierul cu imaginea, apoi clic pe [Copy].
	- $\Omega$  Faceți dublu clic pe [Removable Disk] sau pe [Sony MemoryStick] aflate în [My Computer].
	- 3 Faceți clic-dreapta pe directorul [ $\square\square\square$ MSDCF] inclus în directorul [DCIM], apoi faceți clic pe [Paste].
		- $\cdot \Box \Box \Box$  reprezintă un număr cuprins între 100 și 999.

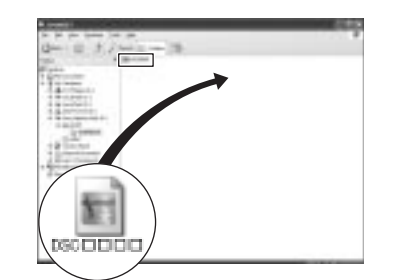

# Utilizarea aplicațiilor software (furnizate)

Pentru a utiliza fotografiile înregistrate cu camera, sunt furnizate următoarele aplicații software : "Picture Motion Browser", "Image Data Converter SR", "Image Data Lightbox SR" și "Remote Camera Control".

• Aplicația "Picture Motion Browser" nu este compatibilã cu calculatoarele Macintosh.

### Configurația recomandată

### ■ Windows

### Configurație recomandată pentru utilizarea "Picture Motion Browser

### Sistem de operare (preinstalat) :

Microsoft Windows 2000 Professional SP4, Windows XP\* SP2, Windows Vista\*.

#### Procesor / Memorie :

Pentium III 500 MHz sau mai rapid, 256 MB de RAM sau mai mult (se recomandã Pentium III 800 MHz sau mai rapid si 512 MB de RAM sau mai mult)

#### Hard disk :

Spațiul liber pe disc necesar pentru instalare este de circa 200 MB sau mai mult

#### Monitor :

1024 × 768 puncte sau mai multe, adâncime mare de culoare (culoare pe 16 biți) sau mai mult.

# Configurație recomandată la utilizarea "Image Data Converter SR Ver. 2" / "Image Data Lightbox SR" / "Remote Camera Control"

### Sistem de operare (preinstalat) :

Microsoft Windows 2000 Professional SP4, Windows XP\* SP2, Windows Vista\* ("Remote Camera Control" este disponibil exclusiv pentru Windows XP\* SP2).

### Procesor / Memorie :

Pentium III MMX 1GHz sau mai rapid, 512 MB de RAM sau mai mult (se recomandã 1 GB de RAM sau mai mult).

#### Memorie virtualã :

700 MB sau mai mult

#### Monitor :

1024 × 768 puncte sau mai multe, adâncime mare de culoare (culoare pe 16 biți) sau mai mult.

\* Nu sunt acceptate ediþiile pe 64 de biþi sau cea Starter.

# $\blacksquare$  Macintosh

# Configurație recomandată la utilizarea "Image Data Converter SR Ver. 2" / "Image Data Lightbox SR" / "Remote Camera Control"

- S.O.(preinstalat) : Mac OS X (v10.4) sau versiuni ulterioare
- Procesor : Power Mac seriile G4/G5 (se recomandã 1.0 GHz sau mai rapid), Intel Core Solo / Core Duo / Core 2 Duo sau mai rapid
- Memorie: 512 MB sau mai mult (se recomandã 1 GB sau mai mult).
- Afişaj :  $1024 \times 768$  puncte sau mai mult, 32.000 culori sau mai mult.

# Instalarea aplicațiilor software

Puteti instala software-ul furnizat urmând procedura de mai jos.

### ■ Windows

• Înregistrati-vă ca administrator.

 $\boldsymbol{1}$  Porniți calculatorul și introduceți discul CD-ROM (furnizat) în drive-ul de disc.

Este afişată interfața cu meniul de instalare.

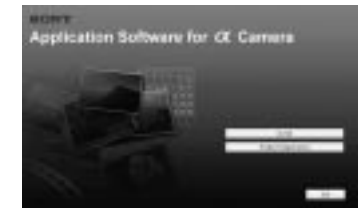

- Dacă aceasta nu apare, faceți clic dublu pe  $(My$  Computer)  $\rightarrow$ (SONYPICTUTIL).
- În Windows Vista, este posibil sã fie afişată interfața AutoPlay. Selectați "Run Install.exe" și urmați instrucþiunile care apar pe ecran pentru a continua instalarea aplicației software.

# 2 Faceți clic pe [Install].

Apare interfata de alegere a limbii folosite la afişarea pe ecran "Choose Setup Language".

 $\bf 3$  Selectați limba dorită, apoi faceți clic pe [Next].

Pe ecran apare [Location Settings] (Reglaje privind locația)

# 4 Selectati [Region] (Regiune) și [Country / Area] (Tară / Zonă), apoi faceti clic pe [Next].

Când apare fereastra [Welcome to the InstallShield Wizard for SonyPicture Utility], faceți clic pe [Next].

Pe ecran apare "License Agreement" (Conventia de licentã).

Citiți cu atenție convenția. Dacă acceptați termenii stipulați, faceți clic pe butonul alãturat mesajului [I accept the terms of the license agreement] (accept

termenii conventiei de licentă) și apoi faceți clic pe [Next].

- $\bf 5$  Urmați instrucțiunile afişate pe ecran pentru ca instalarea sã fie definitivatã.
	- Când apare mesajul care vã solicitã restartarea calculatorului pentru confirmare, reporniti-l urmând instrucțiunile de pe ecran.
- $\bf{6}$  Scoateti discul din calculator după

### ce instalarea s-a încheiat.

- Sunt instalate următoarele aplicații : Sony Picture Utility
- Picture Motion Browser
- Sony Image Data Suite "Image Data Converter SR" "Image Data Lightbox SR"
	- "Remote Camera Control"

După ce ati instalat software-ul pe desktop va apare un simbol care trimite la pagina de internet pentru înregistrarea utilizatorilor.

Odată ce v-ați înregistrat pe site, puteți beneficia de suport tehnic sigur si folositor. http://www.sony.net/registration/di

# $\blacksquare$  Macintosh

- · Pentru instalare, înregistrați-vă ca Administrator.
- 1 Porniþi calculatorul Macintosh ºi introduceti discul CD furnizat în cititorul de CD-uri.
- 2 Faceti clic dublu pe simbolul unității pentru CD.
- 3 Copiati fisierul [SIDS\_INST.pkg] din folderul [MAC] peste simbolul hard diskului.
- 4 Faceti clic dublu pe fisierul [SIDS\_INST.pkg] din folderul în care a fost copiat.

Urmați instrucțiunile de pe ecran pentru a finaliza instalarea.

 În cazul în care apare mesajul de confirmare a repornirii calculatorului, restartați-l urmând instrucțiunile de pe ecran.

# Utilizarea aplicației "Picture Motion Browser

Puteți utiliza imaginile de la camera foto mai mult ca oricând, profitând de software-ul furnizat.

Această secțiune face o sinteză a aplicației "Picture Motion Browser" si oferă instructiunile de bază.

• Aplicația "Picture Motion Browser" nu este compatibilã cu calculatoarele Macintosh.

Prezentarea generalã a Picture Motion Browser

Cu "Picture Motion Browser" puteti :

- · să importați imaginile înregistrate cu camera foto și să le afișați la calculator ;
- sã organizaþi imaginile pe calculator în ordine cronologicã, dupã data la care au fost înregistrate ;
- să retusati (Red Eye Correction etc.), să tipăriti și să transmiteți fotografiile sub formă de documente ataşate prin poșta electronică, să modificați data înregistrării si altele ;
- să imprimați și să stocați fotografiile cu datã ;
- să creeați un disc cu date folosind un dispozitiv de inscripționare pentru CD-uri sau pentru DVD-uri.
- Pentru detalii legate de "Picture Motion Browser" consultați "Picture Motion Browser Guide".

Pentru a porni "Picture Motion Browser Guide" din meniul Start, faceți clic pe [Start]  $\rightarrow$  [All Programs] (în Windows 2000,  $[Programs] \rightarrow [Sony Picture Utility] \rightarrow$  $[Help] \rightarrow [Picture Motion Browser Guide].$ 

# Accesarea și părăsirea "Picture Motion Browser" . Finchideti fereastra AutoPlay Wizard

### Vista. Accesarea aplicaþiei Picture Motion Browser

Faceți dublu clic pe simbolul  $\Box$  (Picture Motion Browser) de pe desktop.

Sau din meniul Start : faceți clic pe [Start]  $\rightarrow$  [All Programs](în Windows 2000,  $[Programs] \rightarrow [Sony Picture Utility] \rightarrow$ [Picture Motion Browser].

• Când lansati "Picture Motion Browser" pentru prima datã, pe ecran apare un mesaj de confirmare pentru Instrumentul de informare. Selectați [Start]. Această funcție vă aduce la cunoștință noutățile de genul actualizărilor pentru aplicațiile software. Puteți modifica ulterior reglajul stabilit.

### Părăsirea aplicației "Picture Motion Browser

Faceti clic pe butonul din coltul din dreapta sus al interfetei.

# Importul imaginilor

# 1 Conectați camera la calculatorul personal urmând procedura Conectarea camerei la calculator

Dupã ce camera foto este detectatã automat, este afişată interfața [Import Media Files].

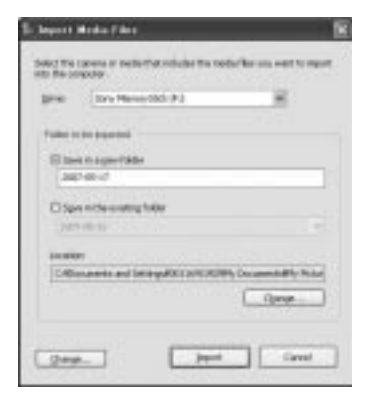

dacã aceasta apare în Windows XP /

# 2 Importați imaginile.

Pentru a declanșa importul imaginilor, faceți clic pe butonul [Import].

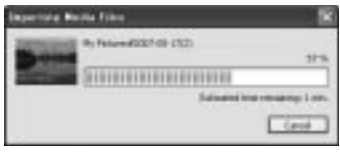

În mod implicit, imaginile sunt importate într-un director creat în "My Picture" care este denumit cu data la care a avut loc importul.

• Pentru instrucțiuni legate de funcționare, consultați "Picture Motion Browser Guide".

# Vizualizarea imaginilor

Dacă operația de import se încheie, aplicația "Picture Motion Browser" se lansează. Sunt afișate reprezentările de mici dimensiuni ale imaginilor importate.

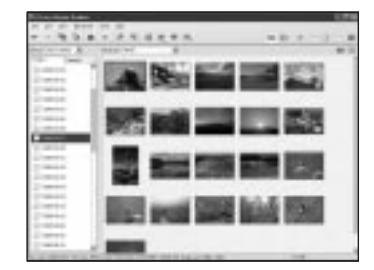

· Directorul "My Pictures" este stabilit ca director implicit în "Viewed folders".

Puteți vizualiza imaginile ordonate în funcție de data la care au fost înregistrate. Pentru detalii legate de funcționare, consultați "Picture Motion Browser Guide".

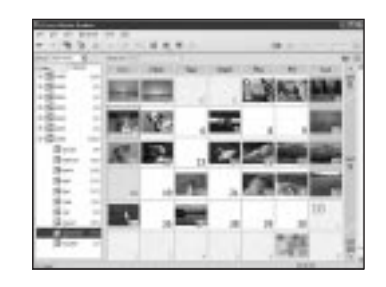

Exemplu : Interfața cu afişarea după lună

# Utilizarea aplicației software "Image Data Converter SR

# Prezentarea "Image Data Converter SR Ver.2.0

Cu ajutorul aplicației "Image Data Converter SR Ver. 2.0", puteți edita imagini înregistrate în modul RAW, efectuând modificãri, spre exemplu, ale curbei de nuanțe sau ale clarității. De asemenea, puteți salva imaginile în diferite formate generale de fisiere.

- Dacă salvați o imagine ca date de tipul RAW, aceasta va fi stocatã în formatul ARW2.0.
- · Pentru detalii, consultați documentația Help.

Pentru a porni documentația Help din meniul Start, faceți clic pe [Start]  $\rightarrow$  [All Programs]  $(\text{în Windows } 2000, [\text{Programs}]) \rightarrow [\text{Sony}$ Image Data Suite]  $\rightarrow$  [Help]  $\rightarrow$  [Image Data Converter SR Ver. 2].

# Lansarea si închiderea aplicatiei "Image Data Converter SR Ver.2.0

# ■ Windows

### Pentru a lansa aplicația

Faceți clic pe simbolul aplicației "Image Data Converter SR Ver. 2.0" de pe desktop.

Pentru lansarea de la meniul Start, faceti clic pe  $[Start] \rightarrow [All Programs]$  (în Windows 2000, [Programs])  $\rightarrow$  [Sony Image Data Suite]  $\rightarrow$  [Image Data Converter SR Ver. 2.0].

### Pentru a părăsi aplicația

Faceți clic pe butonul **din** colțul din dreapta-sus al ferestrei.

# $\blacksquare$  Macintosh

### Pentru a lansa aplicația

Faceti dublu-clic pe [Image Data Converter SR Ver. 2] din directorul [Sony Image Data Suite] aflat în directorul [Application].

### Pentru a părăsi aplicația

Faceti clic pe [Quit Image Data Converter SR] din meniul [IDC SR].

# Ajustarea imaginii

Puteți ajusta echilibrul de alb, expunerea și Stilul Creativ pentru o imagine, folosind butoanele din bara de comenzi.

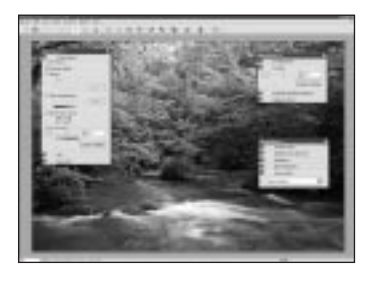

# Stocarea imaginii

Puteți stoca fotografii afișate și editate cu ajutorul unui calculator. Puteți fie să stocați imaginea ca date RAW, fie să o stocati într-un format general de fişier.

· Pentru detalii, consultați documentația Help a "Image Data Converter SR".

# Asistentă tehnică

Informatii suplimentare legate de acest produs, precum și răspunsuri la cele mai frecvente întrebãri pot fi gãsite pe pagina de Internet dedicată asistentei pentru clienții firmei Sony

http://www.sony.ro

# Utilizarea aplicației software "Image Data Lightbox SR

# Prezentarea "Image Data Lightbox SR"

Aplicația "Image Data Lightbox SR" vă permite să efectuați următoarele operații :

- · afişarea și comparația imaginilor RAW / JPEG înregistrate cu camera,
- evaluarea imaginilor pe o scalã cu cinci trepte,
- afișarea unei imagini cu "Image Data Converter SR" și ajustarea ei.

Pentru detalii, vă rugăm consultați documentația Help pe care o puteți lansa din meniul Start, faceți clic pe [Start]  $\rightarrow$ [All Programs] (în Windows 2000,  $[Programs] \rightarrow [Sony Image Data Suite] \rightarrow$ [Image Data Lightbox SR].

# Lansarea sau închiderea aplicației "Image Data Lightbox SR

### $\blacksquare$  Windows

### Pentru a lansa aplicația

Faceți dublu-clic pe simbolul aplicației [Image Data Lightbox SR] de pe desktop. Pentru lansarea de la meniul Start, faceți clic pe  $[Start] \rightarrow [All Programs]$  (în Windows 2000, [Programs])  $\rightarrow$  [Sony Image Data Suite]  $\rightarrow$  [Image Data Lightbox SR].

### Pentru a părăsi aplicația

Faceți clic pe butonul **din** colțul din dreapta-sus al ferestrei.

Pe ecran apare o fereastrã de dialog pentru stocarea unei colectii. Pentru detalii legate de "Collection", consultați pagina 141.

# $M$  Macintosh

### Pentru a lansa aplicația

Faceti dublu-clic pe [Image Data Lightbox] SR] din directorul [Sony Image Data Suite], aflat în directorul [Application].

### Pentru a părăsi aplicația

Faceți clic pe [Quit Image Data Lightbox SR] din meniul [Image Data Lightbox SR].

# Afişarea unei imagini

La pornirea aplicației este afișat meniul de operare.

Faceți clic pe [Open an Image File] sau [Open a Folder of Images] pentru afișarea unei imagini.

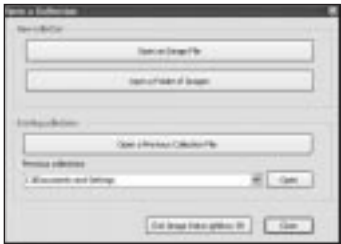

Puteți continua să adăugați imagini selectând [Open a Folder of Images] sau [Open an Image File] din meniul fisierului. Aveți totodată posibilitatea să afișați sau să acționați asupra imaginilor din alt director.

# Compararea și acordarea de prioritate imaginilor

Puteți să evaluați imaginile pe ecran și să stabiliþi care sunt mai importante.

# 1 Comparați imaginile.

Puteți afișa până la patru imagini simultan pentru a le compara.

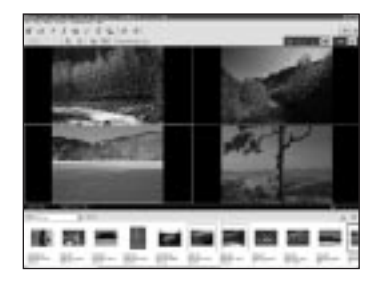

# 2 Evaluați imaginile.

Puteti atasa fiecărei imagini marcajul (marcajele)  $\star$ , în funcție de nivelul la care este evaluatã, pe o scalã de la 1 la 5.

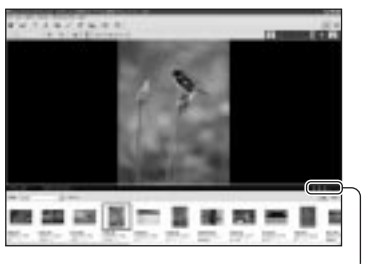

Marcaj **★** 

 $\overline{3}$  Stabiliți prioritatea imaginilor în functie de cota fiecăreia atribuită prin operația de evaluare prezentatã mai sus.

Puteți să evaluați imaginile în funcție de importanța lor și să le stocați sau să le ştergeți.

# Utilizarea facilității [Collection]

[Collection] este o bazã de date care gestionează starea operațiilor efectuate cu imaginile din "Image Data Lightbox SR".

Puteți păstra starea unei operații așa cum este, de exemplu în cazul imaginilor selectate din mai multe directoare pe baza informațiilor legate de evaluare. Puteți relua operația deschizând directorul [Collection].

Pentru reluarea unei operații, lansați "Image Data Lightbox SR", faceti clic pe [Open a Previous Collection File] și selectați fișierul dorit din colecție.

 Pentru detalii, vã rugãm sã consultaþi documentatia Help corespunzătoare aplicației "Image Data Lightbox SR".

# Utilizarea aplicației software "Remote Camera Control

# Prezentarea "Remote Camera Control"

Când camera este conectatã la un calculator personal, puteți utiliza aplicația "Remote Camera Control" pentru a înregistra imagini sau pentru a modifica reglajele camerei de la calculator.

Puteti, de asemenea, să înregistrați imaginile direct pe un calculator personal.

 Pentru detalii, vã rugãm sã consultaþi documentația Help.

Pentru a lansa documentația Help din meniul Start, faceți clic pe  $[Start] \rightarrow [All Programs]$  $\rightarrow$  [Sony Image Data Suite]  $\rightarrow$  [Remote Camera Control].

# Lansarea și închiderea aplicației "Remote Camera Control

### ■ Windows

### Pentru a lansa aplicația

Faceti clic pe [Start]  $\rightarrow$  [All Programs]  $\rightarrow$  $[$ Sony Image Data Suite $] \rightarrow [$ Remote Camera Control].

# Pentru a părăsi aplicația

Faceți clic pe butonul **din** colțul din dreapta-sus al ferestrei.

### $\blacksquare$  Macintosh

### Pentru a lansa aplicația

Faceți dublu-clic pe [Remote Camera Control] din directorul [Sony Image Data Suite], aflat în directorul [Application].

#### Pentru a părăsi aplicația

Faceti clic pe [Quit Remote Camera Control] din meniul [Remote Camera Control].

### Reglarea camerei

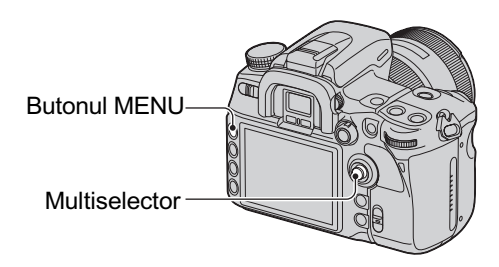

- 1 Apăsați butonul MENU pentru a fi afisat meniul.
- 2 Selectați cu multiselectorul  $\triangle$  (Setup)  $\rightarrow$  [2]  $\rightarrow$  [USB connection] (pag. 32).
- $3$  Selectați [Remote PC] cu  $\triangle/\blacktriangledown$ , apoi apăsați zona centrală a multiselectorului.

Pentru modul USB este aleasã varianta [Remote PC].

# 4 Opriti camera digitală.

Acționarea camerei de la calculator

1 Conectaþi camera la calculator prin intermediul cablului USB.

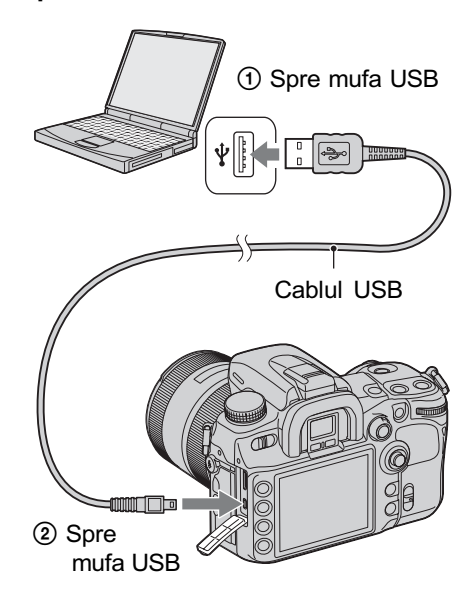

 Folosiþi un acumulator complet încãrcat sau un adaptor de rețea / încărcător (nu este furnizat).

2 Porniți camera și calculatorul, apoi lansati aplicatia "Remote Camera Control".

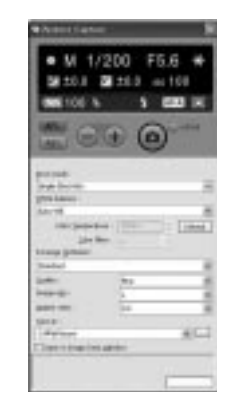

- $\overline{3}$  Efectuați reglajele de la panoul de comandã, spre exemplu pe cele pentru modul drive, pentru echilibrul de alb etc.
- $4$  Ajustați focalizarea și faceți clic pe butonul (a) (declanşator).

Camera înregistreazã un subiect, iar imaginea este stocatã pe calculator.

· Pentru detalii, vă rugăm consultați documentația Help corespunzătoare aplicației "Remote Camera Control".

Stocarea la calculator a imaginilor înregistrate cu camera foto

- 1 Parcurgeți pașii 1 și 2 ai procedurii "Acționarea camerei de la calculator".
- 2 Efectuați reglajele necesare la camerã sau la calculator, apoi înregistrați imaginea cu camera foto.

Imaginea este înregistrată și stocată la calculator.
Imprimarea imaginilor

# Cum se imprimã imaginile

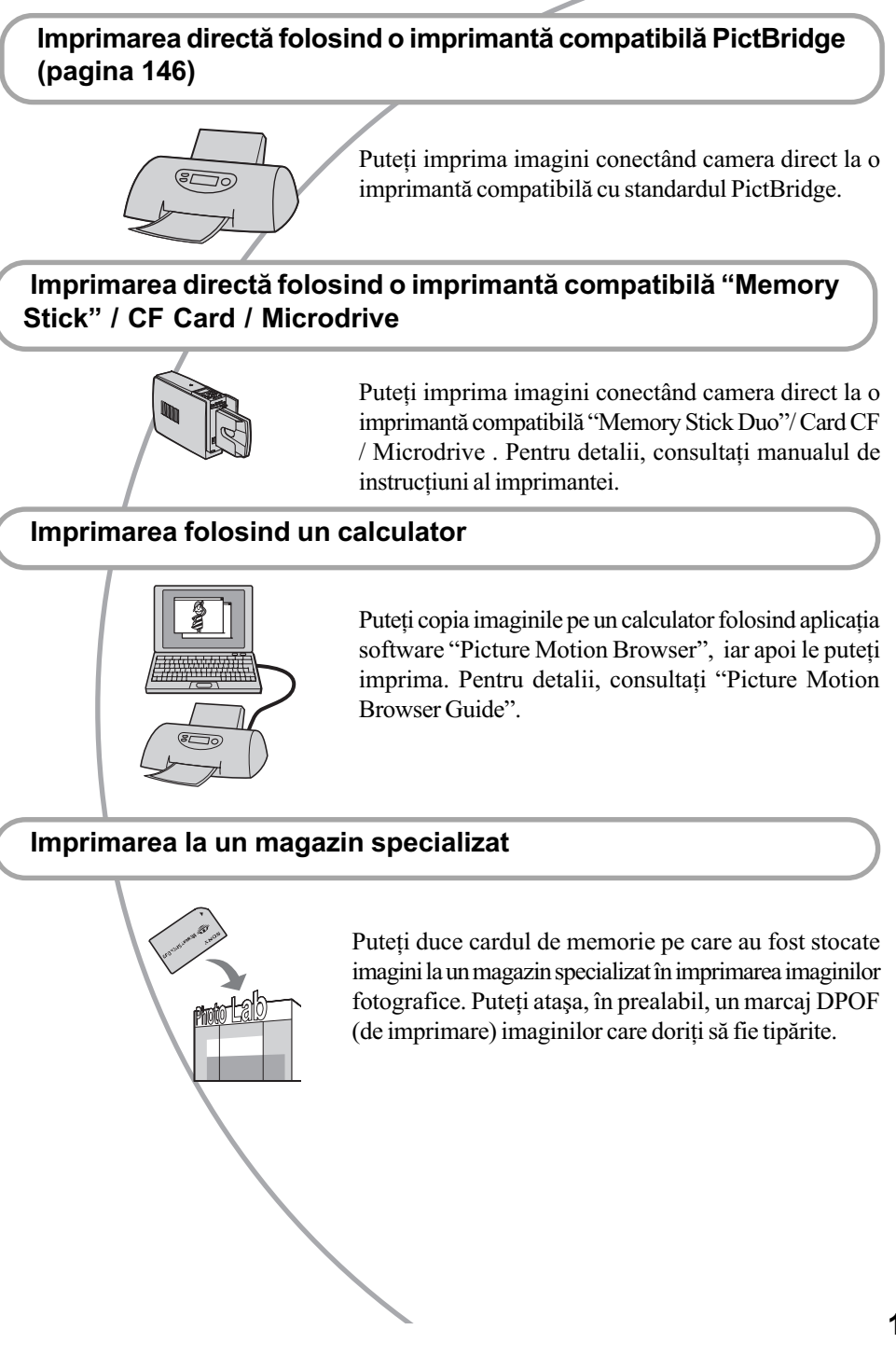

# Imprimarea directã folosind o imprimantã compatibilã PictBridge

Chiar dacă nu aveți la dispoziție un calculator, puteți printa cu ușurință imaginile înregistrate cu camera dvs. foto dacã aceasta este conectatã la o imprimantã compatibilã cu standardul PictBridge.

# //PictBridge

• "PictBridge" este bazat pe un standard CIPA. (CIPA : Camera & Imaging Products Associacion - Asociația pentru Camere și Produse pentru Imagine).

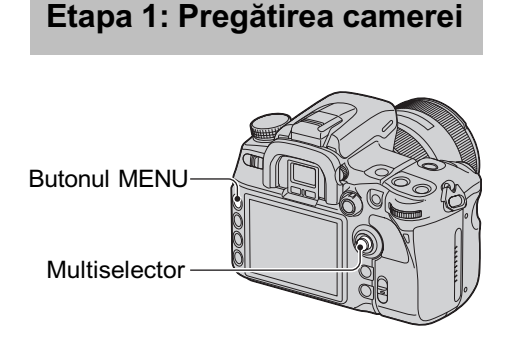

- Se recomandã utilizarea adaptorului de rețea / încărcătorului (care nu este furnizat) pentru a evita întreruperea alimentãrii în cursul imprimãrii.
- $1$  Apăsați MENU pentru a fi afișat meniul.
- 2 Selectați cu multiselectorul  $\sim$  (Setup)  $\rightarrow$  [2]  $\rightarrow$  [USB connection] (pag. 32).
- $3$  Alegeți [PTP] folosind  $\blacktriangle/\blacktriangledown$ , apoi apăsați centrul multiselectorului. Pentru modul USB este aleasã varianta [PTP].
- 4 Opriți camera foto și introduceți unitatea de memorie care conține imaginile înregistrate.

 Etapa 2: Conectarea camerei la imprimantã

1 Conectați camera la imprimantă.

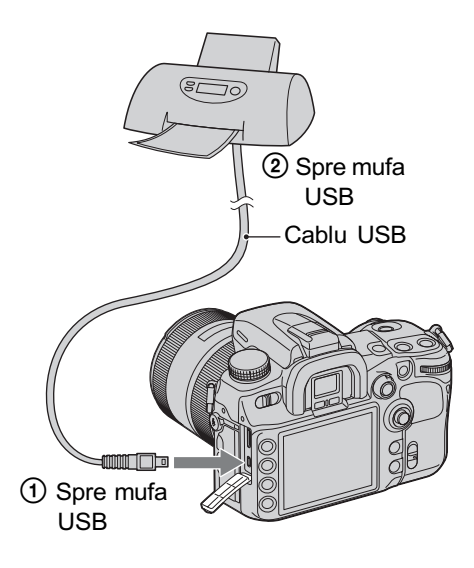

# 2 Porniți camera și imprimanta. Va apãrea urmãtorul ecran.

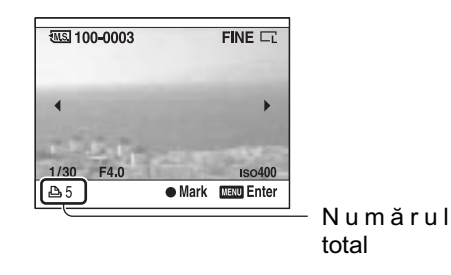

# Etapa 3: Imprimarea

- $1$  Selectati imaginea de imprimat folosind  $\blacktriangleleft/\blacktriangleright$  ale multiselectorului, apoi apăsați zona centrală a acestuia.
	- · Dacă doriți să renunțați, apăsați din nou zona centralã a multiselectorului.
- $2$  Repetați pasul 1 dacă doriți să imprimați și alte imagini.

# $3$  Apăsați butonul MENU și efectuați fiecare reglaj în parte.

Pentru detalii referitoare la reglaje, consultați "PictBridge menu".

- 4 Selectați "Print", apoi apăsați zona centralã a multiselectorului. Este afişat mesajul "Print images ?" ( $S\tilde{a}$ fie imprimate imaginile?).
- $5$  Selectați [OK] cu secțiunea  $\triangle$  a multiselectorului, apoi apăsati zona centralã a acestuia. Imaginea este imprimatã.
- $6$  După ce apare mesajul "Printing finished" (Imprimare încheiată), apăsați zona centrală a multiselectorului.

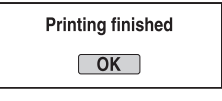

# Pentru a termina imprimarea

Pentru a opri imprimarea, apăsați în timpul imprimãrii în centrul butonului de comandã. Deconectați cablul USB sau opriți camera foto. Pentru reluarea imprimării urmați procedura de mai sus (Etapele de la 1 la 3).

# Meniul PictBridge

## Pagina 1

## Imprimare

Sunt imprimate imaginile selectate. Pentru detalii, consultati "Etapa3 : Imprimarea".

Stabilirea numãrului de exemplare Puteti stabili numărul de exemplare în care sã fie imprimatã o imagine, maximul admisibil fiind 20. Pentru toate imaginile selectate va fi fixat acelasi număr de exemplare.

## [Paper size] (dimensiunea colii de hârtie)

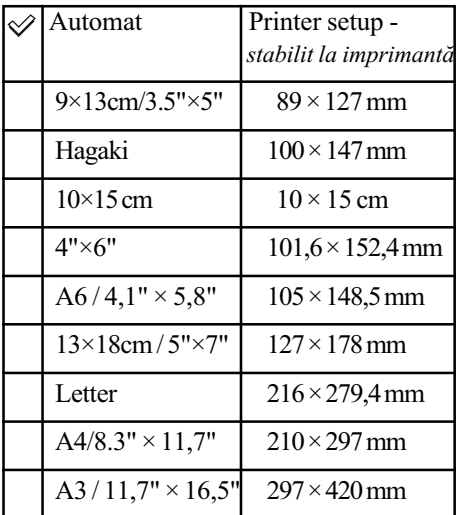

## [Layout] (aşezare în pagină)

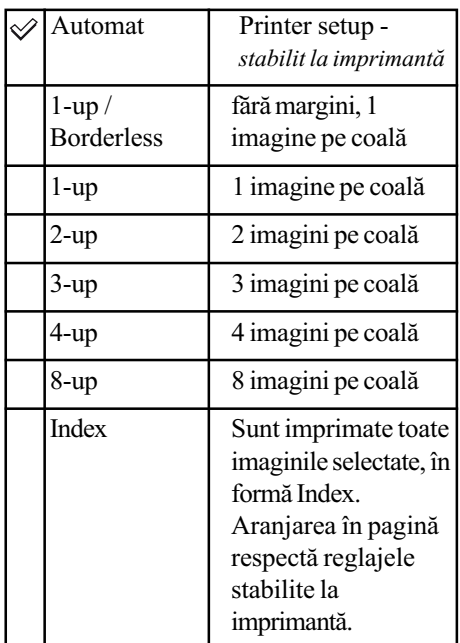

## [Date imprint] (imprimarea datei)

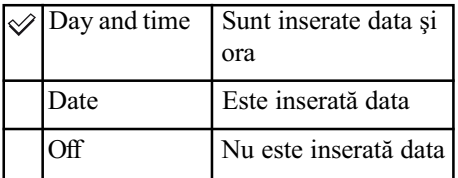

# Pagina 2

## Unmark all (Eliminarea tuturor **marcaielor**)

Este afișat mesajul "Cancel all?" (Să fie eliminate toate marcajele?). Selectați [OK], apoi apãsaþi zona centralã a multiselectorului. Sunt sterse marcajele DPOF ale tuturor imaginilor. Când renunțați la specificații fără a imprima imagini, selectați această opțiune.

## Folder print (Imprimarea imaginilor dintr-un director)

Sunt imprimate toate imaginile dintr-un director. Selectați directorul cu secțiunile  $\blacktriangle/$ ▼ ale multiselectorului, apoi apăsați zona centrală a acestuia. Este afișat mesajul "Print images?" (Să fie imprimate imaginie?). Selectați [OK], apoi apăsați zona centrală a multiselectorului.

# Imprimarea folosind telecomanda (furnizatã)

Odată ce ați conectat camera la un televizor HDTV printr-un cablu HDMI (nu este furnizat), puteți imprima cu ușurință imaginile în timp ce le urmãriþi prezentate la televizor.

1 Conectați camera la televizor (pag. 90).

- $\overline{2}$  Conectați camera la o imprimantă (pag. 146).
- $\bf 3$  Afişați pe ecranul TV imaginea pe care vreți să o imprimați.
- $4$  Apăsați butonul PRINT al telecomenzii.
- $\hat{\text{In}}$  functie de meniul de reglaj al camerei, pentru imprimare sunt stabilite urmãtoarele :
	- numãrul de coli : 1 coalã ;
	- dimensiunea colii : automat ;
	- aranjarea în paginã : automat ;
	- imprimarea datei : dezactivatã.
- Când camera este conectatã la un televizor prin intemediul unui cablu video (furnizat), este dezactivat butonul PRINT.

Soluționarea defecțiunilor

# Soluționarea defecțiunilor

Dacă întâlniți vreuna dintre următoarele probleme legate de camera dvs., încercați soluțiile prezentate în continuare. Verificaþi elementele prezentate de la pagina 149 la pagina 157. Consultati dealer-ul dvs. Sony sau un service autorizat local Sony.

## Acumulator și alimentare

#### Acumulatorul nu poate fi montat.

 $\bullet$  Introduceți acumulatorul în aparat împingând pârghia de blocare a acestuia cu muchia acumulatorului  $\rightarrow$  pasul 1, Informații introductive ).

#### Nu puteți porni camera.

- $\bullet$  Montați corect acumulatorul  $\rightarrow$  pasul 1, Informații introductive).
- Acumulatorul este descărcat. Montați un acumulator încărcat  $(\rightarrow$  pasul 1, Informații introductive).
- Acumulatorul este complet uzat (pag. 163). Înlocuiþi acumulatorul cu altul nou.

#### Alimentarea se opreste brusc.

- Dacã nu folosiþi camera o anumitã perioadã de timp, aceasta va trece în modul economic de funcționare, oprindu-se aproape complet. Pentru a reporni camera, acționați-o, spre exemplu apăsând pe jumatate butonul declanșator  $\rightarrow$  pasul 4, Informații introductive).
- Acumulatorul este descărcat (pag. 163). Înlocuiți acumulatorul cu altul încărcat ( $\rightarrow$ pasul 1, Informații introductive).

## Indicatorul perioadei de autonomie rămase este incorect sau, deși este afișat un indicator care aratã cã perioada de autonomie este suficientã, alimentarea înceteazã prea curând.

- Aceste fenomene apar dacã utilizaþi camera într-un loc cu temperaturã foarte ridicatã sau foarte scãzutã (pag. 163).
- $\bullet$ Indicația privind energia rămasă a acumulatorului nu este cea reală. Descărcați complet acumulatorul, apoi reîncărcați-l, pentru a corecta indicația afișată.
- Acumulatorul este uzat (pagina 163. Înlocuiþi-l cu altul nou.

## Înregistrarea imaginilor

## Pe ecranul LCD nu este nimic afişat când este pornită alimentarea

- În cazul variantelor de reglaj implicite, ecranul LCD se va opri dacã nu este efectuatã nici o operaþie mai mult de 5 secunde, pentru a reduce la minim consumul de energie a acumulatorului. Puteți modifica această perioadă de timp (pag. 120).
- Ecranul LCD este oprit. Apãsaþi butonul DISP pentru a porni ecranul LCD (pag. 23)

#### Imaginea nu este clarã în vizor.

 Reglaþi scala dioptrului corespunzãtor, cu ajutorul butonului rotativ de reglare a dioptrului  $\rightarrow$  pasul 5, Informatii introductive).

### Imaginea nu a fost înregistratã.

Nu este introdus nici un card de memorie în aparat.

### Obturatorul nu este eliberat.

- Verificaþi capacitatea liberã de pe cardul de memorie (pag. 24). Dacã acesta este complet ocupată, efectuați una dintre următoarele operații :
	- $-$ stergeți imaginile care nu vă interesează ( $\rightarrow$  pasul 6, Informații introductive);
	- schimbați cardul de memorie.
- $\bullet$  Nu puteti înregistra imagini în perioada în care se încarcă blitul încorporat ( $\rightarrow$  pasul 5, Informatii introductive).
- Obturatorul nu este eliberat dacã nu s-a realizat focalizarea subiectului. Blocarea obturatorului poate fi dezactivatã (pag. 102).
- Obturatorul nu poate fi eliberat dacã aparatul este cuplat la alt dispozitiv, cum ar fi un telescop astronomic etc. (Blocarea obturatorului poate fi dezactivată în această situație, pag. 109).
- Obturatorul nu poate fi eliberat dacã indicaþia ---- apare intermitent pe ecranul LCD în colțul din dreapta jos și dacă "0" clipește în vizor. Aceasă indicație semnalizează că nu este introdus nici un card de memorie în camera foto sau că este selectat greșit tipul de card. Selectati tipul de card de memorie cu [Memory card] din meniul  $\triangle$  Setup, apoi introduceți cardul în cameră ( $\rightarrow$  pasul 3, Informații introductive, pag. 123).
- · Obturatorul nu poate fi eliberat dacă indicația "--" este luminoasă în colțul din dreapta sus al ecranului LCD. Aceastã indicaþie semnalizeazã cã obiectivul nu este montat corespunzător. Montați corect obiectivul  $\rightarrow$  pasul 2, Informații introductive).

#### Înregistrarea dureazã mult timp.

- · Este activată funcția de reducere a zgomotului (pag. 103). Aceasta nu reprezintă o disfunctionalitate.
- $\cdot$  Înregistrați în modul RAW (pag. 96). Deoarece fișierul de date RAW este unul mare, înregistrarea în acest mod poate dura mai mult timp.

### Imaginea nu este focalizatã.

- · Subiectul este prea apropiat. Verificați distanța focală minimă pentru obiectivul folosit.
- Înregistraþi în modul manual de focalizare. Alegeþi modul de focalizare automatã cu ajutorul cursorului pentru focalizare (pag. 52).
- $\bullet$  Încercați să înregistrați un subiect care poate necesita o focalizare specială (pag. 50). Folosiți funcția de fixare a focalizării sau de focalizare manuală (pag. 51, 53).

## Blitul nu funcționează.

- $\bullet$  Blițul încorporat este închis. Scoateți-l în exterior.
- Modul de functionare a blitului este [Autoflash]. Dacă doriti ca blitul să se declanseze fără gresală, alegeti pentru modul blit varianta [Fill-flash], pag. 73.

### Apar pete neclare când înregistrați folosind blițul.

• Lumina blitului este reflectată de particulele de praf din aer și apar în imagine. Aceasta nu reprezintă o disfunctionalitate.

### Imaginea înregistrată cu blițul este prea întunecată.

• Dacă subiectul este în afara razei de acțiune a blițului (distanța până la care poate ajunge lumina acestuia), imaginile vor fi întunecate deoarece subiectul nu este luminat de bliþ. Dacă modificați sensibilitatea ISO, se va modifica și raza de acțiune a blițului (pag. 64).

#### Partea de jos a imaginii înregistrate cu blitul este prea întunecată.

 Imaginea a fost înregistratã folosind parasolarul. Demontaþi parasolarul când folosiþi bliþul încorporat. În cazul anumitor obiective, partea de jos a imaginilor este mai închisã chiar dacă parasolarul nu este utilizat ( $\rightarrow$  pasul 5, Informații introductive).

#### Reîncărcarea blitului durează prea mult.

Blitul s-a declansat succesiv la intervale scurte de timp. În asemenea cazuri, procesul de reîncărcare va dura mai mult decât în mod obișnuit, pentru a se evita încălzirea excesivă a camerei foto.

#### Data și ora sunt înregistrate incorect.

• Reglati corect data și ora (pag. 122  $\rightarrow$  pasul 4, Informații introductive).

## Valoarea aperturii și / sau viteza obturatorului clipesc când apăsați pe jumătate butonul declansator.

 Subiectul este prea luminos sau prea întunecat, fiind în afara domeniului de înregistrare disponibil. Efectuați din nou reglajul corect.

## Imagine este prea luminoasã.

 $\bullet$ Imaginea a fost înregistrată în conditii de iluminare cu o sursă puternică de lumină și prin obiectiv a pătruns prea multă lumină. Montați parasolarul.

#### Colțurile imaginii sunt prea întunecate.

• Dacă este folosit un filtru sau parasolarul, demontați-le și încercați să fotografiați din nou. În funcție de grosimea filtrului și de montarea improprie a acestuia, filtrul sau parasolarul pot să apară parțial în imaginea înregistrată. Proprietățile optice ale unor obiective pot face ca părțile periferice ale imaginii să apară prea întunecate (lumina fiind insuficientã).

### Ochii subiectului înregistrat apar de culoare roșie.

- Activati functia de reducere a efectului de ochi rosii (pag. 110).
- · Apropiați-vă de subiect și fotografiați de la o distanță care să se încadreze în raza de acțiune a blițului, când acesta este utilizat (pag. 65).

### Pe ecran apar și rămân puncte.

Aceasta nu este o disfunctionalitate. Aceste puncte nu vor fi însă înregistrate (pag. 8).

#### Imaginea este neclarã.

- · Imaginea a fost înregistrată într-un spațiu întunecos, fără bliț, și au intervenit mișcări nedorite ale aparatului. Se recomandă utilizarea funcției Super SteadyShot sau a unui trepied. Blițul poate fi utilizat în această situație ( $\rightarrow$  pasul 5, Informații introductive ).
- Subiectul a fost fotografiat de la distanþã foarte micã, cum este cazul unui prim plan. Funcția Super SteadyShot este posibil să nu fie eficientă dacă subiectul este prea apropiat. În astfel de cazuri, opriți funcția Super SteadyShot și folosiți un trepied  $\rightarrow$ pasul 5, Informații introductive).
- Subiectul s-a deplasat rapid. Selectaþi o mai mare vitezã a obturatorului sau o sensibilitate ISO mai ridicată (cu cât crește sensibilitatea ISO, cu atât imaginea prezintă mai mult zgomot).

## Scala Ev  $\triangleleft$   $\triangleright$  apare intermitent în vizor.

Subiectul este prea luminos sau prea întunecat pentru domeniul de mãsurã al camerei.

## Vizualizarea imaginilor

Pe lângă instrucțiunile de mai jos, consultați și secțiunea "Calculator" (pag. 153).

## Camera foto nu poate reda imagini

- Ați modificat denumirea fișierului/directorului cu ajutorul unui calculator (pag. 134).
- Nu este garantatã redarea unei imagini cu aceastã camerã foto dacã a fost modificatã cu ajutorul calculatorului sau dacã a fost înregistratã cu alt model de camerã decât al dvs.
- Camera foto este în modul USB. Renunțați la comunicarea USB (pag. 132).

### Imaginea nu apare pe ecranul televizorului.

- Verificați [Video output] pentru a vedea dacă pentru semnalul video de ieșire de la camerã este ales sistemul color adecvat pentru televizorul dumneavoastrã (pag. 121).
- Verificaþi dacã este corect realizatã conexiunea (pag. 89).
- Dacã este conectat un cablu USB la camerã, decuplaþi cablul USB (pag. 132).

## Stergerea imaginilor / Realizarea de montaje

### Camera foto nu poate sterge o imagine.

• Renuntati la protecția imaginii (pag. 115).

## Ați șters imaginea din greșeală.

• Odată ce ati sters o imagine, nu o mai puteți recupera. Vă recomandăm să protejați imaginile (pag. 115).

### Nu puteți ataşa un marcaj DPOF.

• Marcajele de imprimare DPOF nu pot fi ataşate fişierelor cu date RAW.

## Calculator

## Nu știți dacă sistemul de operare al calculatorului este compatibil cu camera.

• Consultați secțiunea "Configurația de calculator recomandată" (pag. 128, 135).

#### Calculatorul folosit nu recunoaste camera foto.

- Porniti camera.
- Când nivelul de energie al acumulatorului este scăzut, montați un acumulator încărcat  $\rightarrow$  pasul 1, Informatii introductive) sau utilizați adaptorul de rețea / încărcătorul -care nu este furnizat (pag. 165).
- Folosiþi cablul USB (furnizat) (pag. 129).
- Deconectați cablul USB și reconectați-l mai bine.
- Alegeți pentru [USB connection] varianta [Mass Storage] (pag. 124).
- · Decuplați toate echipamentele în afară de cameră, de tastatură și de mouse de la conectorii USB ai calculatorului.
- Conectati direct camera la calculator fără a utiliza un hub USB sau alte dispozitive intermediare (pag. 129).

#### Nu puteți copia imagini.

- Când copiați imagini de la cameră la calculator, dacă deschideți capacul compartimentului pentru cardul de memorie, operatia de copiere va fi anulată. Nu deschideti capacul acestui compartiment în timpul copierii imaginilor.
- Conectaþi corect camera cu calculatorul realizând o conexiune USB (pag. 129).
- Urmați procedura de copiere adecvată pentru sistemul de operare al calculatorului (pag. 130 si 131).
- · Dacă înregistrați imagini pe un card de memorie formatat pe calculator, este posibil să nu puteți copia imaginea pe calculatorul. Utilizați un card de memorie formatat cu camera dvs. foto (pag. 115).

### Imaginea nu poate fi redatã pe calculator.

- Dacă utilizați aplicația software "Picture Motion Browser", consultați "Picture Motion Browser Guide".
- Consultați producătorul calculatorului sau pe cel al aplicației software.

## După realizarea unei conexiuni USB, aplicația "Picture Motion Browser" nu porneste automat.

• Realizați conexiunea USB când calculatorul este pornit (pag. 129).

## Nu ştiți cum să acționați aplicația software (furnizată).

• Consultați documentația Help sau ghidul cu instrucțiuni corespunzătoare fiecărei aplicații software.

## Card de memorie

## Nu puteți introduce un card de memorie în aparat.

• Poziția în care este introdus cardul de memorie în aparat este greșită. Introduceți corect memoria în camera foto  $\rightarrow$  pasul 3, Informații introductive).

### Nu puteti înregistra pe un card de memorie.

- Cardul de memorie este complet ocupat. Stergeți imaginile ce nu vă interesează (pagina)  $114 \rightarrow$  pasul 6, Informații introductive).
- $\bullet$  Ati introdus în aparat un card de memorie care nu poate fi utilizat ( $\rightarrow$  pasul 3, Informații introductive).
- Cardul de memorie folosit are un comutator de protecție la scriere care este în poziția LOCK (blocat). Puneți comutatorul de protejare la scriere al cardului în poziția ce permite înregistrarea.

#### Microdrive-ul s-a încãlzit.

 Aþi folosit Microdrive-ul o perioadã lungã de timp. Aceasta nu reprezintã o disfuncționalitate.

## Ati formatat din greseală cardul de memorie.

• Prin formatare sunt sterse toate informațiile de pe cardul de memorie. Nu le mai puteți recupera.

## Memoria "Memory Stick PRO Duo" nu este recunoscută de un calculator care are slot pentru "Memory Stick".

• Dacă nu este acceptată o unitate "Memory Stick PRO Duo", conectati camera la calculator (pag. 129). Calculatorul recunoaște "Memory Stick PRO Duo".

## **Telecomandă**

#### Telecomanda furnizată nu funcționează.

- Pentru a fotografia, stabiliti ca mod drive varianta  $\hat{a}$  [Remote Commander]. Pentru redare, conectati camera la un televizor.
- $\bullet$  Introduceți o baterie în compartimentul pentru baterii al telecomenzii, respectând polaritățile +/- marcate.
- Eliminați orice obstacol dintre telecomandă și senzorul pentru telecomandă al camerei.
- Nu îndreptaþi senzorul pentru telecomandã al camerei spre surse de luminã puternice cum ar fi lumina solarã sau corpurile de iluminat, deoarece este posibil ca aparatul sã nu mai functioneze corect.
- Un obiectiv sau un parasolar poate acoperi senzorul pentru telecomandã al camerei împiedicând lumina să ajungă la acesta. Actionati telecomanda din poziții în care semnalul luminos provenit de la aceasta sã nu fie împiedicat sã ajungã la senzor.

#### Un alt echipament DVD prezintă disfuncționalități când folosiți telecomanda.

 Selectaþi un alt mod de comandã decât DVD2 pentru echipamentul DVD sau acoperiþi cu hârtie neagrã senzorul pentru telecomandã al echipamentului DVD respectiv.

## Imprimare

Consultați și secțiunea următoare "Imprimantă care acceptă standardul PictBridge" corelat cu elementele de mai jos.

### Culorile care apar în imagine sunt nenaturale.

• Când tipăriți imagini înregistrate în modul Adobe RGB folosind o imprimantă sRGB care nu este compatibilã cu Adobe RGB (DCF2.0 / Exif2.21), acestea sunt imprimate la o intensitate de culoare mai scãzutã (pag. 72).

### Imaginile sunt imprimate cu ambele margini tãiate.

- $\cdot$  În functie de imprimanta dvs, este posibil ca marginile din stânga, din dreapta, de sus si de jos sã fie eliminate. Cu precãdere în cazul în care sunt înregistrate imagini în format [16:9], este posibil sã fie tãiate marginile imaginilor.
- Când imprimați imagini folosind propria imprimantă, renunțați la operația de păstrare a zonei mărite sau la cea de stabilire a marginilor. Consultați producătorul imprimantei pentru a afla dacă aceasta beneficiază sau nu de funcțiile respective.
- Când imprimați imaginile la un magazin specializat, interesați-vă dacă pot imprima imaginile fãrã a le elimina marginile.

### Nu puteti imprima imaginile cu dată.

- Folosind "Picture Motion Browser", puteți imprima imaginile cu dată (pag. 137).
- Aceastã camerã nu beneficiazã de facilitatea de suprapunere a datei peste imagini. Dacã, însă, fotografiile înregistrate cu camera conțin informații legate de data înregistrării, puteți imprima imaginile având data suprapusă în cazul în care imprimanta sau aplicația software utilizată poate recunoaște informațiile Exif. Pentru detalii legate de compabilitatea Exif, consultati producătorul imprimantei sau pe cel al aplicatiei software.
- $\bullet$  Dacă vă adresați unui magazin specializat și solicitați aceasta, imaginile pot fi imprimate cu datã.

## Imprimantã care acceptã standardul PictBridge

#### Nu poate fi stabilitã conexiunea.

- Camera nu poate fi conectatã direct la o imprimantã care nu acceptã standardul PictBridge. Consultaþi producãtorul imprimantei pentru a afla dacã aceasta acceptã sau nu standardul PictBridge.
- · Verificați dacă imprimanta este pornită și dacă poate fi conectată cu camera digitală.
- Alegeți pentru [USB Connection] varianta [PTP] (pag. 124).
- Deconectaþi ºi apoi reconectaþi cablul USB. Dacã apare un mesaj de eroare indicat de imprimantă, consultați documentația ce o însoțește.

### Nu puteti imprima imaginile.

- Verificati dacă imprimanta și camera foto sunt corect conectate prin intermediul cablului USB.
- Fisierele de date RAW nu pot fi imprimate.
- Este posibil ca imaginile modificate cu ajutorul unui calculator sau cele înregistrate cu alte aparate decât aceastã camerã foto sã nu poatã fi imprimate.

#### Nu puteți insera data sau să imprimați imagini în modul index.

- $\bullet$  Imprimanta nu beneficiază de aceste functii. Consultati producătorul imprimantei pentru a afla dacă aparatul beneficiază sau nu de respectivele funcții.
- $\cdot$  În funcție de imprimantă, este posibil ca data să nu fie inserată în modul-index. Consultați producãtorul imprimantei.

## În zona în care ar trebui să apară data, apare simbolul "---- -- --".

 $\bullet$  Imaginile care nu contin data înregistrării nu pot fi imprimate cu dată. Alegeți pentru optiunea [Date imprint] varianta [Off] si imprimati imaginea din nou (pag. 148).

#### Nu puteți selecta dimensiunea de imprimare.

· Întrebați producătorul imprimantei pentru a afla dacă aceasta vă poate asigura dimensiunea doritã.

#### Nu puteti imprima imaginile la dimensiunea selectată.

- Deconectați cablul USB și apoi recuplați-l când modificați dimensiunea hârtiei după ce imprimanta a fost conectatã la camera foto.
- Reglajele de imprimare ale camerei diferă de cele ale printer-ului. Modificați fie reglajele camerei foto (pag. 147), fie pe cele ale imprimantei.

#### Nu puteți acționa camera foto după ce s-a renunțat la imprimare.

• Așteptați o vreme pentru că imprimanta execută procedura de renunțare la imprimare. În funcție de imprimantă, această operație poate dura mai mult.

## Altele

### Lentilele sunt aburite.

• A condensat umezeala pe lentile. Opriți aparatul foto și lăsați-l circa o oră la temperatura camerei pentru a se evapora umezeala, înainte de a încerca sã îl mai folosiþi (pag. 168).

## Când porniți camera este afişat mesajul "Set date and time?" (Potriviți data si ora).

 Camera nu a fost utilizatã o perioadã de timp, fiind lãsatã cu un acumulator slab încãrcat sau fără acumulator. Schimbați acumulatorul și potriviți data și ora ( $\rightarrow$  pasul 4, Informații introductive ). Dacã reglajul pentru datã se pierde de fiecare datã când este schimbat acumulatorul, consultaþi dealer-ul dumneavoastrã Sony sau un service Sony local, autorizat.

### Numărul de imagini care pot fi înregistrate nu descrește sau descrește din doi în doi.

• Aceasta se datorează faptului că raportul de compresie și dimensiunea imaginii după comprimare se modifică în funcție de imagine când înregistrați imagini JPEG (pag. 96).

#### Reglajul este inițializat fără să fi efectuat o operație de inițializare.

• Acumulatorul a fost demontat când comutatorul POWER este în poziția ON. Când demontați acumulatorul, verificați mai întâi dacă acest comutator POWER este pus în poziția OFF și dacă nu este aprins indicatorul luminos de acces ( $\rightarrow$  pasul 1, Informații introductive ).

## Camera nu funcționează corespunzător.

• Opriți camrera. Demontați și apoi remontați acumulatorul. Dacă este utilizat un adaptor de rețea / încărcător (care nu este furnizat), decuplați cablul de alimentare. Dacă se încălzește camera, lăsați-o să se răcească înainte de a aplica procedura de corectare.

## Pe scala Super SteadyShot apar intermitent cinci bare.

• Functia Super SteadyShot nu actionează. Puteti continua să înregistrati, însă această funcție nu va fi activă. Opriți și reporniți camera. Dacă scala Super SteadyShot continuă să apară intermitent, consultați dealer-ul dumneavoastră Sony sau un service Sony local, autorizat.

## În colțul din dreapta-jos a ecranului LCD apare indicația "--E--".

• Scoateți cardul de memorie și reintroduceți-l în aparat. Dacă în urma acestei proceduri indicația nu dispare, formatați cardul de memorie.

# Mesaje de avertizare

Dacă este afisat vreunul dintre următoarele mesaje, urmați instrucțiunile de mai jos :

For "InfoLITHIUM" battery only. (Numai pentru acumulatorul "InfoLITHIUM".)

 Este utiliza un model de acumulator incompatibil.

Battery exhausted. (Acumulator consumat)

• Acumulatorul este descărcat. Încărcați acumulatorul.

Set date and time? (Potriviti data si ora?)

• Potriviti data și ora. Dacă mesajul apare frecvent, s-a uzat bateria internã de rezervă. Înlocuiți această baterie (pag. 156, 169).

Power insufficient. (Insuficientă energie)

• Ați încercat să efectuați operația [Cleaning mode] când acumulatorul nu era suficient încărcat. Încărcați acumulatorul sau utilizați un adaptor de rețea / încărcător (nu este furnizat).

No Memory Stick. (Nici un Memory Stick) No CF card (Nici un card CF)

 Tipul de card de memorie introdus în camerã este diferit de cel selectat cu [Memory card] din meniul  $\triangle$  Setup. Alegeți varianta corespunzătoare.

Unable to use Memory Stick. **Format?** (Cardul Memory Stick nu poate fi utilizat. Formatati?) Unable to use CF card. Format? (Cardul CF nu poate fi utilizat. Formatați?)

 Cardul de memorie a fost formatat pe calculator si formatul fisierul a fost modificat sau cardul de memorie a fost formatat cu alt echipament.

Selectați [OK], apoi formatați cardul de memorie. Puteți utiliza din nou cardul de memorie, însă toate datele conținute anterior de acesta vor fi sterse. Operatia de formatare poate dura o vreme.

Dacă mesajul va continua să fie afișat, schimbați cardul de memorie.

### Card error.

(Eroare legatã de card)

 Cardul de memorie introdus în camera foto nu este compatibil cu aceasta sau operatia de formatare a esuat.

#### Read only memory.

(Memorie ce poate fi doar cititã)

 Camera dvs. nu poate înregistra sau sterge imaginile de pe acest "Memory" Stick Duo".

## Reinsert the Memory Stick. (Reintroduceți Memory Stick.) Reinsert

the CF card. (Reintroduceți cardul CF)

- Cardul de memorie introdus nu poate fi utilizat pentru aceastã camerã foto.
- Cardul de memorie este deteriorat.
- · Secțiunea cu conectori a cardului de memorie este murdarã.

## Use Memory Stick slot to format. (Folosiți un slot Memory Stick pentru operația de formatare)

• Ati încercat să formatati un card "Memory Stick Duo" care este introdus în slotul pentru cardul CF folosind un adaptor. Introduceți cardul "Memory Stick Duo" în slotul "Memory Stick Duo" si formatati-l.

### Processing...

(Procesare)

 Reducerea zgomotului datorat expunerii îndelungate este realizatã pentru aceeasi perioadă de timp cât obturatorul este deschis. Nu puteți înregistra în timpul operației de reducere a zgomotului.

No Memory Stick inserted. Shutter is locked. (Nici un card Memory Stick introdus. Obturatorul este blocat) No CF card inserted. Shutter is locked. (Nici un card. Este activată blocarea obturatorului)

 Pentru [Relese w/oCard] este aleasã varianta [Disable]. Alegeți varianta [Enable] sau introduceti un card de memorie.

No lens attached. Shutter is locked. (Nu este montat obiectivul. Obturatorul este blocat.)

 Pentru [Relese w/oLens] este aleasã varianta [Disable]. Montați un obiectiv. Când atașați camera foto la un telescop astronomic, alegeți varianta [Enable] din meniul  $\Delta$  Custom.

Unable to display. (Imposibil de afişat.)

 Imaginile înregistrate cu alte camere foto sau cele modificate pe calculator este posibil să nu poată fi afișate.

Nu images. (Nici o imagine.)

 Pe cardul de memorie nu existã nici o imagine.

Image protected. (Imagine protejată.)

• Ați încercat să ștergeți imagini protejate. Eliminați protecția.

## Unable to print. (Nu se poate imprima.) • Ati încercat să aplicați marcajul DPOF unor imagini RAW.

## Initializing USB connection...

(Inițializarea unei conexiuni USB...)

 A fost realizatã o conexiune USB. Nu decuplati cablul USB.

### Check the connected device. (Verificați echipamentul conectat)

 Nu a fost stabilitã conexiunea PictBridge. Decuplați cablul USB și reconectati-l.

Camera overheating. Allow it to cool. (Supraîncălzirea camerei. Lăsați-o sã se rãceascã.)

· Camera s-a încălzit, pentru ca ati înregistrat în mod continuu. Opriti alimentarea. Asteptati până ce camera se răceste si poate din nou să înregistreze.

Camera error. (Eroare legatã de cameră) System error. (Eroare de sistem)

• Opriți alimentarea, scoateți acumulatorul, apoi reintroduceți-l. Dacă mesajul apare frecvent, consultați dealer-ul dvs. Sony sau un centru de service autorizat.

Cover open. (Deschideți capacul.)

- Închideți capacul compartimentului pentru cardul de memorie.
- · Verificați dacă indicatorul luminos de acces nu este aprins, apoi deschideți capacul si introduceti cardul de memorie.

Unable to magnify. Unable to rotate image (Nu se poate mări. Nu poate fi rotitã imaginea.)

 Imaginile înregistrate cu alte camere este posibil sã nu poatã fi mãrite sau rotite.

No images changed. (Nu sunt schimbate imagini.)

• Ati încercat să protejati imaginile sau marcajele DPOF fãrã a modifica specificațiile respectivelor imagini.

## Cannot create more folders. (Nu pot fi create directoare suplimentare.)

 Directorul a cãrei denumire începe cu "999" există deja pe cardul de memorie. Nu puteți crea alte directoare în acest caz.

Printing canceled. (Imprimare anulatã)

• Operația de imprimare a fost anulată. Decuplaþi cablul USB sau opriþi camera.

Unable to mark. (Nu pot fi marcate)

• Ați încercat să marcați imagini RAW din intefața PictBridge.

No printable image. (Nu existã imagini ce pot fi imprimate)

 La selectarea opþiunii [Folder print], aþi încercat să imprimați imagini dintr-un director care nu conține imagini.

Printer error. (Eroare de imprimare)

- Verificați imprimanta.
- Verificaþi dacã imaginea pe care vreþi sã o imprimați este defectă.

Printer busy. (Imprimanta este ocupatã)

· Verificați imprimanta.

# În legãturã cu cardul de memorie (nu este furnizat)

## Despre "Memory Stick Duo"

"Memory Stick Duo" este un suport de înregistrare cu circuite integrate nou, compact si portabil.

Tipurile de "Memory Stick Duo" ce pot fi utilizate pentru aceastã camerã sunt prezentate în tabelul urmãtor. Nu putem garanta însă funcționarea adecvată a tuturor funcțiilor pentru "Memory Stick Duo".

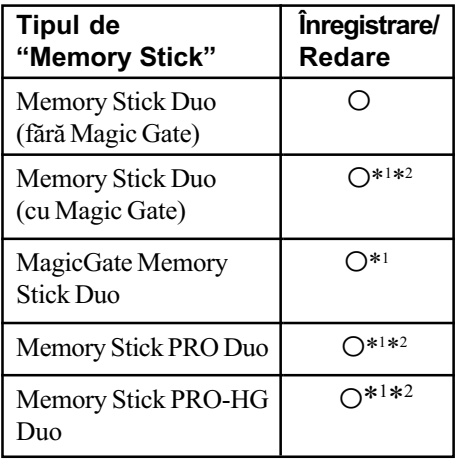

- \*1 Aceste tipuri de carduri de memore beneficiazã de funcții MagicGate. MagicGate este o tehnologie de protejare a drepturilor de autor care foloseste criptarea datelor. Operațiile de înregistrare/redare care necesitã funcþii MagicGate nu sunt disponibile pe aceastã camerã.
- \*<sup>2</sup> Folosind interfața paralelă puteți beneficia de transferul datelor la vitezã mare.
- Nu se garantează funcționarea cu această cameră a unei unități "Memory Stick Duo" formatate cu calculatorul.
- Viteza de citire/scriere a datelor diferã în functie de utilizarea combinată a unei unități "Memory Stick Duo" cu alt echipament.

## Note privind utilizarea cardului "Memory Stick Duo"

- Nu scoateți unitatea "Memory Stick Duo" în timpul citirii sau scrierii datelor.
- Este posibil ca datele sã se deterioreze în urmãtoarele cazuri :
	- dacă scoateți unitatea de memorie "Memory Stick Duo" sau dacă opriți camera în timp ce aceasta citește sau scrie date;
	- dacă utilizați unitatea "Memory Stick Duo" în locuri supuse acțiunii câmpurilor electrostatice sau zgomotului electric.
- · Vă recomandăm să realizați copii de siguranță ale tuturor datelor importante.
- Nu apãsaþi prea tare când scrieþi ceva în zona de notare.
- Nu lipiți etichete, nici pe cardul "Memory Stick Duo" propriu-zis.
- Când deplasați sau depozitați memoria "Memory Stick Duo", puneți-o în cutia cu care v-a fost furnizatã.
- Nu atingeti cu mâna sau cu obiecte metalice bornele unității de memorie "Memory Stick Duo".
- Nu loviți, nu îndoiți și nu scăpați pe jos cardul "Memory Stick Duo".
- Nu demontați și nu modificați unitatea "Memory Stick Duo".
- Nu udați memoria "Memory Stick Duo".
- · Nu lăsati cardul Memory Stick Duo la îndemâna copiilor mici, deoarece existã riscul de a fi înghitit.
- Nu introduceti nici un alt obiect în afară de cardul "Memory Stick Duo" în slotul care îi este destinat deoarece pot apãrea disfunctionalități.
- Nu utilizati si nu păstrati memoria "Memory" Stick Duo " în următoarele condiții :
	- în locuri cu temperaturi ridicate, cum ar fi într-o masină parcată la soare,
	- $-\hat{\text{in}}$  locuri expuse la radiatii solare directe,
	- în locuri umede sau în apropierea unor materiale corozive.

## Note privind utilizarea unui "Memory Stick PRO Duo"

Pentru aceastã camerã foto a fost confirmatã functionarea corespunzătoare a unităților de memorie "Memory Stick PRO Duo" si "Memory Stick PRO-HG Duo"cu capacitatea de pânã la 8 GB.

# Note privind utilizarea unui card "Memory Stick Micro" (nu este furnizat)

- Pentru a utiliza un card "Memory Stick Micro" la această cameră foto, aveți grijă să introduceți cardul "Memory Stick Micro" într-un adaptor "Memory Stick Micro" mărimea M2 și compatibil cu dimensiunea Duo. Dacă introduceți cardul "Memory Stick Micro" în cameră fără a-l fi introdus anterior în adaptorul "Memory Stick Micro"mărimea M2 și compatibil cu dimensiunea Duo, este posibil sã nu îl mai puteți scoate din aparat.
- Nu lăsați cardul "Memory Stick Micro" la îndemâna copiilor deoarece poate fi înghiþit în mod accidental.

## Despre cardul CF / Microdrive

- Aveți grijă să formatați cardul de memorie cu aceastã camerã când este utilizat pentru prima datã.
- Este posibil ca datele sã se deterioreze în urmãtoarele cazuri :
	- dacă scoateti cardul de memorie în timp ce sunt citite sau scrise date;
	- dacă utilizați cardul de memorie în apropierea unor materiale puternic magnetizate.
- Cardul de memorie poate fi fierbinte imediat după ce a fost folosit. Aveți grijă cum îl manevrati.
- Nu detasați eticheta și nici nu lipiți una nouã peste cea existentã.
- Când deplasati sau depozitati cardul de memorie, puneți-l în cuția cu care v-a fost furnizat.
- Nu udati cardul de memorie.
- Nu apãsaþi puternic în zona etichetei.
- Nu atingeti cu mâna sau cu obiecte metalice bornele cardului de memorie.

# Note privind utilizarea Microdrive-ului

Un microdrive este un suport magnetic compact si usor care corespunde standardului CompactFlash Tip II.

 Microdrive-ul este un drive de hard disk compact. Deoarece contine un disc care se rotește, Microdrive-ul nu este este la fel de rezistent la vibrații și șocuri ca un "Memory Stick", care foloseste memorie flash.

Aveți grijă să nu supuneți Microdrive-ul la vibratii și socuri în timpul redării sau al înregistrãrii.

- Tineti seama că utilizarea unui Microdrive la temperaturi mai mici de 5°C poate conduce la scăderea performanțelor sale. Temperatura de functionare pentru un Microdrive este cuprinsã între 5° ÷ 40°C.
- Microdrive-ul nu poate fi utilizat la presiuni atmosferice scãzute (la mai mult de 3000 de metri peste nivelul mãrii).
- Nu scrieți pe etichetă.

# În legătură cu acumulatorul "InfoLITHIUM"

Utilizati numai acumulatoare de tipul NP-FM500H.

## Ce este acumulatorul "InfoLITHIUM"?

Acumulatorul "InfoLITHIUM" este unul care utilizeazã ioni de litiu, fiind folosit pentru schimbarea de informații legate de condițiile de operare a camerei dvs. foto. La folosirea acumulatorului "InfoLITHIUM", este afișată durata de autonomie rãmasã, exprimatã în procente, în funcție de condițiile de functionare a camerei.

## Încãrcarea acumulatorului

Vă recomandăm să încărcați acumulatorul la o temperaturã a mediului ambiant cuprinsã între 10°C și 30°C. Dacă încărcarea acumulatorului are loc în afara intervalului de temperaturã indicat mai sus, este posibil ca încãrcarea sã nu fie eficientã.

# Folosirea efectivã a acumulatorului

- Performanþele acumulatorului descresc la temperaturi scãzute ale mediului ambiant, iar perioada cât acesta poate fi folosit în locuri rãcoroase este mai scurtã. În astfel de cazuri, pentru a prelungi durata de folosire a acumulatorului vã recomandãm urmãtoarele :
	- Puneți acumulatorul într-un buzunar aproape de corpul dvs. pentru a-l încãlzi si montați-l în camera foto cu puțin timp înainte de a începe să înregistrați;
- Utilizarea frecventã a bliþului conduce la consumarea mai rapidã a energiei acumulatorului.
- · Vă recomandăm să aveți la îndemână acumulatoarele de rezervă și să efectuați fotografii de probã înainte de a înregistra ce vã intereseazã.
- Nu udați acumulatorul deoarece acesta nu este rezistent la apã.
- · Nu lăsați acumulatorul în spații cu temperaturi ridicate cum ar fi în interiorul unei masini parcate la soare.

# Despre indicatorul perioadei de autonomie rãmase a acumulatorului

Alimentarea se poate întrerupe deși indicatorul energiei rãmase aratã cã mai existã suficientă energie pentru funcționarea camerei. Utilizati toată energia disponibilă, după care încărcați complet acumulatorul pentru ca indicația energiei rămase să fie corectă. Țineți seama însă, că această indicație nu va reveni la valoarea corectã, în cazul în care acumulatorul este utilizat o perioadã îndelungatã de timp la temperaturi ridicate, dacã este lãsat multã vreme complet încãrcat sau dacã este utilizat frecvent.

## Pãstrarea acumulatorului

• Dacă nu veti folositi acumulatorul o perioadă îndelungatã, este necesar ca o datã pe an sã fie încãrcat complet dupã care sã fie folosit pânã la epuizarea totalã a energiei sale cu un camera foto, înainte de a fi păstrat într-un loc uscat și răcoros. Repetați operatia de încărcare-descărcare o dată pe an cu scopul de a-l menține într-o formă corespunzătoare de funcționare.

# Durata de viată a acumulatorului

- · Durata de viață a acumulatorului este limitată. Capacitatea acestuia scade puțin câte puțin în timp, pe măsură ce îl folosiți tot mai mult. Când durata de funcționare a acumulatorului s-a diminuat considerabil, o posibilã cauzã este aceea cã durata sa de viață se apropie de final. Este necesar să cumpărați alt acumulator.
- Durata de viaþã a acumulatorului variazã în funcție de condițiile de păstrare, de cele de operare și de mediu, pentru fiecare acumulator în parte.

# În legãturã cu încãrcãtorul pentru acumulator

## ■ În legătură cu încărcătorul pentru acumulator

- Nu încărcați nici un alt fel de acumulator în afara unuia tip "InfoLITHIUM" din seria M, în încãrcãtorul care v-a fost furnizat. Dacã încercaþi sã încãrcaþi alte tipuri de acumulatoare decât cele recomandate, acelea se pot supraîncãlzi, se poate scurge lichid coroziv din ele sau pot exploda prezentând pericol de arsuri sau de alte accidente.
- · Scoateți acumulatorul încărcat din încărcător. Dacă mențineți un acumulator încărcat în încărcător, durata sa de viată se poate diminua.
- Dacã indicatorul CHARGE lumineazã intermitent, poate însemna cã a apãrut o eroare legatã de acumulator sau că ați introdus alt acumulator decât cel recomandat. Verificați dacă ați folosit tipul de acumulator recomandat la specificații, scoateți acumulatorul și înlocuiți-l cu altul sau cu unul nou apoi verificați din nou dacă încărcătorul funcționează corect. Dacă acesta funcționează corect acum înseamnă că problema era legată de acumulator.
- Dacă încărcătorul este murdar, este posibil ca operația de încărcare să nu se desfășoare cu succes. Curățați încărcătorul cu o bucată de pânză curată și uscată etc.

# Accesorii opționale

Această secțiune prezintă modul de conectare și de acționare a celor mai comune accesorii pentru această cameră foto. Pentru detalii, consultați instrucțiunile de folosire care însoțesc fiecare accesoriu.

# Adaptor de rețea / încărcător tip AC-VQ900AM

Dacã este disponibilã o prizã de perete (care furnizeazã curent alternativ), folosirea adaptorului de reþea / încãrcãtorului eliminã posibilitatea de a rãmâne fãrã energie cauzatã de descãrcarea acumulatorului.

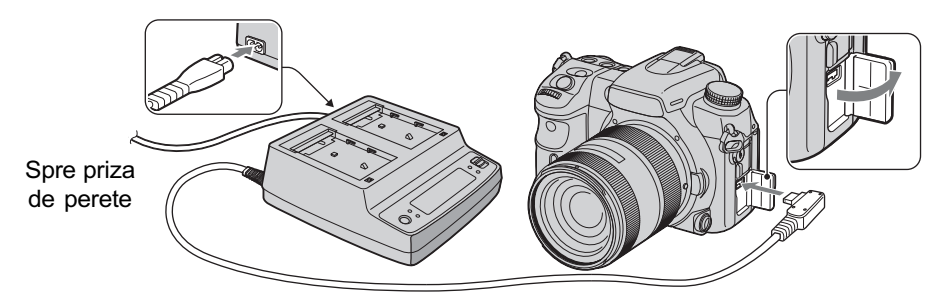

Pentru a conecta adaptorul, puneți comutatorul POWER al camerei în poziția OFF, rabatați capacul de protecție a mufei pentru a o deschide și introduceți conectorul adaptorului de rețea / încărcătorului în mufa DC-IN.

- Opriþi mai întâi alimentarea când deconectaþi adaptorul de reþea / încãrcãtorul de la camera foto.
- Nu puteți utiliza alt adaptor de rețea / încărcător în afară de modelul AC-VQ900AM.

## Sistem de prindere în poziție verticală VG-C70AM

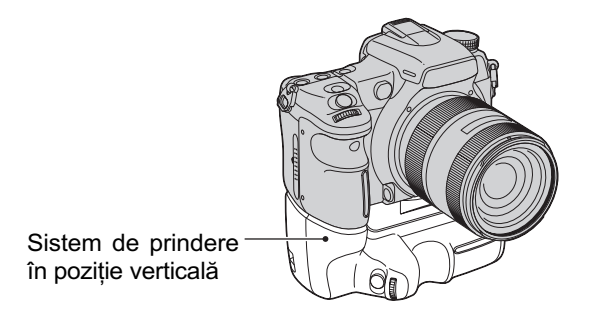

Sistemul de prindere în poziție verticală, este dotat cu un buton de înregistrare pentru portrete, cu unul de alimentare, cu butoane rotative aflate în partea frontală și din spate a camerei precum și cu un buton AEL (AE blocată), care permit acționarea camerei în aceeași manieră ca și la înregistrarea peisajelor. Sistemul de prindere permite folosirea pentru această camerã fie a unui, fie a douã acumulatoare de tipul NP-FM500H.

## Telecomandã RM-S1AM

Această telecomandă vă permite să eliberați obturatorul fără a atinge camera foto. Astfel protejați camera de mișcări nedorite. În plus, aveți posibilitatea de a menține apăsat butonul declan sator pe durata expunerii bulb (pag. 43).

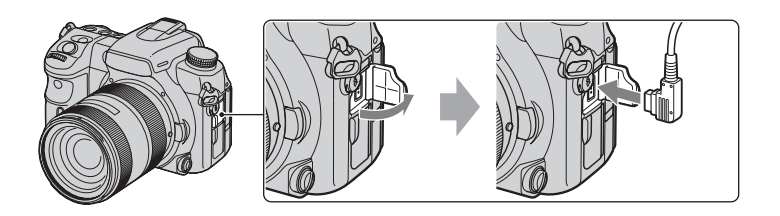

Pentru a ataşa telecomanda, rabatați capacul de protecție a mufei pentru telecomandă (REMOTE) și introduceți conectorul telecomenzii.

Cu ajutorul suportului pentru telecomandă atașat de cureaua de umăr, veți putea prinde cablul pentru siguranță.

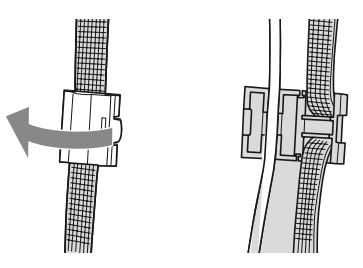

# Bliþ HVL-F56AM / HVL-F36AM

Blițul puternic are o rază de acțiune mai mare decât blițul încorporat, permițând înregistrarea de imagini minunate.

Blit HVL-F56AM

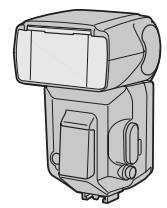

Când folosiți acest bliț (nu este furnizat), detașați capacul de protecție a suportului pentru accesorii și glisați blițul, atașându-l de camera foto. Capacul detașat poate fi prins pe capacul mansonului ocularului.

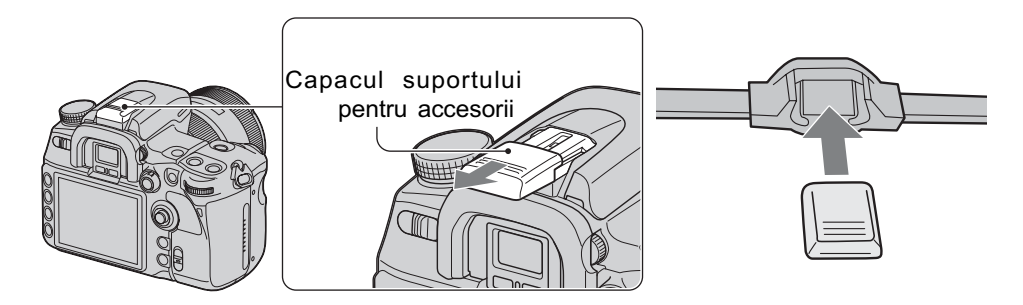

# Înregistrarea cu ajutorul funcției de sincronizare de mare viteză (High Speed Sync - HSS)

Cu toate că în cazul înregistrării obișnuite folosind blițul nu poate fi utilizat un obturator de mare vitezã, un bliþ de tipul HVL-F56AM sau HVL-F36AM vã va permite fotografierea indiferent de viteza obturatorului, chiar dacă aceasta este mare. Veți putea astfel să înregistrați folosind blițul în condiții de iluminare ridicată, cu irisul deschis.

- $\cdot$  În modul sincronizare de mare viteză, în vizor și pe ecranul LCD apare indicația "H" sau cea "HSS".
- Modul sincronizare de mare vitezã nu este disponibil când este aleasã varianta douã secunde pentru cronometrul propriu sau [Rear sync.].

## Vizor unghiular FDA-A1AM / Dispozitiv de mãrire FDA-M1AM

Dacă folosiți un vizor unghiular sau un dispozitiv de mărire, demontați manșonul ocularului.

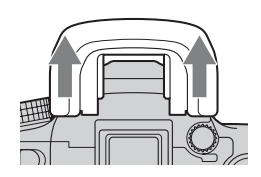

# Măsuri de precauție

# $\blacksquare$  Nu folosiți / nu depozitați aparatul în urmãtoarele locuri

 În locuri cu temperaturã foarte mare, extrem de uscate sau de umede.

În astfel de locuri cum ar fi într-o masină parcatã la soare, este posibil sã se deformeze corpul camerei sau pot apãrea disfunctionalități.

- Sub razele directe ale soarelui sau în apropierea surselor de încãlzire. Este posibil sã se deformeze sau sã se decoloreze corpul camerei sau pot apãrea disfuncționalități.
- În locuri supuse vibrațiilor.
- În zone plasate în câmpuri magnetice puternice.
- În locuri cu mult praf sau nisip Aveți grijă să nu lăsați praful sau nisipul sã pãtrundã în camera dvs. foto. Acestea pot genera disfuncționalități care, uneori, nu mai pot fi remediate.

## $\blacksquare$  La transport

Aveți grijă să montați capacul obiectivului sau pe cel de protecție a corpului camerei când nu folosiți aparatul. La atașarea capacului de protecție a corpului camerei, aveți grijă să eliminați tot praful de pe el înainte de a-l monta la aparat.

## $\blacksquare$  Despre curățarea aparatului

### Curătarea ecranului LCD

Curătați suprafața ecranului folosind un set de curătare LCD (nu este furnizat) pentru a îndepãrta amprentele, praful etc.

#### Curătarea lentilelor

• Când curățați suprafața obiectivul, îndepărtați praful cu o pensulă cu suflător. În cazul în care praful este lipit de suprafață, ștergeți-l cu o bucată de pânză moale sau cu un servețel ușor umezit în soluție de curățare pentru lentile. Efectuați mişcări de ștergere dinspre centru spre exterior. Nu pulverizați soluția de curățare direct pe suprafata obiectivului.

- Nu atingeți zonele din interiorul camerei, cum ar fi punctele de prindere a lentilelor sau oglinda. Deoarece praful de pe oglindă și din jurul acesteia poate afecta sistemul de autofocalizare, îndepărtați-l cu ajutorul suflãtorului. Dacã praful ajunge pe senzorul de imagine, poate fi vizibil în imaginile înregistrate. Treceți camera în modul curățare (pag. 125), apoi curățați praful cu un suflãtor. Nu folosiþi un pulverizator de spray pentru a curăța în interiorul camerei foto deoarece puteți genera disfunctionalități.
- Nu folositi substante de curătare care contin solventi organici cum ar fi tinerul sau benzina.

#### Curătarea suprafetei camerei.

Curătati suprafața camerei cu o bucată de pânză moale, usor umezită cu apă, apoi stergeți suprafața cu pânză uscată. Deoarece pot fi deteriorate finisajul sau carcasa, nu folositi următoarele :

- · substante chimice cum ar fi tiner, benzină, alcool, insecticide, creme de protecție solarã, materiale textile impregnate cu diverse substante sau oricare altele,
- nu atingeþi aparatul având pe mâini substante ca cele mai sus mentionate,
- evitaþi contactul îndelungat cu adeziv sau cu vinil.

## $\blacksquare$  În legătură cu temperaturile de funcționare

Camera este proiectatã pentru a fi folositã la temperaturi cuprinse între 0 $\rm ^{o}C$  și 40 $\rm ^{o}C$ , respectiv între 5° și 40°C la folosirea unui Microdrive. Nu este recomandatã fotografierea în locuri cu temperaturi extrem de ridicate sau de scãzute, care nu se încadreazã în intervalele indicate mai sus.

# $\blacksquare$  În legătură cu condensarea umezelii

Când camera este adusã direct dintr-un loc cu temperaturã scãzutã într-unul cu temperaturã ridicatã, este posibil ca umezeala sã condenseze în interiorul sau pe exteriorul acesteia. Condensarea umezelii poate cauza disfuncționalități aparatului.

## Pentru a preveni condensarea umezelii

Când deplasati camera foto dintr-un loc cu temperaturã scãzutã într-unul cu temperatură ridicată, izolați aparatul într-o pungă de plastic și lăsați-l în noile condiții, pentru adaptare, circa o orã.

## Dacã a condensat umezeala

Opriți camera foto și așteptați aproximativ o oră să se evapore umezeala. Țineți seama că dacă încercați să fotografiați cât timp există umezealã condensatã pe lentile, imaginile nu vor fi clare.

## ■ Bateria reîncărcabilă din interiorul aparatului

Aceastã camerã are în interior o baterie reîncărcabilă cu ajutorul căreia sunt retinute data, ora și alte reglaje, indiferent dacă aparatul este pornit sau oprit.

Aceastã baterie reîncãrcabilã se încarcã în mod continuu atât timp cât folositi camera. Dacă însă veți utiliza camera foto numai pe perioade scurte de timp, bateria se va descărca treptat, iar dacă nu folosiți deloc aparatul aproximativ 8 luni, aceasta se va descãrca în totalitate.

În acest caz, aveți grijă să încărcați bateria reîncãrcabilã înainte de a utiliza camera foto. Puteți folosi camera digitală cu toate că respectiva baterie este descãrcatã, atât timp cât nu înregistrați data și ora.

### Metoda de încãrcare a bateriei reîncãrcabile din interiorul aparatului

Introduceti un acumulator încărcat în aparat sau conectati camera la o priză de perete cu ajutorul adaptorului de reþea / încãrcãtorului (nu este furnizat) și lăsați camera timp de 24 de ore sau mai mult cu alimentarea opritã.

# ■ Metoda de încărcare a acumulatorului NP-FM500H

 $\rightarrow$  pasul 1, Informații introductive.

## Pentru clienții din Europa

## Dezafectarea acumulatorului uzat (Valabil în Uniunea Europeană și în celelalte state cu sisteme de colectare separate)

Acest simbol marcat pe acumulator sau pe ambalajul acestuia indicã faptul cã respectivul produs nu trebuie considerat reziduu menajer în momentul în care doriþi să îl dezafectați. Puteți ajuta la prevenirea posibilelor consecinte negative asupra mediului înconjurător și sănătății oamenilor care pot fi cauzate de tratarea inadecvatã a acestor reziduuri dezafectând în mod corect acest produs. Reciclarea materialelor va ajuta totodatã la conservarea resurselor naturale. În cazul produselor care din motive de siguranță, de asigurare a performanțelor sau de integritate a datelor necesitã conectarea permanentã a acumulatorului încorporat, acesta trebuie înlocuit numai de personalul calificat al unui service.

Pentru a fi siguri cã acumulatorul va fi corect tratat, la încheierea duratei de viată a acestuia, duceti-l la punctele de colectare stabilite, pentru reciclarea echipamentelor electrice si electronice.

Pentru orice alt fel de baterii, vã rugãm sã cititi sectiunea referitoare la demontarea în sigurantă a acumulatorului și să le duceți la punctele de colectare pentru reciclarea bateriilor uzate.

Pentru mai multe detalii legate de reciclarea acestui produs, vă rugăm să consultați biroul local, serviciul de preluare a deseurilor sau magazinul de unde ati achizitionat produsul.

# Specificații

# **Camera**

# [Sistem]

## Tip de camerã

Camerã digitalã tip Single Lens Reflex cu blit încorporat si cu obiective interschimbabile

Format de imagine  $23,5 \times 15,6$  mm (format APS-C)

**Obiective** Toate obiectivele marca Sony

## [Senzor de imagine]

Numãrul total de pixeli ai camerei cca. 13.053.000 pixeli

Numãrul de pixeli eficace ai camerei cca. 12.246.000 pixeli primare

# [Super SteadyShot]

### Sistem

Mecanism de comutare a senzorului de imagine

## Super SteadyShot

Capacitate de compensare Descreștere aproximativă cuprinsă între 2,5 EV și 4 EV din viteza obturatorului (variază în funcție de condițiile de înregistrare și de obiectivul folosit)

# [Anti-Dust] (anti-praf)

#### Sistem

Acoperire de protecție împotriva acoperirii pe filtrul trece-jos și pe mecanismul de comutare a senzorului de imagine

## [Vizor]

Tip Sistem cu nivel al privirii fixat cu oglindă acoperiș tip pentaprismă

#### Ecranul de focalizare

Acute Mate Sferic

## Câmp vizual

0,95

#### Mãrire

 $0.9 \times$  cu lentilă de 50 mm la infinit,  $-1m^{-1}$ 

## Declanşare cu privirea

aproximativ 25 mm de ocular, 21 mm  $de$  la cadrul ocular la  $-1$ dioptru  $(-1m^{-1})$ 

Ajustarea dioptrului între  $-3.0$  și + 1m<sup>-1</sup>

## [Sistem de Auto Focalizare]

### Sistem

Sistem de detecție a fazei tip TTL, senzori de linie CCD (Aria de mãsurare 11 puncte)

Domeniul de sensibilitate De la 0 EV la +18 EV (echivalent cu ISO 100)

## [Expunere]

Celule în care se efectueazã mãsurarea 40 segmente în formã de fagure SPC

Domeniul de mãsurare de la 0 EV la 20 EV (de la + 2 EV la + 20 EV pentru mãsurarea punctualã), (la ISO 100 cu obiectiv de F1,4)

## [Obturator]

#### Tip

Controlat electronic, transversalvertical, tip plan focal

Domeniul vitezelor între 1/8000 secunde și 30 secunde, bulb

#### Viteza de sincronizare a blițului

1/250 secunde (cu functia Super SteadyShot opritã) 1/200 secunde (cu funcția Super SteadyShot pornitã)

## [Blit încorporat]

### Blit G.No.

GN 12 (în metri la ISO 100)

## Durata de încãrcare

circa 3 secunde

## [Suport de înregistrare]

- Card CompactFlash (tip I, II),
	- Microdrive,
	- Memory Stick Duo

# [Ecran LCD]

Panou LCD 7,5 cm (tip 3,0) drive TFT Numãr total de puncte 921.600 puncte (640  $\times$  3 (RGB)  $\times$  480)

## [Conectori intrare / iesire]

Conector VIDEO OUT Multiconector special

Conector USB Multiconector special, USB de mare vitezã (compatibil USB 2.0)

Conector HDMI Minimufã HDMI tip C

Conector Sync.

Conector REMOTE (de telecomandã)

## [Alimentare, cerințe generale]

Acumulator utilizat Acumulator reîncãrcabil tip NP-FM500H

## [Altele]

**PictBridge** Compatibil

Exif Print Compatibil PRINT Image Matching III Compatibil

Exif Exif Ver. 2.21

RAW Format ARW2.0

Dimensiuni (aprox.)  $141,7 \times 104,8 \times 79,7$  mm  $(L/\hat{I}/A, \hat{I} \text{ară părțile proeminente})$ 

Masã

aprox. 690 g (fãrã baterii, card de memorie și accesorii)

Intervalul de temperaturi la funcționare :  $0^{\circ}$ C ÷ +40°C (între +5°C și 40°C în cazul folosirii unui Microdrive)

# $\blacksquare$  Încărcător pentru acumulator tip BC-VM10

Cerințe privind alimentarea : curent alternativ, tensiune la intrare între 100V și 240V, frecventă 50/60 Hz, Tensiune la ieşire :

8,4 V curent continuu ; 750mA

Intervalul de temperaturi la functionare :  $0^{\circ}$ C ÷ +40 $^{\circ}$ C

Intervalul de temperaturi la depozitare :  $-20\degree C \div +60\degree C$ 

Dimensiuni maxime : aprox. :  $70 \times 25 \times 95$  mm (L/ $\hat{1}$ /A) Masa:  $cca. 90 g$ 

## ■ Acumulator NP-FM500H

Acumulator folosit : Acumulator cu ioni de litiu Tensiune maximã : 8,4 V curent continuu Tensiune nominalã : 7,2 V curent continuu Intensitatea maximã a curentului la încãrcare :  $20A$ Tensiune maximã la încãrcare : 8,4 V curent continuu

Capacitate :

11,8 Wh (1650 mAh)

Dimensiuni maxime  $38,2 \times 20,5 \times 55,6$  mm  $(L / \hat{I} / A)$ 

## Masa

aprox. 78 g

Design-ul și specificațiile pot fi modificate fără să fiti avizati.

# Revenirea la variantele implicite inițializare

 $\bullet$  : este inițializat

O : nu este inițializat

 $* \rightarrow$  Pagini din brosura "Informatii introductive"

A : înregistrare AUTO (pagina 34)

B : Selecția Scenei (pagina 35)

C : Initializarea functiei de înregistrare (pagina 104)

D : Revenirea la configurația implicită (pagina 126)

#### Element Initializare la B  $\mathsf C$ Pag. $\sf A$ D Super SteadyShot  $\circ$  $\circ$  $\circ$  $\circ$  $14*$  $\overline{\phantom{0}}$ Ajustarea dioptrului  $\overline{O}$  $\overline{O}$  $\overline{\bigcirc}$  $\overline{O}$  $\overline{17^*}$  $\overline{\phantom{0}}$  $\overline{O}$  $\circ$  $\circ$  $\bullet$ Interfața de înregistrare 23 Interfată detaliată  $\overline{\circ}$ Modul de expunere j.  $\circ$ 34  $\overline{\phantom{0}}$ Compensarea expunerii  $\bullet$  $\bullet$  $\bullet$  $\bullet$ 45 +0  $\overline{\circ}$  $\overline{\circ}$ Metoda de mãsurare  $\bullet$  $\bullet$ 48 Multi segment  $\bullet$ <sup>1)</sup> Mod de focalizare  $\overline{\circ}$  $\bullet$  $\circ$  $52$ AF-A  $(AF-S/AF-A/AF-C/MF)$  $\bullet$ <sup>2)</sup> Avans cadru cu cadru  $\bullet$  $\bullet$  $\bullet$ 55 Modul Drive AWB (auto reglare echilibru alb)  $\bullet$ Echilibrul de alb  $\bullet$  $\bullet$  $\bullet$ 61 Temp. culoare / Filtru culoare 5500 K, Filtru culoare 0  $\bullet$  $\bullet$ 62  $=$   $\vert$   $=$  $\circ$  $\circ$  $\bullet$ Echilibru de alb particularizat 5500 K  $\bullet$ 63 ISO AUTO  $\overline{\bullet}$  $\overline{\bullet}$  $\overline{\bullet}$  $\overline{\bullet}$ 64 Stilul creativ  $\circ$  $\bullet$ Buton C (personalizat)  $\bigcirc$  $\bullet$ 81  $\circ$  $\circ$  $\circ$  $\bullet$ 83 Interfață cu o imagine Interfață de redare (cu date privind înregistrarea)

## Folosind un disc sau buton

<sup>1)</sup> "AF-C" în modul Sport, "AF-S" în modul de înregistrare a prim planurilor (Macro) <sup>2)</sup> "Continuous Hi" în modul Sport

# Meniu de înregistrare

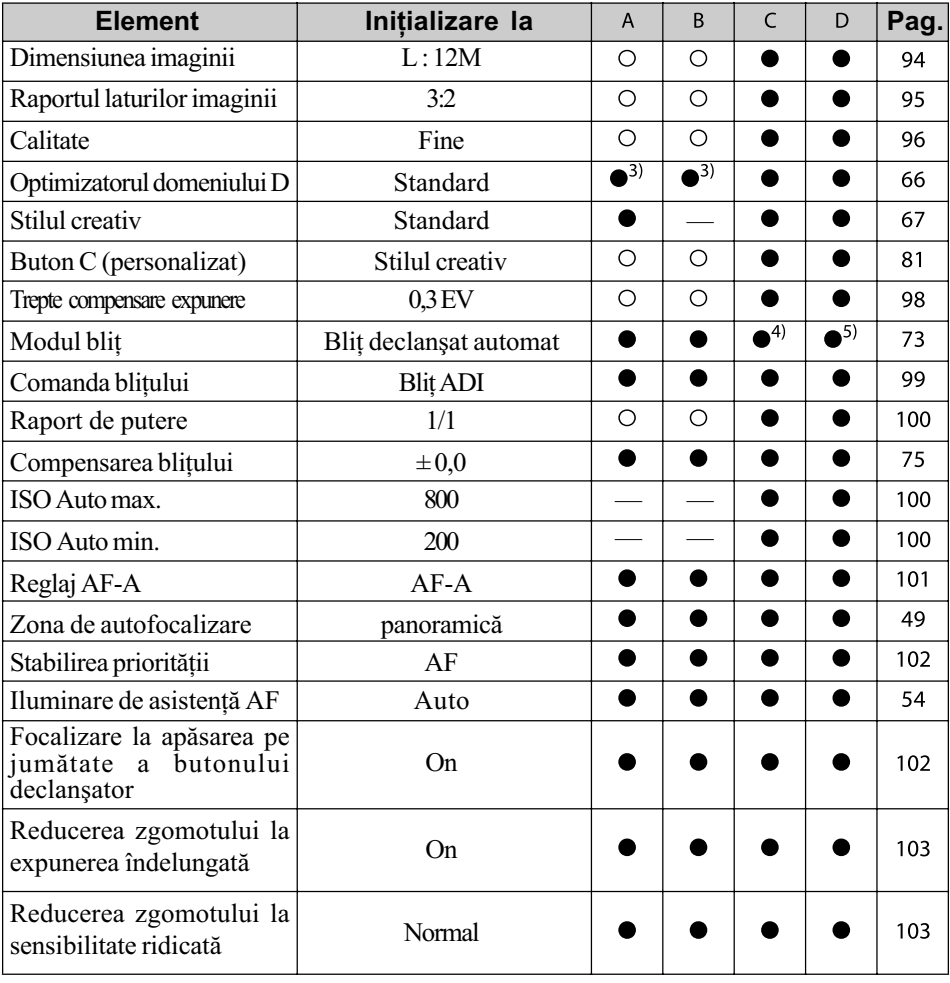

3) Se revine la varianta "Avansat automat" în modul AUTO. Pentru Selecția Scenei, inițializare diferă în funcție de modul ales.

 $4)$  "Fill-flash"

5) "Autoflash" sau "Fill-flash" (Sunt anulate variantele "Rear Sync" - Sincronizare inversă sau "Wireless" - fără fir).

# Meniu Custom

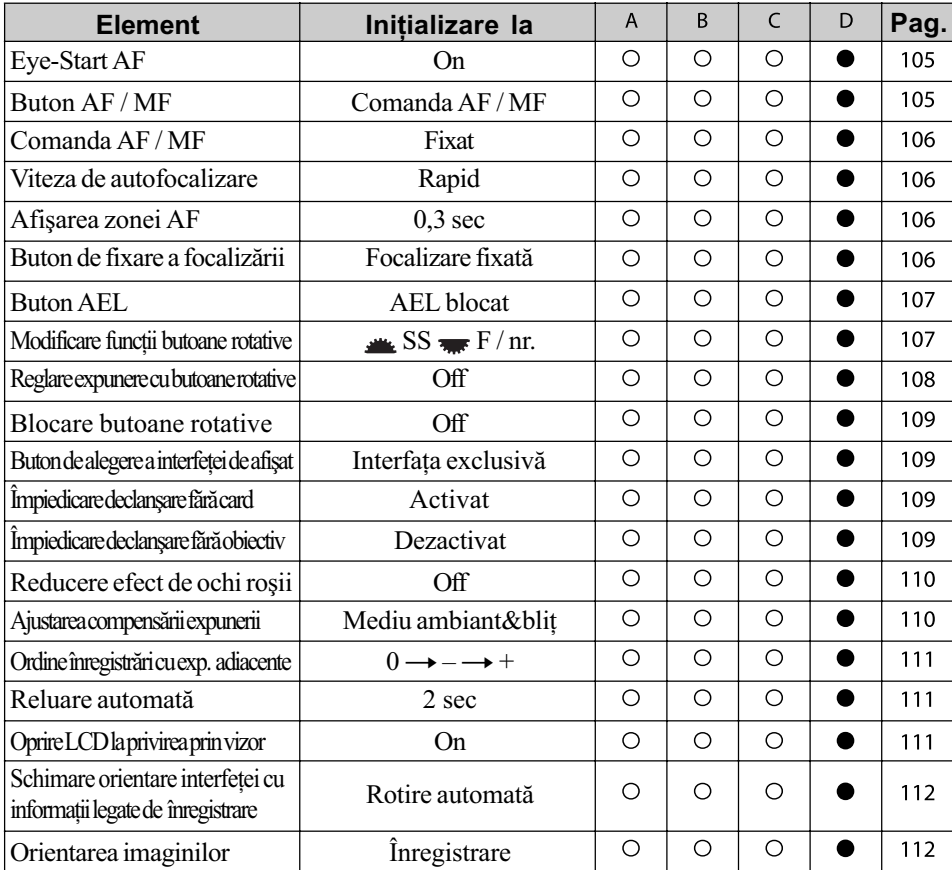

# Meniu Redare

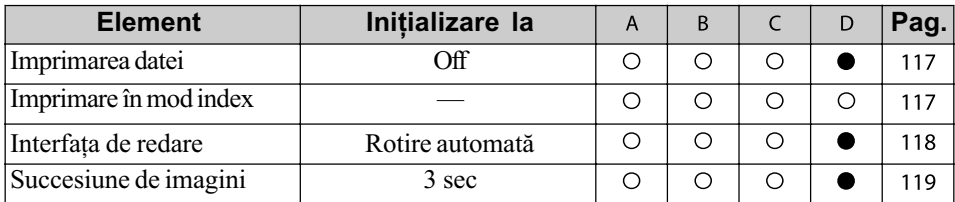

# Meniu Setup

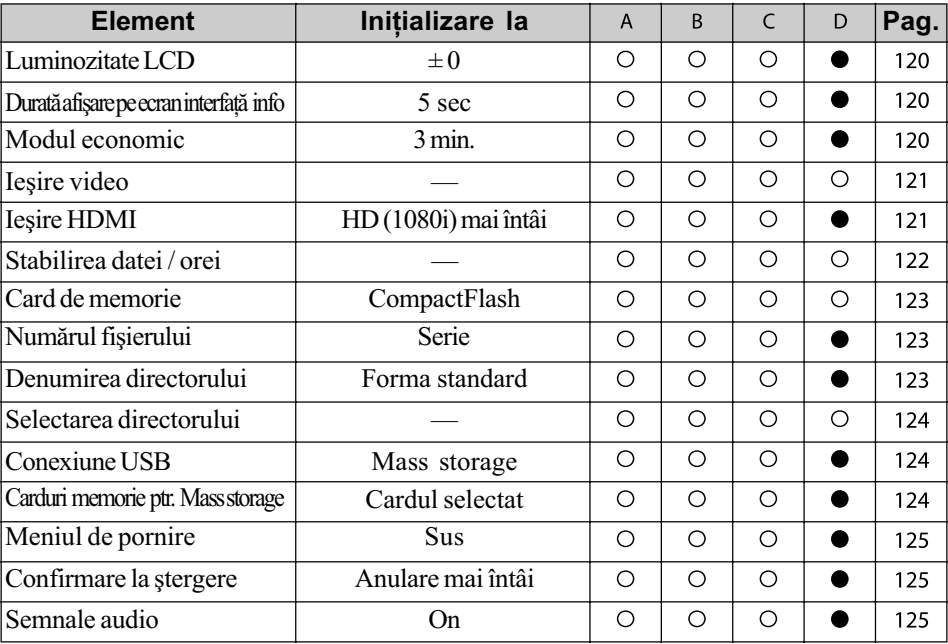

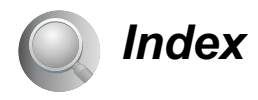

## Valori numerice

40 segmente în formã de fagure ......................... 48

# A

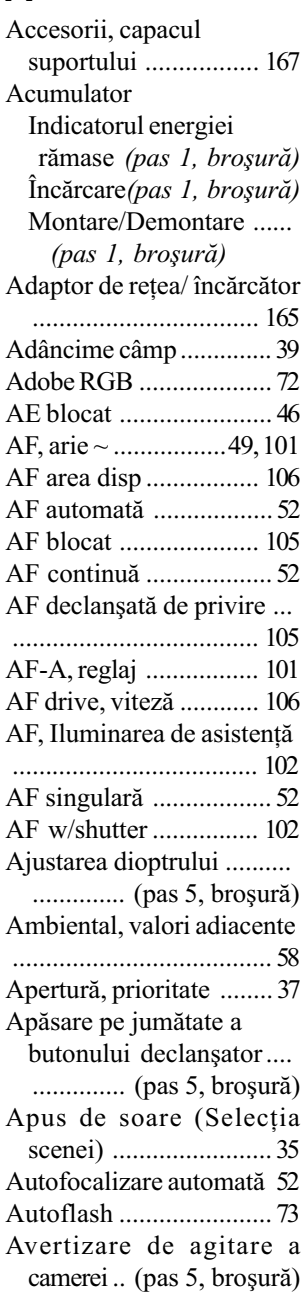

Avertizare, mesaje ........ 158 Avertizare privind limitarea luminanþei ................... 85

# B

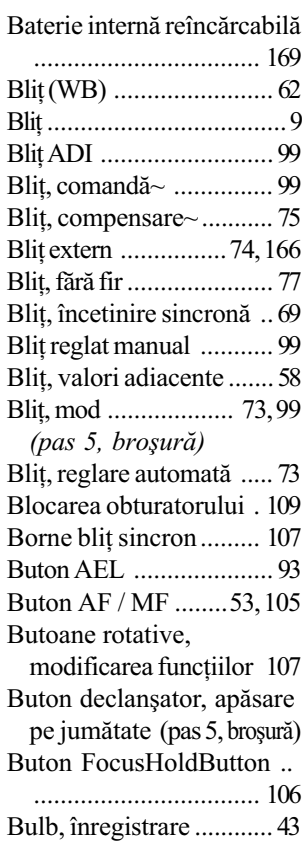

# C

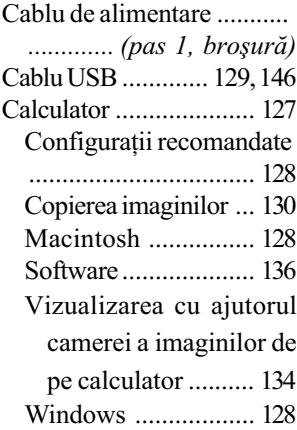

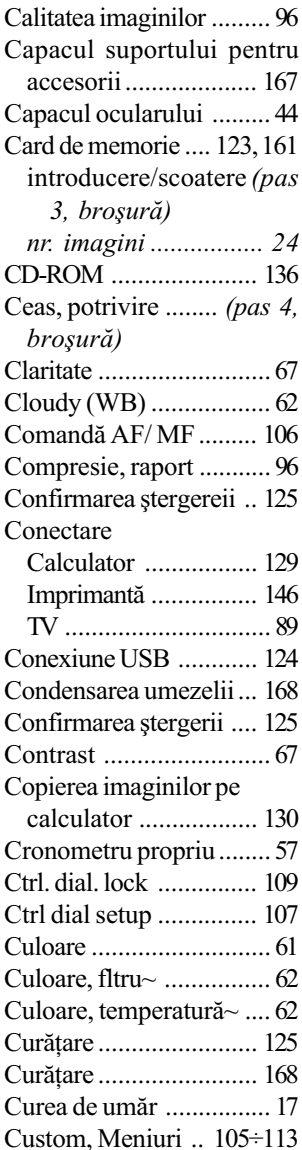

# D

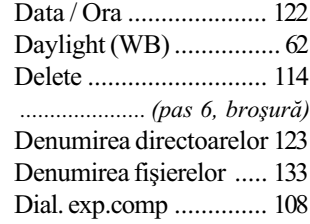

Broşura : "Informații introductive".

# Index (continuare)

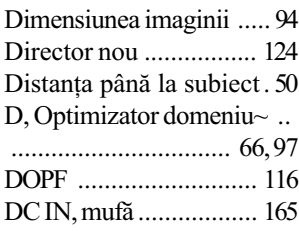

# E

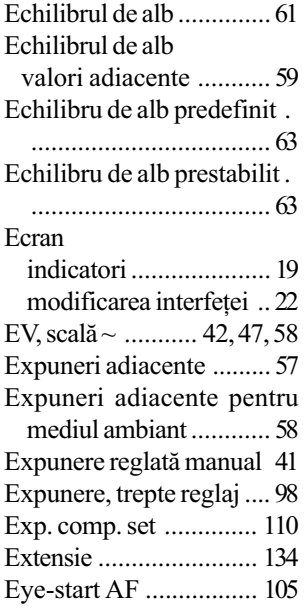

# F

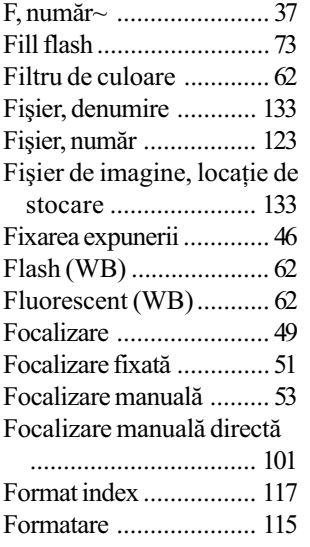

Broşura : "Informații introductive".

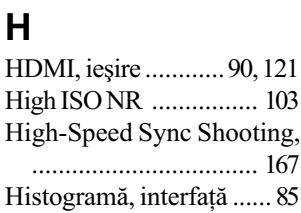

# I

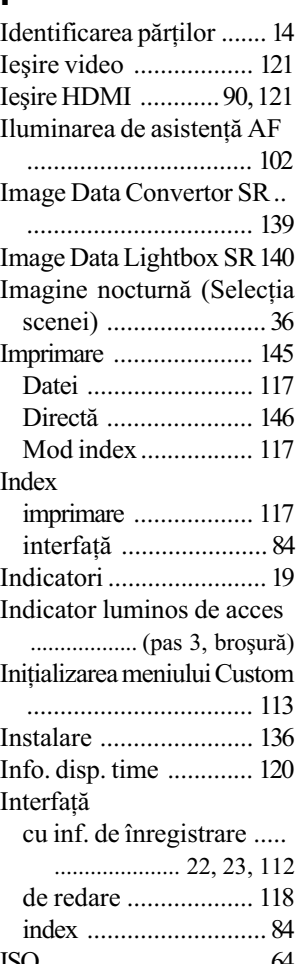

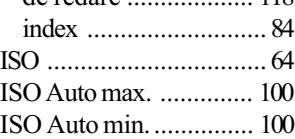

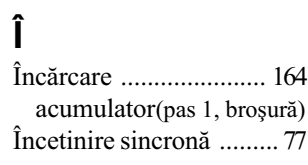

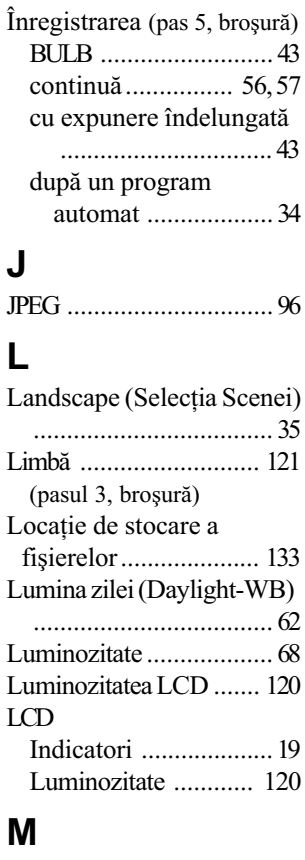

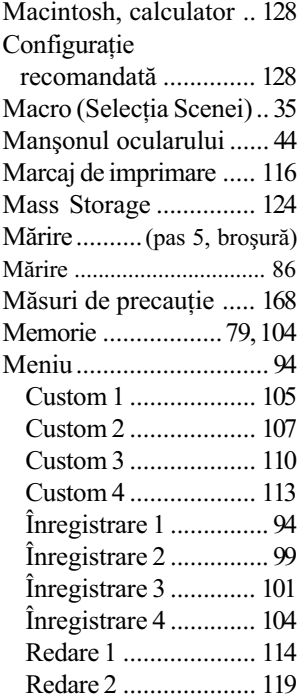

# Index (continuare)

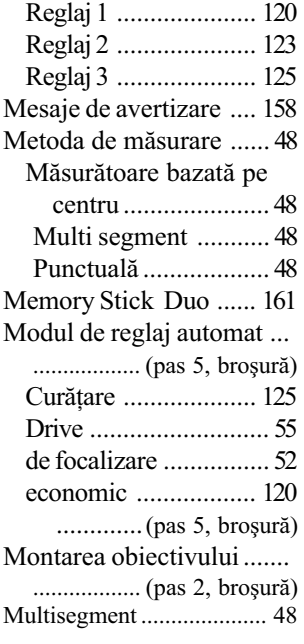

# N

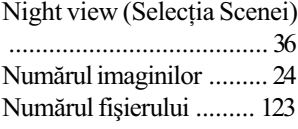

# O

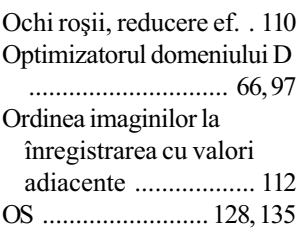

# P

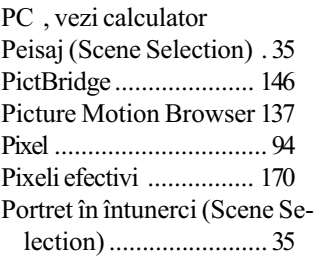

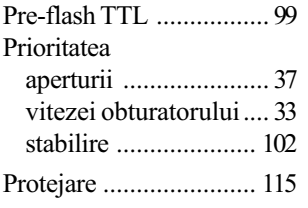

# R

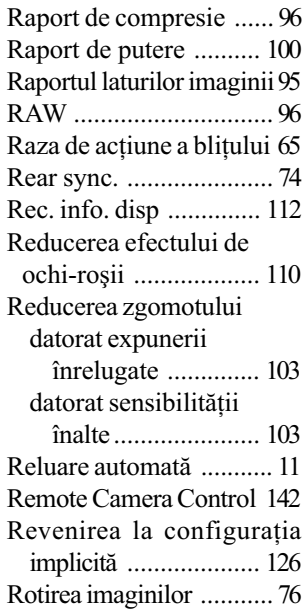

# $S, S$

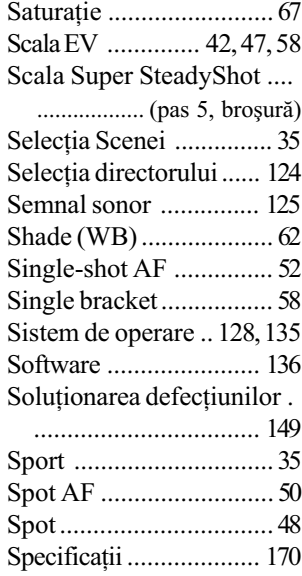

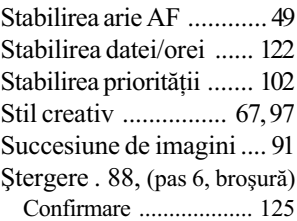

# T, Ţ

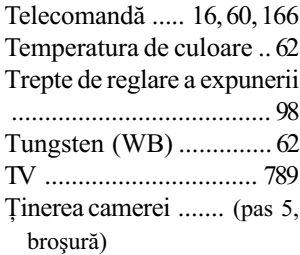

# U

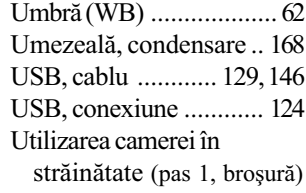

# V

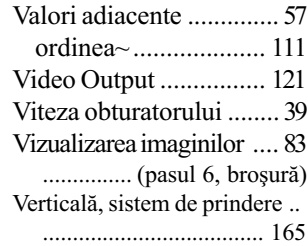

# W

Windows, calculator .... 128 Wireless (fără fir), bliț~ ... 74 WB (echilibru de alb) ..... 61

# Z

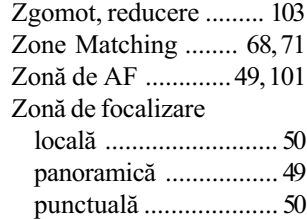

Broşura : "Informații introductive".

# Mãrci înregistrate

- $\cdot \alpha$  este marcă înregistrată a Sony Corporation.
- "Memory Stick",  $\implies$ , "Memory Stick PRO", MEMORY STICK PRO "Memory Stick" Duo", MEMORY STICK DUO , "Memory Stick PRO Duo", MEMORY STICK PRO DUO, "Memory Stick PRO-HG Duo", MEMORY STICK PRO-HG Duo , "Memory Stick Micro", "MagicGate" și MAGICGATE sunt mărci înregistrate ale Sony Corporation.
- $\cdot$  "InfoLITHIUM" este marcă de comerț a Sony Corporation.
- "Photo TV HD" este marcă de comert a Sony Corporation.
- · Microsoft, Windows și Windows Vista sunt mărci înregistrate sau mărci comerciale ale Microsoft Corporation din Statele Unite și/sau din alte țări.
- Macintosh, MacOS, iMac, iBook, PowerBook, PowerMac si eMac sunt mărci comerciale sau mãrci înregistrate ale Apple Inc.
- HDMI, sigla HDMI și High-Definition Multimedia Interface sunt mărci de comerț înregistrate ale HDMI Licensing LLC.
- $\bullet$  Intel, Intel Core, MMX și Pentium sunt mărci comerciale sau mărci înregistrate ale Intel Corporation.
- CompactFlash este marcã înregistratã a SanDisk Corporation.
- Microdrive este marcã înregistratã a Hitachi Global Storage Technologies în Statele Unite și / sau în alte țări.
- · Adobe este marcă de comerț înregistrată sau marcă înregistrată a Adobe Systems Incorporated în Statele Unite și / sau în alte țări.
- D-Range Optimizer Advanced utilizează tehnologie furnizată de  $\bigcirc$  Apical Limited.
- $\hat{\textbf{h}}$  plus, denumirile produselor și sistemelor folosite în acest manual sunt, în general, mărci înregistrate sau mărci comerciale ale dezvoltatorilor și producătorilor respectivi.  $\hat{\text{I}}$ n continuare în acest manual nu vor apărea, însă în fiecare caz marcajele  $\text{I}^{\text{M}}$  sau  $\textcircled{R}$ .

Informatii suplimentare legate de acest produs, precum și răspunsuri la cele mai frecvente întrebãri puteti găsi pe Site-ul nostru de Internet dedicat clientilor.

http://www.sony.ro/